**OLYMPUS** 

**กลองดิจิตอล**

# E - M10 Mark II

**คูมือแนะนําการใชงาน**

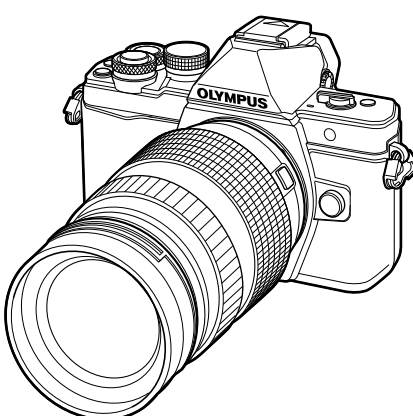

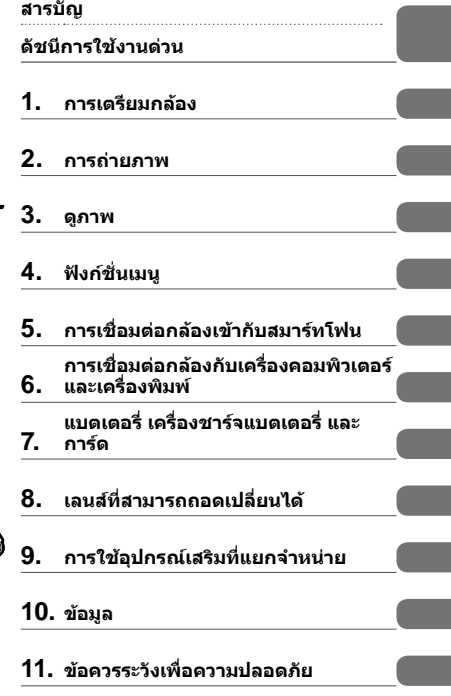

∎ ขอขอบคุณที่ซื้อกล้องดิจิตอล Olympus ก่อนเริ่มใช้กล้อง โปรดอ่านคำแนะนำเหล่านี้โดยละเอียด เพื่อให้สามารถ เพลิดเพลินไปกับประสิทธิภาพการทํางานที่ดีที่สุดและเพื่ออายุการใชงานที่ยาวนานยิ่งขึ้น เก็บคูมือนี้ไวในที่ ปลอดภัยเพื่อใชอางอิงในอนาคต

 $\blacksquare$  เราขอแนะนำให้ท่านทดลองถ่ายภาพเพื่อให้ค้นเคยกับกล้องก่อนที่จะถ่ายภาพสำคัญ

- ∎ ภาพประกอบสำหรับหน้าจอและกล้องที่ปรากฏในคู่มือนี้ จัดทำขึ้นในระยะการพัฒนาและอาจแตกต่างจาก ผลิตภัณฑ์จริง
- หากมีการเพิ่มเติมและ/หรือปรับเปลี่ยนฟังก์ชั่นเนื่องจากมีการปรับปรงเฟิร์มแวร์สำหรับกล้อง เนื้อหาจะแตกต่างกัน สามารถดูขอมูลลาสุดไดจากเว็บไซต Olympus

### **สัญลักษณที่ใชในคูมือนี้**

สัญลักษณตอไปนี้จะนํามาใชตลอดทั้งคูมือนี้

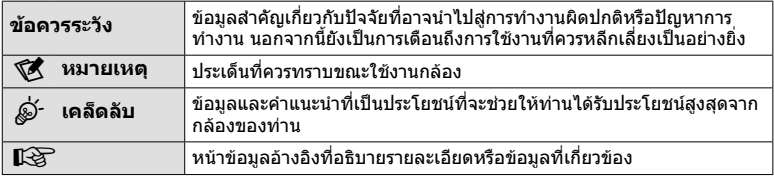

## **สารบัญ**

### **ดัชนีการใชงานดวน 7**

### **ชื่อชิ้นสวนตางๆ 10**

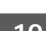

### **การเตรียมกลอง 12**

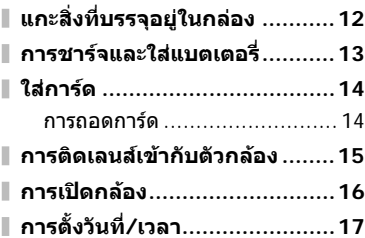

### **การถายภาพ 18**

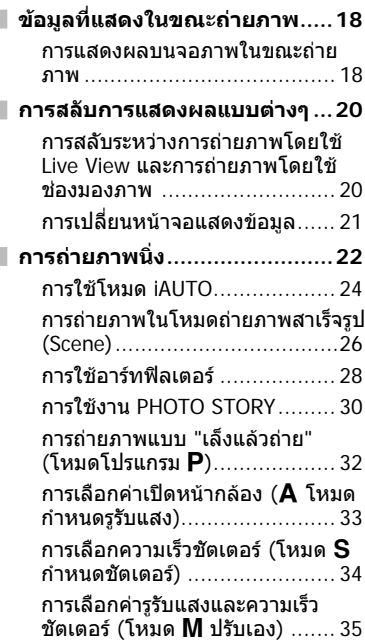

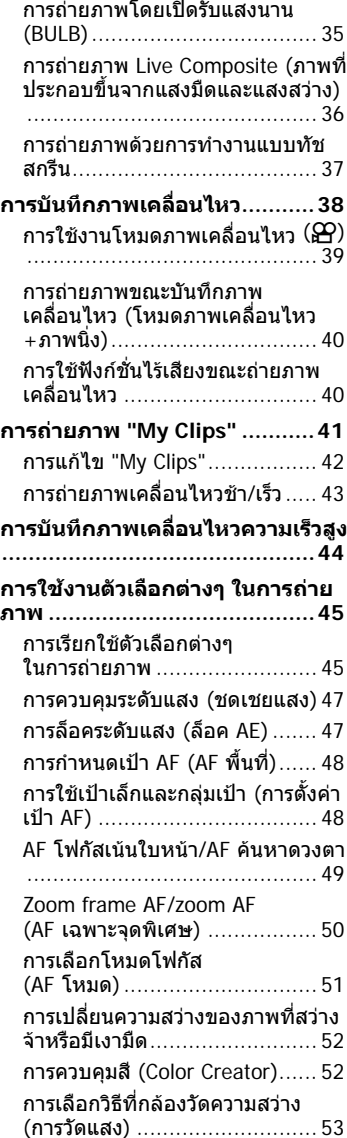

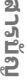

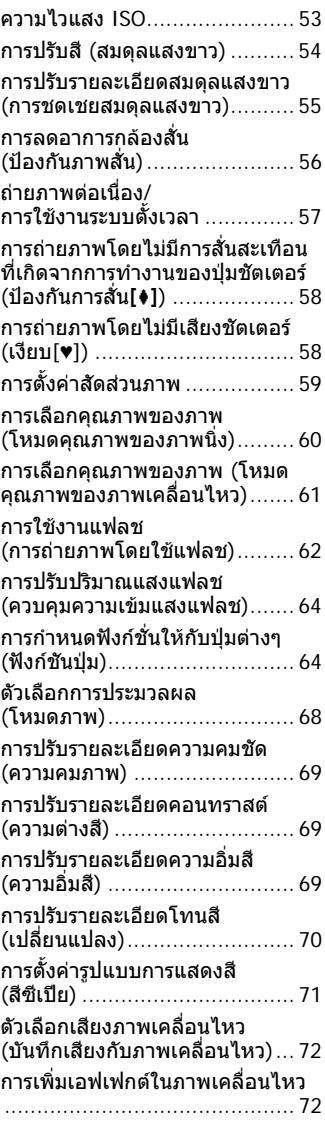

### **ดูภาพ 74**

### **การแสดงขอมูลระหวางการ ดูภาพ ......................................74**

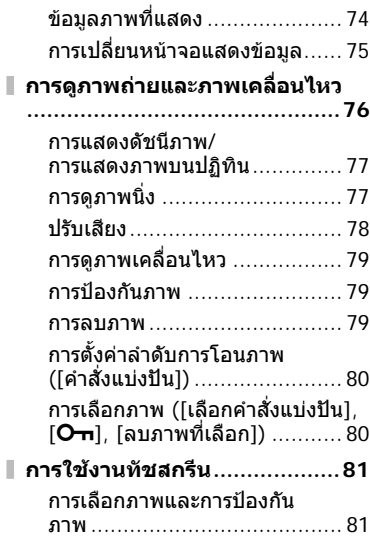

### **ฟงกชั่นเมนู 82**

I I

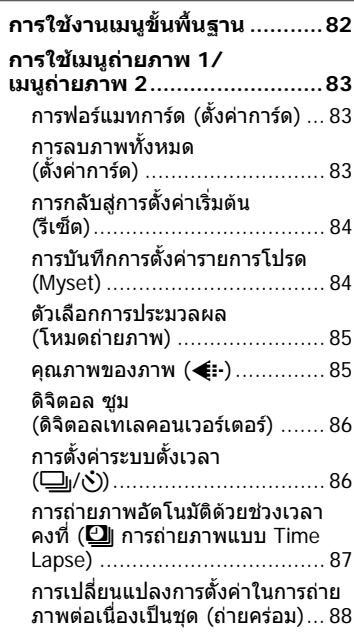

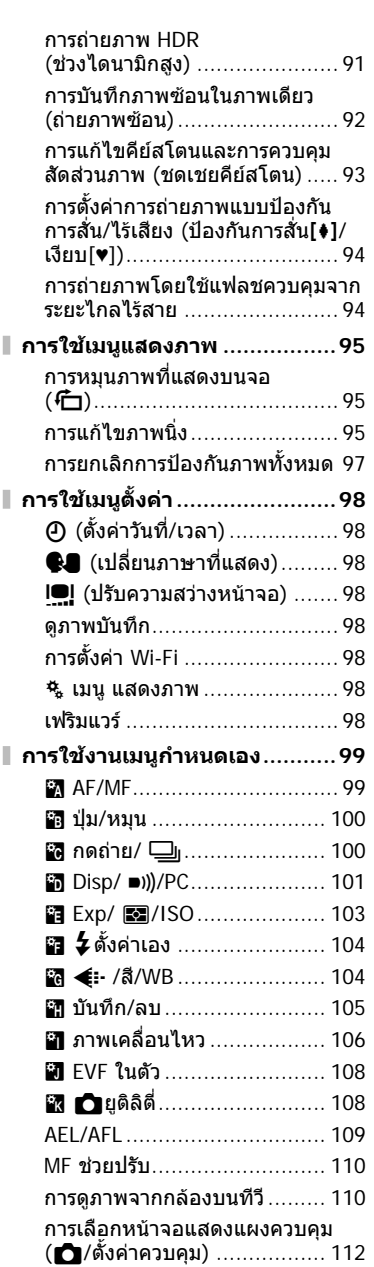

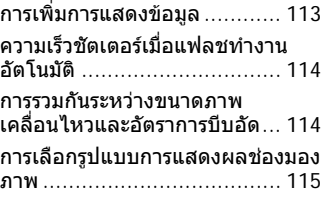

### **การเชื่อมตอกลองเขากับสมารท โฟน 116**

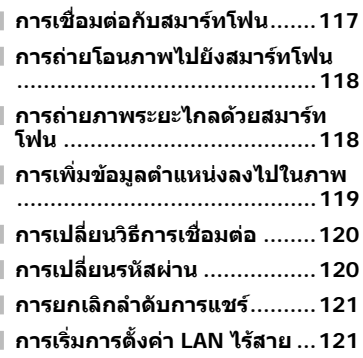

### **การเชอมต ื่ อกล องก บเคร ั องื่ คอมพวเตอร ิ และเคร องพ ื่ มพิ 122**

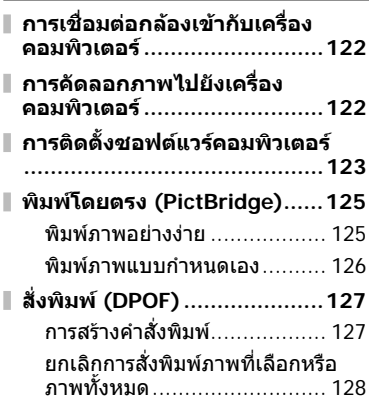

### **แบตเตอรี่ เครื่องชารจแบตเตอรี่ และการด 129**

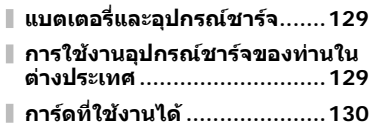

**โหมดบันทึกและขนาดไฟล/จํานวน ภาพนิ่งที่บันทึกได ...................131**

### **เลนสที่สามารถถอดเปลี่ยนได 132**

### **การใชอุปกรณเสริมที่แยก จําหนาย 133**

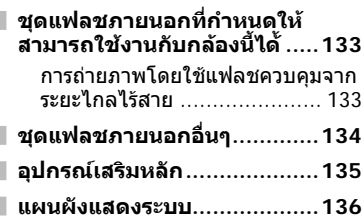

### **ขอมูล 138**

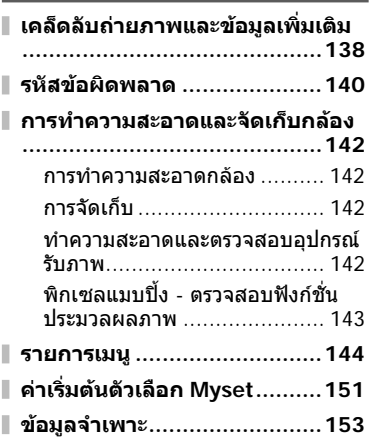

### **ขอควรระวังเพื่อความปลอดภัย 156**

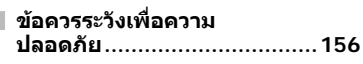

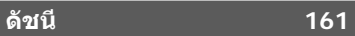

# **ดัชนีการใชงานดวน**

### **การถายภาพ** g

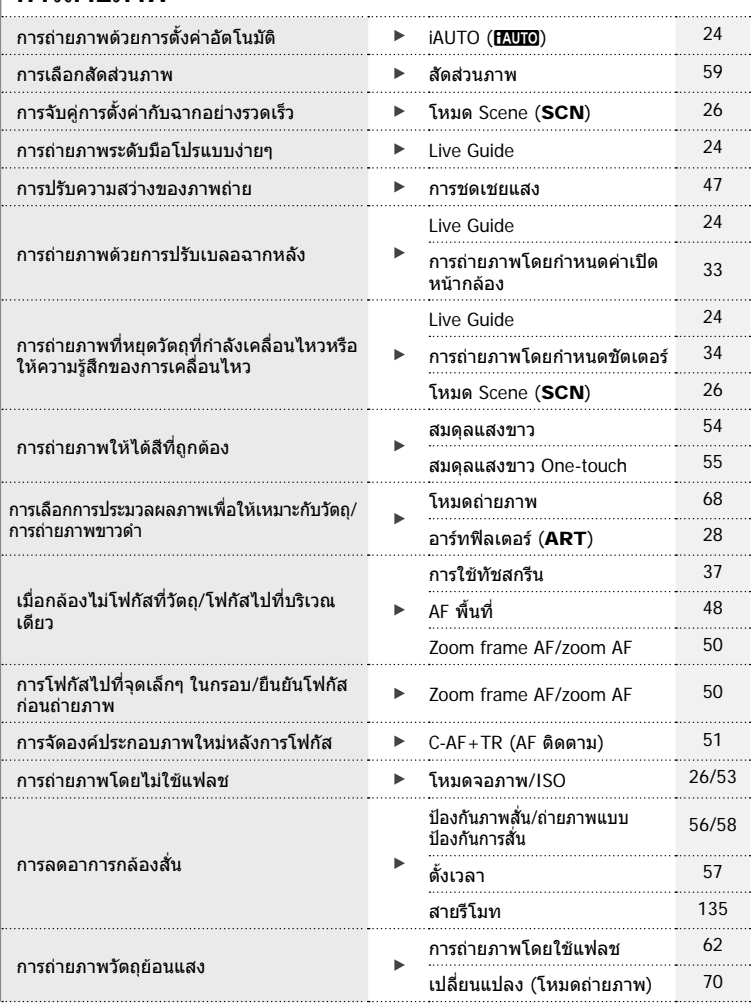

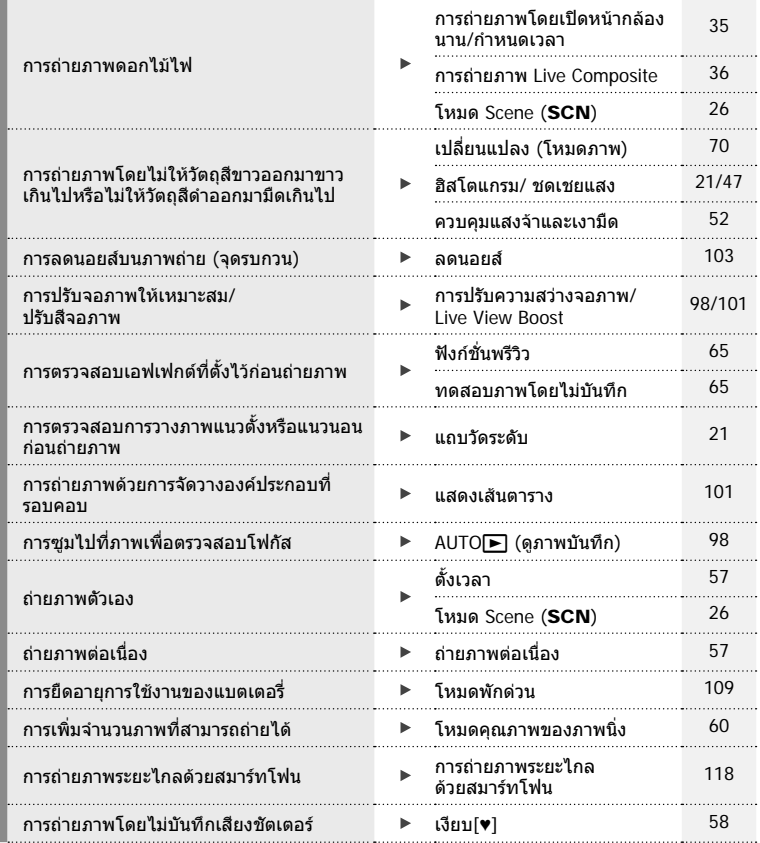

## **การดูภาพ/ปรับแตงภาพ** g

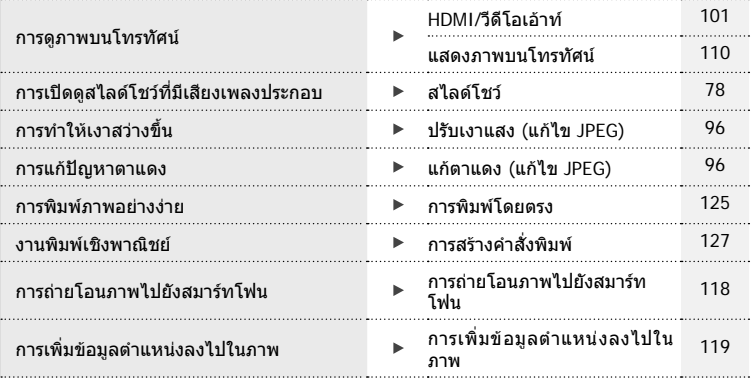

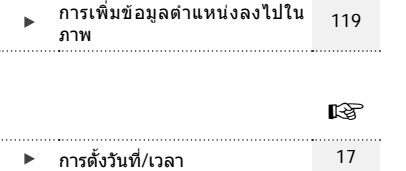

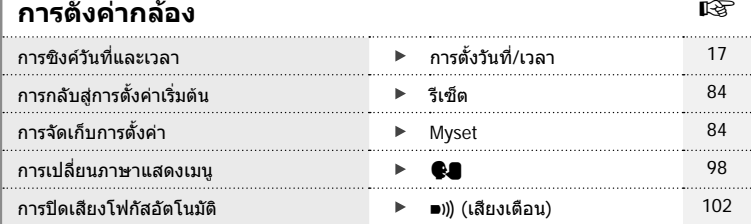

# ตัชนีคารใช้งานด่วน TH **9 ดัชนีการใชงานดวน**

## **ชื่อชิ้นสวนตางๆ**

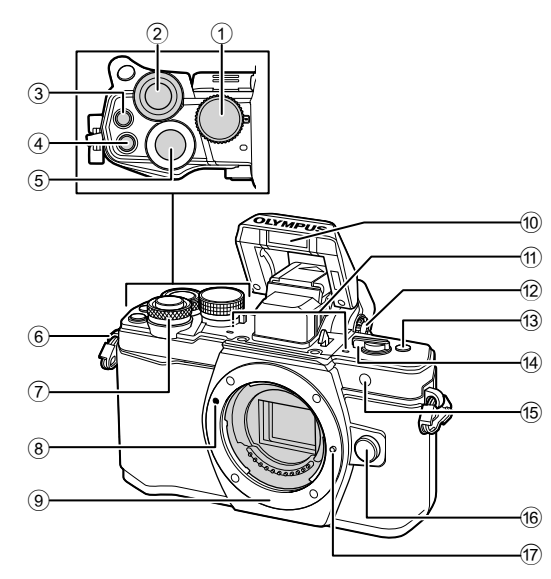

- $(1)$  ปุ่มหมุนปรับโหมด .......................... หน้า 22
- $(2)$  ปุ่มหมุนด้านหลัง\*  $(2)$
- ......หนา 32 35, 46 47, 61, 66 67, 76  $\overline{3}$  ปุ่ม ◉ (ภาพเคลื่อนไหว)/ $\overline{M}$
- .............................หนา 38, 64/หนา 80
- 4 ปุม **Fn2** ........................หนา 52, 64, 66
- 5 ปุมชัตเตอร................................. หนา 23
- 6 หูยึดสายคลอง ............................ หนา 12
- $\overline{O}$  ปุ่มหมุนด้านหน้า\* ( $\widehat{\bullet}$ ) ......หนา 32 – 35, 46 – 47, 61, 66 – 67, 76
- $\overline{8}$  เครื่องหมายติดเลนส์ ....................... หน้า 15
- 9 เมาทเลนส (ถอดฝาปดตัวกลองออกกอน ติดเลนส)
- 0 แฟลชในตัวกลอง ........................ หนา 62
- $\widehat{a}$  ไมโครโฟนสเตอริโอ .........หน้า 72, 80, 97
- ี (2) ปุ่มปรับ ระดับสายตา .................... หน้า 20
- c ปุม **Fn3** ................................... หนา 64
- 14 ก้านปรับ ON/OFF ............... หน้า 16, 62
- e ไฟแสดงสถานะการตั้งเวลาถายอัตโนมัติ/ แสงไฟ AF ......................หนา 57/หนา 99
- f ปุมปลดเลนส .............................. หนา 15
- $\overline{u}$  หมดล็อคเลนส์

 $^{\ast}$  ในคู่มือนี้ ไอคอน  $^{\circledast}$  และ  $^{\circledast}$  หมายถึง การทำงานโดยใช้ปุ่มหมุนด้านหน้าและปุ่มหมุนด้านหลัง

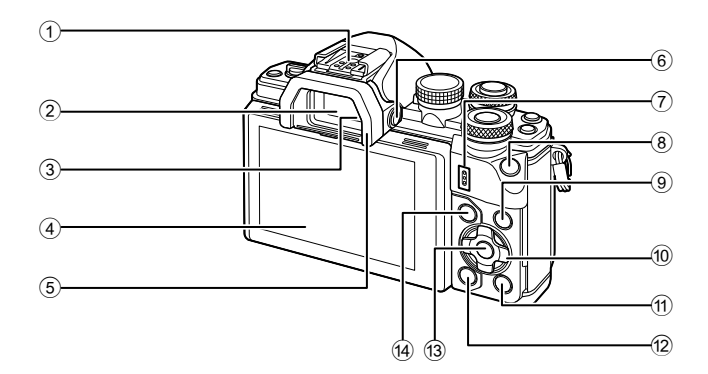

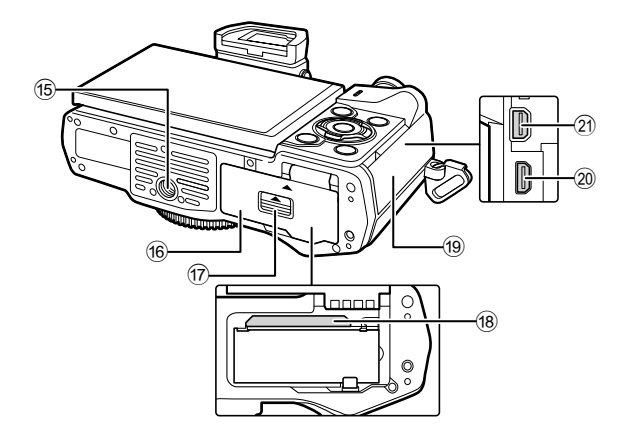

- 1 ฐานเสียบแฟลช ........................ หนา 133
- 2 ชองมองภาพ ............................. หนา 20
- 3 Eye sensor
- 4 จอภาพ (ทัชสกรีน)
- .........................หนา 18, 20, 45, 74, 81 5 ยางรองตา ............................... หนา 135
- 6 ปุม u (**LV**) ............................ หนา 20
- 7 ลําโพง
- 8 ปุม **Fn1** ................................... หนา 64
- 9 ปุม INFO ...........................หนา 21, 75
- 0 แปนลูกศร\* ...........................หนา 48, 76
- a ปุม q (ดูภาพ) ......................... หนา 76

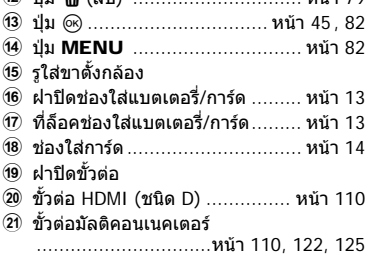

 $\widehat{D}$   $\widehat{m}$   $\widehat{m}$   $\widehat{a}$   $\widehat{n}$   $\widehat{n}$ 

 $^*$  ในคู่มือนี้ ไอคอน  $\Delta \nabla \!\!\!\!\triangleleft \triangleright$  หมายถึง การทำงานโดยใช้แป้นลูกศร

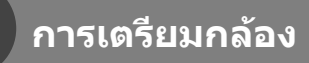

### **แกะสิ่งที่บรรจุอยูในกลอง**

รายการตอไปนี้ใหมาพรอมกับกลอง

หากมีสิ่งใดขาดหายไปหรือเสียหาย ใหติดตอผูแทนจําหนายที่ทานซื้อกลองนี้มา

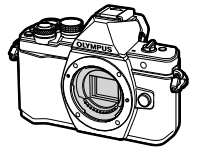

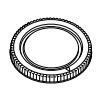

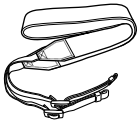

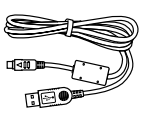

กลอง ฝาปดตัวกลอง สายคลอง สาย USB

CB-USB6

- ซีดีรอมซอฟตแวรคอมพิวเตอร
- คูมือแนะนําการใชงาน
- ใบรับประกัน

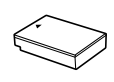

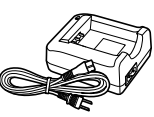

แบตเตอรี่ลิเทียม ไอออน BLS-50

เครื่องชารจแบตเตอรี่ ลิเทียมไอออน BCS-5

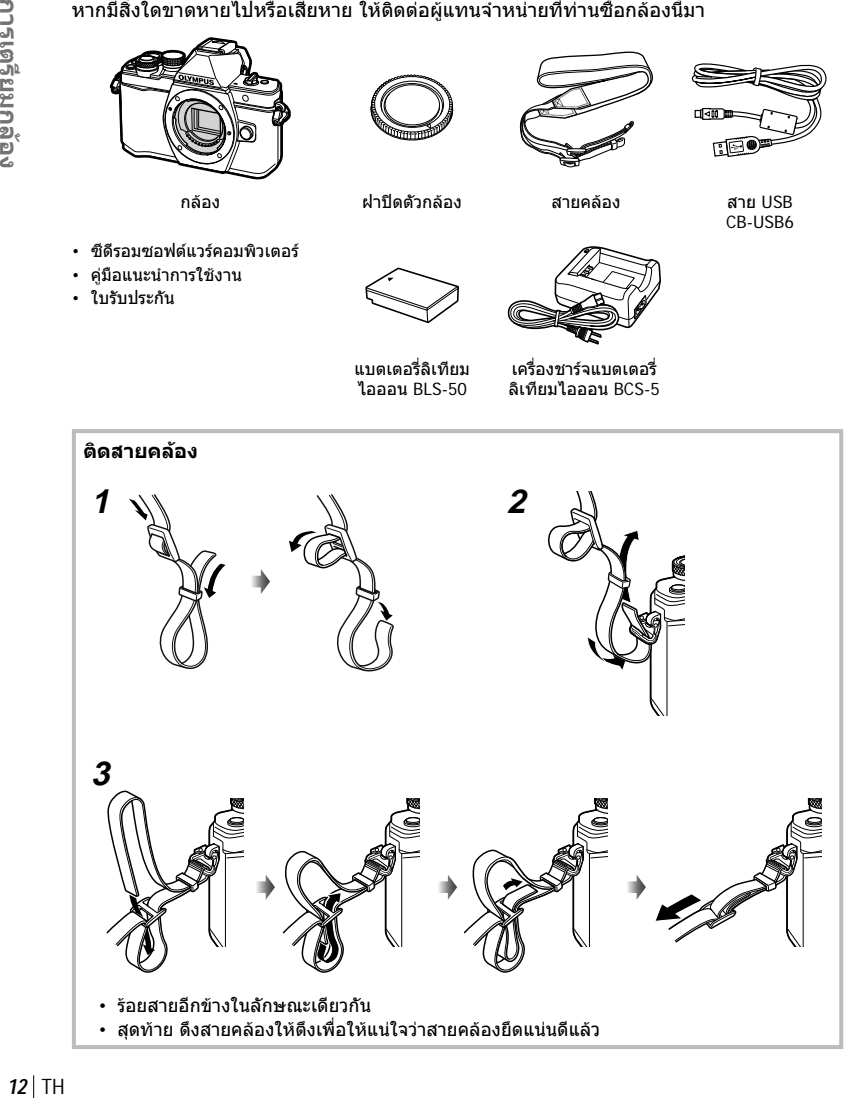

### **1** การชารจแบตเตอรี่

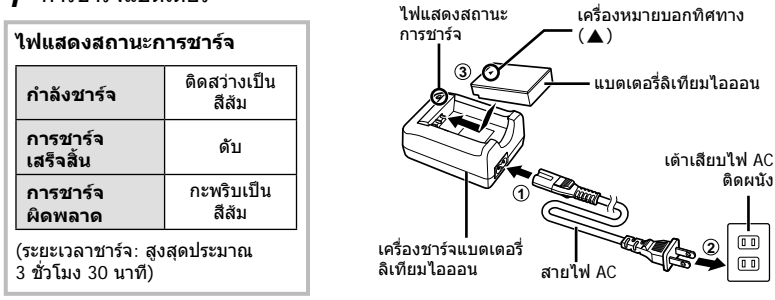

### **ขอควรระวัง**

- ถอดปลั๊กเครื่องชารจเมื่อการชารจเสร็จสิ้นแลว
- **2** เปดฝาปดชองใสแบตเตอรี่/การด

**3** การใสแบตเตอรี่

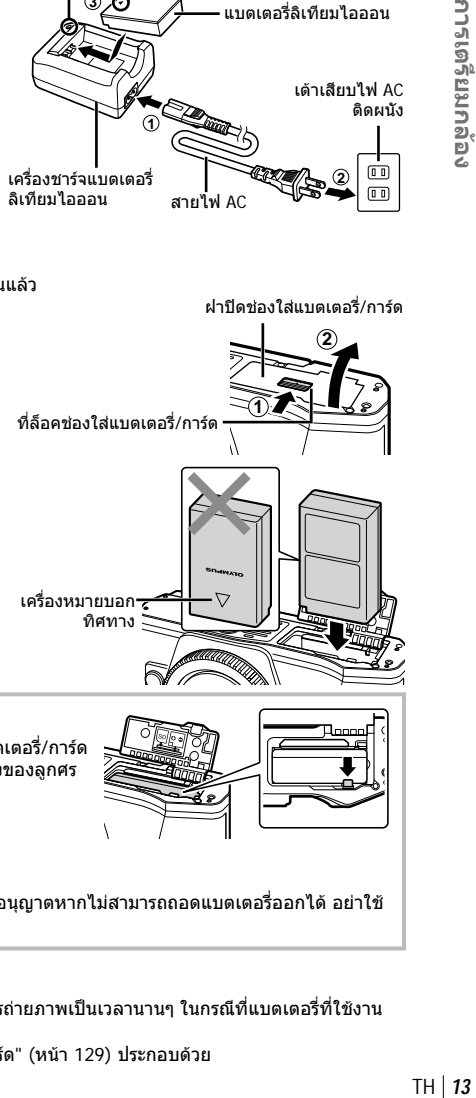

### **การถอดแบตเตอรี่**

ปดสวิตซกลองกอนเปดหรือปดฝาปดชองใสแบตเตอรี่/การด อันดับแรกใหดันปุมล็อคแบตเตอรี่ไปตามทิศทางของลูกศร จากนั้นถอดแบตเตอรี่ออก

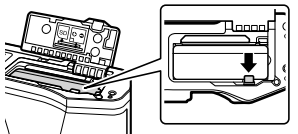

### **ขอควรระวัง**

• ติดต่อผู้แทนจำหน่ายหรือศูนย์บริการที่ได้รับอนุญาตหากไม่สามารถถอดแบตเตอรี่ออกได้ อย่าใช้ กําลัง

### \$ **หมายเหตุ**

- ขอแนะนําใหเผื่อแบตเตอรี่สํารองไวสําหรับการถายภาพเปนเวลานานๆ ในกรณีที่แบตเตอรี่ที่ใชงาน อยูหมดประจุ
- อาน "แบตเตอรี่ เครื่องชารจแบตเตอรี่ และการด" (หนา 129) ประกอบดวย

*1*

### **ใสการด**

การดเมโมรี่ SD ชนิดตอไปนี้ (มีจําหนายทั่วไป) สามารถใชงานไดกับกลองนี้: SD, SDHC, SDXC และ Eye-Fi

### **การด Eye-Fi**

อาน "การดที่ใชงานได" (หนา 130) กอนใชงาน

### **1** ใสการด

- เปดฝาปดชองใสแบตเตอรี่/การด
- เลื่อนการดเขาไปจนกระทั่งล็อคเขาที่สนิทดี g "การดที่ใชงานได" (หนา 130)

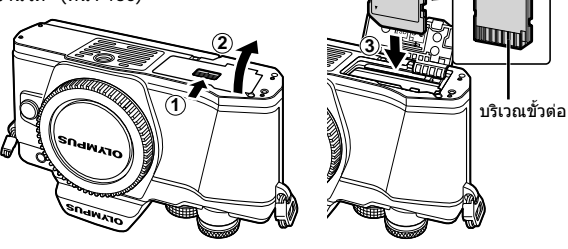

### **ขอควรระวัง**

- ปดสวิตชกลองกอนที่จะใสหรือถอดแบตเตอรี่หรือการด
- อย่าฝืนใส่การ์ดที่เสียหายหรือบิดเบี้ยว เพราะอาจทำให้ช่องใส่การ์ดเสียหายได้
- **2** ปดฝาปดชองใสแบตเตอรี่/การด

### **ขอควรระวัง**

• ตรวจสอบวาฝาปดชองใสแบตเตอรี่/การด ปิดดีแล้วก่อนใช้งานกล้อง

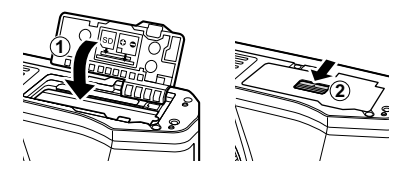

### **การถอดการด**

กดการดที่ใสอยูเบาๆ แลวการดจะดีดตัวขึ้น ดึง การดออกมา

### **ขอควรระวัง**

• อยาถอดแบตเตอรี่หรือการดขณะที่ตัวแสดง การเขียนการด (หนา 18) แสดงอยู

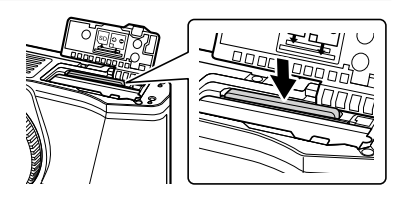

### **การติดเลนสเขากับตัวกลอง**

### **1** ติดเลนสเขากับตัวกลอง

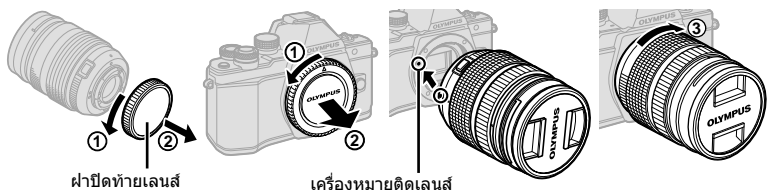

- ถอดฝาปดทายเลนสและฝาปดกลอง
- จัดใหเครื่องหมายติดเลนส (สีแดง) ที่อยูบนกลองตรงกับเครื่องหมายติดเลนส (สีแดง) ที่อยูบน เลนสจากนั้นใสเลนสเขากับตัวกลอง
- $\bullet~$ หมนเลนส์ตามเข็มนาฬิกาจนกระทั่งได้ยินเสียงคลิก (ตามทิศทางของลูกศร  $\widehat{\phantom{a}}\,$ 3))

### **ขอควรระวัง**

- ตรวจสอบให้แน่ใจว่าได้ปิดสวิตช์กล้องก่อนที่จะใส่หรือถอดเลนส์
- อยากดปุมปลดเลนส
- อยาสัมผัสชิ้นสวนภายในของกลอง
- **2** ถอดฝาปดเลนส

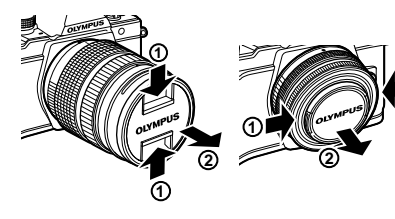

### **การถอดเลนสออกจากตัวกลอง**

ตรวจสอบใหแนใจวาไดปดสวิตชกลองกอนที่จะถอดเลนส

 **1** หมุนเลนสตามทิศทางของลูกศรขณะที่กดปุมปลดเลนส  $\sqrt{2}$ 

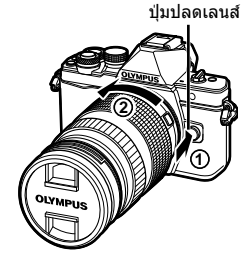

### **เลนสที่สามารถถอดเปลี่ยนได**

อาน "เลนสที่สามารถถอดเปลี่ยนได" (หนา 132)

**1**

*1*

### **การเปดกลอง**

### **1** เลื่อนกานปรับ **ON/OFF** ไปที่ตําแหนง **ON**

- เมื่อเปดสวิตชกลอง จอภาพจะติด
- หากตองการปดกลอง ใหเลื่อนกานปรับกลับไปที่ตําแหนง **OFF**

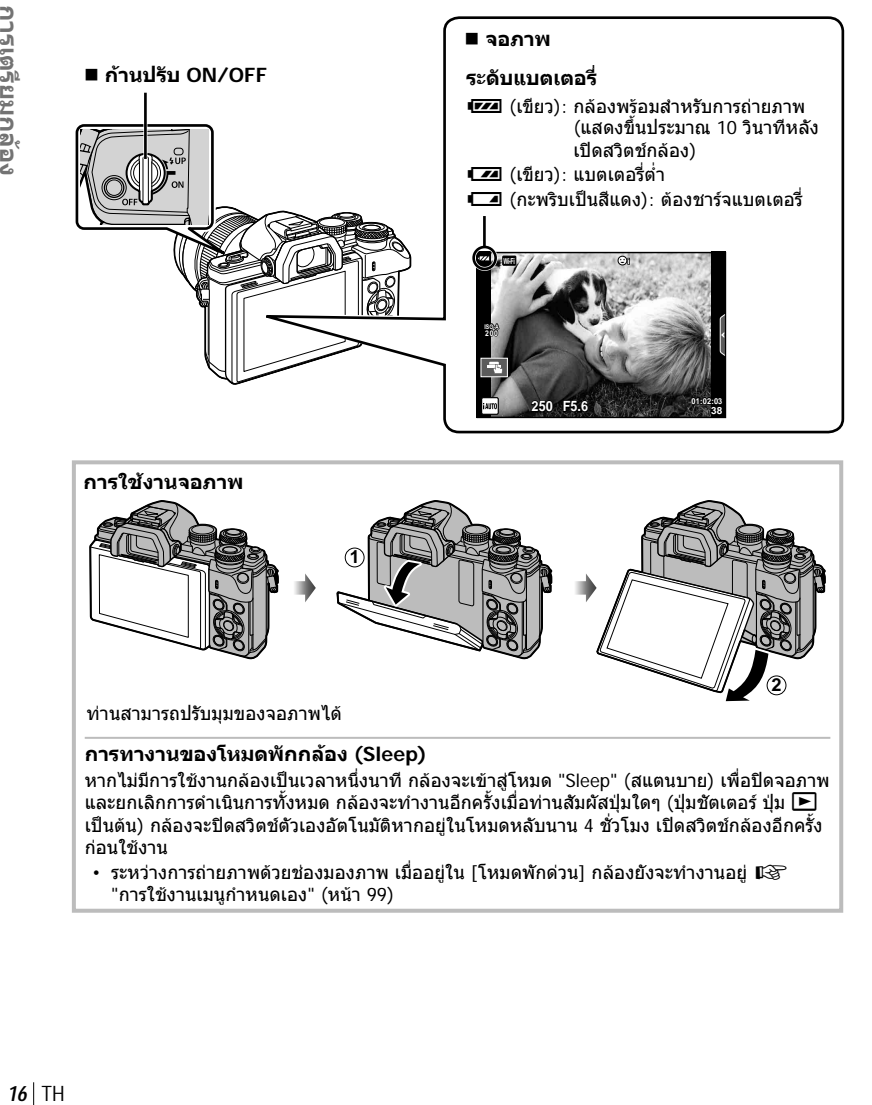

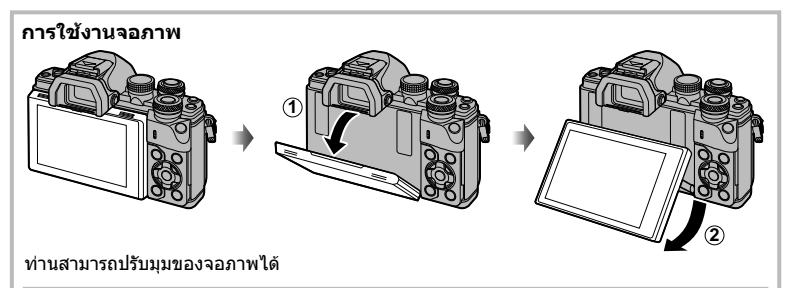

### **การทางานของโหมดพักกลอง (Sleep)**

หากไมมีการใชงานกลองเปนเวลาหนึ่งนาทีกลองจะเขาสูโหมด "Sleep" (สแตนบาย) เพื่อปดจอภาพ ี และยกเลิกการดำเนินการทั้งหมด กล้องจะทำงานอีกครั้งเมื่อท่านสัมผัสปุ่มใดๆ (ปุ่มชัดเตอร์ ปุ่ม ██ เปนตน) กลองจะปดสวิตชตัวเองอัตโนมัติหากอยูในโหมดหลับนาน 4 ชั่วโมง เปดสวิตชกลองอีกครั้ง กอนใชงาน

• ระหว่างการถ่ายภาพด้วยช่องมองภาพ เมื่ออยู่ใน [โหมดพักด่วน] กล้องยังจะทำงานอยู่  $\mathbb{R}\widehat{\mathbb{F}}$ "การใชงานเมนูกําหนดเอง" (หนา 99)

# การเตรียมกลับ TH **17 การเตรียมกลอง**

*1*

### **การตั้งวันที่/เวลา**

ข้อมูลวันที่และเวลาจะบันทึกไว้บนการ์ดร่วมกับภาพถ่าย นอกจากนี้ยังมีชื่อไฟล์พร้อมข้อมูลวันที่ ้และเวลากำกับไว้ ตรวจสอบว่าได้ตั้งค่าวันที่และเวลาถูกต้องแล้วก่อนใช้งานกล้อง บางฟังก์ชั่น ใช้งานไม่ได้หากไม่ได้ตั้งค่าวันที่และเวลาไว้

### **1** แสดงเมนู

• กดปุม **MENU** เพื่อแสดงเมนู

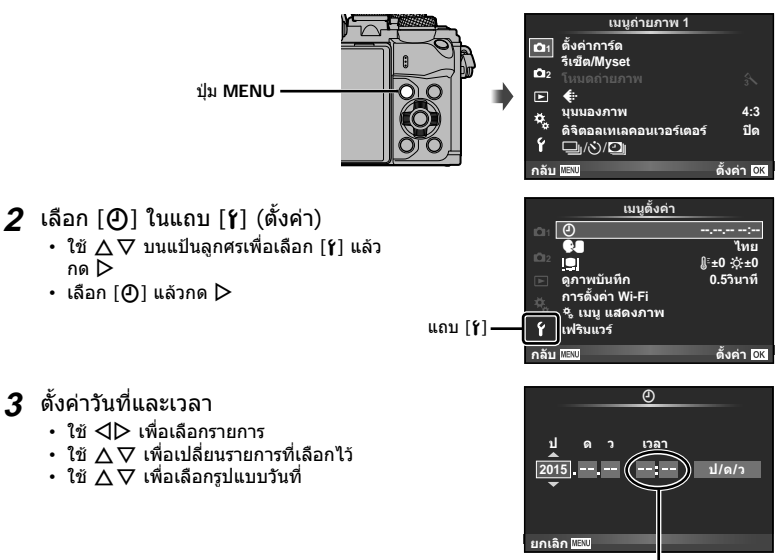

เวลาแสดงเปนรูปแบบ 24 ชั่วโมง

### **4** จัดเก็บการตั้งคาและออกจากเมนู

- กด ை เพื่อตั้งนาพึกาของกล้องและออกจากเมนหลัก
- กดปุม **MENU** เพื่อออกจากเมนู

### ข้อ**ควรระวัง**

• ถาถอดแบตเตอรี่ออกจากกลองและวางกลองทิ้งไวครูหนึ่ง กลองอาจตั้งคาวันที่และเวลาใหมตามคา เริ่มตนจากโรงงาน

### \$ **หมายเหตุ**

• ท่านสามารถซิงค์เวลาให้ถกต้องได้โดยกด @ เมื่อสัญลักษณ์เวลาแสดงที่ 0 วินาทีขณะตั้งค่า [min]

### **ขอมูลที่แสดงในขณะถายภาพ การแสดงผลบนจอภาพในขณะถายภาพ**

 $(3)(1)$  $(1)$  $(2)$  3 (4) 5 (6) 7 (8) 9 (10) 11) (12)  $\circled{4}$ ∻ ë **RC BKT off Wi-Fi FP FPS** 28mm  $\mathbf{t}_{\text{AUTO}}$  $(40)$ **S-IS AUTO** 15 **1 UTO**  $\circled{39}$ **内**  $\hat{3}$ 16 B **S-AF**  $\circled7$ **WB AUTO B TO**  $(37)$  $\bullet$  $\overline{18}$ **ISO-A 400** n,  $\circled{36}$  $\overline{\circledast}$ **-2.0 4:3 3** -20  $(35)$  $\Box$ **L N N**  $\circledR$  $-3$  **F**<sub> $+7$ </sub>  $\cdots$  FHD **F**  $\circled{34}$ **M** AEL  $\circ$ g <del>anna mune</del>,  $\widehat{42}$  $\left( 22\right)$  $(33)$  $\blacksquare$ **01:02:03 1023 250 F5.6 P +2.0** a.  $\circled{c}$  $(32)(31)(30)(29)$   $(28)$   $(27)$   $(26)$   $(25)$   $(24)$ 

| D                       | เครื่องหมายแสดงการเขียนการ์ด หน้า 14   |  |
|-------------------------|----------------------------------------|--|
| $\mathbf{\widehat{2}})$ | การเชื่อมต่อ LAN ไรัสาย หน้า 116–121   |  |
| 氢                       | แฟลชซุปเปอร์ FP  หน้า 133              |  |
| $\circledast$           | โหมด RC ………………………… หน้า 133            |  |
| 6                       | ถ่ายคร่อมอัตโนมัติ/HDR หน้า 88/หน้า 91 |  |
| 6                       | ถ่ายภาพซ้อน  หน้า 92                   |  |
|                         | ∰ ชดเชยคีย์สโตน ………………… หน้า 93        |  |
| 7)                      | อัตราเฟรมสูง……………………… หน้า 101         |  |
|                         | โ๑�� S-OVF………………………… หน้า 108          |  |
| $\bf{(8)}$              | ดิจิตอลเทเลคอนเวอร์เตอร์  หน้า 86      |  |
| $\circledast$           | การถ่ายภาพแบบ Time Lapse……. หน้า 87    |  |
| 10)                     | โฟกัสเน้นใบหน้า/ดวงตา หน้า 49          |  |
| ⋒                       | เสียงภาพเคลื่อนไหว……………… หน้า 72       |  |
| $\circledR$             | ทิศทางการซูม/ความยาวโฟกัส/             |  |
|                         | เดือนอุณหภูมิภายในกล้อง                |  |
|                         |                                        |  |
| 13)                     | แฟลช………………………………… หนัา 62              |  |
|                         | (กะพริบ: กำลังชาร์จ                    |  |
|                         | ติดสว่าง: การชาร์จเสร็จสิ้น)           |  |
| $\widehat{\mathbf{A}}$  | เครื่องหมายยืนยัน AF……………… หน้า 23     |  |
| (15)                    | ป้องกันภาพสั่น หน้า 56                 |  |
| $\circledR$             | อาร์ทฟิลเตอร์……………………… หน้า 28         |  |
|                         | โหมด Scene……………………… หน้า 26            |  |
|                         | โหมดภาพ …………………………… หน้า 68            |  |
| (17)                    | สมดุลแสงขาว  หน้า 54                   |  |
| 18)                     | ถ่ายภาพต่อเนื่อง/ตั้งเวลา/             |  |
|                         | ถ่ายภาพแบบป้องกันการสั่น/              |  |
|                         | ถ่ายภาพแบบไร้เสียง…………. หน้า 57–58     |  |
|                         |                                        |  |

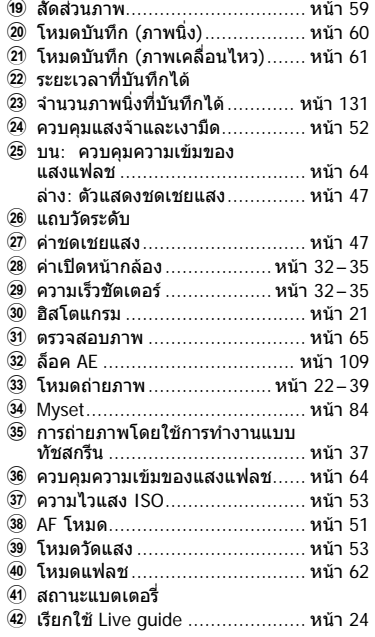

### **การแสดงผลบนจอภาพในโหมดภาพเคลื่อนไหว**

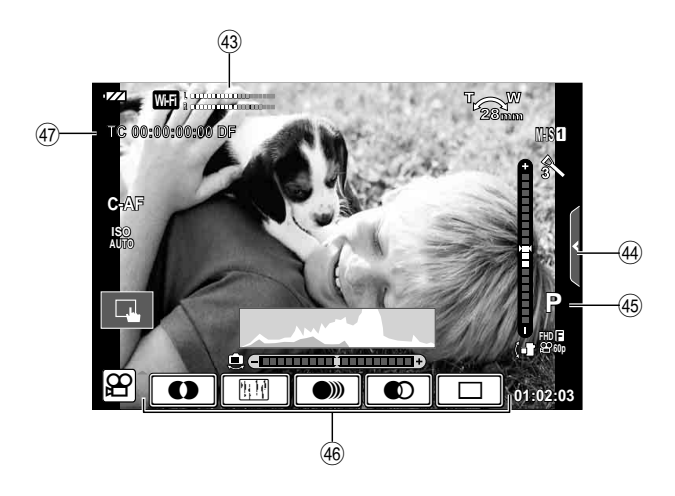

- G ขีดวัดระดับการบันทึก ............หนา 72, 106
- $\overline{44}$  แถบถ่ายภาพแบบไ้รเสียง ............... หน้า 40
- I โหมดถายภาพ ............................ หนา 72
- J เอฟเฟกตภาพเคลื่อนไหว .............. หนา 39
- K ไทมโคด ................................. หนา 107

### **การสลับการแสดงผลแบบตางๆ**

### **การสลับระหวางการถายภาพโดยใช Live View และการถายภาพโดยใช ชองมองภาพ**

ทานสามารถเลือกวิธีถายภาพไดสองวิธีดวยกลองนี้ไดแก การถายภาพโดยใชชองมองภาพ และ ึการถ่ายภาพโดยใช้ Live View จากจอภาพ กดปุ่ม I❑l เพื่อสลับระหว่างวิธีถ่ายภาพทั้งสอง

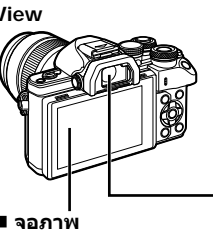

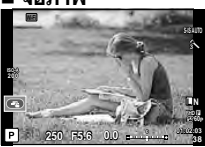

แสดง Live View

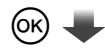

### เคอรเซอร

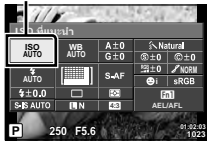

ในระหวางตั้งคาฟงกชั่นการ ถ่ายภาพ ถ้าท่านกดป่ม ⊛ิ เคอรเซอรจะปรากฏขึ้นบน แผงควบคุมพิเศษ LV สัมผัส ฟงกชั่นที่ทานตองการตั้งคา

### \$ **หมายเหตุ**

- กดปุม **INFO** เพื่อเลือกขอมูลที่แสดงในจอภาพ (หนา 21)
- ชองมองภาพจะไมเปดเมื่อหนาจอเอียง

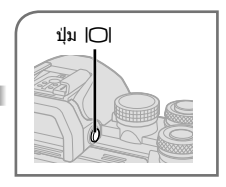

### **ชองมองภาพ**

เปดทํางานโดยอัตโนมัติเมื่อ ยกขึ้นมาอยูที่ระดับสายตา เมื่อชองมองภาพติดสวาง จอภาพก็จะดับลง

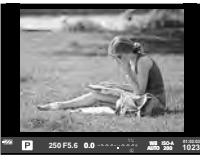

**การถายภาพโดยใช ชองมองภาพ**

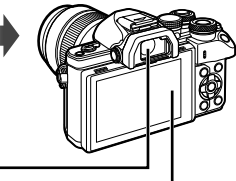

 **จอภาพ** จะติดสวางเมื่อทานขยับตาออก จากชองมองภาพ

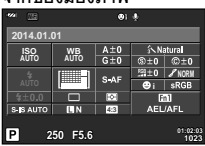

แผงควบคุมพิเศษ

### **ถาหนาจอในชองมองภาพไมคมชัด**

มองผ่านช่องมองภาพ แล้วหมนปุ่มปรับระดับสายตาจนกว่า ภาพที่แสดงจะคมชัด

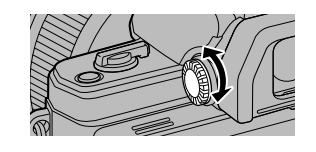

### **การเปลี่ยนหนาจอแสดงขอมูล**

ทานสามารถเปลี่ยนขอมูลที่แสดงบนจอภาพระหวางการถายภาพไดโดยใชปุม **INFO**

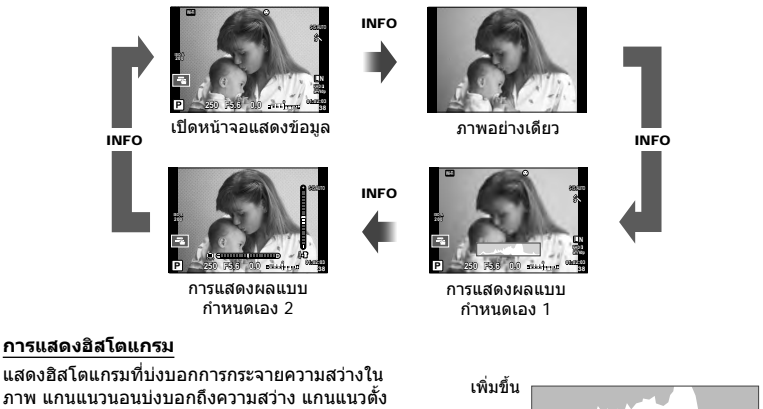

ภาพ แกนแนวนอนบงบอกถึงความสวาง แกนแนวตั้ง บงบอกถึงจํานวนพิกเซลของความสวางแตละระดับใน ภาพ พื้นที่ซึ่งเกินขีดจํากัดบนขณะถายภาพจะแสดงเปน สีแดง พื้นที่ซึ่งตํ่ากวาขีดจํากัดลางจะแสดงเปนสีฟา และ พื้นที่ที่วัดแสงดวยการวัดแสงแบบจุดจะแสดงเปนสีเขียว

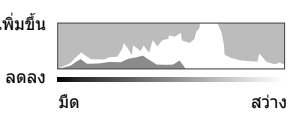

### **หนาจอแสดงแถบวัดระดับ**

บงบอกทิศทางการวางแนวภาพของกลอง แนว "เอียง" จะบงบอกอยูบนแถบแนวตั้ง และแนว "นอน" จะ บ่งบอกอย่บนแถบแนวนอน โปรดใช้ตัวแสดงบนแถบวัดระดับเป็นแนวทาง

ใชปุมหมุนปรับโหมดในการเลือกโหมดถายภาพ จากนั้นจึงถายภาพ

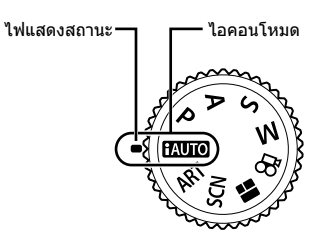

### **ประเภทของโหมดถายภาพ**

สําหรับวิธีการใชงานโหมดถายภาพตางๆ โปรดดูที่ดานลาง

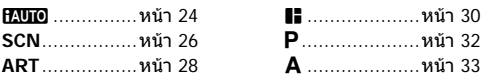

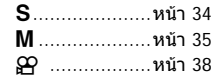

### **1** หมุนปุมหมุนปรับโหมดเพื่อเลือกโหมด

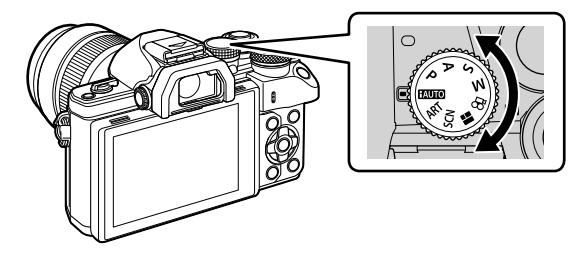

- **2** ตั้งคากลอง แลวกําหนดเลือก องคประกอบภาพ
	- ระวังอยาใหนิ้วหรือสายคลองกลองบัง เลนสหรือ AF แสงไฟ

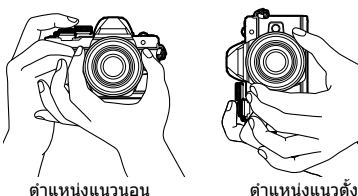

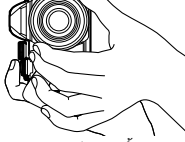

### TH 23

### **3** ปรับโฟกัส

• แสดงวัตถุที่กึ่งกลางจอภาพ และกดปุมชัตเตอรเบาๆ ไปที่ตําแหนงแรก (กดปุมชัตเตอรลง ครึ่งหนึ่ง)

ี เครื่องหมายยืนยัน AF (●) จะแสดงขึ้น และกรอบสีเขียว (เป้า AF) จะแสดงขึ้นที่ตำแหน่งโฟกัส

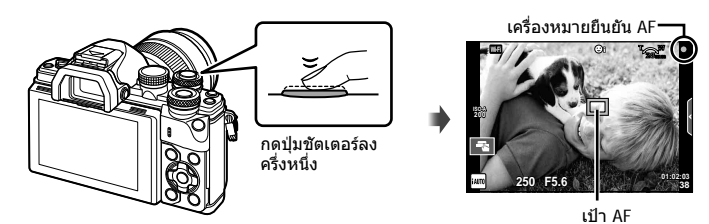

• หากเครื่องหมายยืนยัน AF กะพริบ แสดงวาวัตถุไมอยูในโฟกัส (หนา 138)

### **4** ลั่นชัตเตอร

- กดปุมชัตเตอรลงจนสุด
- เสียงชัตเตอรจะดังขึ้นและกลองจะทําการถายภาพ
- ภาพที่ถายจะแสดงขึ้นบนจอภาพ

### \$ **หมายเหตุ**

• คุณสามารถโฟกัสและถ่ายภาพได้โดยใช้การควบคุมแบบสัมผัส  $\mathbb{R}$  "การถ่ายภาพด้วยการทำงาน แบบทัชสกรีน" (หนา 37)

### **การกดปุมชัตเตอรลงครึ่งหนึ่งและกดจนสุด**

ปุมชัตเตอรมีสองขั้น การกดปุมชัตเตอรเบาๆ ไปที่ตําแหนงแรกและกดคางไวเรียกวา "การกดปุม ชัตเตอร์ลงครึ่งหนึ่ง" และการกดปุ่มชัตเตอร์ลงจนสุดไปที่ตำแหน่งที่สองเรียกว่า "การกดปุ่มชัตเตอร์ (หรือกดสวนที่เหลือ) ลง จนสุด" กดลงครึ่งหนึ่ง กดสวนที่เหลือลง จนสุด

### **การใชโหมด iAUTO**

โหมด Auto ทั้งหมดซึ่งกลองจะปรับการตั้งคาสําหรับฉากปจจุบันใหดีที่สุดโดยอัตโนมัติกลองจะ ทำทุกอย่างให้ ซึ่งสะดวกสำหรับผู้เริ่มหัดถ่ายภาพ คุณอาจไม่สามารถเปลี่ยนตัวเลือกบางตัวได้

### **การใชงาน Live Guide**

Live Guide จะชวยใหงายตอการเขาใชงานเทคนิคการถายภาพขั้นสูงตางๆ

### **1** เลื่อนป่มหมนปรับโหมดไปที่ **PAUIO**

- **2** แตะที่แถบเพื่อแสดง Live Guide
	- แตะรายการ Guide แล้วกด ை หลังเลือกเพื่อแสดงแถบเลื่อนของแถบระดับ

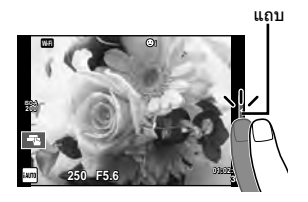

- **3** ใชนิ้วกําหนดตําแหนงแถบเลื่อน
	- แตะ <mark>Ook]</mark> เพื่อป้อนการตั้งค่า
	- หากต้องการยกเลิกการตั้งค่า Live Guide แตะ <mark>บนลง</mark> บน หนาจอ
	- เมื่อเลือก [คำแนะนำในการถ่ายภาพ] ไว้ ให้เลือกรายการ และแตะ **lo**ok เพื่อแสดงคำอธิบาย
	- เอฟเฟกตของระดับที่เลือกจะปรากฏขึ้นในจอแสดงผล หากเลือก [ฉากหลังเบลอ] หรือ [วัตถุเคลื่อนที่เร็ว] ไว จอแสดงผลจะกลับคืนสูปกติแตเอฟเฟกตที่เลือกจะปรากฏ ในภาพถ่ายสุดท้าย
- **4** หากตองการตั้งคาหลาย Live Guide ใหทําซํ้าขั้นตอน ที่ 2 และ 3
	- เครื่องหมายถูกจะปรากฏที่หลังรายการ Guide เพื่อบงบอก ถึง Live Guide ที่ไดรับตั้งคาแลว

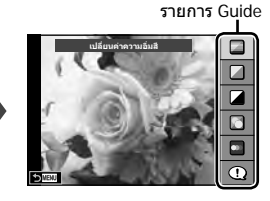

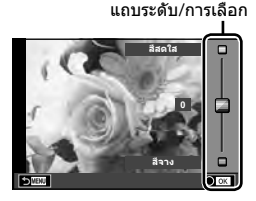

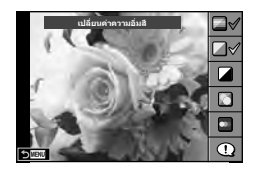

# TH **25 การถายภาพ** *2*

### **5** ถายภาพ

• หากตองการลาง Live Guide ออกจากจอแสดงผล กดปุม **MENU**

### **ขอควรระวัง**

- [ไมสามารถตั้งคา ฉากหลังเบลอ] และ [วัตถุเคลื่อนที่เร็ว] ในเวลาเดียวกันได
- $\bullet \;$  หากได้เลือก [RAW] ไว้สำหรับคุณภาพของภาพ คุณภาพของภาพจะถูกตั้งค่าไปที่ [ $\blacksquare$ N+RAW] โดยอัตโนมัติ
- $\cdot$  การตั้งค่า Live Guide ใช้ไม่ได้กับสำเนาแบบ RAW
- ภาพอาจมีเม็ดหยาบๆ ที่ระดับการตั้งคา Live Guide บางระดับ
- การเปลี่ยนแปลงระดับการตั้งคา Live Guide อาจมองไมเห็นในจอภาพ
- อัตราเฟรมจะลดลงเมื่อเลือก [วัตถุเบลอ] ไว
- ไมสามารถใชแฟลชกับ Live Guide
- การเลือกการตั้งคา Live Guide ที่เกินขีดจํากัดของมาตรวัดระดับแสงของกลองอาจสงผลใหภาพได รับแสงมากหรือนอยเกินไป

### **การถายภาพในโหมดถายภาพสาเร็จรูป (Scene)**

เลือกฉากตามวัตถุ

- **1** หมุนปุมหมุนปรับโหมดไปที่ **SCN**
	- เมนูของเมนูSceneจะแสดงขึ้น เลือกSceneโดยใช แป้นลูกศร  $(\wedge \nabla)$
	- $\,\cdot\,$  บนหน้าจอเมนูScene กด  $\triangleright$  เพื่อแสดงรายละเอียดของ โหมดบรรยากาศบนจอภาพของกล้อง
	- กด @ หรือกดปุ่มชัตเตอร์ลงครึ่งหนึ่งเพื่อเลือกรายการที่เน้นสี และออกจากเมนูScene

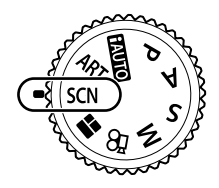

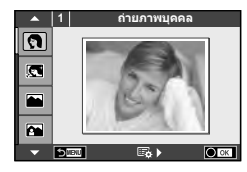

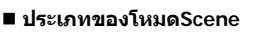

- 
- 
- K ภาพคนกับทิวทัศน J ถายภาพระยะใกล w n มุมกวาง
- J กีฬา r มาโครธรรมชาติ m n มาโคร
- i โหมดประกายดาว Q ใตแสงเทียน T ภาพนิ่ง 3 มิติ
- G ภาพกลางคืน R อาทิตยตก J แพนกลอง
- ภาพบุคคลเวลากลางคืน ถ่ายภาพเอกสาร
- 
- 
- 
- 
- 
- 
- 
- ิ์[ริ๊∝ เด็ก s 1270 โส พาโนรามา (หน้า 27)
- ด**ู่ ถ่ายภาพบุคคล (** ) High Key ( พลุ
- $\boxed{\bullet}$  ภาพบุคคล HDTV I Low Key  $\boxed{\bullet}$  ชายทะเลและหิมะ
- L ทิวทัศน q โหมดจอภาพ f n เอฟเฟกตตาปลา
	-
	-
	-
	-

- **2** ถายภาพ
	- หากต้องการเลือกการตั้งค่าอื่น กด @ เพื่อแสดงเมนู Scene

### **ขอควรระวัง**

- เพื่อใหไดรับประโยชนสูงสุดจากโหมดScene การตั้งคาฟงกชั่นถายภาพบางรายการจะถูกปดใชงาน
- ในโหมด [ภาพบุคคล HDTV] ภาพสองภาพจะถูกบันทึก คือ ภาพที่ไมไดแกไขและภาพที่สองซึ่งนํา เอฟเฟกต์ [ภาพบุคคล HDTV] มาใช้ การบันทึกอาจใช้เวลาคร่หนึ่ง นอกจากนี้ เมื่อโหมดคุณภาพของ ภาพอยูที่ [RAW] ภาพจะถูกบันทึกเปนรูปแบบ RAW+JPEG
- [ि เอฟเฟกต์ตาปลา], [ि มุมกว้าง] และ [ि มาโคร] มีไว้เพื่อใช้กับเลนส์คอนเวอร์เตอร์ที่เป็น อุปกรณเสริม
- ไมสามารถบันทึกภาพเคลื่อนไหวในโหมด[ภาพบุคคล HDTV], [โหมดประกายดาว], [พาโนรามา] หรือ [ภาพนิ่ง 3 มิติ]
- ใน [โหมดประกายดาว] จะมีการถ่ายภาพ 8 เฟรมพรัอมกัน แล้วนำมารวมกัน เมื่อโหมดคุณภาพของ ภาพอยูที่ [RAW] จะนําภาพแบบ JPEG มารวมกับภาพแบบ RAW ภาพแรก แลวบันทึกเปนรูปแบบ RAW+JPEG

TH 27

• โภาพนิ่ง 3 มิติไ ขึ้นอย่กับข้อจำกัดด้านล่าง

[ภาพนิ่ง 3 มิติ] สามารถใชกับเลนส 3D เทานั้น

จอภาพของกล้องไม่สามารถใช้ดูภาพ 3D ให้ใช้อุปกรณ์ที่รองรับการแสดงภาพ 3D โฟกัสถูกล็อค นอกจากนี้ยังไมสามารถใชแฟลชและระบบตั้งเวลาดวยเชนกัน ขนาดของภาพจะถูกกําหนดเอาไวตายตัวที่ 1824 × 1024 ไมสามารถถายภาพรูปแบบ RAW ไมครอบคลุมเฟรมภาพ 100%

• ใน [แพนกลอง] จะมีการตรวจจับการเคลื่อนไหวของกลองและควบคุมความเร็วชัตเตอรที่เหมาะสม ที่สุดเมื่อยายกลองเพื่อติดตามวัตถุที่เคลื่อนไหว ซึ่งจะสะดวกตอการถายภาพวัตถุเคลื่อนไหวเสมือน กับวาฉากหลังกําลังพริ้วไหว

ใน [แพนกลอง], J จะแสดงขึ้นในระหวางการตรวจหาทิศทางการแพนกลอง และ I จะแสดง ขึ้นหากตรวจไมพบสิ่งใด

เมื่อใชเลนสที่มีสวิตชปองกันภาพสั่นใน [แพนกลอง] ใหปดสวิตชปองกันภาพสั่น

้ในสภาพแสงจ้า ผลลัพธ์ที่ได้จากการแพนกล้องอาจไม่เพียงพอ ใช้ฟิลเตอร์ ND ที่มีจำหน่ายทั่วไป เพื่อใหไดผลลัพธงายขึ้น

### **การถายภาพพาโนรามา**

หากทานไดติดตั้งซอฟตแวรคอมพิวเตอรที่ใหมาดวย ทานสามารถใชซอฟตแวรนี้ตอภาพเขาดวยกันเพื่อ สร้างเป็นภาพพาโนรามา ∎ิ⊛ิ "การเชื่อมต่อกล้องเข้ากับเครื่องคอมพิวเตอร์" (หน้า 122)

- **1** เลือก [พาโนรามา] ใน **SCN** แลวกด Q
- **2** ใช้ ∧ $\nabla$ ⊲ $\nabla$  เพื่อเลือกทิศทางการหันกล้อง
- **3** ถายภาพ ใชกรอบชี้นําเพื่อวางกรอบภาพ
	- โฟกัส ระดับแสง และการตั้งคาอื่นๆ จะถูกกําหนดเมื่อถาย ภาพแรก <sup>M</sup> **<sup>250</sup> F5.6 <sup>38</sup>**

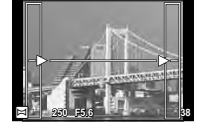

**4** ถายภาพที่เหลือ จัดกรอบภาพแตละภาพเพื่อใหกรอบชี้นําซอนทับกับภาพกอนหนา

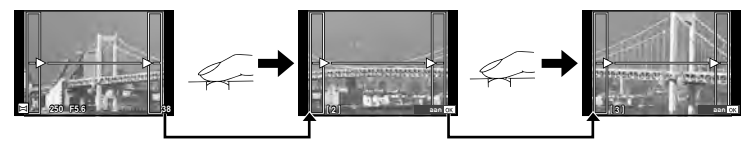

- ภาพพาโนรามาหนึ่งภาพสามารถรวมภาพได้ 10 ภาพ ไฟเตือน (‼™ิมี) จะแสดงขึ้นหลังถ่ายภาพ ที่สิบ
- **.5** หลังถ่ายภาพสุดท้ายแล้ว กด ை เพื่อสิ้นสุดการถ่ายภาพชุดนี้

### **ขอควรระวัง**

• ในระหว่างการถ่ายภาพพาโนรามา ภาพที่ถ่ายก่อนหน้าเพื่อกำหนดตำแหน่งการวางแนวจะไม่ปรากภ ขึ้น กำหนดองค์ประกอบภาพโดยใช้กรอบหรือเครื่องหมายอื่นๆ สำหรับแสดงในภาพเป็นกรอบชี้นำ เพื่อใหขอบของภาพซอน ซอนกันภายในกรอบ

### \$ **หมายเหตุ**

• การกด ⊚) ก่อนถ่ายเฟรมแรก กล้องจะกลับสู่เมนูเลือกโหมดบรรยากาศ การกด ⊚) ระหว่างการถ่าย ้ภาพจะทำให้กล้องหยุดถ่ายภาพพาโนรามา และให้ท่านถ่ายภาพถัดไปได้

### **การใชอารทฟลเตอร**

การใชอารทฟลเตอรจะชวยใหทานสนุกกับการใชเอฟเฟกตศิลปะไดงายๆ

### **ประเภทของอารทฟลเตอร**

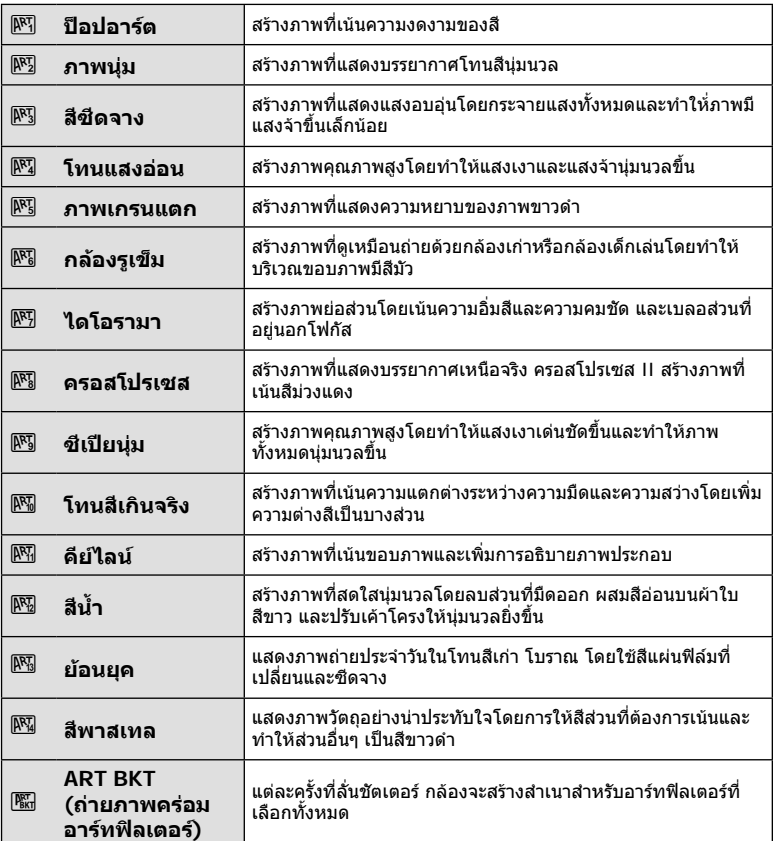

### **1** หมุนปุมหมุนปรับโหมดไปที่ **ART**

- เมนูอารทฟลเตอรจะแสดงขึ้น เลือกฟลเตอรโดยใชแปน ลูกศร  $(\Delta \nabla)$
- กด @ หรือกดปุ่มชัตเตอร์ลงครึ่งหนึ่งเพื่อเลือกรายการที่ เน้นสี และออกจากเมนูอารทฟลเตอร

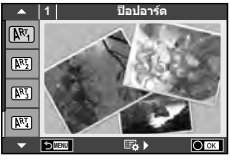

### **2** ถายภาพ

• หากต้องการเลือกการตั้งค่าอื่น กด ை เพื่อแสดงเมนอาร์ทฟิลเตอร์

### **ถายภาพครอม ART**

เมื่อกล้องถ่ายภาพหนึ่งภาพ จะมีการบันทึกภาพสำหรับแต่ละฟิลเตอร์ศิลปะที่เลือกไว้ กด  $\triangleright$  เพื่อ เลือกฟลเตอร

### **อารทเอฟเฟกต**

อาร์ทฟิลเตอร์สามารถปรับเปลี่ยนได้และสามารถเพิ่มเอฟเฟกต์ได้ เมื่อกด D ในเมนอาร์ทฟิลเตอร์ ตัวเลือกเพิ่มเติมจะแสดงขึ้น

### **การปรับเปลี่ยนฟลเตอร**

ตัวเลือก I คือฟลเตอรดั้งเดิม ขณะที่ตัวเลือก II คือเอฟเฟกตเสริมที่ปรับเปลี่ยนฟลเตอรดั้งเดิม

### **การเพิ่มเอฟเฟกต\***

ภาพนุม กลองรูเข็ม ใสกรอบ ขอบสีขาว แสงดาว ฟลเตอรโทนสีอาการเบลอ เงาแสง

\* เอฟเฟกตที่ใชงานไดแตกตางกันตามฟลเตอรที่เลือก

### **ขอควรระวัง**

- เพื่อใหไดรับประโยชนสูงสุดจากอารทฟลเตอรการตั้งคาฟงกชั่นถายภาพบางรายการจะถูกปดใชงาน
- หากได้เลือก [RAW] ไว้สำหรับคุณภาพของภาพ คุณภาพของภาพจะถูกตั้งค่าไปที่ [■N+RAW] โดยอัตโนมัติ อาร์ทฟิลเตอร์จะถูกนำมาใช้กับสำเนาภาพ JPEG เท่านั้น
- การเปลี่ยนโทนสีอาจไมราบรื่น เอฟเฟกตอาจเห็นไดไมชัดเจน หรือภาพอาจ "เปนเม็ดหยาบ" มากขึ้น ทั้งนี้ขึ้นอยูกับวัตถุที่ถาย
- เอฟเฟกตบางชนิดอาจมองไมเห็นใน Live View หรือระหวางการบันทึกภาพเคลื่อนไหว
- ภาพที่แสดงอาจแตกต่างไปตามฟิลเตอร์ เอฟเฟกต์ หรือการตั้งค่าคณภาพของภาพเคลื่อนไหวที่นำ มาใช

### **การตั้งคาและการถายภาพโดยใชีสีเปนบางสวน**

ทานสามารถสรางภาพที่ดึงเฉพาะสีที่เลือกโดยใชวงแหวนสี หมุนปุ่มหมุนด้านหน้า (��ิ) หรือปุ่มหมุนด้านหลัง (☺) เพื่อเลือกสีที่ ตองการดึงออกมา ผลลัพธจะแสดงขึ้นในเมนู Live View หากตองการเปลี่ยนสีที่ดึงออกมาหลังถายภาพ หมุนปุมหมุนดานหนา (ீ®) หรือปุ่มหมุนด้านหลัง (இ) เพื่อแสดงวงแหวนสี

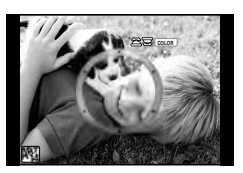

*2*

### **การใชงาน PHOTO STORY**

ทานสามารถถายภาพดวย PHOTO STORY ถายภาพดวยประเภทของ PHOTO STORY ที่เลือก ไวได

### **1** หมนป่มหมนปรับโหมดไปที่ **II**

- เมนู PHOTO STORY จะปรากฏขึ้น
	- $F_1$ : มาตรฐาน
	- B: ความเร็ว
	- C: ซูมเขา/ออก
	- **D**: Layout
	- $F_5$ : กรอบ
	- $<sup>•</sup>$ ี. ระหว่างทำงาน</sup>

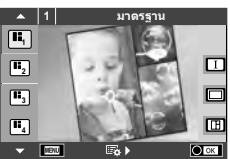

- $2$   $\alpha$  ็ชั $\Delta$  $\nabla$  เพื่อเลือกรูปแบบของ PHOTO STORY
	- $\cdot$  ท่านสามารถแสดงหน้าจอโดยละเอียดเมื่อเลือกตัวเลือกรูปแบบหรือจำนวนเฟรมได้โดยใช้  $\triangleright$
	- ท่านสามารถเลือกเอฟเฟกต์ จำนวนเฟรม และสัดส่วนภาพสำหรับแต่ละรูปแบบ ท่านยังสามารถ เปลี่ยนสัดสวนภาพ รูปแบบการแบง และเอฟเฟกตกรอบของแตละภาพไดอีกดวย

### **การเปลี่ยนแปลงระหวางตัวเลือกรูปแบบตางๆ**

หลังกด  $\triangleright$  แล้ว ใช้  $\land \triangledown$  เพื่อเปลี่ยนตัวเลือกรูปแบบ

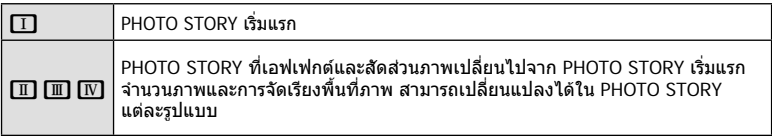

- ทานสามารถเปลี่ยนสีกรอบภาพและกรอบภาพรอบๆ เอฟเฟกตในตัวเลือกรูปแบบแตละอัน
- ทุกรูปแบบและทุกการปรับเปลี่ยนให PHOTO STORY ที่แตกตางกัน
- **3 เมื่อตั้งค่าเสร็จแล้ว กด** @
	- จอภาพจะเปลี่ยนกลับไปที่การแสดง PHOTO STORY
	- วัตถุในกรอบภาพขณะนั้นจะปรากฏ
	- สัมผัสกรอบภาพใดก็ไดที่ไมมีภาพถาย เพื่อตั้งใหกรอบภาพนั้นเปนกรอบภาพปจจุบัน
	- กดปุม **MENU** เพื่อเปลี่ยนรูปแบบ

### **4** ถายภาพสําหรับเฟรมแรก

• ภาพที่ทานถายไวจะแสดงในเฟรมแรก

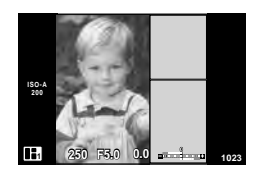

• หากตองการสิ้นสุดการถายภาพกอนที่จะถายครบทุกเฟรม กดปุม **MENU** แลวเลือกวิธีการจัด เก็บกาพ

**[บันทึก]**: จัดเก็บภาพในการด SD และสิ้นสุดการถายภาพ

**[ทําตอภายหลัง]**: จัดเก็บภาพในการด SD และสิ้นสุดการถายภาพชั่วคราว ขอมูลที่จัดเก็บ ไวสามารถนํามาใชไดและสามารถเริ่มการถายภาพใหมไดในภายหลัง (หนา 31)

**[ยกเลิก]**: สิ้นสุดการถายภาพโดยไมจัดเก็บภาพ

# *2* **ALUSLUSLU** TH **31 การถายภาพ**

### **5** ถายภาพสําหรับเฟรมถัดไป

- ดูและถายภาพวัตถุสําหรับเฟรมถัดไป
- $\cdot$  กด  $\widehat{\mathrm{m}}$  เพื่อยกเลิกภาพในเฟรมที่อยู่ก่อนหน้าโดยตรงและ ถายภาพใหมอีกครั้ง
- สัมผัสเฟรมใดก็ไดเพื่อยกเลิกภาพในนั้น และถายภาพใหม อีกครั้ง สัมผัสกรอบภาพ จากนั้นสัมผัส O **<sup>1</sup> F5.0 0.0**

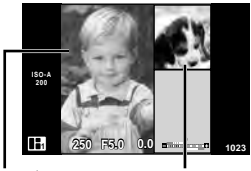

ภาพที่ถาย เฟรมตอไป

### **ิ่β** เมื่อท่านได้ถ่ายครบทกเฟรมแล้ว กด ை เพื่อบันทึกภาพ

### \$ **หมายเหตุ**

• ระหวางการถายภาพดวย PHOTO STORY การใชงานตอไปนี้สามารถใชได การชดเชยแสง/การเปลี่ยนโปรแกรม/การถ่ายภาพโดยใช้แฟลช (ยกเว้นในกรณีที่รปแบบเป็น [ความเร็ว])/การตั้งคา Live Control

### **ขอควรระวัง**

- หากปิดสวิตช์กล้องขณะถ่ายภาพ ข้อมูลภาพจนถึงจุดนั้นจะถูกยกเลิกและจะไม่มีการบันทึกข้อมูลลง บนการดหนวยความจํา
- หากได้เลือก [RAW] ไว้สำหรับคุณภาพของภาพ คุณภาพของภาพจะถูกตั้งค่าไปที่ [■N+RAW] โดยอัตโนมัติภาพจาก PHOTO STORY จะถูกบันทึกเปนรูปแบบ JPEG และภาพในเฟรมจะเปน รูปแบบ RAW ภาพรูปแบบ RAW จะถูกบันทึกเป็น [4:3]
- สามารถตั้งคาไดตั้งแต [AF โหมด], [S-AF], [MF] และ [S-AF+MF] และเปา AF จะถูกกําหนดไวที่ตําแหนงตรงกลางที่เดียว
- โหมดวัดแสงจะถูกกําหนดไวที่ วัดแสง ESP ดิจิตอล
- การใชงานตอไปนี้ใชไมไดในโหมด PHOTO STORY ภาพเคลื่อนไหว/ถ่ายภาพต่อเนื่อง (ยกเว้นในกรณีที่รูปแบบเป็น [ความเร็ว])/ตั้งเวลา/ การแสดง INFO/AF กําหนดภาพใบหนา/เทเลคอนเวอรเตอรดิจิตอล/โหมดภาพ
- ปุมตอไปนี้ไมสามารถใชงานได Fn1/Fn2/INFO ฯลฯ
- ในขณะที่ถายภาพดวย PHOTO STORY กลองจะไมเขาสูโหมดหลับ ้ถ้าคุณจัดเก็บภาพไว้ชั่วคราวระหว่างการถ่ายภาพ กล้องจะสงวนพื้นที่บันทึกสำหรับภาพที่ยังไม่ได้ ถายไวบนการด SD

### **การเริ่มถายภาพที่กําลังดําเนินอยูตอ**

- **1** หมนป่มหมนปรับโหมดไปที่ **II**
- **2** ใช้ ∧ $\nabla$  เพื่อเลือกงานที่กำลังดำเนินการอย่ ∎ี
	- ขอมูลที่จัดเก็บไวบางสวนจะแสดงในดัชนี
	- ∎ี่ จะปรากฏบนข้อมูลที่จัดเก็บไว้บางส่วน
- ี**.3** เลือกข้อมูลที่ต้องการเริ่มถ่ายต่อโดยใช้แป้นลูกศร แล้ว กดป่ม (ค)
	- การถายภาพจะเริ่มตนจากจุดที่คางไวกอนหนานี้

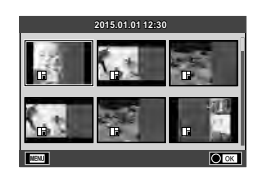

### **การถายภาพแบบ "เล็งแลวถาย" (โหมดโปรแกรม** P**)**

โหมด P คือโหมดถายภาพที่กลองจะปรับคาเปดหนากลองและความเร็วชัตเตอรโดยอัตโนมัติตาม ความสว่างของวัตถุ เลื่อนปุ่มหมุนปรับโหมดไปที่  ${\sf P}$ 

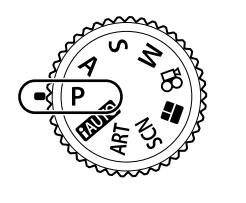

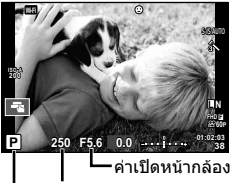

โหมดถายภาพ ความเร็วชัตเตอร

- ความเร็วชัตเตอรและคาเปดหนากลองที่กลองเลือกจะแสดงขึ้น
- ท่านสามารถใช้ป่มหมนด้านหน้าเพื่อเลือกการชดเชยแสงได้
- ทานสามารถใชปุมหมุนดานหลังเพื่อเลือกการเปลี่ยนโปรแกรมได
- การแสดงความเร็วชัตเตอรและคาเปดหนากลองจะกะพริบถากลองไมไดรับระดับแสงที่ดีที่สุด

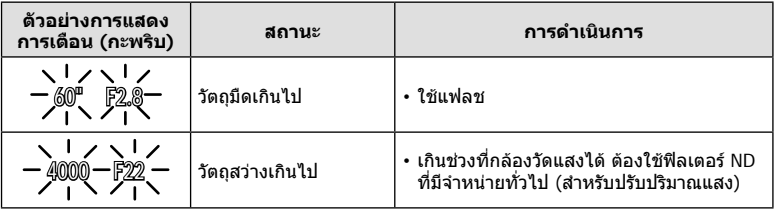

- คาเปดหนากลองในขณะที่ตัวแสดงคานี้กะพริบแตกตางกันไปตามชนิดเลนสและความยาวโฟกัสของ เลนส์
- เมื่อใช้การตั้งค่า [ISO] คงที่ ให้เปลี่ยนการตั้งค่า **I**t [ISO] (หน้า 53)

### **การเปลี่ยนโปรแกรม (**%**)**

ในโหมด P และ **ART** ทานสามารถเลือกการผสมผสานคาเปด หนากลองและความเร็วชัตเตอรตางๆ โดยไมเปลี่ยนระดับแสง หมุนปุมหมุนดานหลังไปที่การเปลี่ยนโปรแกรม เพื่อให "**s**" ปรากฏ ขึ้นถัดจากโหมดถายภาพ หากตองการยกเลิกการเปลี่ยนโปรแกรม ใหหมุนปุมหมุนดานหลังจนกระทั่ง "**s**" ไมปรากฏบนหนาจออีก ตอไป

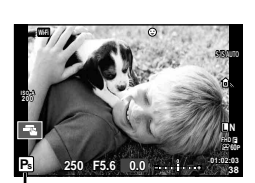

### **ขอควรระวัง**

• การเปลี่ยนโปรแกรมจะใช้ไม่ได้ถ้าคุณกำลังใช้ แฟลช ทดไป หรือโหมด **SCN**

การเปลี่ยนโปรแกรม

### TH 33

### **การเลือกคาเปดหนากลอง (**A **โหมดกําหนดรูรับแสง)**

ในโหมด A ทานสามารถเลือกคาเปดหนากลองและใหกลองปรับความเร็วชัตเตอรอัตโนมัติเพื่อ ให้ได้ระดับแสงที่ดีที่สุด หมุนปุ่มหมุนปรับโหมดไปที่ **A** จากนั้นใช้ปุ่มหมุนด้านหลังเพื่อเลือกค่า เปิดหบ้ากล้อง

คาเปดหนากลองกวาง (ตัวเลข F ตํ่า) จะลดระยะชัดลึก (พื้นที่ดานหนาหรือดานหลังจุดโฟกัสที่จะ ปรากฏในโฟกัส) ทําใหรายละเอียดฉากหลังดูนุมนวลขึ้น คาเปดหนากลองแคบ (ตัวเลข F สูง) จะ เพิ่มระยะชัดลึก

> **ISO 400**

**Wi-Fi**

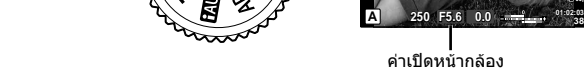

• ทานสามารถใชปุมหมุนดานหนาเพื่อเลือกการชดเชยแสงได

### **การตั้งคาเปดหนากลอง**

ลดคาเปดหนากลอง เพิ่มคาเปดหนากลอง

**38 L N**

**FHD F 60P**

 $F2.8 \leftarrow F4.0 \leftarrow F5.6 \rightarrow F8.0 \rightarrow F11$ 

• การแสดงความเร็วชัตเตอรจะกะพริบหากกลองไมไดรับระดับแสงที่ดีที่สุด

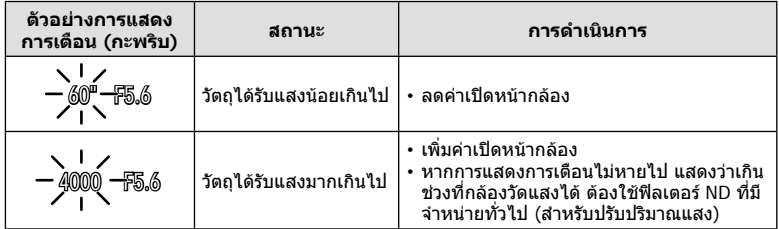

• คาเปดหนากลองในขณะที่ตัวแสดงคานี้กะพริบแตกตางกันไปตามชนิดเลนสและความยาวโฟกัสของ เลนส์

• เมื่อใช้การตั้งค่า [ISO] คงที่ ให้เปลี่ยนการตั้งค่า **แ** $\mathbf{\widehat{\mathrm{F}}}\mathbf{F}$  [ISO] (หน้า 53)

### **การเลือกความเร็วชัตเตอร (โหมด** S **กําหนดชัตเตอร)**

ในโหมด S ทานสามารถเลือกความเร็วชัตเตอรและใหกลองปรับคาเปดหนากลองอัตโนมัติเพื่อ ให้ได้ระดับแสงที่ดีที่สุด หมุนปุ่มหมุนปรับโหมดไปที่ **S** จากนั้นใช้ปุ่มหมุนด้านหลังเพื่อเลือก ความเร็วชัตเตอร

ความเร็วชัตเตอร์ที่เร็วสามารถทำให้ฉากการเคลื่อนไหวเร็วหยุดนิ่ง โดยไม่ทำให้ภาพเบลอ ความเร็วชัตเตอรที่ชาจะทําใหฉากการเคลื่อนไหวเร็วเบลอ การเบลอนี้จะใหความรูสึกเหมือนวัตถุ ในภาพกําลังเคลื่อนไหว

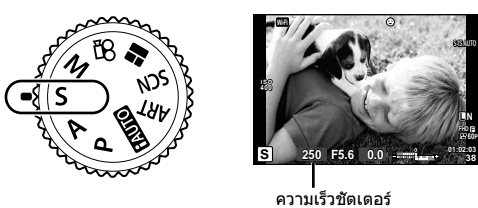

• ทานสามารถใชปุมหมุนดานหนาเพื่อเลือกการชดเชยแสงได

### **การตั้งความเร็วชัตเตอร**

ความเร็วชัตเตอรชา ความเร็วชัตเตอรเร็ว

 $60'' \leftarrow 15 \leftarrow 30 \leftarrow 60 \rightarrow 125 \rightarrow 250 \rightarrow 4000$ 

• การแสดงคาเปดหนากลองจะกะพริบหากกลองไมไดรับระดับแสงที่ถูกตอง

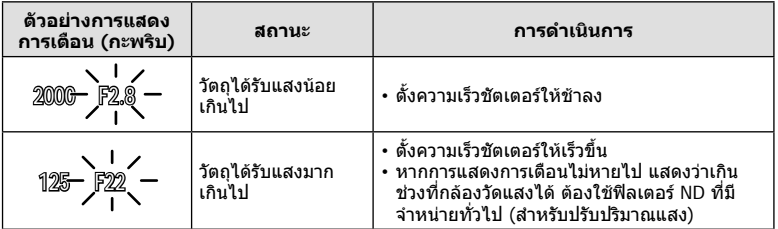

• คาเปดหนากลองในขณะที่ตัวแสดงคานี้กะพริบแตกตางกันไปตามชนิดเลนสและความยาวโฟกัสของ เลนส

• เมื่อใช้การตั้งค่า [ISO] คงที่ ให้เปลี่ยนการตั้งค่า **I**tT [ISO] (หน้า 53)

### TH 35

โหมด M คือ โหมดถายภาพที่ทานสามารถเลือกคาเปดหนากลอง และความเร็วชัตเตอรี่ ซึ่งสามารถตั้งค่าได้แม้ในการถ่ายภาพโดยเปิดกล้องไว้นาน ถ่ายภาพโดยกำหนดเวลา และถายภาพ Live Composite ซึ่งชัตเตอรยังคงเปดอยูขณะที่กดปุมชัตเตอร หม่นปุ่มหมุนปรับโหมดเป็น **M** จากนั้นใช้ปุ่มหมุนด้านหน้าเพื่อเลือกค่าเปิดหน้ากล้อง และใชปุมหมุนดานหลังเพื่อเลือกความเร็วชัตเตอร

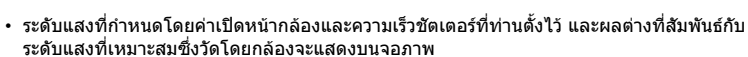

• สามารถตั้งค่าความเร็วชัตเตอร์ระหว่าง 1/4000 และ 60 วินาที หรือตั้งเป็น [BULB] หรือ [LIVE TIME] หรือ [LIVECOMP]

### **ขอควรระวัง**

- หากท่านเปลี่ยนค่าเปิดหน้ากล้องและความเร็วชัตเตอร์ การแสดงผลบนจอภาพ (หรือช่องมองภาพ) จะไมเปลี่ยน หากตองการแสดงภาพใหเหมือนกับที่จะถายจริง ใหตั้งคา [Live View Boost] (หน้า 101) ใน เมนกำหนดเอง
- แม้ว่าท่านตั้ง [ลดนอยส์] ไว้ อาจยังมองเห็นจดรบกวนและ/หรือจุดแสงสว่างในภาพที่แสดงบน จอภาพ และภาพที่ถายภายใตสภาพแวดลอมบางอยาง (อุณหภูมิฯลฯ) และการตั้งคากลอง

### **จุดรบกวนในภาพ**

เมื่อถายภาพที่ความเร็วชัตเตอรชา จุดรบกวนอาจปรากฏบนหนาจอ อาการนี้เกิดขึ้นเมื่ออุณหภูมิ ือปกรณ์รับภาพหรือวงจรขับเคลื่อนภายในของอปกรณ์รับภาพเพิ่มสงขึ้น ส่งผลให้เกิดกระแสไฟฟ้าใน ส่วนของอุปกรณ์รับภาพที่โดยปกติไม่สัมผัสถูกแสง อาการนี้อาจเกิดขึ้นได้เช่นกันเมื่อถ่ายภาพโดย ดั้งค่า ISO ไว้สูงในสภาพแวดล้อมที่อุณหภูมิสูง เพื่อลดจุดรบกวนนี้ กล้องจะเปิดใช้งานฟังก์ชั่นลด จุดรบกวน ฿ [ลดนอยส์] (หน้า 103)

### **การถายภาพโดยเปดรับแสงนาน (BULB)**

์ใช้สำหรับทิวทัศน์กลางคืนและดอกไม้ไฟ ในโหมด **M** ให้ตั้งความเร็วชัตเตอร์เป็น [BULB] หรือ [LIVE TIME]

**ถายภาพโดยเปดหนากลองนาน (BULB):** ชัตเตอรยังคงเปดอยูขณะที่กดปุมชัตเตอร การรับแสงสิ้นสุดลงเมื่อปลอยปุมชัตเตอร

**ถายภาพโดยกําหนดเวลา (TIME):** การรับแสงเริ่มตนเมื่อกดปุมชัตเตอรลงจนสุด กดปุม ชัตเตอรลงจนสุดอีกครั้งเพื่อสิ้นสุดการรับแสง

- ขณะถายภาพโดยเปดหนากลองนานหรือกําหนดเวลา ความสวางของหนาจอจะเปลี่ยนโดยอัตโนมัติ g "จอภาพ BULB/TIME" (หนา 103)
- เมื่อใช [LIVE TIME] ความคืบหนาของการรับแสงจะแสดงในจอภาพระหวางการถายภาพ สามารถ เปลี่ยนใหกลองแสดงคาใหมดวยการสัมผัสที่จอภาพ
- [Live BULB] (หน้า 103) นอกจากนี้ยังสามารถใช้ เพื่อแสดงระดับแสงของภาพระหว่างการถ่ายภาพโดย เปดหนากลองนาน

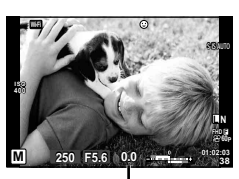

คาตางจากระดับแสงที่ดีที่สุด

### ข้อ**ดวรระวัง**

- มีขอจํากัดในการตั้งคาความไวแสง ISO
- หากตองการลดความเบลอของกลอง ใหตั้งกลองไวบนขาตั้งกลองที่มั่นคงและใชสายรีโมท (หนา 135)
- ระหวางการถายภาพ มีขอจํากัดในการตั้งคาฟงกชั่นตอไปนี้ ถ่ายภาพต่อเนื่อง/ถ่ายภาพด้วยระบบตั้งเวลา/ถ่ายภาพแบบกำหนดช่วงเวลา/ถ่ายภาพคร่อม AF/ ปองกันภาพสั่น/ถายภาพครอมแสง/ถายภาพซอน\* ฯลฯ
	- \* เมื่อเลือกตัวเลือกอื่นนอกเหนือจาก [ปด] สําหรับ [Live BULB] หรือ [Live TIME] (หนา 103)

### **การถายภาพ Live Composite (ภาพที่ประกอบขึ้นจากแสงมืดและ แสงสวาง)**

ทานสามารถบันทึกภาพคอมโพสิตที่ประกอบขึ้นจากภาพถายหลายๆ ภาพขณะสังเกตการ เปลี่ยนแปลงของแสงที่สวางวาบ เชน ดอกไมไฟและดาว โดยไมเปลี่ยนความสวางของพื้นหลัง

- **1** ตั้งคาเวลาการเปดรับแสงเพื่อใชอางอิงใน [การตั้งคาคอมโพสิต] (หนา 103)
- **2** ในโหมด M ตั้งความเร็วชัตเตอรเปน [LIVECOMP]
	- เมื่อตั้งความเร็วชัตเตอร์เป็น [LIVECOMP] ท่านสามารถแสดง [การตั้งค่าคอมโพสิต] ได้ โดย กดปุม **MENU**
- ี**.3** กดปุ่มชัตเตอร์หนึ่งครั้งเพื่อเตรียมสำหรับการถ่ายภาพ
	- ทานสามารถถายภาพไดเมื่อขอความบนจอภาพระบุวาการเตรียมเสร็จสิ้นแลว
- **4** กดปุมชัตเตอร
	- การถายภาพ Live Composite จะเริ่มตน ภาพคอมโพสิตแสดงหลังเวลาเปดรับแสงอางอิงแตละ เวลา เพื่อใหทานสามารถดูการเปลี่ยนแปลงของแสงได
	- ระหวางการถายภาพคอมโพสิต ความสวางของหนาจอจะเปลี่ยนโดยอัตโนมัติ
- **5** กดปุมชัตเตอรเพื่อสิ้นสุดการถายภาพ
	- ระยะเวลาสูงสุดสําหรับการถายภาพคอมโพสิตคือ 3 ชั่วโมง อยางไรก็ตาม ระยะเวลาที่สามารถ ถายภาพไดจะแตกตางกันออกไป ขึ้นอยูกับเงื่อนไขการถายภาพ และสถานะการชารจของกลอง

### **ขอควรระวัง**

- มีขอจํากัดในการตั้งคาความไวแสง ISO
- หากตองการลดความเบลอของกลอง ใหตั้งกลองไวบนขาตั้งกลองที่มั่นคงและใชสายรีโมท (หนา 135)
- ระหวางการถายภาพ มีขอจํากัดในการตั้งคาฟงกชั่นตอไปนี้ ถายภาพตอเนื่อง/ถายภาพดวยระบบตั้งเวลา/ถายภาพแบบกําหนดชวงเวลา/ถายภาพครอม AE/ ปองกันภาพสั่น/ถายภาพครอมแสง ฯลฯ
# **การถายภาพดวยการทํางานแบบทัชสกรีน**

### แตะ ■ แพื่อไล่ดการตั้งค่าทัชสกรีน

**T แ**ตะที่วัตถุเพื่อโฟกัสและลั่นชัตเตอร์อัตโนมัติ ฟังก์ชั่น นี้ใช้งานไม่ได้ในโหมด OP

U การทํางานของทัชสกรีนถูกปดใชงาน

V แตะเพื่อแสดงเปา AF และโฟกัสที่วัตถุในบริเวณที่ เลือก ท่านสามารถใช้ทัชสกรีนเพื่อเลือกตำแหน่งและ ขนาดของกรอบการโฟกัส สามารถายภาพไดโดยกด ปุมชัตเตอร

### **การพรีวิววัตถุที่ทานตองการถาย (** V **)**

- **1** แตะที่วัตถุในจอภาพ
	- เปา AF จะปรากฏขึ้น
	- ใชแถบเลื่อนเลือกขนาดของเฟรม
	- สัมผัส S เพื่อปดการแสดงเปา AF

### **2** ใชแถบเลื่อนเพื่อปรับขนาดของเปา AF จากนั้นแตะ ██ เพื่อซมเข้าไปที่ตำแหน่งของกรอบภาพ

- ใช้นิ้วเลื่อนหน้าจอขณะซุมภาพเข้า
- แตะ  $\blacksquare$  เพื่อยกเลิกการแสดงการซูม

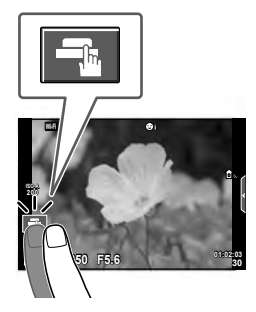

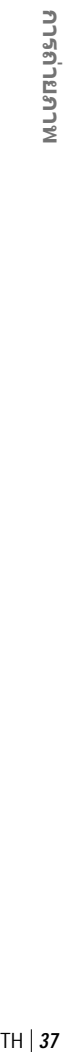

*2*

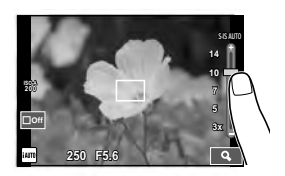

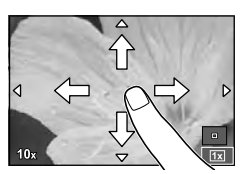

#### **ขอควรระวัง**

• สถานการณ์ที่ไม่สามารถใช้งานทัชสกรีนได้มีดังต่อไปนี้

พาโนรามา/3D/อีพอร์เทรท/ถ่ายภาพซ้อน/ระหว่างการถ่ายภาพโดยเปิดหน้ากล้องนาน กำหนด เวลา หรือ Live Composite/กลองโตตอบสมดุลแสงขาว One-touch/เมื่อใชงานปุมตางๆ หรือ ปุมหมุน

• อยาแตะหนาจอดวยเล็บหรือวัตถุปลายแหลมอื่นๆ

ถุงมือหรือแผนปดจอภาพอาจแทรกแซงการทํางานของทัชสกรีน

# **การบันทึกภาพเคลื่อนไหว**

ท่านสามารถบันทึกภาพเคลื่อนไหวเมื่อปุ่มหมุนปรับโหมดอย่ในโหมดที่ไม่ใช่ **II** (PHOTO STORY)

- **1** กดปุ่ม © เพื่อเริ่มการบันทึก
	- ทานสามารถเปลี่ยนตําแหนงโฟกัสไดโดยสัมผัสหนาจอในขณะบันทึกภาพ

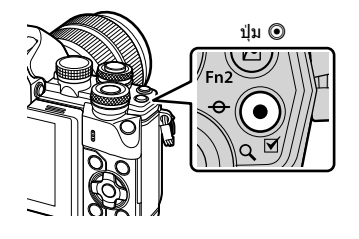

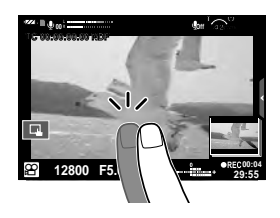

# **2** กดปุ่ม © อีกครั้งเพื่อสิ้นสุดการบันทึก

- เมื่อใชกลองโดยเซ็นเซอรภาพ CMOS ถายภาพวัตถุเคลื่อนไหว วัตถุเหลานั้นอาจมีรูปรางบิดเบี้ยว อันมีสาเหตุเนื่องมาจากอาการชัตเตอร์หมุน ลักษณะเช่นนี้เป็นปรากฎการณ์ทางกายภาพซึ่งจะเกิด ลักษณะบิดเบี้ยวขึ้นในภาพบนฟลมเมื่อถายวัตถุที่เคลื่อนดวยความเร็วสูง หรือ เกิดจากการที่กลองสั่น โดยเฉพาะอยางยิ่ง เมื่อปรับความยาวโฟกัสใหยาว ลักษณะอาการนี้จะปรากฏเดนชัดยิ่งขึ้น
- ถาขนาดของไฟลภาพเคลื่อนไหวที่กําลังบันทึกเกิน 4 GB ไฟลจะถูกแยกโดยอัตโนมัติ
- ขณะบันทึกภาพเคลื่อนไหว ใหใชการด SD ที่รองรับความเร็ว SD คลาส 10 หรือสูงกวา
- หากตองการบันทึกภาพเคลื่อนไหวตอเนื่องขนาด 4 GB ขึ้นไป อยาตั้งโหมดคุณภาพของภาพไปที่ All-Intra ใหใชโหมดอื่น
- หากใช้กล้องเป็นเวลานานๆ อุณหภูมิของอุปกรณ์รับภาพจะสูงขึ้นและอาจมีจุดรบกวนรวมทั้งฝ้าสี ปรากฏบนภาพ ปดสวิตชกลองเปนเวลาสั้นๆ จุดรบกวนและฝาสีอาจปรากฏบนภาพที่บันทึกไดเชนกัน เมื่อตั้งคาความไวแสง ISO ไวสูง หากอุณหภูมิยังคงสูงขึ้นเรื่อยๆ กลองจะปดสวิตชตัวเองอัตโนมัติ
- เมื่อมีการใชเลนสระบบ Four Thirds ระบบ AF จะไมทํางานในขณะบันทึกภาพเคลื่อนไหว • ไม่สามารถใช้ปุ่ม ◉ บันทึกภาพเคลื่อนไหวในกรณีต่อไปนี้:
- ถายภาพซอน (การถายภาพนิ่งจะสิ้นสุดลงดวย)/กดปุมชัตเตอรลงครึ่งหนึ่ง/ระหวางการถายภาพ โดยเปดหนากลองนาน กําหนดเวลา หรือคอมโพสิต/ถายภาพตอเนื่อง/พาโนรามา/โหมด **SCN** (อีพอรเทรท, แสงดาวถือดวยมือ, 3D)/การถายภาพแบบ Time Lapse

# **การใชงานโหมดภาพเคลื่อนไหว (**n**)**

ในโหมดภาพเคลื่อนไหว (SP) ท่านสามารถสร้างภาพเคลื่อนไหวที่ใช้ประโยชน์จากเอฟเฟกต์ที่ มีอย่ในโหมดถ่ายภาพนิ่ง ใช้ Live control เพื่อเลือกการตั้งค่า ロlि "การเพิ่มเอฟเฟกต์ในภาพ เคลื่อนไหว" (หนา 72)

ท่านยังสามารถประยุกต์ใช้เอฟเฟกต์ภาพตามติด (After-image) หรือซูมเข้าในบริเวณของภาพ ระหวางการบันทึกภาพเคลื่อนไหว

### **การเพิ่มเอฟเฟกตในภาพเคลื่อนไหว [เอฟเฟคภาพเคลื่อนไหว]**

- **1** หมนป่มหมนปรับโหมดไปที่ QQ
- **2** กดป่ม ๏ เพื่อเริ่มการบันทึก
	- กดป่ม © อีกครั้งเพื่อสิ้นสุดการบันทึก
- **3** สัมผัสไอคอนเอฟเฟกตบนหนาจอที่ทานตองการใช

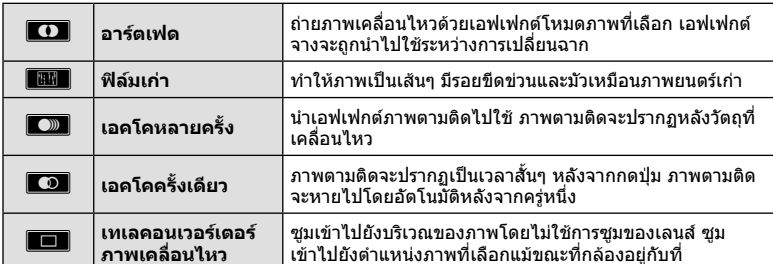

#### **อารตเฟด**

สัมผัสไอคอน เอฟเฟกตจะถูกใสลงในภาพทีละนอยเมื่อทานปลอยนิ้ว

### **ฟลมเกา**

์สับผัสที่ไอคอนเพื่อนำเอฟเฟกต์ไปใช้ สับผัสอีกครั้งเพื่อยกเลิกเอฟเฟกต์

### **เอคโคหลายครั้ง**

สัมผัสไอคอนเพื่อใสเอฟเฟกตสัมผัสอีกครั้งเพื่อยกเลิกเอฟเฟกต

### **เอคโคครั้งเดียว**

สัมผัสไอคอนแตละอันเพื่อเพิ่มเอฟเฟกต

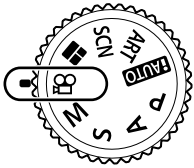

#### **เทเลคอนเวอรเตอรภาพเคลื่อนไหว**

- **1** สัมผัสที่ไอคอนเพื่อแสดงกรอบการซูม
	- ท่านสามารถเปลี่ยนตำแหน่งของกรอบการซูมได้โดยสัมผัสที่หน้าจอหรือใช้  $\Delta \nabla \!\triangleleft\!\triangleright$
	- กด @ ค้างไว้เพื่อย้ายกรอบการซูมกลับไปที่ตำแหน่งกึ่งกลางจอภาพ
- **2** สัมผัสMหรือกดปุม **Fn2** เพื่อซูมเขาไปยังพื้นที่ในกรอบการซูม
	- สัมผัสNหรือกดปุม **Fn2** เพื่อกลับไปที่กรอบการซูม
- **.3 สัมผัส ███ หรือกด ័ เพื่อยกเลิกกรอบการซมและออกจากโหมดเทเลคอนเวอร์เตอร์** ้ภาพเคลื่อบไหว

### **ขอควรระวัง**

- อัตราเฟรมจะลดลงเล็กนอยระหวางการบันทึกภาพ
- ไมสามารถนํา 2 เอฟเฟกตมาใชในเวลาเดียวกัน
- ใช้การ์ดหน่วยความจำที่มีคลาสความเร็ว SD ที่ 10 หรือสงกว่า การบันทึกภาพเคลื่อนไหวอาจหยุดลง กระทันหันหากใชการดที่ชากวานี้
- เมื่อตั้ง mode1 ไวสําหรับการถายภาพขณะบันทึกภาพเคลื่อนไหว (หนา 107) ทานจะไมสามารถถาย ภาพขณะที่ใชเอฟเฟกตภาพเคลื่อนไหวอื่นนอกจากเทเลคอนเวอรเตอรภาพเคลื่อนไหว
- [ไม่สามารถใช้ ภาพบุคคล HDTV] และ [ไดโอรามา] ในเวลาเดียวกันกับอาร์ตเฟด
- เสียงของระบบสัมผัสและการทํางานของปุมอาจถูกบันทึกไว
- ไมสามารถใชอารตเฟดในขณะถายคลิป
- เมื่อถายภาพเคลื่อนไหวชา/เร็ว ทานไมสามารถใชเอฟเฟกตภาพเคลื่อนไหวอื่นนอกจากเทเลคอน เวอรเตอรภาพเคลื่อนไหว

# **การถายภาพขณะบันทึกภาพเคลื่อนไหว (โหมดภาพเคลื่อนไหว+ภาพนิ่ง)**

- กดปุมชัตเตอรขณะบันทึกภาพเคลื่อนไหวเพื่อบันทึกภาพเคลื่อนไหวเฟรมใดเฟรมหนึ่งเปนภาพถาย หากต้องการสิ้นสุดการบันทึกภาพเคลื่อนไหว ให้กดปุ่ม **©** ไฟล์ภาพถ่ายและภาพเคลื่อนไหวจะถูก บันทึกลงการ์ดหน่วยความจำแยกกัน โหมดการบันทึกภาพถ่ายคือ  $\blacksquare$ N (16:9)
- นอกจากนี้ ยังมีวิธีการบันทึกภาพถ่ายให้มีคุณภาพสูงขึ้น **I**l⊛ิ [โหมดภาพเคลื่อนไหว+ภาพนิ่ง] (หนา 107)

### **ขอควรระวัง**

- ทานไมสามารถถายภาพขณะบันทึกคลิปหรือภาพเคลื่อนไหวชา/เร็วเมื่อตั้ง [โหมดภาพเคลื่อนไหว +ภาพนิ่ง] ไวที่ [mode1] กําหนดอัตราเฟรมไปที่ 30p หรือนอยกวา จํานวนภาพถายอาจถูกจํากัด
- โฟกัสอัตโนมัติและการวัดแสงที่ใชในโหมดภาพเคลื่อนไหวอาจแตกตางจากที่ใชในการถายภาพ

# **การใชฟงกชั่นไรเสียงขณะถายภาพเคลื่อนไหว**

ทานสามารถปองกันไมใหกลองบันทึกเสียงการทํางานที่เกิดขึ้นจากการทํางานของกลองในขณะ ถายภาพ

ฟงกชั่นตอไปนี้ใชงานไดกับการทํางานแบบสัมผัส

- เพาเวอร์ซูม\*/ปรับเสียงการบันทึก/ค่าเปิดหน้ากล้อง/ความเร็ว ชัตเตอร/การชดเชยแสง/ความไวแสง ISO
	- \* ใชงานไดกับเลนสเพาเวอรซูมเทานั้น

แตะที่แถบถายภาพแบบไรเสียงเพื่อแสดงรายการฟงกชั่น หลังแตะ รายการแลว แตะลูกศรที่ปรากฏเพื่อเลือกการตั้งคา **29:55** 

แถบถายภาพแบบไรเสียง

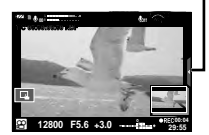

## **การถายภาพ "My Clips"**

ทานสามารถสรางไฟลภาพยนตร My Clips หนึ่งไฟลรวมทั้งภาพยนตรสั้นหลายๆ ชุด (คลิป) นอกจากนี้ทานยังสามารถเพิ่มภาพนิ่งไปยังภาพเคลื่อนไหว My Clips

#### **การถายภาพ**

- **1** หมุนปุ่มหมุนปรับโหมดไปที่ QP
- **2** กด Q เพื่อแสดง Live Control แลวเลือกโหมด คุณภาพภาพเคลื่อนไหวโดยใชปุมหมุนดานหลัง **<sup>P</sup>**
- **3** ใชปุมหมุนดานหนาเพื่อเลือก MOV FHD 30p **<sup>F</sup>** สําหรับถายคลิปภาพเคลื่อนไหว แล้วกด ⋒
	- กดปุม INFO เพื่อเปลี่ยน [จํานวนเฟรม] และ [เวลาบันทึกคลิป]
- **⊿** กดป่ม ◉ เพื่อเริ่มถ่ายภาพ
	- การบันทึกจะหยุดลงอัตโนมัติเมื่อถึงเวลาถ่ายภาพที่กำหนดไว้ล่วงหน้า และหน้าจอสำหรับ ตรวจสอบภาพเคลื่อนไหวที่บันทึกไว้จะแสดงขึ้น กดปุ่ม ◉ เพื่อจัดเก็บคลิปแล้วเริ่มถ่ายคลิป ถัดไป
	- ถ้าท่านกดปุ่ม ๏ อีกครั้งระหว่างการถ่ายภาพ การถ่ายภาพจะดำเนินต่อไปในขณะที่กดปุ่มนี้ค้าง ไว (สูงสุดไมเกิน 16 วินาที)
- **5** กดป่ม © เพื่อเริ่มถ่ายคลิปถัดไป
	- หนาจอยืนยันจะหายไปและกลองจะเริ่มถายคลิปถัดไป
	- หากต้องการลบคลิปที่ถ่ายไว้ หรือจัดเก็บไว้ใน Mv Clips อื่น ให้ทำดังต่อไปนี้บนหน้าจอยืนยัน

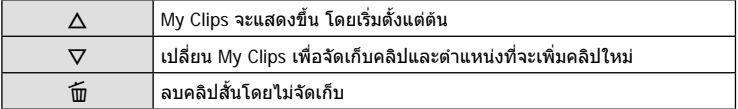

- กดปุมชัตเตอรลงครึ่งหนึ่งเพื่อเพิ่มภาพถายถัดไป คลิปจะถูกจัดเก็บไวใน My Clips เดียวกันกับ คลิปก่อบหบ้า
- คลิปที่มีอัตราเฟรมและจํานวนพิกเซลตางกันจะถูกจัดเก็บไวใน My Clips ที่ตางกัน

#### **ดูภาพ**

ทานสามารถเปดดูไฟลใน My Clips ติดตอกันได

- **1** กด ြ แล้วเลือกภาพที่มีเครื่องหมาย <del>¤</del>ี
- $2$   $\,$  กด  $\circledcirc$  แล้วเลือก [เล่น My Clips] โดยใช้  $\Delta\nabla$  แล้วกด  $\circledcirc$  อีกครั้ง
	- ไฟลใน My Clips จะเลนติดตอกัน
	- กด @ เพื่อสิ้นสุดการเล่นติดต่อกัน

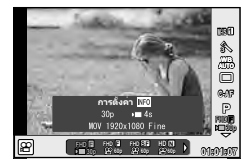

### **การแกไข "My Clips"**

ทานสามารถสรางไฟลภาพยนตรหนึ่งไฟลจาก My Clips คลิปสั้นๆ จะถูกจัดเก็บไวใน My Clips ทานสามารถเพิ่มคลิปภาพเคลื่อนไหวและภาพนิ่งไปยัง My Clips นอกจากนี้ทานยังสามารถเพิ่มเอฟเฟกตการเปลี่ยนหนาจอและเอฟเฟกตอารทฟลเตอร

**1** กด ি แล้วหมนปุ่มด้านหลังเพื่อดูภาพ My Clips

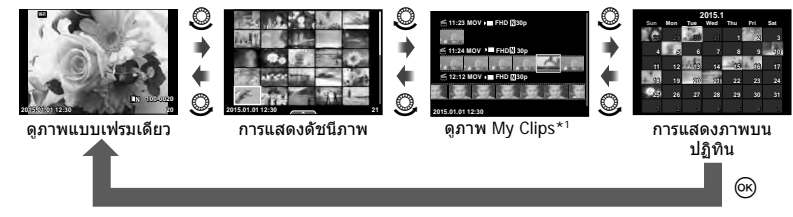

\*1 ถาไดสราง My Clips ไวตั้งแตหนึ่งชุดขึ้นไป คลิปนั้นจะแสดงที่นี่ (หนา 41)

- $2$   $\,$ ใช้  $\Delta \nabla \,$ หรือสัมผัสหน้าจอเพื่อเลือก My Clips ที่จะใช้
- $\mathbf 3$  เลือกรายการโดยใช้  $\Delta\nabla$  แล้วกดปุ่ม  $\circledcirc$

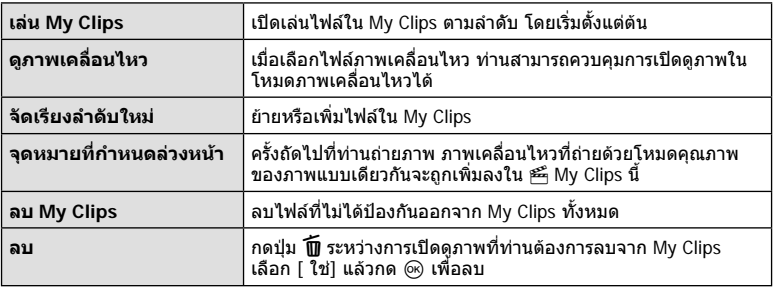

- **4** แสดง My Clips ที่ทานต้องการสรางภาพเคลื่อนไหว เลือก [ สงออก My Clips] แลว กด $(6)$
- $\overline{\mathbf{5}}$  เลือกรายการโดยใช้  $\Delta \nabla$  แล้วกดปุ่ม  $\circledcirc$

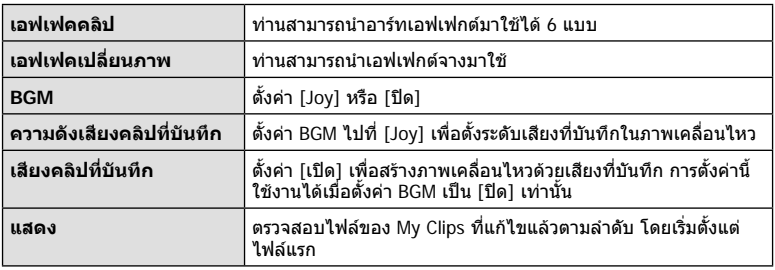

### **ิ6** เมื่อทำการแก้ไขเสร็จแล้ว เลือก [เริ่มส่งออก] แล้วกด *@*)

- อัลบั้มรวมภาพจะถูกจัดเก็บไว้เป็นภาพเคลื่อนไหวชุดเีดียว
- การสงออกภาพเคลื่อนไหวอาจใชเวลาครูหนึ่ง
- ความยาวสูงสุดของ My Clips คือ 15 นาทีและขนาดไฟลสูงสุดคือ 4 GB
- My Clips จะถูกจัดเก็บไวเปนแบบ HD เต็มรูปแบบ และแบบละเอียด

#### **ขอควรระวัง**

- กล้องอาจใช้เวลาคร่หนึ่งในการแสดง My Clips หลังจากถอด ใส่ ลบข้อมูล หรือป้องกันการ์ด
- ทานสามารถบันทึก My Clips ไดสูงสุด 99 คลิป และการตัดตอ 99 ครั้งตอคลิป คาสูงสุดอาจ แตกตางกันไปตามขนาดไฟลและความยาวของ My Clips
- ทานไมสามารถเพิ่มภาพเคลื่อนไหวอื่นนอกจากคลิปไปยัง My Clips

# **การถายภาพเคลื่อนไหวชา/เร็ว**

#### ทานสามารถสรางภาพเคลื่อนไหวชาหรือภาพเคลื่อนไหวเร็วได ทานสามารถตั้งคาความเร็วการบันทึกโดยใชn**c** ในโหมดคุณภาพของภาพ

- **1** หมนป่มหมนปรับโหมดไปที่ QQ
- **2** กด Q เพื่อแสดง Live Control แลวเลือกโหมด คุณภาพภาพเคลื่อนไหวโดยใชปุมหมุนดานหลัง

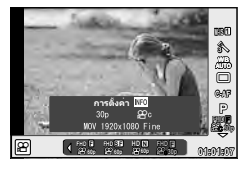

- **3** ใชปุมหมุนดานหนาเพื่อเลือก MOVnFHD 30p **<sup>F</sup>** (โหมดคุณภาพของภาพแบบ กําหนดเอง) แลวกด INFO
- **4** ใชปุมหมุนดานหลังเพื่อเลือกความเร็วการบันทึก แลวกด Q
	- เพิ่มตัวประกอบพหุคูณความเร็วการบันทึกเพื่อถายภาพเคลื่อนไหวเร็ว ลดตัวประกอบพหุคูณ ความเร็วการบันทึกเพื่อถายภาพเคลื่อนไหวชา
- **5** กดปุ่ม ◉ เพื่อเริ่มถ่ายภาพ
	- กดปุ่ม ◉ อีกครั้งเพื่อสิ้นสุดการบันทึก
	- ภาพเคลื่อนไหวจะเลนตอไปที่ความเร็วคงที่ เพื่อใหปรากฏเปนภาพเคลื่อนไหวชาหรือภาพ เคลื่อนไหวเร็ว

- เสียงจะไมถูกบันทึก
- ูอารทฟลเตอรโหมดภาพนิ่งใดๆ จะถูกยกเลิก
- ทานไมสามารถตั้งคาการถายภาพเคลื่อนไหวชา/เร็วเมื่ออัตราบิตคือ [All-Intra]
- ทานไมสามารถตั้งคาการถายภาพเคลื่อนไหวชา/เร็วเมื่ออัตราเฟรมคือ [60p] หรือ [50p]

# **การบันทึกภาพเคลื่อนไหวความเร็วสูง**

การบันทึกภาพเคลื่อนไหวชา ฟลมภาพยนตรที่ถายดวยอัตราเฟรม 120 fps สามารถดู ภาพเคลื่อนไหวไดดวยอัตราเฟรม 30 fps ซึ่งคุณภาพเทียบเทากับ [SD]

- **1** หมนป่มหมนปรับโหมดไปที่ **O**
- **2** กด Q เพื่อแสดง Live Control แลวเลือกโหมด คุณภาพภาพเคลื่อนไหวโดยใชปุมหมุนดานหลัง

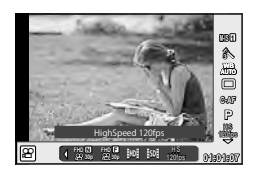

- $\, {\bf 3} \,$  ใช้ปุ่มหมุนด้านหน้าเพื่อเลือก  $^{\,\R\!\R\!3}_{\rm BMS}$ (ภาพเคลื่อนไหวความเร็วสูง)แล้วกด  $\otimes$
- **4** กดปุ่ม ◉ เพื่อเริ่มถ่ายภาพ
	- กดปุ่ม ◉ อีกครั้งเพื่อสิ้นสุดการบันทึก

- เสียงจะไมถูกบันทึก
- ูอารทฟลเตอรโหมดภาพนิ่งใดๆ จะถูกยกเลิก
- เอฟเฟกตภาพเคลื่อนไหวไมสามารถใชงานได

## **การเรียกใชตัวเลือกตางๆ ในการถายภาพ**

ทานสามารถเีรียกใชตัวเลือกการถายภาพที่ใชบอยไดโดยใชปุมที่กําหนดไวลวงหนา หากต้องการเลือกตัวเลือกการถ่ายภาพที่ไม่ได้กำหนดให้ปุ่ม ใช้แผงควบคุมพิเศษ LV ซึ่งแสดง สถานะปจจุบันของการตั้งคาถายภาพ สัมผัสหรือใชแปนลูกศรเพื่อเลือกตัวเลือกและเปลี่ยนการ ตั้งค่า เมื่อไม่ได้ถ่ายภาพโดยใช้ Live View ท่านสามารถแสดงแผงควบคุมพิเศษปกติบนจอภาพ ได

#### **แผงควบคุมพิเศษ LV**

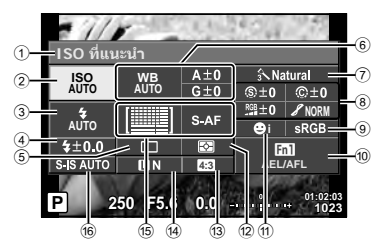

#### **แผงควบคุมพิเศษ**

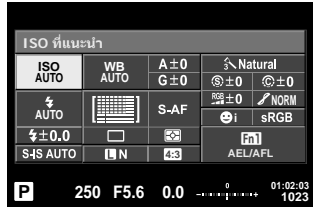

#### **การตั้งคาที่สามารถปรับเปลี่ยนไดโดยใชแผงควบคุมพิเศษ LV**

- 1 ตัวเลือกที่เลือกในปจจุบัน
- 2 ความไวแสง ISO ......................... หนา 53
- 3 โหมดแฟลช ............................... หนา 62
- $\Phi$  ควบคุมความเข้มของแสงแฟลช...... หน้า 64
- 5 ถายภาพตอเนื่อง/ตั้งเวลา .............. หนา 57
- 6 สมดุลแสงขาว ............................ หนา 54 ชดเชยสมดุลแสงขาว ................... หนา 55
- 
- 7 โหมดภาพ ................................. หนา 68  $(8)$  ความคมภาพ  $\circledS$  .............................. หน้า 69 ความต่างสี ................................ หน้า 69 ความอิ่มสี  $RGB$  ............................. หน้า 69 เปลี่ยนแปลง  $\boldsymbol{J}$  ........................... หน้า 70 ฟิลเตอร์ B&W (คิ ....................... หน้า 70 โทนภาพ  $\textcircled{\texttt{T}}$  ................................. หน้า 71

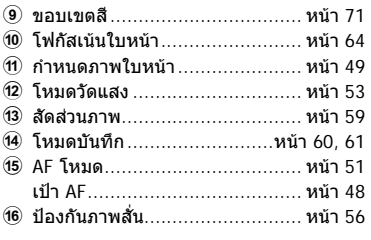

### ข้อ**ควรระวัง**

- ไมแสดงในโหมดภาพเคลื่อนไหวและ PHOTO STORY
- เมื่อแสดงแผงควบคุมพิเศษปกติ กล้องจะเข้าส่โหมดหลับหากไม่มีการใช้งานกล้องนาน 3 วินาที สามารถเปิดใช้งานกล้องอีกครั้งด้วยการกดปุ่มชัตเตอร์ **แ** $\mathfrak{F}$  "โหมดพักด่วน" (หน้า 109)

*2*

- **1** กดป่ม ® ในโหมด P/A/S/M
	- แผงควบคุมพิเศษจะปรากฏ
- **2** แตะรายการที่ตองการ
	- เคอรเซอรจะเลื่อนมายังรายการที่ถูกสัมผัส
- **3** หมุนปุมหมุนดานหนาเพื่อเปลี่ยนการตั้งคา

### \$ **หมายเหตุ**

- ทานยังสามารถใชงานกลองไดโดยใชปุมหมุน ใช้ปุ่มหมุนด้านหลังเพื่อเลือกรายการ และใช้ปุ่มหมุน ดานหนาเพื่อเปลี่ยนการตั้งคา
- หากท่านได้ตั้งค่าเมนแบบกำหนดเองไว้ล่วงหน้า ท่าน ี่สามารถแสดงแผงคว<sup>ั</sup>บคุมพิเศษเมื่อใช้ **fAulo**, SCN หรือ **ART**

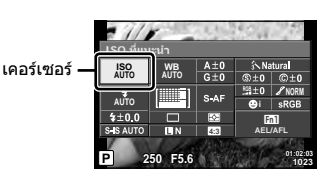

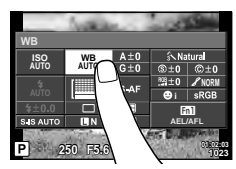

#### **Live control**

ในโหมดภาพเคลื่ีอนไหวและโหมด PHOTO STORY ทานสามารถใช Live Control เพื่อเลือกฟงกชั่น ถายภาพในขณะตรวจสอบผลลัพธบนหนาจอ

เมื่อการควบคุมใน ◘ การตั้งค่าการควบคุม ถูกตั้งค่าไว้ที่ [Live Control] ท่านสามารถใช้ Live Control ไดแมในโหมดA, P, A, S, M, **ART** และ **SCN** (หนา 101)

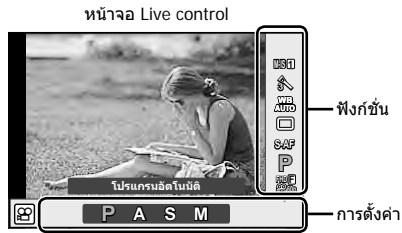

### **การตั้งคาที่ใชงานได**

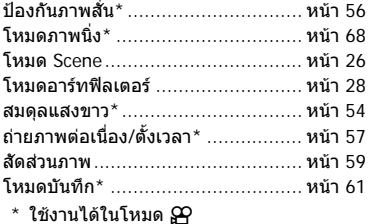

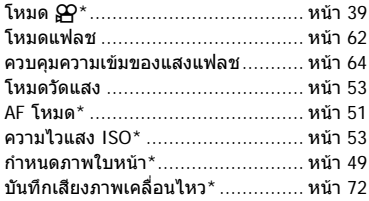

- **1** กด ® เพื่อแสดง Live Control
	- $\cdot$  หากต้องการซ่อน Live Control กด  $\circledast$  อีกครั้ง
- **2** ใชปุมหมุนดานหลังเพื่อเลือกการตั้งคา ใชปุมหมุนดานหนาเพื่อเปลี่ยนแปลง การตั้งคาที่เลือกไวนี้แลวกด Q
	- การตั้งคาที่เลือกจะมีผลโดยอัตโนมัติหากไมมี การดำเนินการใดๆ เป็นเวลา 8 วินาที

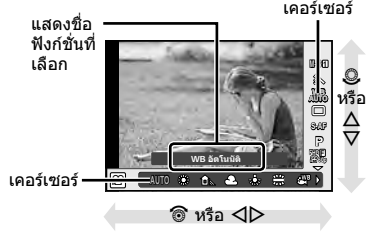

### **ขอควรระวัง**

• บางรายการจะใชงานไมไดในโหมดถายภาพบางโหมด

### **การควบคุมระดับแสง (ชดเชยแสง)**

หมนป่มหมนด้านหน้าเพื่อเลือกการชดเชยแสง เลือกค่าบวก ("+") เพื่อทำให้ภาพสว่างขึ้น เลือก คาลบ ("–") เพื่อทําใหภาพมืดลง สามารถปรับระดับแสงที่ละ ±5.0 EV

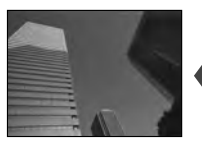

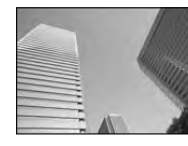

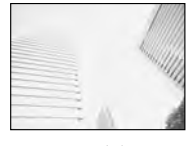

ลบ (–) ไมชดเชยแสง (0) บวก (+)

### **ขอควรระวัง**

- การชดเชยแสงไมสามารถใชไดในโหมดA, M หรือ **SCN**
- $\bullet$  หน้าจอของช่องมองภาพและ Live View สามารถเปลี่ยนแปลงได้สงสดเพียง  $\pm 3.0$ EV ถ้ามีระดับแสง เกินกวา ±3.0 EV แถบปรับระดับแสงจะเริ่มกะพริบ
- $\bullet$  สามารถแก้ไขภาพเคลื่อนไหวในช่วงสงสดได้ไม่เกิน  $\pm 3.0$  EV

## **การล็อคระดับแสง (ล็อค AE)**

ทานสามารถล็อคเฉพาะระดับแสงไดโดยกดปุม **Fn1** ใชวิธีการนี้เมื่อทานตองการปรับโฟกัสและ ระดับแสงแยกกัน หรือเมื่อท่านต้องการถ่ายภาพหลายภาพด้วยระดับแสงเดียวกัน

- ถ้าท่านกดปุ่ม **Fn1** หนึ่งครั้ง ระดับแสงจะถูกล็อคและ IAELI จะปรากฏขึ้น **I**IST "AEL/AFL" (หน้า 109)
- กดปุม **Fn1** อีกครั้ง เพื่อปลดล็อค AE

#### ข้อ**ควรระวัง**

• ล็อคจะถูกปลดออก ถ้าท่านใช้ปุ่มหมุนปรับโหมด ปุ่ม**MENU** หรือปุ่ม @

# **การกําหนดเปา AF (AF พื้นที่)**

เลือกว่าจะใช้เป๋าโฟกัสอัตโนมัติใดจาก 81 เป๋าสำหรับการโฟกัสอัตโนมัติ

- **1** กด แปนลูกศร เพื่อแสดงเปา AF
- $2$  ใช้  $\Delta\nabla$  $\triangleleft$  เพื่อเปลี่ยนการแสดงเป้าเดียวและเลือกตำแหน่ง AF
	- โหมด "เปาทั้งหมด" จะถูกคืนคาหากทานเลื่อนเคอรเซอรออกจากหนาจอ

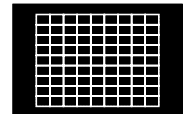

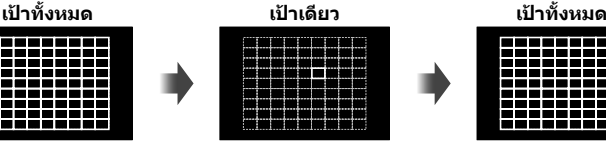

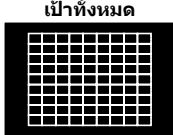

กลองเลือกจากเปาการโฟกัส ทั้งชุดโดยอัตโนมัติ

เลือกเปาการโฟกัสดวย ตัวเอง

### **ขอควรระวัง**

- เมื่อใชเลนสระบบ Four Thirds กลองจะเปลี่ยนเปนโหมดเปาเดียวโดยอัตโนมัติ
- จํานวนและขนาดของเปา AF เปลี่ยนไปตาม [ดิจิตอลเทเลคอนเวอรเตอร], [มุมมองภาพ] และ การตั้งคากลุมเปา

# **การใชเปาเล็กและกลุมเปา (การตั้งคาเปา AF)**

์ท่านสามารถเปลี่ยนวิธีการเลือกเป้าและขนาดเป้า และยังสามารถเลือก AF กำหนดภาพใบหน้า (หนา 49) ไดดวย

- **1** กดแปนลูกศร เพื่อแสดงเปา AF
- $2$  กดปุ่ม **INFO** ระหว่างการเลือกเป้า AF และเลือกวิธีการเลือกเป้าโดยใช้  $\Delta \nabla$

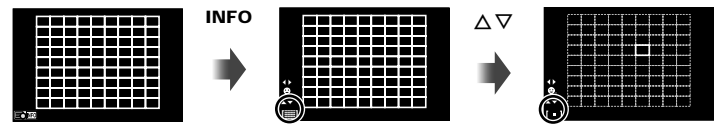

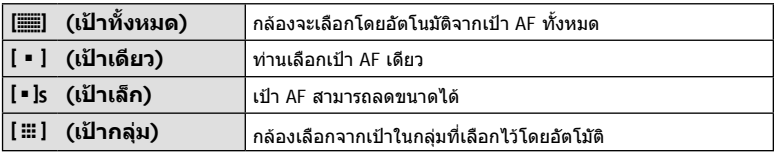

- เมื่อถายภาพเคลื่อนไหว กลองจะเปลี่ยนเปนโหมดเปาเดียวโดยอัตโนมัติ
- เมื่อใชเลนสระบบ Four Thirds กลองจะเปลี่ยนเปนโหมดเปาเดียวโดยอัตโนมัติ

# **AF โฟกัสเนนใบหนา/AF คนหาดวงตา**

กลองจะคนหาใบหนาและปรับโฟกัสและ ESP ดิจิตอล

- **1** กดแปนลูกศรเพื่อแสดงเปา AF
- **2** กดปุม **INFO**
	- ทานสามารถเปลี่ยนวิธีการเลือกเปา AF
- **3 ใช้ ⊲ี่D เพื่อเลือกตัวเลือกแล้วกด** Թ

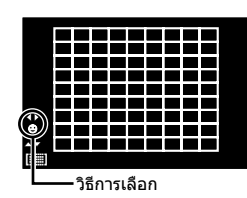

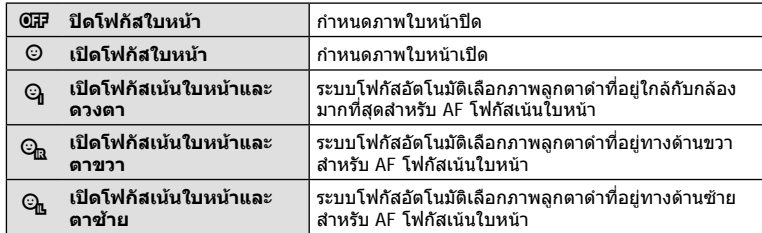

- **4** หันกลองไปยังผูที่ทานตองการถาย
	- เมื่อกลองตรวจพบภาพใบหนา กรอบสีขาวจะแสดงขึ้นที่ ภาพใบหน้า
- **5** กดปุมชัตเตอรลงครึ่งหนึ่งเพื่อโฟกัส
	- เมื่อกลองโฟกัสไปที่ใบหนาในกรอบสีขาว กรอบจะเปลี่ยน เปนสีเขียว
	- หากกลองสามารถตรวจพบดวงตา กรอบสีเขียวจะแสดงขึ้น ตรงดวงตาที่เลือก (AF ค้นหาภาพลูกตาดำ)
- **6** กดปุมชัตเตอรลงจนสุดเพื่อถายภาพ

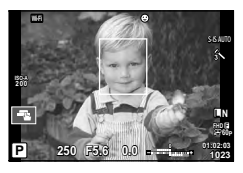

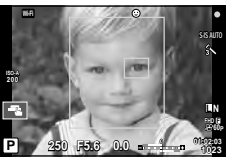

### **ขอควรระวัง**

- โฟกัสเนนใบหนาใชไดกับภาพแรกในแตละชุดที่ถายระหวางการถายภาพตอเนื่องเทานั้น
- กลองอาจไมสามารถคนหาภาพใบหนาไดถูกตอง ทั้งนี้ขึ้นอยูกับวัตถุและการตั้งคาอารทฟลเตอร
- เมื่อตั้งค่ากล้องไว้ที่ [ (วัดแสง ESP ดิจิตอล)] กล้องจะทำการวัดแสงโดยให้ความสำคัญกับ ภาพใบหน้า

# \$ **หมายเหตุ**

• กำหนดภาพใบหน้าสามารถใช้งานใน [MF] ได้ด้วย ใบหน้าที่กล้องตรวจพบจะระบุเป็นกรอบสีขาว

## **Zoom frame AF/zoom AF (AF เฉพาะจุดพิเศษ)**

ท่านสามารถซูมเข้ามายังบางส่วนของเฟรมภาพขณะปรับโฟกัส การเลือกอัตราซูมสูงช่วยให้ท่าน ใชโฟกัสอัตโนมัติเพื่อโฟกัสบริเวณที่เล็กกวาซึ่งเปา AF มักจะครอบคลุมไมถึง ทานยังสามารถ กำหนดตำแหน่งเป้าการโฟกัสได้แม่นยำยิ่งขึ้นด้วย

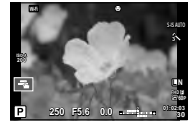

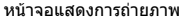

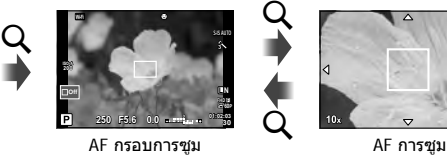

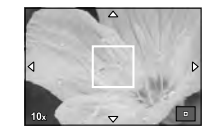

 $\mu_{\rm (na\tilde{a}}$ างไว้) /  $\rm (OK)$ 

- 1 กำหนด Q (ไอคอนการซูม) ให้กับปุ่มใดปุ่มหนึ่งไว้ล่วงหน้าโดยใช้ [ฟังก์ชันปุ่ม] (หนา 64)
- **2** กดและปล่อยป่ม Q เพื่อแสดงกรอบการซม
	- หากกล้องโฟกัสด้วยโฟกัสอัตโนมัติก่อนที่จะกดป่ม กรอบการซมจะแสดงขึ้นที่ตำแหน่งโฟกัส ปจจุบัน
	- $\bm{\cdot}$  ใช้  $\Delta \nabla \!\triangleleft\! \bm{\triangleright}$  เพื่อกำหนดตำแหน่งกรอบการซูม
	- กดปุ่ม **INFO** แล้วใช้ ∧ ∇ เพื่อเลือกอัตราชูม (×3, ×5, ×7, ×10, ×14)

### **3** กดและปลอยปุม U อีกครั้งเพื่อซูมเขาไปในกรอบการซูม

- $\bm{\cdot}$  ใช้  $\Delta \nabla \!\triangleleft\! \bm{\triangleright}$  เพื่อกำหนดตำแหน่งกรอบการซูม
- ท่านสามารถเปลี่ยนอัตราซูมได้โดยหมุนปุ่มหมุนด้านหน้า ( ື ) หรือปุ่มหมุนด้านหลัง ( $\textcircled{9}$ )
- **4** กดปุมชัตเตอรลงครึ่งหนึ่งเพื่อเริ่มโฟกัสอัตโนมัติ
	- กล้องจะโฟกัสโดยใช้วัตถุในเฟรมตรงกึ่งกลางหน้าจอ หากต้องการเปลี่ยนตำแหน่งโฟกัส ให้ ย้ายตำแหน่งโดยสันผัสที่หน้าจอ

# \$ **หมายเหตุ**

• ทานสามารถแสดงและยายกรอบการซูมโดยใชการทํางานแบบทัชสกรีนไดดวย

- การซูมจะมองเห็นในจอภาพเทานั้นและไมมีผลตอภาพที่ถายได
- เมื่อใชเลนสระบบ Four Thirds โฟกัสอัตโนมัติจะไมทํางานระหวางการซูม
- ขณะซูมเขา จะมีเสียงดังจากระบบ IS (ปองกันภาพสั่น)

### TH  $51$

# **การเลือกโหมดโฟกัส (AF โหมด)**

#### เลือกวิธีการโฟกัส (โหมดโฟกัส) ท่านสามารถเลือกวิธีการโฟกัสแยกกันสำหรับโหมดภาพนิ่งและโหมด  $\mathbf{P}$

- **1** กดป่ม ๛ แล้วเลือก AF โหมด
	- ตัวเลือกสามารถเลือกไดโดยการหมุนปุมหมุนดานหลัง

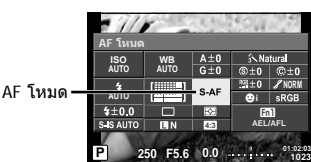

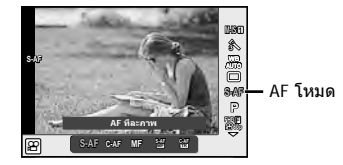

- **2** เลือกรายการโดยใช้ปุ่มหมุนด้านหน้า แล้วกดปุ่ม ⊛
	- AF โหมดที่เลือกจะแสดงบนจอภาพ

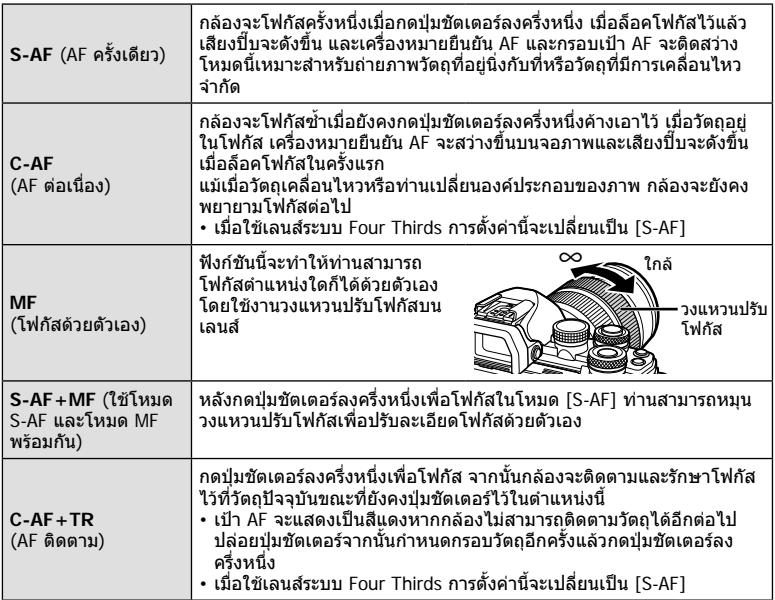

- กลองอาจไมสามารถโฟกัสไดหากวัตถุมีแสงนอย ถูกหมอกหรือควันบัง หรือไมมีคอนทราสต
- เมื่อใชเลนสระบบ Four Thirds โฟกัสอัตโนมัติจะไมทํางานระหวางการบันทึกภาพเคลื่อนไหว
- ทานไมสามารถตั้งคา AF โหมดไดถากานปรับโฟกัส MF ของเลนสอยูที่ MF

# **การเปลี่ยนความสวางของภาพที่สวางจาหรือมีเงามืด**

ใช [ควบคุมแสงจาและเงามืด] เพื่อปรับความสวางของภาพที่ สวางจาหรือมีเงามืด [ควบคุมแสงจาและเงามืด] เปนตัวเลือก [หลายฟงกชัน] (หนา 66) ในการตั้งคาเริ่มตน [หลายฟงกชัน] ไดกําหนดใหใชปุม **Fn2** กดปุม **Fn2** เพื่อดูการตั้งคา คุณสามารถ ใช้ปุ่มหมุนด้านหลังเพื่อปรับเงามืด และปุ่มหมุนด้านหน้าเพื่อปรับ แสงสว่างจ้า กด ⊛ ค้างไว้เพื่อยกเลิก

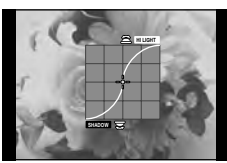

# **การควบคุมสี (Color Creator)**

ใช [สรางสี] เพื่อปรับสีของวัตถุ ดูการเปลี่ยนแปลงไดบนหนาจอ [สรางสี] เปนตัวเลือก [หลายฟงกชัน] (หนา 66) ในการตั้งคาเริ่มตน [หลายฟงกชัน] ไดกําหนดใหใชปุม **Fn2**

### **การเลือกสรางสีในเมนูหลายฟงกชัน**

- **1** กดปุม **Fn2** คางไวและหมุนปุมหมุนดานหลัง
	- เมนูหลายฟงกชันจะแสดงขึ้น
- **2** เลือก Color Creator แลวปลอยปุม

### **การใช Color Creator**

- **1** กดปุม **Fn2**
	- หนาจอตัวเลือกจะปรากฏ

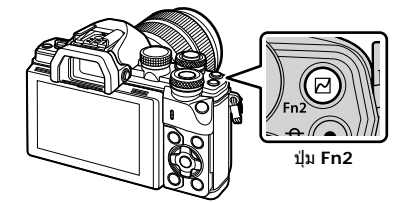

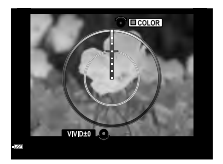

- **2** ตั้งคาโทนสีโดยใชปุมหมุนดานหนา และความอิ่มสีโดยใชปุมหมุนดานหลัง
	- กดป่ม ை ค้างไว้ เพื่อยกเลิกการเปลี่ยนแปลง
	- กดปุม **MENU** เพื่อออกจาก Color Creator โดยไมเปลี่ยนแปลงการตั้งคา
- **3** กดปุม Q เพื่อบันทึกการเปลี่ยนแปลง
	- การตั้งคาจะไดรับการบันทึกไวใน c (Color Creator) ของโหมดภาพนิ่ง (หนา 68)
	- โหมดภาพนิ่ง [สรางสี] จะถูกเลือกเมื่อเคยบันทึกการตั้งคาเอาไว

- สมดุลแสงขาวจะกําหนดไวที่ AUTO
- เมื่อตั้งคาโหมดคุณภาพของภาพไวที่ [RAW] ภาพจะถูกบันทึกเปนรูปแบบ RAW+JPEG

*2*

# **การเลือกวิธีที่กลองวัดความสวาง (การวัดแสง)**

เลือกวาจะใหกลองวัดความสวางของวัตถุอยางไร

- **1** กดป่ม ® แล้วเลือกการวัดแสง
	- ตัวเลือกสามารถเลือกไดโดยการหมุนปุม หมุนดานหลัง

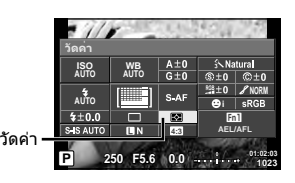

**2** เลือกรายการโดยใช้ป่มหมนด้านหน้า แล้วกดป่ม @

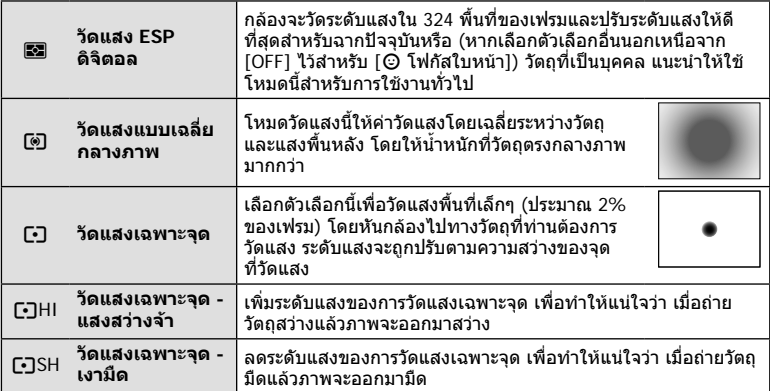

- **3** กดปุมชัตเตอรลงครึ่งหนึ่ง
	- โดยปกติกลองจะเริ่มวัดแสงเมื่อกดปุมชัตเตอรลงครึ่งหนึ่งและล็อคระดับแสงขณะยังคงกด <sub>์</sub>ชัดเตอร์ค้างไว้ในตำแหน่งนี้

### **ความไวแสง ISO**

การเพิ่มความไวแสง ISO จะเพิ่มจุดรบกวน (เม็ดหยาบ) แตจะชวยใหสามารถถายภาพขณะที่มี ้ แสงได้ การตั้งค่าที่แนะนำสำหรับสถานการณ์ส่วนใหญ่คือ [AUTO] ซึ่งเริ่มต้นที่ ISO 200 — เป็น คาที่ทําใหจุดรบกวนและชวงไดนามิกสมดุลกัน — จากนั้นจะปรับความไวแสง ISO ตามสภาวะ การถายภาพเองโดยอัตโนมัติ

- **1** กด @ เพื่อเลือกความไวแสง ISO
	- ตัวเลือกสามารถเลือกไดโดยการหมุนปุม หมุนดานหลัง

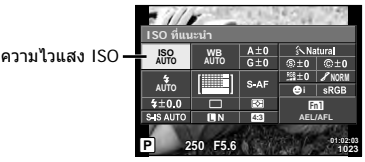

**2** เลือกรายการโดยใช้ป่มหมนด้านหน้า แล้วกดป่ม  $\circledcirc$ 

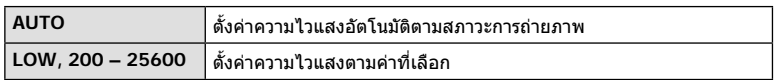

### **การปรับสี (สมดุลแสงขาว)**

สมดุลแสงขาว (WB) สรางความมั่นใจวาวัตถุสีขาวในภาพที่บันทึกดวยกลองจะออกมาเปนสี ขาว [AUTO] เหมาะสมกับสถานการณสวนใหญ แตคาอื่นๆ ก็สามารถเลือกไดตามแหลงแสงเมื่อ [AUTO] ไม่สามารถให้ผลลัพธ์ที่ต้องการ หรือเมื่อท่านตั้งใจทำให้สีในภาพเพี้ยน

### **1** กด @ เพื่อเลือกสมดลแสงขาว

• ตัวเลือกสามารถเลือกไดโดยการหมุนปุมหมุนดานหลัง

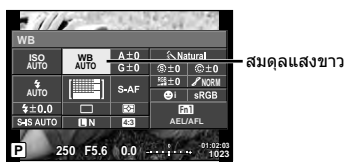

### $2$  เลือกรายการโดยใช้ปุ่มหมุนด้านหน้า แล้วกดปุ่ม  $\circledR$

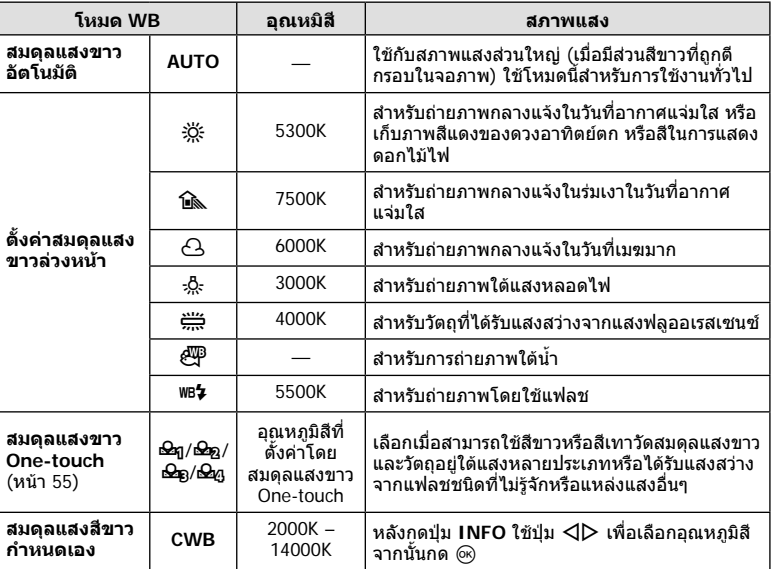

### **ขอควรระวัง**

• เมื่อตั้งคา [สรางสี] สมดุลแสงขาวจะกําหนดไวที่ AUTO

#### **สมดุลแสงขาว One-touch**

วัดสมดุลแสงขาวโดยตีกรอบกระดาษหรือวัตถุสีขาวอื่นๆ ใต้แสงที่จะใช้ในภาพถ่ายสุดท้าย ซึ่งจะเป็น ประโยชนขณะถายภาพวัตถุใตแสงธรรมชาติรวมทั้งแหลงแสงตางๆ ที่มีอุณหภูมิสีตางกัน

- **1** เลือก [P], [Q], [W] หรือ [X] (สมดุลแสงขาว One-touch 1, 2, 3 หรือ 4) แลวกดปุม **INFO**
- **2** ถายภาพกระดาษไรสี (สีขาวหรือสีเทา)
	- จัดกรอบวัตถุเพื่อใหกรอบเต็มจอภาพและไมมีเงาบัง
	- หนาจอสมดุลแสงขาว One-touch จะปรากฏขึ้น
- **3 เ**ลือก [ใช่] แล้วกด ଊ
	- คาใหมจะถูกจัดเก็บไวเปนตัวเลือกสมดุลแสงขาวที่ตั้งคาลวงหนา
	- คาใหมจะถูกจัดเก็บไวจนกวาจะมีการวัดสมดุลแสงขาว One-touch อีกครั้ง การปดสวิตชกลอง จะไมทําใหขอมูลถูกลบ

### **การปรับรายละเอียดสมดุลแสงขาว (การชดเชยสมดุลแสงขาว)**

ทานสามารถตั้งคาและปรับคาชดเชยโดยละเอียดสําหรับทั้งสมดุลแสดงขาวอัตโนมัติและสมดุล แสงขาวที่ตั้งไวลวงหนา

- **1** กด @ และเลือกสมดลแสงขาวที่ท่านต้องการแก้ไข
- **2** ใชปุมหมุนดานหนาเพื่อเลือกแกนชดเชย และใชปุมหมุนดานหลังเพื่อเปลี่ยนคาชดเชย

#### **สําหรับการชดเชยบนแกน A (สีแดง-สีฟา)**

เลื่อนแถบไปตามทิศทาง + เพื่อเนนโทนสีแดง และเลื่อนไป ตามทิศทาง – เพื่อเนนโทนสีฟา

#### **สําหรับการชดเชยบนแกน G (สีเขียว-สีมวงแดง)**

เลื่อนแถบไปตามทิศทาง + เพื่อเนนโทนสีเขียว และเลื่อนไป ตามทิศทาง – เพื่อเนนโทนสีมวงแดง

## \$**หมายเหตุ**

- หากต้องการตรวจสอบสมดุลแสงขาวที่แก้ไขแล้ว ให้กด © ตัวอย่างภาพถ่ายที่มีการตั้งค่าสมดุล แสงขาวปจจุบันจะแสดงขึ้น
- หากต้องการตั้งค่าสมดุลแสงขาวเดียวกันในโหมดสมดุลแสงขาวทุกโหมด ให้ใช้ [ทั้งหมด [WB½]] (หนา 104)

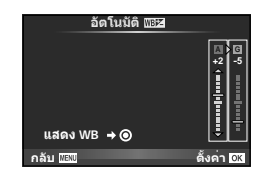

## **การลดอาการกลองสั่น (ปองกันภาพสั่น)**

ทานสามารถลดอาการกลองสั่นที่เกิดขึ้นขณะถายภาพในสภาพแสงนอยหรือถายดวยกําลังขยาย ี่สง ระบบป้องกันภาพสั่นเริ่มทำงานเมื่อท่านกดป่มชัดเตอร์ลงครึ่งหนึ่ง

- **1** กดป่ม ๛ แล้วเลือกระบบป้องกันภาพสั่น
	- ตัวเลือกสามารถเลือกไดโดยการหมุนปุมหมุนดานหลัง

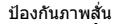

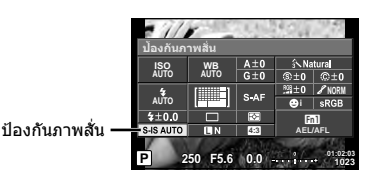

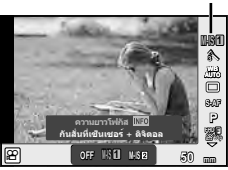

### **2** เลือกรายการโดยใช้ป่มหมนด้านหน้า แล้วกดป่ม ®

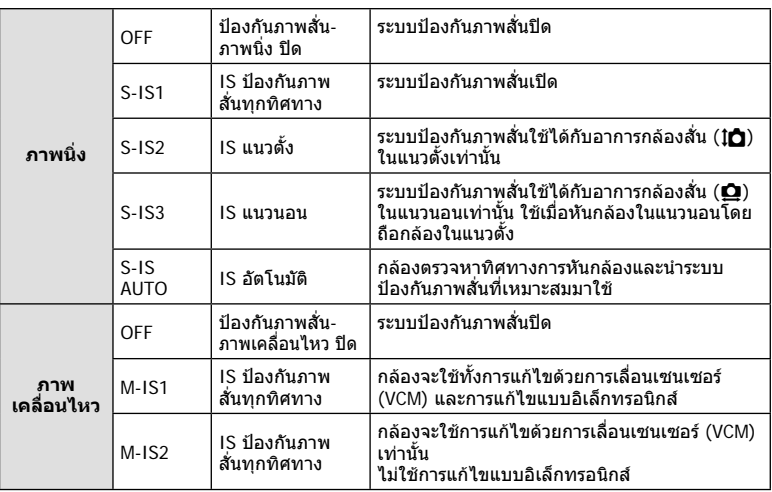

### **การเลือกความยาวโฟกัส (ไมรวมเลนสระบบ Micro Four Thirds/Four Thirds)**

ใช้ข้อมูลความยาวโฟกัสเพื่อลดกล้องสั่นขณะถ่ายภาพด้วยเลนส์ที่ไม่ใช่เลนส์ระบบ Micro Four Thirds หรือ Four Thirds

- เลือก [ปองกันภาพสั่น] กดปุม **INFO** ใชHI เพื่อเลือกความยาวโฟกัส แลวกด Q
- เลือกความยาวโฟกัสระหวาง 8 มม. และ 1000 มม.
- เลือกคาที่ใกลเคียงกับคาที่ระบุบนเลนสมากที่สุด

- ระบบปองกันภาพสั่นไมสามารถแกไขอาการกลองสั่นที่มากเกินไป หรืออาการกลองสั่นที่เกิดขึ้นขณะ ้ตั้งความเร็วชัตเตอร์ไว้ที่ความเร็วต่ำสุด ในกรณีนี้ แนะนำให้ใช้ขาตั้งกล้อง
- เมื่อใชขาตั้งกลอง ตั้ง [ปองกันภาพสั่น] ไปที่ [OFF]
- เมื่อใช้เลนส์ที่มีสวิตช์ฟังก์ชั่นป้องกันภาพสั่น กล้องจะให้ความสำคัญกับการตั้งค่าด้านเลนส์
- เมื่อกลองใหความสําคัญกับระบบปองกันภาพสั่นดานเลนสและดานกลองถูกตั้งคาไวที่ [S-IS AUTO] แลว [S-IS1] จะถูกใชแทน [S-IS AUTO]
- ทานอาจไดยินเสียงการทํางานหรือการสั่นเมื่อเปดใชงานระบบปองกันภาพสั่น

# **ถายภาพตอเนื่อง/การใชงานระบบตั้งเวลา**

กดปุมชัตเตอรคางไวจนสุดเพื่อถายภาพหลายๆ ภาพติดตอกัน หรืออีกวิธีหนึ่ง ทานสามารถถาย ภาพดวยระบบตั้งเวลา

- **1** กดปุ่ม ∞ิ เพื่อเลือก ❑៲/้(`) (การถ่ายภาพต่อเนื่อง/ตั้งเวลา)
	- ตัวเลือกสามารถเลือกไดโดยการหมุนปุมหมุนดานหลัง

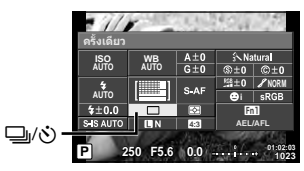

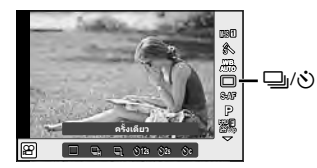

2 เลือกรายการโดยใช้ปุ่มหมุนด้านหน้า แล้วกดปุ่ม  $\circledR$ 

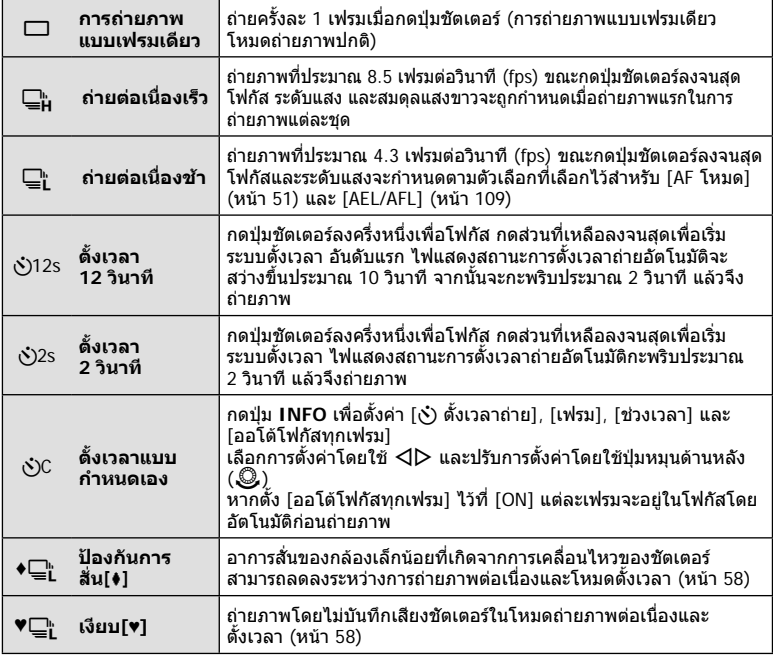

# \$ **หมายเหตุ**

 $\bm{\cdot}$  หากต้องการยกเลิกการใช้งานระบบตั้งเวลา กดป่ม  $\nabla$ 

### ข้อ**ดวรระวัง**

- เมื่อใช้ ⊑¦ุ่ กล้องจะไม่แสดงภาพยืนยันขณะถ่ายภาพ แต่จะแสดงภาพอีกครั้งหลังถ่ายเสร็จแล้ว เมื่อ ใช้ ⊑็น กล้องจะถ่ายภาพทันทีก่อนแสดงภาพ
- ความเร็วของการถายภาพตอเนื่องแตกตางกันไปตามเลนสที่ใชงานและโฟกัสของเลนสซูม
- ในระหวางการถายภาพตอเนื่อง หากระดับคงเหลือแบตเตอรี่กะพริบเนื่องจากแบตเตอรี่ตํ่า กลองจะ หยุดถ่ายภาพและเริ่มจัดเก็บภาพที่ถ่ายไว้ลงในการ์ด กล้องอาจจัดเก็บภาพไม่ได้ทั้งหมด ทั้งนี้ขึ้นอย่ กับระดับแบตเตอรี่ที่เหลืออยู
- วางกลองใหมั่นคงบนขาตั้งกลองในการถายภาพดวยระบบตั้งเวลา
- หากทานยืนอยูหนากลองแลวกดปุมชัตเตอรเมื่อใชงานระบบตั้งเวลา ภาพอาจหลุดโฟกัส

## **การถายภาพโดยไมมีการสั่นสะเทือนที่เกิดจากการทํางานของปุมชัตเตอร (ปองกันการสั่น**z**)**

หากตองการปองกันอาการกลองสั่นที่เกิดจากการสั่นสะเทือนเล็กนอยในระหวางการทํางานของ ชัตเตอร์ กล้องจะทำการถ่ายภาพโดยใช้ม่านชัตเตอร์ชดหน้าแบบอิเล็กทรอนิกส์ ซึ่งจะใชวิธีนี้เมื่อถายภาพดวยกลองจุลทรรศนหรือเลนสซุปเปอรเทเลโฟโต ทานสามารถเปลี่ยนเวลาระหวางการกดปุมชัตเตอรลงจนสุดและการลั่นชัตเตอรใน [ปองกัน การสั่น[♦]] ใน ¤ิ เมนูถ่ายภาพ 2 ตั้งไปที่ [ปิด] เพื่อช่อนรายการการตั้งค่านี้ (หน้า 94)

- **1** กดป่ม ∞ิ เพื่อเลือก ❑៲/้() (การถ่ายภาพต่อเนื่อง/ตั้งเวลา)
	- ตัวเลือกสามารถเลือกได้โดยการหมุนป่มหมุนด้านหลัง
- $\,$ 2  $\,$  เลือกรายการใดรายการหนึ่งที่มีเครื่องหมาย ♦ โดยใช้ปุ่มหมุนด้านหน้า แล้วกดปุ่ม  $\circledast$
- **3** ถายภาพ
	- เมื่อถึงระยะเวลาที่กำหนด ชัตเตอร์จะลั่นและกล้องจะถ่ายภาพ

# **การถายภาพโดยไมมีเสียงชัตเตอร (เงียบ[**♥**])**

ในสถานการณ์ที่เสียงชัตเตอร์เป็นปัญหา ท่านสามารถถ่ายภาพโดยไม่มีเสียงได้ กล้องจะถ่ายภาพ โดยใช้ชัตเตอร์อิเล็กทรอนิกส์สำหรับม่านชัตเตอร์ชดหน้าและชุดหลัง เพื่อที่จะสามารถลดอาการ ้สั่นเล็กน้อยของกล้องที่เกิดจากการเคลื่อนไหวของชัตเตอร์ เช่นในการถ่ายภาพแบบปองกัน การสั่น

ทานสามารถเปลี่ยนเวลาระหวางการกดปุมชัตเตอรลงจนสุดและการลั่นชัตเตอรใน [เงียบ[♥]] ใน X เมนูถายภาพ 2 ตั้งไปที่ [ปด] เพื่อซอนรายการการตั้งคานี้ (หนา 94)

- **1** กดป่ม ∞ิ เพื่อเลือก ❑៲/้() (การถ่ายภาพต่อเนื่อง/ตั้งเวลา)
	- ตัวเลือกสามารถเลือกได้โดยการหมุนป่มหมุนด้านหลัง
- **2** เลือกรายการใดรายการหนึ่งที่มีเครื่องหมาย ♥ โดยใช้ป่มหมนด้านหน้า แล้วกดป่ม ଊ
- **3** ถายภาพ
	- เมื่อลั่นชัตเตอร์แล้ว หน้าจอภาพจะดับลงคร่หนึ่ง เสียงชัตเตอร์จะไม่ดังออกมา

- หากวัตถุกําลังเคลื่อนไหว อาจทําใหเกิดลักษณะบิดเบี้ยวในภาพได
- ภาพอาจมีลักษณะบิดเบี้ยวเนื่องจากการเคลื่อนไหวรุนแรงของวัตถุหรือแสงวูบวาบของแสงไฟ ฟลูออเรสเซนซ

# **การตั้งคาสัดสวนภาพ**

ทานสามารถเปลี่ยนสัดสวนภาพ (อัตราสวนแนวตั้งตอแนวนอน) ขณะถายภาพ ทานสามารถตั้งคา สัดสวนภาพเปน [4:3] (มาตรฐาน), [16:9], [3:2], [1:1] หรือ [3:4] ขึ้นอยูกับความตองการของ ทาน

- **1** กดป่ม ๛ แล้วเลือกสัดส่วนภาพ
	- ตัวเลือกสามารถเลือกได้โดยการหมุนปุ่มหมุนด้านหลัง
- $\,$   $\,$   $\,$   $\,$   $\,$   $\,$  ใช้ปุ่มหมุนด้านหน้าเพื่อเลือกสัดส่วนภาพ แล้วกดปุ่ม  $\,$   $\,\,$   $\,\,$   $\,\,$   $\,$

- ภาพ JPEG จะถูกตัดขอบตามสัดส่วนภาพที่เลือกไว้ อย่างไรก็ตามภาพ RAW จะไม่ถูกตัดขอบแต่จะ ถูกจัดเก็บพรอมขอมูลเกี่ยวกับสัดสวนภาพที่เลือก
- เมื่อเปดดูภาพ RAW สัดสวนภาพที่เลือกจะแสดงตามเฟรม

# **การเลือกคุณภาพของภาพ (โหมดคุณภาพของภาพนิ่ง)**

ท่านสามารถตั้งค่าโหมดคุณภาพของภาพสำหรับภาพนิ่ง เลือกคุณภาพที่เหมาะสำหรับการใช้งาน (เช่น สำหรับการประมวลผลใน PC และการใช้งานในเว็บไซต์ เป็นต้น)

- ี**1** กด @ เพื่อเลือกโหมดคุณภาพของภาพสำหรับภาพนิ่ง
	- ตัวเลือกสามารถเลือกได้โดยการหมุนป่มหมุนด้านหลัง

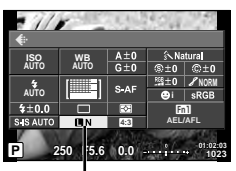

โหมดคุณภาพของภาพนิ่ง

## **2** เลือกรายการโดยใช้ ⊲D แล้วกดปุ่ม (ิ

เลือกจากโหมด JPEG (■F, ■N, MN และ ⊠N) และโหมด RAW เลือกตัวเลือก JPEG+RAW เพื่อบันทึกทั้งภาพ JPEG และ RAW ในการถ่ายแต่ละครั้ง โหมด JPEG รวมขนาดภาพ (■, M และ W) และอัตราสวนการบีบอัด (SF, F, N, และ B) เขาดวยกัน ้เมื่อท่านต้องการเลือกฟังก์ชันอื่นรวมกันนอกเหนือจาก **II**F/**II**N/MN/**S**N ให้เปลี่ยนการตั้งค่า [ €่:- ตังค่า] (หน้า 104) ในเมนูกำหนดเอง

### **ขอมูลภาพ RAW**

รูปแบบนี้ (นามสกุล ".ORF") จัดเก็บขอมูลภาพที่ไมไดประมวลผลไวสําหรับการประมวลผลภายหลัง ์ ข้อมูลภาพ RAW ไม่สามารถเปิดดได้ด้วยกล้องอื่นหรือชอฟต์แวร์ และไม่สามารถเลือกภาพ RAW ี่สำหรับทำการพิมพ์ได้ สามารถสร้างสำเนา JPEG ของภาพ RAW ด้วยกล้องนี้ได้ ∎ิเ⊛ิริ "การแก้ไขภาพนิ่ง" (หน้า 95)

# **การเลือกคุณภาพของภาพ (โหมดคุณภาพของภาพเคลื่อนไหว)**

ตั้งค่าโหมดคุณภาพของภาพเคลื่อนไหวที่เหมาะสำหรับการใช้งานตามต้องการ

- **1** ตั้งปุ่มหมุนปรับโหมดไปที่ Q
- **2** กดปุม Q เพื่อแสดง Live Control แลวเลือกโหมดคุณภาพของภาพเคลื่อนไหวโดยใช ปุมหมุนดานหลัง

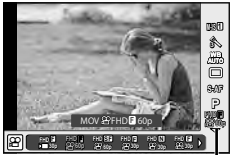

โหมดคุณภาพของภาพเคลื่อนไหว

### **3** เลือกรายการโดยใชปุมหมุนดานหนา

• หากตองการเปลี่ยนการตั้งคาในโหมดคุณภาพของภาพ ใหกดปุม **INFO** แลวเปลี่ยนการตั้งคา โดยใชปุมหมุนดานหลัง

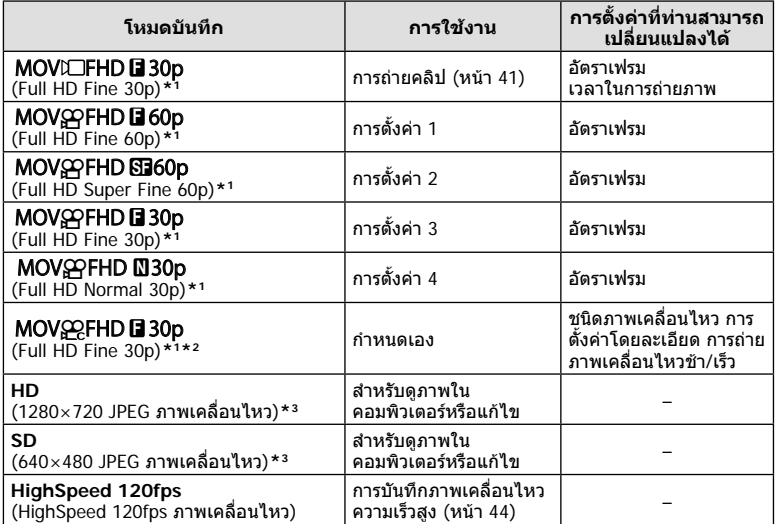

\*1 รูปแบบไฟล: MPEG-4 AVC/H.264 ไฟลอาจมีขนาดสูงสุด 4GB ภาพเคลื่อนไหวแตละชุดอาจยาวได ถึง 29 นาที

\*2 All-Intra หมายถึง ภาพเคลื่อนไหวที่บันทึกโดยไมมีการบีบอัดแบบ Inter-Frame ภาพเคลื่อนไหว ่ ในรูปแบบนี้เหมาะสำหรับการแก้ไข แต่มีอัตราการบีบอัดต่ำกว่าและมีขนาดข้อมูลใหญ่กว่าตามไปด้วย

 $*$ 3 ไฟล์อาจมีขนาดสูงสุด 2GB

- เมื่อตั้งสัญญาณออกวิดีโอไวที่ PAL อัตราเฟรมที่ 30p จะกลายเปน 25p และอัตราเฟรมที่ 60p จะ กลายเปน 50p
- การบันทึกอาจสิ้นสุดลงกอนครบระยะเวลาบันทึกสูงสุด ทั้งนี้ขึ้นอยูกับประเภทการดที่ใช
- **4** กดปุ่ม ⊛ เพื่อบันทึกการเปลี่ยนแปลง

# **การใชงานแฟลช (การถายภาพโดยใชแฟลช)**

ทานสามารถปรับตั้งคาแฟลชเองตามตองการ สามารถใชแฟลชเพื่อถายภาพในสภาวะการถาย ภาพที่หลากหลาย

**1** หมุนกาน **ON/OFF** ไปยัง #**UP** เพื่ิอยกแฟลชขึ้น

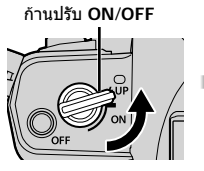

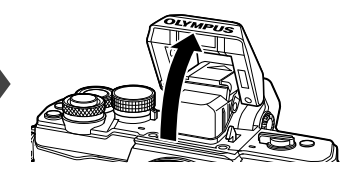

**2** กดป่ม ๛ แล้วเลือกโหมดแฟลช

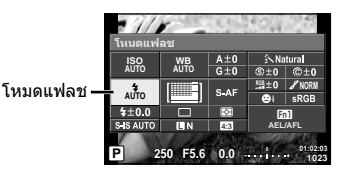

- **3** เลือกรายการโดยใชปุมหมุนดานหนา แลวกดปุม Q
	- ตัวเลือกที่ใช้งานได้และลำดับที่แสดงจะแตกต่างไปตามโหมดถ่ายภาพ แ $\mathbb{R}$  "โหมดแฟลชที่ สามารถตั้งคาไดตามโหมดถายภาพ" (หนา 63)

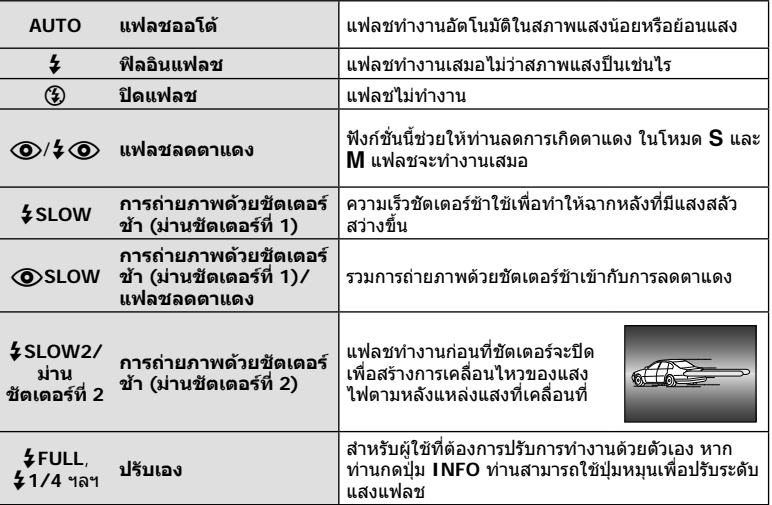

- $\cdot$  ใน [(O)/ $\bm{\sharp}$  (O)(แฟลชลดตาแดง)] หลังการพรีแฟลช กล้องจะใช้เวลาประมาณ 1 วินาทีก่อนจะ ลั่นชัตเตอร์ อยาขยับกล้องจนกว่าการถ่ายภาพจะเสร็จสิ้น
- $\cdot \ [\bigodot/\bigtriangleup(\bigcirc$ (แฟลชลดตาแดง)] อาจใช้ไม่ได้ผลในบางสภาวะการถ่ายภาพ

• เมื่อแฟลชทำงาน ความเร็วชัตเตอร์จะถูกตั้งไว้ที่ 1/250 วินาที หรือช้ากว่า เมื่อถ่ายภาพวัตถุ ึ้<br>ผอนแสงด้วยฟิลอินแฟลช ฉากหลังอาจมีแสงจ้าเกินไป

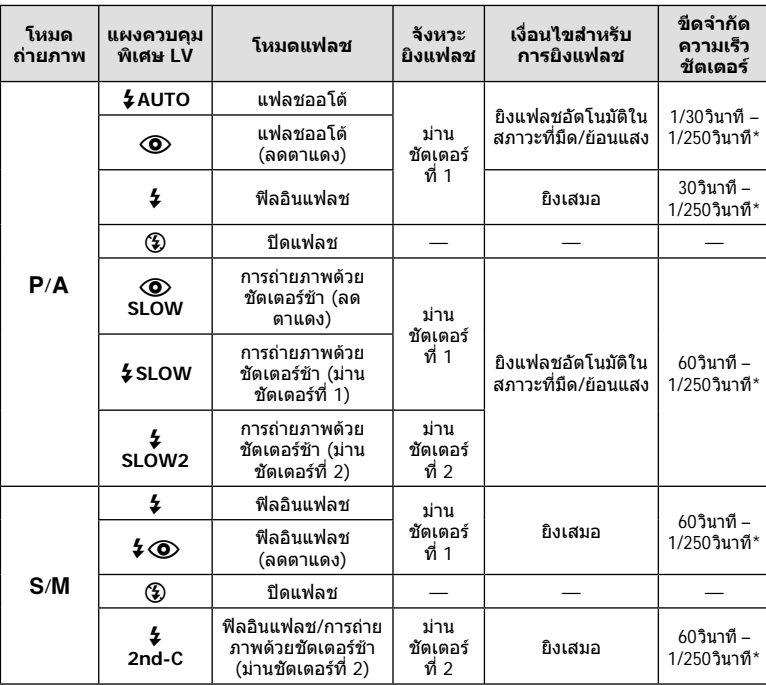

### **โหมดแฟลชที่สามารถตั้งคาไดตามโหมดถายภาพ**

•  $\frac{1}{4}$ AUTO, (\$) สามารถตั้งค่าได้ในโหมด **FAUTO** 

\* 1/200 วินาทีเมื่อใชแฟลชภายนอกที่แยกจําหนาย

### **ชวงตํ่าสุด**

เลนสอาจทําใหเกิดเงาเหนือวัตถุที่อยูใกล กับกลอง ทําใหขอบภาพมีเงามืด หรือสวาง เกินไปแมเมื่อใชแสงแฟลชนอยสุด

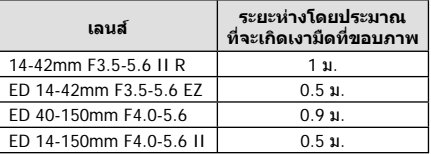

• สามารถใชหนวยแฟลชภายนอกเพื่อปองกันไมใหเกิดเงามืดที่ขอบภาพ เพื่อปองกันไมใหภาพถาย สวางเกินไป เลือกโหมด A หรือ M แลวเลือกตัวเลข F ที่สูง หรือลดความไวแสง ISO

# **การปรับปริมาณแสงแฟลช (ควบคุมความเขมแสงแฟลช)**

สามารถปรับปริมาณแสงแฟลชได้หากท่านคิดว่าวัตถุได้รับแสงมากเกินไปหรือน้อยเกินไป แม้ว่า ระดับแสงในสวนที่เหลือของเฟรมจะพอดีแลวก็ตาม

- **1** กดปุ่ม @ แล้วเลือกรายการควบคมความ เขมแสงแฟลช
	- ตัวเลือกสามารถเลือกไดโดยการหมุนปุมหมุน ดานหลัง

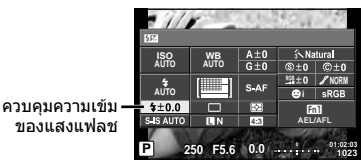

**2** เลือกค่าชดเชยแฟลชโดยใช้ปุ่มหมุนด้านหน้า แล้วกดปุ่ม @

### **ขอควรระวัง**

- การตั้งคานี้ไมมีผลเมื่อตั้งคาโหมดควบคุมแฟลชสําหรับหนวยแฟลชภายนอกเปน MANUAL
- การเปลี่ยนแปลงความเขมแสงแฟลชที่ทํากับแฟลชภายนอกจะถูกเพิ่มไปยังการเปลี่ยนแปลงที่ทํากับ กล้อง

# **การกําหนดฟงกชั่นใหกับปุมตางๆ (ฟงกชันปุม)**

จัดเก็บตัวเลือกที่กำหนดให้ปุ่ม ตัวเลือกนี้เทียบเท่ากับ \* ูเมนูกำหนดเอง S ดูตารางด้านล่างสำหรับฟังก์ชั่นที่สามารถกำหนดได้ ตัวเลือกที่ใช้งานได้แตกต่างกันไปในแต่ละ ปุม

- **1** กดป่ม ๛ เพื่อเลือกฟังก์ชั่นของป่ม
	- ตัวเลือกสามารถเลือกไดโดยการหมุนปุมหมุน ดานหลัง

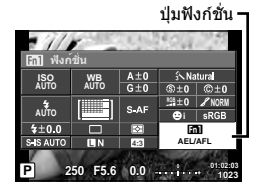

- **2** เลือกรายการโดยใช้ป่มหมนด้านหน้า แล้วกดป่ม @
	- คุณสามารถกำหนดฟังก์ชันไปยังปุ่มได้ หาก [ฟังก์ชันปุ่ม] แสดงอยู่ในเมนูกำหนดเอง

### **รายการปุมฟงกชั่น**

[**En] ฟังก์ชั่น] / [En2 ฟังก์ชั่น] / [En8 ฟังก์ชั่น] / [◉ ฟังก์ชั่น]\*1 / [▷ ฟังก์ชั่น]\*2 /** 

- [∇ ฟังก์ชัน]\*² / [⊡ุ์⊕ิ่อ ฟังก์ชัน] ([ฟังก์ชันโดยตรง]\*²\*3 / [[•••]]\*4) / [Е∎ฏ ฟังก์ชัน]\*<sup>5</sup>
- $*$ 1 ใช้งานไม่ได้ในโหมด  $\Omega$
- \*2 ในการใชตัวเลือก [I ฟงกชั่น] และ [G ฟงกชั่น] อันดับแรก คุณตองเลือก [ฟงกชันโดยตรง] สำหรับ [d͡झɔ ฟังก์ชั่น] ก่อน
- $*$ 3 กำหนดฟังก์ชั่นให้แต่ละ ∧ $\nabla$  ⊲ $\nabla$
- $*4$  เลือกเป้า AF
- \*5 เลือกฟงกชั่นที่กําหนดใหกับปุมบนเลนสบางตัว

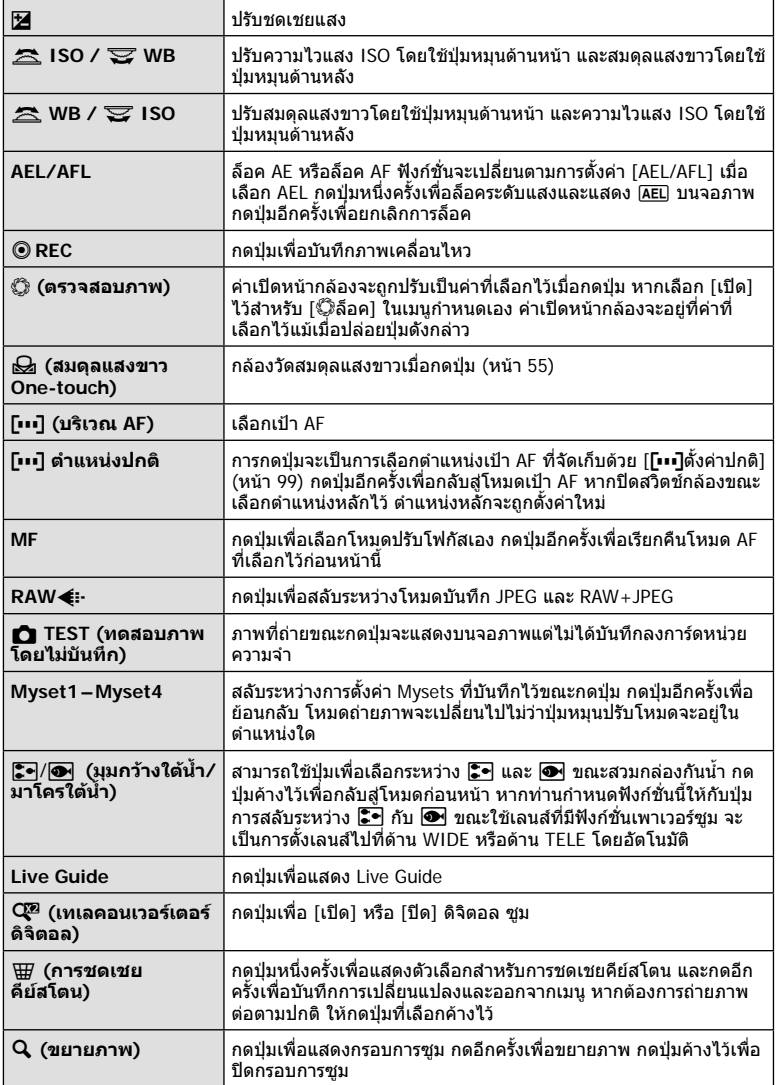

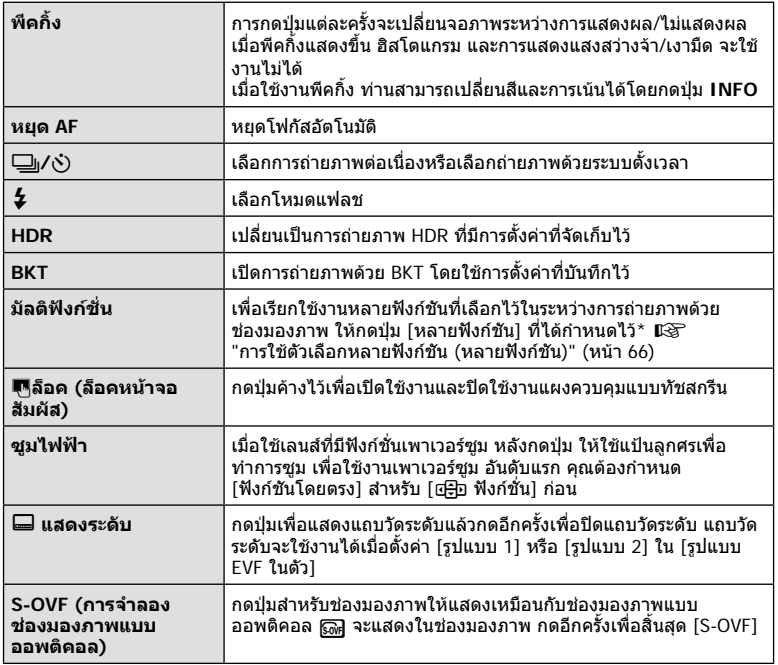

 $^{\star}$  มัลติฟังก์ชั่น:  $\boxed{\Xi}$  (ควบคุมแสงจ้าและเงามืด),  $\copyright$  (สร้างสี),  $\boxed{\$\raisebox{.4ex}{\tiny \textcircled{\tiny \textcirc}}}$  (ความไวแสง ISO/สมดุลแสงขาว),  $\boxtimes$ ) (สมดุลแสงขาว/ความไวแสง ISO),  $\bf{Q}$  (ขยายภาพ),  $\bf{Q}$  (สัดส่วนภาพ),  $\bf{Q}$  (S-OVF)

### **การใชตัวเลือกหลายฟงกชัน (หลายฟงกชัน)**

ปุมที่กําหนดตัวเลือก [หลายฟงกชัน] ในการใช [ฟงกชันปุม] สามารถใชงานไดหลากหลาย ฟงกชัน ในการตั้งคาเริ่มตน [หลายฟงกชัน] ไดกําหนดใหใชปุม **Fn2**

### **การเลือกฟงกชั่น**

- **1** กดป่มที่ได้กำหนดเพื่อใช้งานหลายฟังก์ชันค้างไว้ และ หมุนปุมหมุนดานหนาหรือปุมหมุนดานหลัง
	- เมนูตางๆ จะปรากฏขึ้น

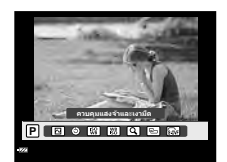

- **2** หมุนปุมหมุนตอไปเรื่อยๆ เพื่อเลือกฟงกชัน
	- ปลอยปุมดังกลาว เมื่อเลือกฟงกชั่นที่ตองการไดแลว

### **การใชงานฟงกชันที่เลือกไว**

### กดปุมที่มีการกําหนดมัลติฟงกชั่นไวกลองโตตอบการเลือกตัวเลือกจะปรากฏขึ้น

[a] ที่กําหนดไวที่ปุม **Fn2**

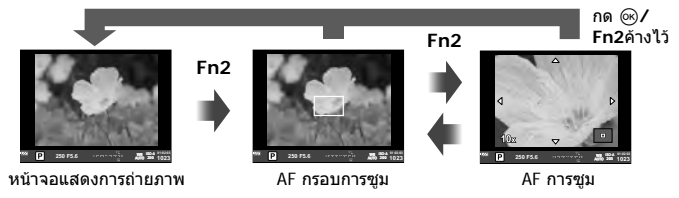

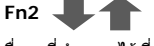

## ตัวเลือกอื่นๆ ที่กําหนดไวที่ปุม **Fn2**

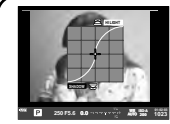

ตัวเลือกควบคุม แสงสวางจาและเงามืด

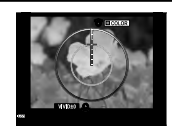

ตัวเลือกสรางสี

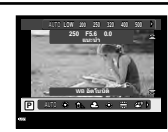

ตัวเลือกความไวแสง ISO/สมดุลแสงขาว

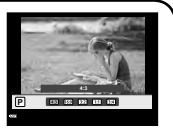

ตัวเลือกสัดสวนภาพ

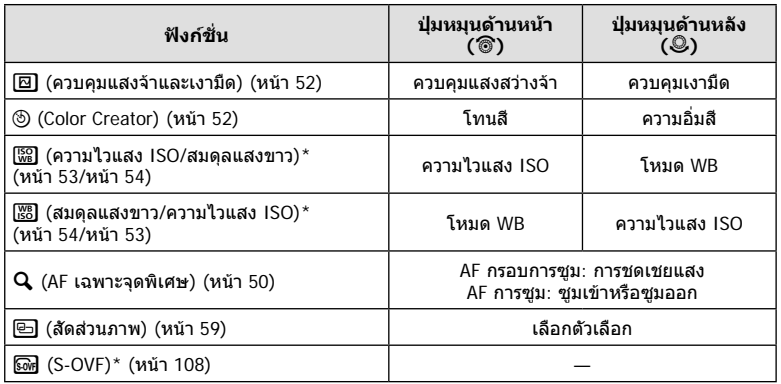

\* แสดงผลโดยเลือกดวย [การตั้งคามัลติฟงกชั่น] (หนา 102)

# **ตัวเลือกการประมวลผล (โหมดภาพ)**

เลือกโหมดภาพและทำการปรับแยกสำหรับคอนทราสต์ ความคมชัด และตัวแปรอื่นๆ (หน้า 69) ความเปลี่ยนแปลงในแตละโหมดภาพนิ่งจะถูกจัดเก็บ

- **1** กดป่ม ๛ แล้วเลือก โหมดภาพ
	- ตัวเลือกสามารถเลือกไดโดยการหมุนปุมหมุนดานหลัง

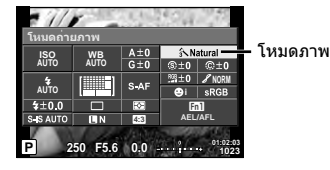

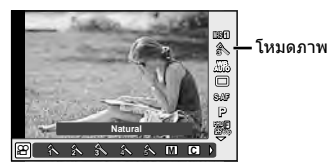

### 2 เลือกรายการโดยใช้ปุ่มหมุนด้านหน้า แล้วกดปุ่ม  $@$

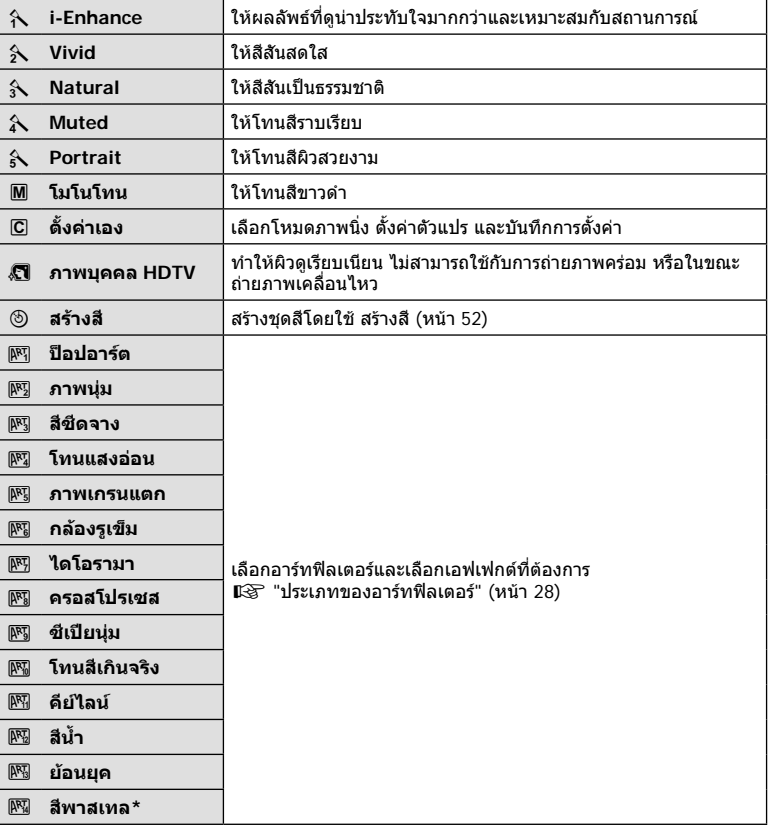

\* หลังจากเลือก สีบางสวน โดยใชHI ใหกดปุม **INFO** เพื่อแสดงวงแหวนสี

# **การปรับรายละเอียดความคมชัด (ความคมภาพ)**

ในการตั้งคา [โหมดถายภาพ] (หนา 68) ทานสามารถปรับเฉพาะรายละเอียดความคมชัดและจัดเก็บ การเปลี่ยนแปลง

- **1** กด ๛ แล้วเลือกความคมชัด
	- ตัวเลือกสามารถเลือกไดโดยการหมุนปุม หมุนดานหลัง
- **2** ปรับความคมชัดโดยใชปุมหมุนดานหนา

# **การปรับรายละเอียดคอนทราสต (ความตางสี)**

ในการตั้งคา [โหมดถายภาพ] (หนา 68) ทานสามารถปรับเฉพาะรายละเอียดคอนทราสตและจัดเก็บ การเปลี่ยนแปลง

- **1** กด @ แล้วเลือกคอนทราสต์
	- ตัวเลือกสามารถเลือกไดโดยการหมุนปุม หมบด้าบหลัง
- **2** ปรับคอนทราสต์โดยใช้ป่มหมนด้านหน้า

# **การปรับรายละเอียดความอิ่มสี (ความอิ่มสี)**

ในการตั้งคา [โหมดถายภาพ] (หนา 68) ทานสามารถปรับเฉพาะรายละเอียดความอิ่มสีและจัดเก็บ การเปลี่ยนแปลง

- **1** กด ๛ แล้วเลือกความอิ่มสี
	- ตัวเลือกสามารถเลือกไดโดยการหมุนปุม หมุนดานหลัง
- **2** ปรับความอิ่มสีโดยใช้ป่มหมนด้านหน้า

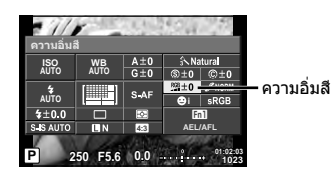

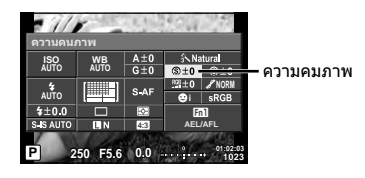

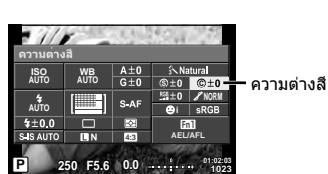

# **การปรับโทนมืดสวางหรือไลแสงเงา (เปลี่ยนแปลง)**

ในการตั้งคา [โหมดถายภาพ] (หนา 68) ทานสามารถปรับเฉพาะรายละเอียดโทนสีและจัดเก็บ การเปลี่ยนแปลง

- **1** กด ๛ แล้วเลือกโทน
	- ตัวเลือกสามารถเลือกไดโดยการหมุนปุม หมุนดานหลัง
- **2** ปรับโทนโดยใช้ป่มหมนด้านหน้า

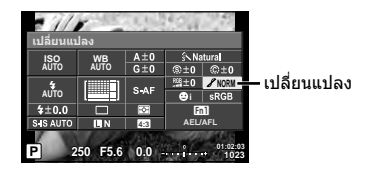

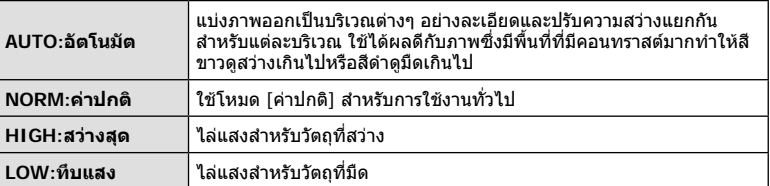

### **การใชฟลเตอรเอฟเฟกตกับภาพโมโนโทน (ฟลเตอรขาว-ดํา)**

ในการตั้งคาโมโนโทนในการตั้งคา [โหมดถายภาพ] (หนา 68) ทานสามารถเพิ่มและจัดเก็บ ฟิลเตอร์เอฟเฟกต์ล่วงหน้าได้ วิธีนี้จะสร้างภาพโมโนโทนซึ่งสีที่ตรงกับสีฟิลเตอร์จะสว่างขึ้นและ สีตรงขามมืดลง

- 1 **เลือก % แล้วกด [โหมดถ่ายภาพ**]
	- ตัวเลือกสามารถเลือกไดโดยการหมุนปุม หมุนดานหลัง

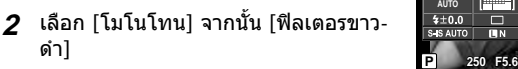

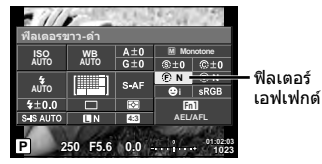

**N:ธรรมชาติ** ใหภาพสีขาวดําปกติ **Ye:เหลือง** สรางกอนเมฆสีขาวที่กําหนดอยางชัดเจนดวยทองฟาสีครามตามธรรมชาติ **Or:สม** เนนสีในทองฟาสีครามและดวงอาทิตยตกเล็กนอย **R:แดง** เนนสีในทองฟาสีครามและความสวางของไมดอกสีแดงเขม **G:เขียว** เนนริมฝปากสีแดงและใบไมสีเขียว

### **การปรับโทนสีของภาพโมโนโทน (โทน ภาพ)**

ทานสามารถตั้งคาและจัดเก็บระดับออนสีสําหรับภาพโมโนโทนที่ถายใน [โหมดถายภาพ] (หนา 68)

- **1** เลือก ⊛ แล้วกด [โหมดถ่ายภาพ]
	- ตัวเลือกสามารถเลือกไดโดยการหมุนปุม หมุนด้ามหลัง
- **2** เลือก [โมโนโทน] จากนั้น [โทนภาพ]

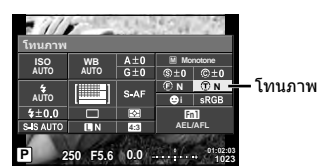

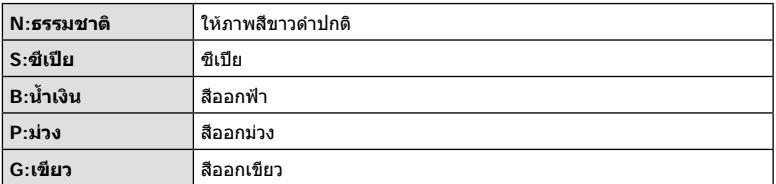

# **การตั้งคารูปแบบการแสดงสี (สีซีเปย)**

ทานสามารถเลือกรูปแบบ เพื่อใหแนใจวาจะแสดงสีตางๆ อยางถูกตองเมื่อสรางภาพบนจอภาพ หรือโดยการใช้เครื่องพิมพ์ ตัวเลือกนี้เทียบเท่ากับ [สีซีเปีย] ใน ๋ี่น เมนูกำหนดเอง <mark>ซี</mark>

- **1** เลือก ைแล้วเลือกขอบเขตสี
	- ตัวเลือกสามารถเลือกไดโดยการหมุนปุม หมุนดานหลัง
- **2** เลือกรูปแบบสีโดยใชปุมหมุนดานหนา

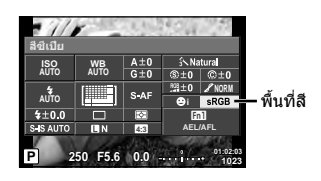

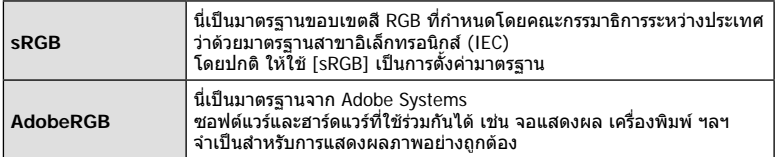

# **ตัวเลือกเสียงภาพเคลื่อนไหว (บันทึกเสียงกับภาพเคลื่อนไหว)**

ทานสามารถตั้งคาเสียงที่บันทึกเมื่อถายภาพเคลื่อนไหว

- **1** หมุนปุ่มหมุนปรับโหมดไปที่ **G**P ี แล้วกดปุ่ม ๎® เพื่อเลือกเสียงภาพ เคลื่อนไหว
	- ตัวเลือกสามารถเลือกไดโดยการหมุนปุม หมุนดานหลัง

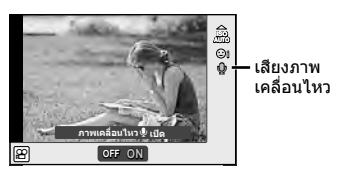

**2** สลับ ON/OFF โดยใชปุมหมุนดานหนา แลวกดปุม Q

### **ขอควรระวัง**

- เมื่อบันทึกเสียงในภาพเคลื่อนไหว เสียงที่เกิดจากการทํางานของเลนสและกลองอาจถูกบันทึกดวย หากตองการ ทานสามารถลดเสียงเหลานี้ซึ่งเกิดจากการถายภาพไดโดยตั้งคา [AF โหมด] ไปที่ [S-AF] หรือโดยจํากัดจํานวนครั้งที่ทานกดปุม
- จะไมมีการบันทึกเสียงในโหมด s (ไดโอรามา)
- เมื่อตั้งค่าการบันทึกเสียงภาพเคลื่อนไหวไว้ที่ [ปิด] แล้ว <u>เงิ<sub>ช</sub> จะปราก</u>ฏขึ้น

# **การเพิ่มเอฟเฟกตในภาพเคลื่อนไหว**

ทานสามารถสรางภาพเคลื่อนไหวที่ใชประโยชนจากเอฟเฟคที่มีอยูในโหมดถายภาพนิ่ง ตั้งปุม หมุนปรับโหมดไปที่  $\mathbf{P}$  เพื่อเปิดใช้งานการตั้งค่า

**1** ตั้งปุ่มหมุนปรับโหมดไปที่ Q กดปุ่ม @ แล้วใช้ปุ่มหมุน ดานหลังเพื่อเลือกโหมดถายภาพ

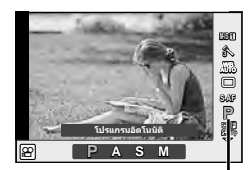

โหมดถายภาพ

## **2 ใช้ปุ่มหมุนด้านหน้าเพื่อเลือกโหมดถ่ายภาพ แล้วกดปุ่ม @**

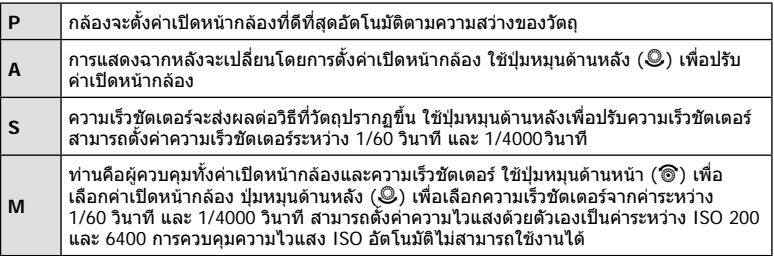
- ดานตํ่าของความเร็วชัตเตอรจะเปลี่ยนแปลงตามอัตราเฟรมของคุณภาพของภาพเคลื่อนไหว
- ระบบปองกันภาพสั่นไมสามารถทํางานไดหากกลองสั่นมากเกินไป
- เมื่อดานในกลองรอน การถายภาพจะหยุดอัตโนมัติเพื่อถนอมกลอง
- เมื่อใชอารทฟลเตอรบางตัว การทํางานของ [C-AF] จะมีจํากัด

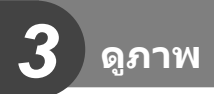

# **การแสดงขอมูลระหวางการดูภาพ**

# **ขอมูลภาพที่แสดง**

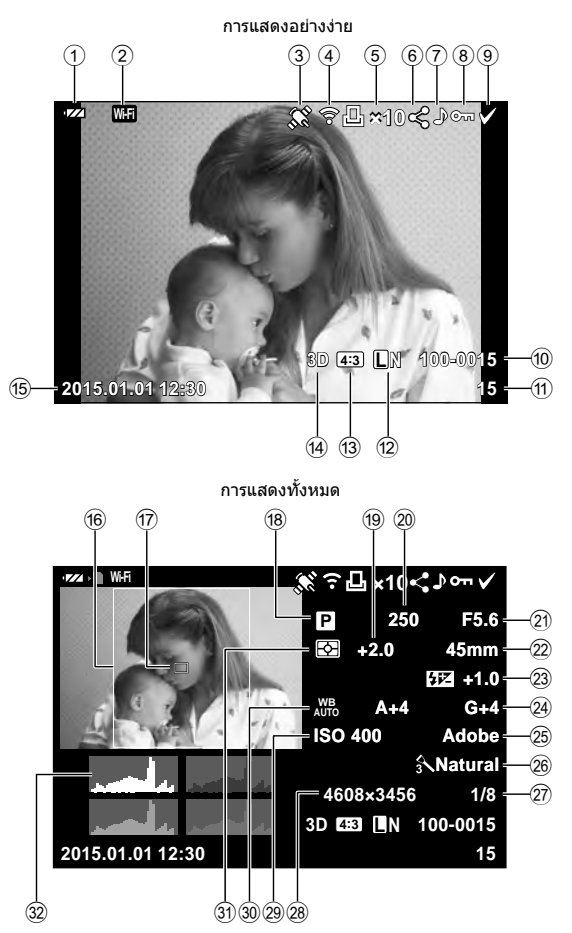

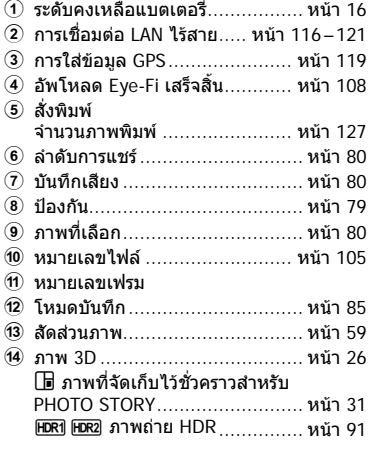

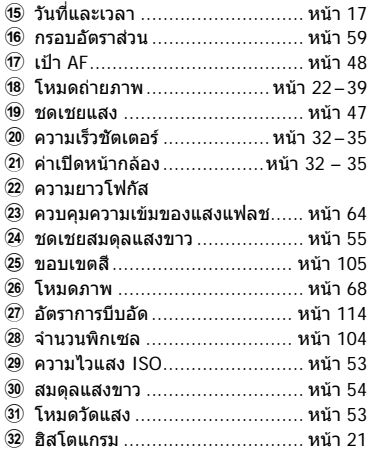

# **การเปลี่ยนหนาจอแสดงขอมูล**

ทานสามารถเปลี่ยนขอมูลที่แสดงระหวางการดูภาพไดโดยใชปุม **INFO**

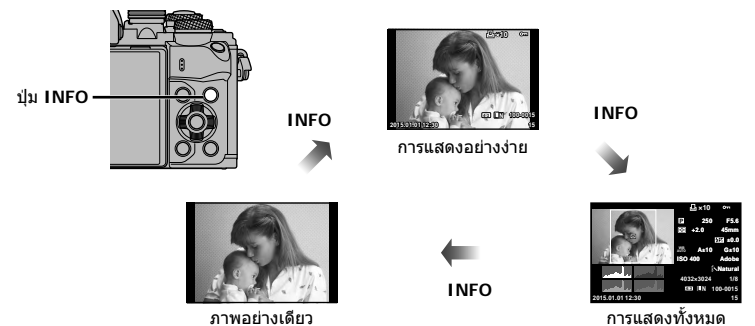

**3**<br>3

# **การดูภาพถายและภาพเคลื่อนไหว**

# **1** กดปุม q

- ภาพถายหรือภาพเคลื่อนไหวที่ถายลาสุดจะปรากฏขึ้น
- เลือกภาพถ่ายหรือภาพเคลื่อนไหวที่ต้องการ โดยใช้ปุ่มหมุนด้านหน้า ('ື®) หรือแป้นลูกศร

ปุมหมุนดานหนา

• กดปุมชัตเตอรลงครึ่งหนึ่งเพื่อกลับสูโหมดถายภาพ

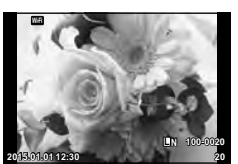

ภาพนิ่ง

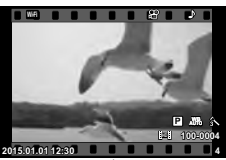

ภาพเคลื่อนไหว

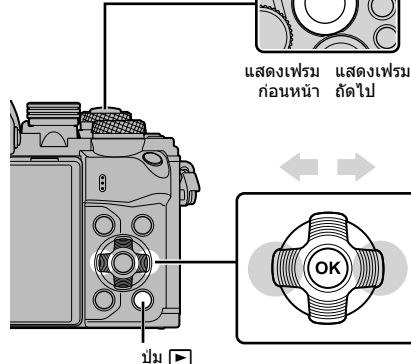

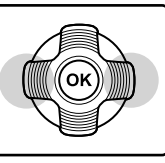

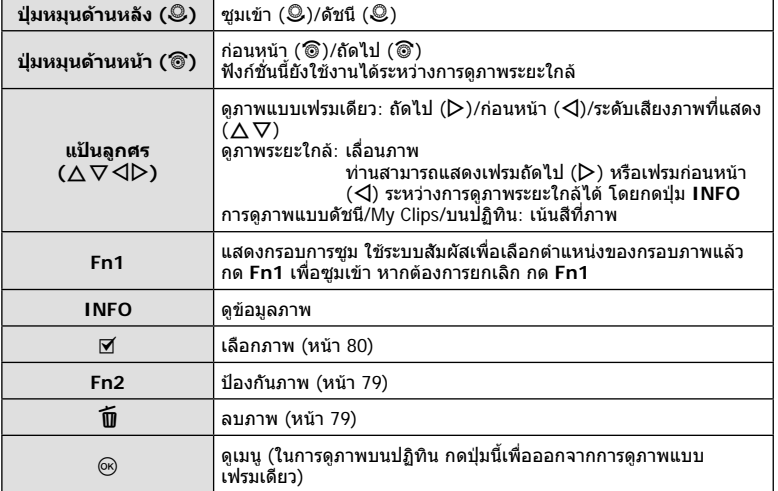

# **76** TH **ดูภาพ 3**<br>MLLED (3)

76 | TH

# **การแสดงดัชนีภาพ/การแสดงภาพบนปฏิทิน**

- จากการดูภาพแบบเฟรมเดียว หมุนปุ่มหมุนด้านหลังไปที่ E-I เพื่อดูภาพแบบดัชนี หมุนไปเรื่อยๆ เพื่อ ดูภาพ My Clips และดูภาพบนปฏิทิน
- หมุนปุ่มหมุนด้านหลังไปที่  ${\mathbf Q}$  เพื่อกลับสู่การดูภาพแบบเฟรมเดียว

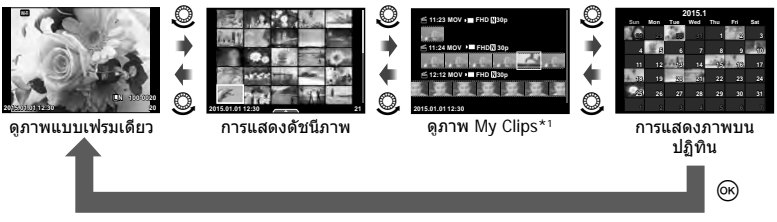

\*1 ถาไดสราง My Clips ไวตั้งแตหนึ่งชุดขึ้นไป คลิปนั้นจะแสดงที่นี่ (หนา 41)

# **การดูภาพนิ่ง**

#### **การดูภาพระยะใกล**

ในการดูภาพแบบเฟรมเดียว ให้หมุนปุ่มหมุนด้านหลังไปที่ Q เพื่อชูมเข้า หมุนไปที่ E-I เพื่อกลับสู่การดู ภาพแบบเฟรมเดียว

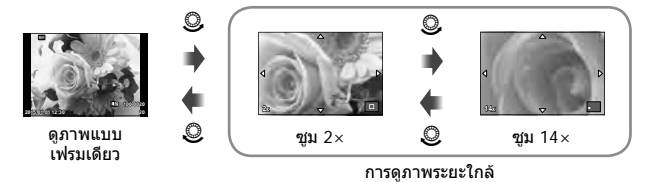

#### **หมุนภาพ**

เลือกวาจะหมุนภาพถายหรือไม

- **1** เปิดดภาพถ่ายแล้วกด (ค)
- **2** เลือก [หมุน] แล้วกด @
- $\,$  **3**  $\,$  กด  $\Delta$  เพื่อหมุนภาพทวนเข็มนาฬึกา  $\nabla$  เพื่อหมุนภาพตามเข็มนาฬึกา ภาพจะหมุน ทุกครั้งที่กดปุม
	- กด @ เพื่อจัดเก็บการตั้งค่าและออก
	- ภาพที่หมุนจะถูกจัดเก็บตามการวางแนวภาพปจจุบัน
	- ภาพเคลื่อนไหว ภาพ 3D และภาพที่ป้องกันไว้ ไม่สามารถหมนได้

### **สไลดโชว**

ฟงกชั่นนี้แสดงภาพที่เก็บไวในการดทีละรูปอยางตอเนื่อง

**1** กด Q ระหวางการดูภาพแลวเลือก [m] **JPEG**

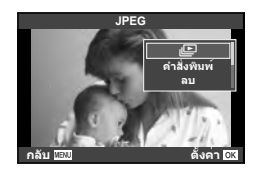

# **2** ปรับการตั้งคา

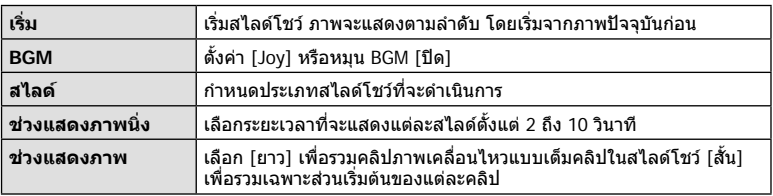

- **3** เลือก [เริ่ม] แล้วกด ⊛
	- สไลดโชวจะเริ่มขึ้น
	- กด @ เพื่อหยุดสไลด์โชว์

#### **ปรับเสียง**

กด  $\Delta \nabla$  ระหว่างการแสดงสไลด์โชว์เพื่อปรับระดับเสียงโดยรวมของลำโพงกล้อง กด  $\operatorname{\mathsf{d}}{\triangleright}$  ระหว่าง ที่ตัวแสดงการปรับเสียงแสดงอย่ เพื่อปรับสมดลระหว่างเสียงที่บันทึกพร้อมภาพถ่ายหรือภาพ เคลื่อนไหวและเสียงเพลงประกอบ

# \$ **หมายเหตุ**

• ท่านสามารถเปลี่ยน [Joy] ให้เป็น BGM ที่ต่างกันได้ บันทึกข้อมูลที่ดาวน์โหลดจากเว็บไซต์ Olympus ลงบนการด เลือก [Joy] จาก [BGM] ในขั้นตอน 2 แลวกด I เขาไปดาวนโหลดที่ เว็บไซตตอไปนี้

http://support.olympus-imaging.com/bgmdownload/

## **ปรับเสียง**

สามารถปรับเสียงได้โดยกด  $\Delta$  หรือ  $\nabla$  ระหว่างการดูภาพแบบ เฟรมเดียวและภาพเคลื่อนไหว

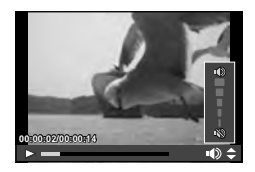

ี่ เลือกภาพเคลื่อนไหวแล้วกดปุ่ม ِ ิ∞ เพื่อแสดงเมนูดภาพ เลือก ี [ดูภาพเคลื่อนไหว] แล้วกดปุ่ม ฺ® เพื่อเริ่มการดูภาพ กรอเดินหน้า และถอยหลังด้วย  $\triangleleft$ / $\triangleright$ กดปุ่ม @ เพื่อหยุดพักการเล่นไว้ชั่วคราว ขณะหยุดพักการเล่น ไว้ชั่วคราว ใช้  $\Delta$  เพื่อดูเฟรมแรกและ  $\nabla$  เพื่อดูเฟรมสุดท้าย ใช้  $\triangleleft\triangleright$  หรือปุ่มหมุนด้านหน้า (��) เพื่อดูเฟรมแีรกๆ และเฟรมท้ายๆ กดปุม **MENU** เพื่อสิ้นสุดการเลน

# **สําหรับภาพเคลื่อนไหว 4 GB ขึ้นไป**

ี่ สำหรับภาพเคลื่อนไหวที่มีขนาดไฟล์เกิน 4 GB กด *ด*ด เพื่อแสดงเมนูต่อไปนี้ [เล่นตั้งแต่เริ่มต้น]: เล่นภาพเคลื่อนไหวที่แยกเป็นส่วนไปตลอดจนจบ<br>[ดภาพเคลื่อบไหว]: เล่บไฟล์แยกกับ [ดูภาพเคลื่อนไหว]: เลนไฟลแยกกัน  $\overline{\mathsf{a}}$ บรายการ  $\mathbf{\Omega}$ ]:  $\overline{\mathsf{a}}$  ลบทุกส่วนของภาพเคลื่อนไหวที่แยกเป็นส่วน [ลบ]: ลบไฟลแยกกัน

#### **ขอควรระวัง**

• ขอแนะนำให้ใช้ซอฟต์แวร์คอมพิวเตอร์ที่ให้มาด้วยเพื่อเปิดดูภาพเคลื่อนไหวบนคอมพิวเตอร์ ก่อนจะ เปดซอฟตแวรเปนครั้งแรก ใหเชื่อมตอกลองกับคอมพิวเตอรเสียกอน

# **การปองกันภาพ**

ปองกันภาพจากการลบโดยไมไดตั้งใจ แสดงภาพที่ตองการปองกัน ี แล้วกด @ เพื่อแสดงเมนูดูภาพ เลือก [**O<del>n</del>] แล้วกด @ จากนั้น** กด  $\Delta$  หรือ  $\nabla$  เพื่อป้องกันภาพ ภาพที่ป้องกันไว้จะแสดงด้วย ี ไอคอน  ${\mathsf O}_{\mathsf T}$  (ป้องกัน) กด  $\Delta$  หรือ  $\nabla$  เพื่อลบการป้องกันออก ทานยังสามารถปองกันภาพที่เลือกไวหลายภาพไดดวย ์ แัชิ "การเลือกภาพ ([เลือกคำสั่งแบ่งปัน], [**O<del>ำ ]</del>, [ลบภาพที่** เลือก])" (หนา 80)

**ขอควรระวัง**

• การฟอร์แมทการ์ดจะลบทกภาพออกแม้ว่าภาพจะถูกป้องกันเอาไว้ก็ตาม

#### **การลบภาพ**

แสดงภาพที่ตองการจะลบแลวกดปุม เลือก [ใช] แลวกดปุม Q ท่านสามารถลบภาพได้โดยไม่ต้องมีขั้นตอนการยืนยัน โดยเปลี่ยนการตั้งค่าปุ่ม  $\mathbb{I}\mathcal{\widehat{B}}$  [ลบเร็ว] (หนา 105)

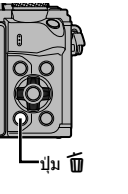

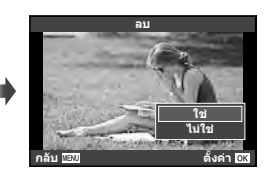

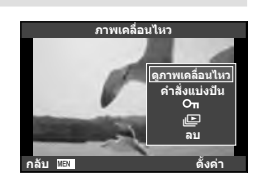

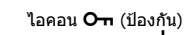

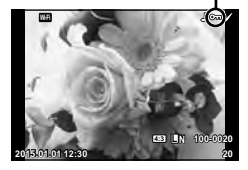

ทานสามารถเลือกภาพที่ตองการถายโอนไปยังสมารทโฟนไดลวงหนา ทานยังสามารถเรียกดู เฉพาะภาพที่รวมอยู่ในลำดับการแชร์ ขณะเปิดดภาพที่ต้องการถ่ายโอน กด ∞ิ เพื่อแสดงเมน ดูภาพ หลังเลือก [คำสั่งแบ่งปัน] และกด ை แล้ว กด  $\Delta$  หรือ  $\nabla$  เพื่อตั้งค่าลำดับการแชร์ภาพ และแสดง  $\triangle$  ยกเลิกลำดับการแชร์ได้โดยกด  $\wedge$  หรือ  $\nabla$ 

ทานสามารถเลือกภาพที่ตองการถายโอนลวงหนา และตั้งคาลําัดับการแชรทั้งหมดไดพรอมกัน g "การเลือกภาพ ([เลือกคําสั่งแบงปน], [0], [ลบภาพที่เลือก])" (หนา 80), "การถายโอน ภาพไปยังสมารทโฟน" (หนา 118)

#### **ขอควรระวัง**

- ทานสามารถตั้งคาลําดับการแชรได 200 เฟรม
- ลำดับการแชร์ไม่สามารถมีภาพ RAW หรือภาพเคลื่อนไหว Motion JPEG (<code>iHpH</code>. <code>ispi</code> หรือ  $\frac{1005}{1000}$ ) รวมอยูได

# **การเลือกภาพ ([เลือกคําสั่งแบงปน], [**0**], [ลบภาพที่เลือก])**

ท่านสามารถเลือกหลายภาพสำหรับ [เลือกคำสั่งแบ่งปัน], [**O<del>n</del>]** หรือ [ลบภาพที่เลือก] ได

กดปุม H ในหนาจอแสดงดัชนีภาพ (หนา 77) เพื่อเลือกภาพ ไอคอน ✔ จะปรากภขึ้นบนภาพ กดปุ่ม ⊠ อีกครั้งเพื่อยกเลิกภาพ ที่เลือกไว

กด ை เพื่อแสดงเมน จากนั้นเลือกจาก [เลือกคำสั่งแบ่งปัน],  $[O<sub>II</sub>]$  หรือ [ลบภาพที่เลือก]

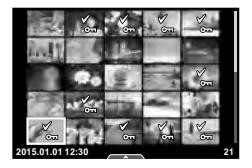

#### **การบันทึกเสียง**

เพิ่มการบันทึกเสียง (นานสูงสุด 30 วินาที) ใหกับภาพถายปจจุบัน

- **1** แสดงภาพที่ต้องการจะเพิ่มการบันทึกเสียงแล้วกด @
	- การบันทึกเสียงใชงานไมไดกับภาพที่ปองกันไว
	- การบันทึกเสียงใชกับเมนูดูภาพไดดวย
- **2** เลือก [ปี] แล้วกด  $@$ 
	- หากตองการออกโดยไมบันทึกเสียง เลือก [ไมใช]
- **3** เลือก [์ เริ่ม] แล้วกด ⊚ิง เพื่อเริ่มบันทึก
	- หากต้องการหยุดการบันทึกเสียงกลางคัน กด @
- **⊿** กด ை เพื่อสิ้นสดการบันทึก
	- ภาพที่มีการบันทึกเสียงจะมีไอคอน H กํากับไว
	- หากตองการลบการบันทึกเสียง เลือก [ลบ] ในขั้นตอน 3

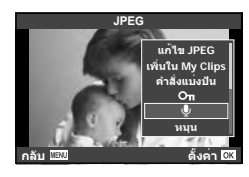

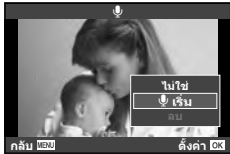

# **การใชงานทัชสกรีน**

#### ทานสามารถใชแผงควบคุมแบบทัชสกรีนเพื่อจัดการภาพถายได

#### **ดูภาพเต็มเฟรม**

#### **การดูภาพเพิ่มเติม**

• เลื่อนนิ้วไปทางซายเพื่อดูเฟรมตอๆ ไป เลื่อนไปทางขวาเพื่อดู เฟรบก่อบหน้า

#### **แสดงภาพซูม**

- สัมผัสที่หน้าจอเบาๆ เพื่อแสดงแถบเลื่อนและ <del>PS</del>
- เลื่อนแถบเลื่อนขึ้นหรือลงเพื่อซูมเขาหรือซูมออก
- ใช้นิ้วเลื่อนหน้าจอขณะซมภาพเข้า
- แตะ PI เพื่อแสดงภาพแบบดัชนี แตะQอีกครั้งเพื่อดูภาพบนปฏิทินและดูภาพ My Clips

#### **การดูภาพแบบดัชนี/My Clips/บนปฏิทิน**

#### **ไปหนาถัดไป/หนากอนหนา**

- เลื่อนนิ้วขึ้นเพื่อดูหนาถัดไป เลื่อนนิ้วลงเพื่อดูหนากอนหนา
- ใช้ **Repu** หรือ Repuพื่อเลือกจำนวนภาพที่แสดง
- แตะ R® หลายๆ ครั้งเพื่อกลับสู่การดูภาพแบบเฟรมเดียว

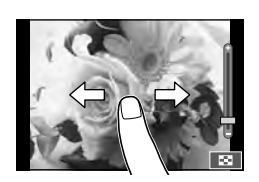

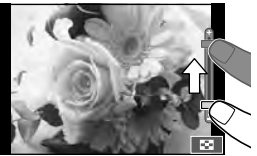

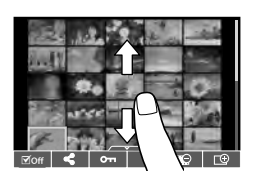

#### **การดูภาพ**

• แตะที่ภาพเพื่อดูแบบเต็มเฟรม

### **การเลือกภาพและการปองกันภาพ**

ในการดูภาพแบบเฟรมเดียว สัมผัสบนหนาจอเบาๆ เพื่อแสดงเมนูสัมผัส จากนั้นทานสามารถ ใชงานกลองตามที่ตองการโดยสัมผัสที่ไอคอนในเมนูสัมผัส

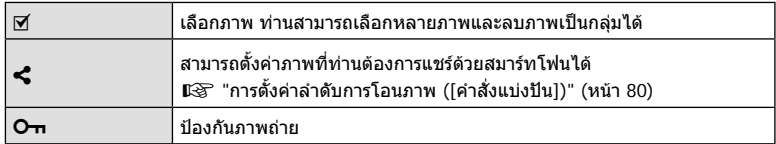

- อยาแตะหนาจอดวยเล็บหรือวัตถุปลายแหลมอื่นๆ
- ถุงมือและแผนปดจอภาพอาจแทรกแซงการทํางานของทัชสกรีน

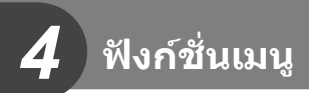

# **การใชงานเมนูขั้นพื้นฐาน**

เมนูประกอบดวยตัวเลือกการถายภาพและดูภาพที่ไมไดแสดงดวย Live Control และชวยใหทาน กําหนดการตั้งคาของกลองเพื่อการใชงานที่งายขึ้น

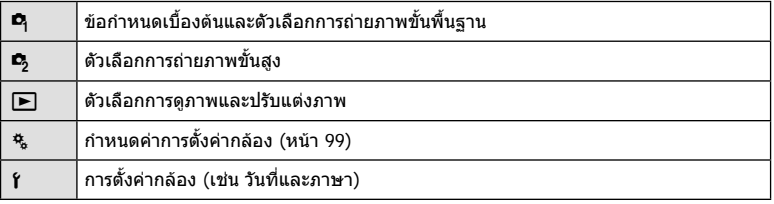

# **1** กดปุม **MENU** เพื่อแสดงเมนู

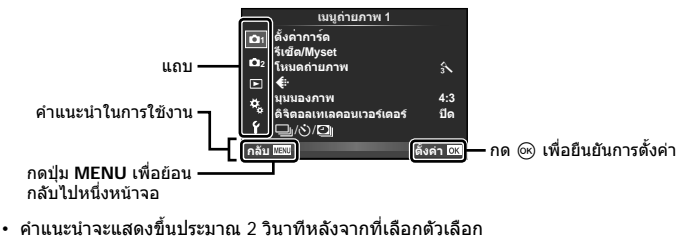

- กดปุม **INFO** เพื่อดูหรือซอนคําแนะนํา
- $2$  ใช้  $\Delta \nabla$  เพื่อเลือกแถบแล้วกด  $\circledcirc$
- $\, {\bf 3} \,$  เลือกรายการโดยใช้  $\Delta \nabla$  แล้วกด  $\circledast$  เพื่อแสดงตัวเลือกสำหรับรายการที่เลือก

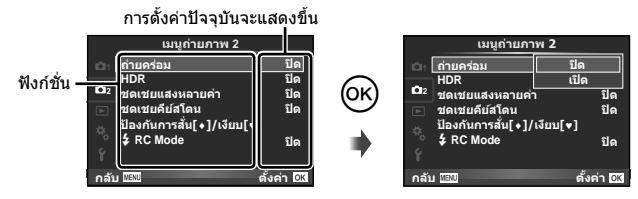

- $\boldsymbol{4}$  ใช้  $\Delta\nabla$  เพื่อเลื่อนแถบสีไปที่ตัวเลือกแล้วกด  $\circledcirc$  เพื่อเลือก
	- กดปุม **MENU** หลายๆ ครั้งเพื่อออกจากเมนู

# \$ **หมายเหตุ**

• สําหรับการตั้งคาเริ่มตนของแตละตัวเลือก โปรดดูที่ "รายการเมนู" (หนา 144)

# **การใชเมนูถายภาพ 1/เมนูถายภาพ 2**

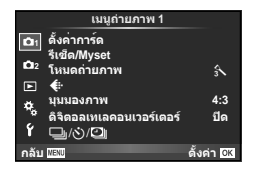

#### **เมนูถายภาพ 1 เมนูถายภาพ 2**

 $\blacksquare$  ตั้งค่าการ์ด (หน้า 83) รีเซ็ต/Myset (หนา 84) โหมดถายภาพ (หนา 85) ึ่ (หน้า 85) มุมมองภาพ (หนา 59) ดิจิตอลเทเลคอนเวอรเตอร (หนา 86)  $\Box$  $\gamma$ (x)/ $\Box$  (ถ่ายภาพต่อเนื่อง/ ตั้งเวลา/ การตั้งคาคั่นเวลา/ระยะเวลา) (หนา 57, 86, 87)

 $\mathcal{L}_2$  ถ่ายคร่อม (หน้า 88) HDR (หนา 91) ชดเชยแสงหลายคา (หนา 92) ชดเชยคียสโตน (หนา 93) ป้องกันการสั่น[♦]/เงียบ[♥] (หน้า 94)  $\frac{1}{2}$  RC Mode (หน้า 94)

# **การฟอรแมทการด (ตั้งคาการด)**

ต้องฟอร์แมทการ์ดกับกล้องนี้ก่อนใช้งานครั้งแรกหรือหลังใช้งานกับกล้องหรือคอมพิวเตอร์เครื่อง อื่น

ข้อมูลทั้งหมดที่เก็บไว้ในการ์ด รวมทั้งภาพที่ป้องกันไว้ จะถูกลบออกขณะที่ฟอร์แมทการ์ด เมื่อจะฟอรแมทการดที่ใชแลว โปรดตรวจสอบใหแนใจวาไมมีภาพที่ทานตองการเก็บไวในการด แล้ว ∎ิษิริ "การ์ดที่ใช้งานได้" (หน้า 130)

- **1** เลือก [ตั้งค่าการ์ด] ใน **¤** เมนถ่ายภาพ 1
- **<sup>2</sup>**เลือก [ฟอรแมท] แลวกด <sup>Q</sup> **ลบทั้งหมด**
- **3** เลือก [ใช] แลวกด Q
	- การฟอรแมทถูกดําเนินการ

# **การลบภาพทั้งหมด (ตั้งคาการด)**

ภาพที่ถายทั้งหมดจะถูกลบทิ้ง ภาพที่ปองกันจะไมถูกลบทิ้ง

- **1** เลือก [ตั้งค่าการ์ด] ใน **¤** เมนถ่ายภาพ 1
- **2** เลือก [ลบทั้งหมด] แลวกด Q
- **3** เลือก [ใช] แลวกด Q
	- ภาพทั้งหมดจะถูกลบทิ้ง

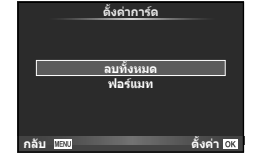

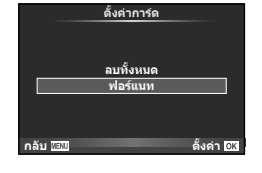

# **การกลับสูการตั้งคาเริ่มตน (รีเซ็ต)**

ี่สามารถคืนค่าต่างๆ ของกล้องกลับสการตั้งค่าเริ่มต้นได้โดยง่าย

- **1** เลือก [รีเซ็ต/Myset] ใน **¤** เมนูถ่ายภาพ 1.
- **2** เลือก |รีเซ็ต] แล้วกด @
	- เลื่อนแถบสีไปที่ [Reset] แล้วกด D เพื่อเลือกประเภทการ ตั้งค่าใหม่ หากต้องการตั้งค่าทุกอย่างใหม่ทั้งหมดยกเว้นเวลา ้วันที่ และอื่นๆ ให้เน้นสีที่ [ทั้งหมด] แล้วกด Թ g "รายการเมนู" (หนา 144)
- **3 เ**ลือก [ใช่] แล้วกด ⊛

# **การบันทึกการตั้งคารายการโปรด (Myset)**

#### **การจัดเก็บ Myset**

ดวยขอยกเวนในโหมดถายภาพ การตั้งคากลองในปจจุบันสามารถบันทึกการตั้งคาใดๆ ไดสี่รูปแบบ ไวในคลัง ("Myset") การตั้งคาที่บันทึกไวสามารถเรียกดูไดในโหมด P, A, S และ M รูปแบบที่ใชใน ปจจุบันถูกจัดเก็บไวในแตละคลัง

- **1** ปรับการตั้งคาเพื่อจัดเก็บ
- **2** เลือก [รีเซ็ต/Myset] ใน ¤ิ เมนูถ่ายภาพ 1
- $3$  เลือกปลายทางที่ต้องการ ([Myset1]–[Myset4]) แล้วกด  $\triangleright$ 
	- เลือก [ตั้งคา] เพื่อบันทึกการตั้งคาปจจุบัน เขียนทับขอมูลการตั้งคาปจจุบันที่อยูในคลัง
	- หากตองการยกเลิกการบันทึก ใหเลือก [รีเซ็ต]
- **4** เลือก [ตั้งค่า] แล้วกด ِଊ
	- การตั้งค่าที่สามารถจัดเก็บลงใน Myset **แ** $\mathcal{F}$  "รายการเมนู" (หน้า 144)
	- รูปแบบที่ใชในปจจุบันถูกจัดเก็บไวในแตละคลัง เลือก [รีเซ็ต] > [ยาว] เมื่อทําการรีเซ็ต การตั้งคาของกลองเพื่อกูคืนการตั้งคาเริ่มตนสําหรับแตละคลัง ดู "คาเริ่มตนตัวเลือก Myset" สําหรับการตั้งคาเริ่มตน (หนา 151)

#### **การใชงาน Myset**

ปรับการตั้งคากลองใหเปนการตั้งคาที่ไดเลือกตั้งเอาไวใน Myset

- **1** เลือก |รีเซ็ต/Mvset] ใน **¤ิ** เมนถ่ายภาพ 1
- **2** เลือกการตั้งคาที่ตองการ ([Myset1]–[Myset4]) แลวกด @
- **3 เ**ลือก [ใช่] แล้วกด ⊛

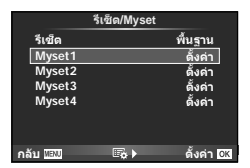

**Myset1 Myset2 Myset3 Myset4**

**іѨѯоѶш/Myset іѨѯоѶш ёьуѥь Ѫҟ**

**дј Ѥэ ш Ѥҟкзҕѥ**

ดังค่า<br>ตั้งค่า <u>์ตั้</u>งค่า ตั้งค่า

- โหมดถายภาพไมเปลี่ยนเมื่อดําเนินการ MySet จากเมนู
- ถาทานกําหนด MySet ใหกับปุม ทานสามารถดําเนินการไดโดยเพียงแคกดปุม ดวยการดําเนินการนี้ โหมดก่ายภาพจะเปลี่ยบเป็นโหมดที่จัดเก็บไว้
- นอกจากนี้ท่านยังสามารถกำหนด MySet ให้กับ **ART** หรือ **PNDO** บนปุ่มหมุนปรับโหมด

# **ตัวเลือกการประมวลผล (โหมดถายภาพ)**

้ท่านสามารถทำการปรับแยกสำหรับคอนทราสต์ ความคมชัด และตัวแปรอื่นๆ ในการตั้งค่า [โหมดถายภาพ] (หนา 68) ความเปลี่ยนแปลงในแตละโหมดภาพนิ่งจะถูกจัดเก็บ

**1** เลือก [โหมดถายภาพ] ใน W เมนูถายภาพ 1

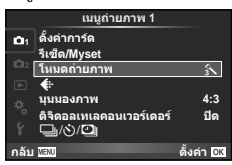

- **2** เลือกตัวเลือกด้วย  $\Delta$   $\nabla$  แล้วกด  $\textcolor{red}{\text{@}}$
- **.3** กด ▷ เพื่อแสดงการตั้งค่าสำหรับตัวเลือกที่เลือก

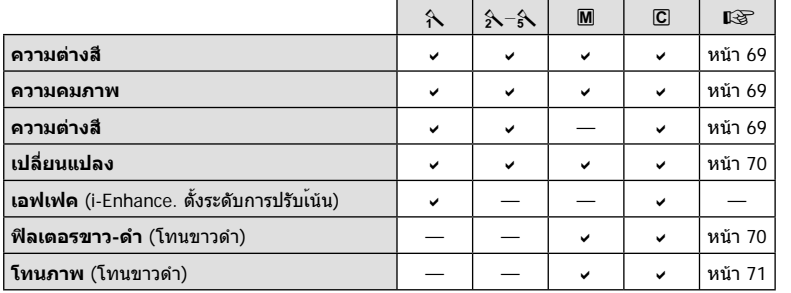

# % **เคล็ดลับ**

• ทานสามารถลดจํานวนตัวเลือกโหมดภาพนิ่งที่แสดงในเมนูได g [ตั้งคาโหมดภาพ] (หนา 101)

#### **ขอควรระวัง**

• การเปลี่ยนแปลงคอนทราสตไมมีผลที่การตั้งคาอื่นนอกเหนือจาก [ปกติ]

# **คุณภาพของภาพ (**K**)**

เลือกคุณภาพของภาพ ท่านสามารถเลือกคุณภาพของภาพแยกกันสำหรับภาพถ่ายและภาพ เคลื่อนไหว ซึ่งเหมือนกับรายการ [ **€:-**] ใน Live Control **I**l ™ การเลือกคุณภาพของภาพ (โหมดคุณภาพของภาพนิ่ง)" (หนา 60), "การเลือกคุณภาพของภาพ (โหมดคุณภาพของภาพ เคลื่อนไหว)" (หนา 61)

- ท่านสามารถเปลี่ยนขนาดภาพ JPEG และอัตราส่วนการบีบอัดรวมกัน และ [M] และ [**S**] จำนวน พิกเซล [K ตั้งคา], [นับพิกเซล] g "การรวมกันระหวางขนาดภาพเคลื่อนไหวและอัตราการบีบ อัด" (หนา 114)
- ทานสามารถเปลี่ยนการรวมกันระหวางรูปแบบการบีบอัด/อัตราเฟรมของภาพเคลื่อนไหว เวลาบันทึก คลิปภาพเคลื่อนไหว และเอฟเฟกต์ของการถ่ายภาพเคลื่อนไหวช้า/เร็วได้ ∎⊛ิ "การตั้งค่ารายละเอีย ดภาพเคลื่อนไหว" (หนา 107)

# **ดิจิตอล ซูม (ดิจิตอลเทเลคอนเวอรเตอร)**

เทเลคอนเวอร์เตอร์ดิจิตอลใช้สำหรับการซูมไกลกว่าอัตราซูมปัจจุบัน กล้องจะบันทึกการครอบตัด ตรงกึ่งกลาง การซูมเพิ่มขึ้นประมาณ 2×

- **1** เลือก [เปด] สําหรับ [ดิจิตอลเทเลคอนเวอรเตอร] ใน W เมนูถายภาพ 1
- **2** ภาพในจอภาพจะขยายใหญขึ้นสองเทา
	- วัตถุจะถูกบันทึกตามที่ปรากฏในจอภาพ

#### **ขอควรระวัง**

- ดิจิตอล ซูมใช้งานไม่ได้กับถ่ายภาพซ้อน, ในโหมด ∎ หรือเมื่อเลือก [30], [न], [วิ], [วิ] หรือ [วิ] ใน โหมด **SCN**
- $\bm{\cdot}$  ฟังก์ชั่นนี้ใช้งานไม่ได้เมื่อ [เอฟเฟคภาพเคลื่อนไหว] อยู่ที่ [เปิด] ในโหมด  $\bm{\mathfrak{P}}$
- เมื่อแสดงภาพ RAW บริเวณที่มองเห็นไดในจอภาพจะระบุดวยกรอบ
- เปา AF จะลดลง

# **การตั้งคาระบบตั้งเวลา (**j**/**Y**)**

ทานสามารถปรับแตงการทํางานของระบบตั้งเวลาถายภาพได

**1** เลือก [❑<sub>I</sub>/i,y/ପ]] ใน ¤ เมนูถ่ายภาพ 1

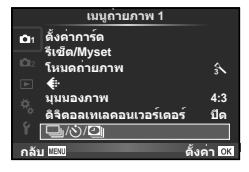

- **2** เลือก [□l/ベ)] แล้วกด D
- **3** เลือก [้ง)C] (กำหนดเอง) แล้วกด D
- $\boldsymbol{A}$  ใช้ ∧ $\nabla$  เพื่อเลือกรายการแล้วกด  $\triangleright$ 
	- $\bm{\cdot}$  ใช้  $\Delta\nabla$  เพื่อเลือกการตั้งค่าแล้วกด  $\circledcirc$

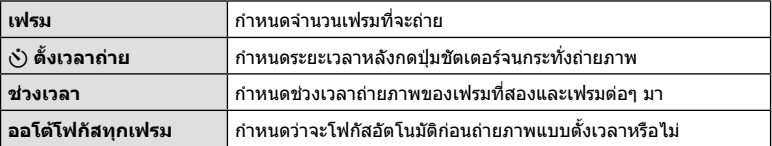

# **การถายภาพอัตโนมัติดวยชวงเวลาคงที่ (**i **การถายภาพแบบ Time Lapse)**

้ท่านสามารถตั้งค่าให้กล้องถ่ายภาพโดยอัตโนมัติตามช่วงเวลาที่กำหนดไว้ นอกจากนี้ ยังสามารถ บันทึกเฟรมที่ถ่ายหลายๆ เฟรมเป็นภาพเคลื่อนไหวชุดเดียวได้ด้วย การตั้งค่านี้ใช้งานได้ในโหมด P, A, S และ M เทานั้น

**1** เลือก [❑៲/้√)/**ย]**|] ใน ¤ เมนถ่ายภาพ 1

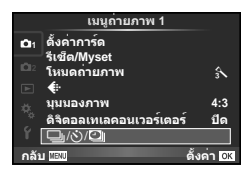

- $2$  เลือก [การตั้งค่าคั่นเวลา/ระยะเวลา] แล้วกด  $\triangleright$
- **่3** เลือก [เปิด] แล้วกด D และทำการตั้งค่าดังต่อไปนี้

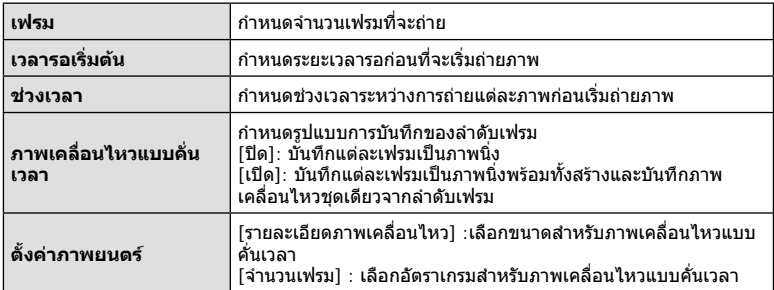

## **4** ถายภาพ

- กล้องจะถ่ายภาพแม้เมื่อภาพไม่อย่ในโฟกัสหลังการโฟกัสอัตโนมัติ หากท่านต้องการแก้ไขตำแหน่ง โฟกัส ใหถายภาพในโหมด MF
- [ดูภาพบันทึก] ทํางานเปนเวลา 0.5 วินาที
- หากระยะเวลากอนถายภาพหรือชวงเวลาถายภาพ อยางใดอยางหนึ่ง ถูกตั้งไวที่ 1 นาที 31 วินาทีขึ้น ไป จอภาพและตัวกลองจะปดสวิตชการทํางานหลังจากผานไป 1 นาทีกลองจะเปดสวิตชการทํางาน โดยอัตโนมัติอีกครั้ง 10 วินาทีกอนถายภาพ หากจอภาพดับลง ใหกดปุมชัตเตอรเพื่อเปดจอภาพ อีกครั้ง

#### **ขอควรระวัง**

- หากตั้งโหมด AF อยู [C-AF] หรือ [C-AF+TR] การโฟกัสจะเปลี่ยนเปน [S-AF] โดยอัตโนมัติ
- ระบบสัมผัสถูกปดใชงานระหวางการถายภาพแบบ Time Lapse
- ใช้งาบไบ่ได้กับการถ่ายภาพ HDR
- ไมสามารถรวมการถายภาพแบบ Time Lapse เขากับการถายครอม, การถายภาพซอน และการถาย ภาพโดยเปดหนากลองนาน, กําหนดเวลา หรือคอมโพสิตได
- แฟลชจะไมทํางานหากระยะเวลาชารจแฟลชนานกวาชวงเวลาระหวางการถายภาพแตละภาพ
- หากกลองปดสวิตชการทํางานอัตโนมัติในชวงเวลาระหวางการถายภาพแตละภาพ กลองจะเปดสวิตช ตัวเองกอนที่จะถายภาพตอไป
- หากภาพนิ่งภาพใดไมไดรับการบันทึกอยางถูกตอง จะไมมีการสรางภาพเคลื่อนไหว Time Lapse ขึ้น
- หากพื้นที่ในการดมีไมเพียงพอ ภาพเคลื่อนไหว Time Lapse จะไมไดรับการบันทึกไว
- สัญญาณขาออก HDMI ไมสามารถใชงานไดกับภาพเคลื่อนไหวถายดวยขนาด [4K] ใหเลือก [ตั้งคาภาพยนตร] > [รายละเอียดภาพเคลื่อนไหว]

 $\overline{\mathcal{A}}$ 

- การถ่ายภาพแบบ Time Lapse จะถูกยกเลิกหากมีการใช้งานปุ่มใดปุ่มหนึ่งดังต่อไปนี้ ปุ่มหมน ปรับโหมด ปุม **MENU** ปุม q ปุมปลดเลนสหรือเชื่อมตอสาย USB
- หากทานปดสวิตชกลอง การถายภาพแบบ Time Lapse จะถูกยกเลิก
- หากแบตเตอรี่มีประจุเหลืออยูไมเพียงพอ การถายภาพอาจยุติลงกลางคัน ตรวจสอบวาแบตเตอรี่ได รับการชารจมาเปนอยางดีแลวกอนเริ่มถายภาพ
- ขึ้นอยู่กับระบบของคุณ คุณอาจไม่สามารถรับชมภาพเคลื่อนไหว [4K] บนคอมพิวเตอร์ของคุณได้ ข้อมูลเพิ่มเติมสามารถดูได้ที่เว็บไซต์ของ OLYMPUS

# **การเปลี่ยนแปลงการตั้งคาในการถายภาพตอเนื่องเปนชุด (ถายครอม)**

"ถายครอม" หมายถึง การเปลี่ยนแปลงการตั้งคาอัตโนมัติในระหวางการถายภาพตอเนื่องเปนชุด หรือลําดับภาพตอเนื่องเพื่อ "ครอม" คาปจจุบัน ทานสามารถจัดเก็บการตั้งคาถายครอมและปด การถายครอม

**1** เลือก [ถ่ายคร่อม] ใน ┗ ิเมนูถ่ายภาพ 2 แล้วกด ๛ิ

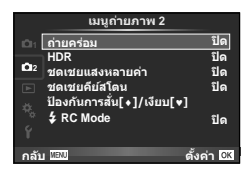

- **WB BKT FL BKT ISO BKT ART BKT -- A-- G-- Focus BKT - щҕѥѕзіҕѠє เล้ม แสบ ∈&⊁ ตั้งค่า 03**
- **2** หลังเลือก [เปิด] กด ▷ แล้วเลือกประเภทการถ่ายคร่อม • ในขณะที่เลือกการถายครอม t จะแสดงขึ้นในจอภาพ **AE BKT**
- $\,$  **3**  $\,$  กด  $\triangleright$  เลือกการตั้งค่าสำหรับตัวแปรอย่างเช่น จำนวนภาพที่ถ่าย แล้วกดป่ม  $\circledcirc$ 
	- กดปุ่ม ை ค้างไว้จนกระทั่งท่านกลับมาที่จอภาพในขั้นตอนที่ 1
	- หากทานเลือก [ปด] ในขั้นตอนที่ 2 การตั้งคาถายครอมจะถูกบันทึกไวและทานสามารถถายภาพ ไดตามปกติ

- ใช้งาบไบ่ได้ใบขณะถ่ายภาพ HDR
- ใชงานไมไดขณะที่ถายภาพแบบ Time Lapse
- ทานไมสามารถถายภาพระหวางการถายครอมหากมีเนื้อที่วางในการดหนวยความจําไมเพียงพอ สําหรับจํานวนเฟรมที่เลือก

#### **AE BKT (ถายครอม AE)**

กลองจะเปลี่ยนแปลงระดับแสงของแตละภาพที่ถาย สามารถเลือกจํานวนการปรับเปลี่ยนไดจาก 0.3 EV, 0.7 EV หรือ 1.0 EV ในโหมดถายภาพแบบเฟรมเดียว กลองจะถายหนึ่งภาพทุกครั้งที่กดปุมชัตเตอรลง ้จนสุด ขณะที่ในโหมดถ่ายภาพต่อเนื่อง กล้องจะถ่ายภาพต่อไปเรื่อยๆ ตามลำดับขณะที่กดปุ่มชัตเตอร์ลง จนสุด: ไมมีการเปลี่ยน ลบ บวก จํานวนภาพที่ถาย: 2, 3, 5, หรือ 7

- $\cdot$  ไฟแสดงสถานะ  $\overline{\rm BKT}$  จะเปลี่ยนเป็นสีเขียวระหว่างการถ่ายคร่อม
- กลองปรับเปลี่ยนระดับแสงโดยเปลี่ยนคาเปดหนากลองและความเร็ว ชัตเตอร (โหมด P) ความเร็วชัตเตอร (โหมด A และ M) หรือคา เปดหนากลอง (โหมด S)
- กลองถายครอมคาที่เลือกไวในปจจุบันสําหรับการชดเชยแสง
- ขนาดการเพิ่มขึ้นของการถายครอมจะเปลี่ยนแปลงตามคาที่เลือกไว สำหรับ [ระดับค่า EV] **แ** $\mathcal{F}$  "การใช้งานเมนกำหนดเอง" (หน้า 99)

#### **WB BKT (ถายครอม WB)**

กลองจะสรางภาพสามภาพที่มีสมดุลแสงขาวตางกันโดยอัตโนมัติ (ปรับตามทิศทางสีที่ระบุ) จากภาพที่ ถายครั้งเดียว โดยเริ่มจากคาสมดุลแสงขาวที่เลือกไวในปจจุบัน ถายครอม WB ใชงานไดในโหมด P,

#### A, S และ M

- สมดุลแสงขาวอาจแตกตางกัน 2, 4 หรือ 6 สเต็ปในแตละแกน A – B (สีเหลืองอําพัน – สีฟา) และ G – M (สีเขียว – สีมวงแดง)
- กลองถายครอมคาที่เลือกไวในปจจุบันสําหรับการชดเชยสมดุล แสงขาว

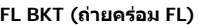

กลองจะเปลี่ยนแปลงระดับแสงแฟลชในภาพสามภาพที่ถาย (ไมมีการเปลี่ยนในภาพแรก เปนลบในภาพ ที่สอง และเปนบวกในภาพที่สาม) ในการถายภาพแบบเฟรมเดียว กลองจะถายหนึ่งภาพทุกครั้งที่กดปุม ิชัตเตอร์ ในการถ่ายภาพต่อเนื่อง กล้องจะถ่ายทุกภาพขณะที่กดปุ่มชัตเตอร์

- $\cdot$  ไฟแสดงสถานะ (BKT) จะเปลี่ยนเป็นสีเขียวระหว่างการถ่ายคร่อม
- ขนาดการเพิ่มขึ้นของการถายครอมจะเปลี่ยนแปลงตามคาที่เลือกไว สำหรับ [ระดับค่า EV] LS "การใช้งานเมนูกำหนดเอง" (หน้า 99)

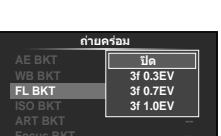

กลับ <mark>แลง</mark>

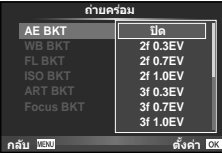

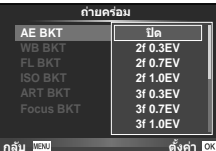

**A-B G-M WB BKT**

**3f 4 ขึ้น ┣ 3f 4 ขึ้น** 

**дјѤэ шѤѸкзѷ**

ตั้งค่า <mark>CK</mark>

์ตั้งค่า <mark>03</mark>

#### **ISO BKT (ถายครอม ISO)**

กล้องจะเปลี่ยนแปลงความไวแสงในภาพสามภาพที่ถ่ายขณะกำหนดความเร็วชัตเตอร์และค่าเปิด หนากลองคงที่ สามารถเลือกจํานวนการปรับเปลี่ยนไดจาก 0.3 EV, 0.7 EV หรือ 1.0 EV แตละครั้งที่ กดปุ่มชัตเตอร์ กล้องจะถ่ายสามภาพด้วยความไวแสงที่ตั้งค่าไว้ (หรือใช้การตั้งค่าความไวแสงที่ดีที่สุด หากเลือกความไวแสงอัตโนมัติ) เมื่อถายภาพแรก การเปลี่ยนแปลงเปนลบในภาพที่สอง และการ เปลี่ยนแปลงเปนบวกในภาพที่สาม

- ขนาดการเพิ่มขึ้นของการถายครอมจะไมเปลี่ยนแปลงตามคาที่เลือก ี่ไว้สำหรับ [ระดับ ISO] **แ** $\mathcal{F}$  "การใช้งานเมนกำหนดเอง" (หน้า 99)
- กลองจะถายครอมโดยไมคํานึงถึงขีดจํากัดบนที่ตั้งคาไวดวย  $[ISO-Auto Set]$   $\mathbb{R}$  "การใช้งานเมนูกำหนดเอง" (หน้า 99)

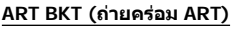

แต่ละครั้งที่ลั่นชัตเตอร์ กล้องจะบันทึกภาพหลายภาพ โดยแต่ละภาพ จะมีการตั้งคาอารทฟลเตอรตางกัน ทานสามารถเปดหรือปดถายครอม อารทฟลเตอรแยกกันสําหรับโหมดภาพแตละโหมด

- การบันทึกอาจใชเวลาครูหนึ่ง
- ART BKT ไมสามารถใชรวมกับ WB BKT หรือ ISO BKT

#### **Focus BKT (โฟกัสการถายภาพครอมอัตโนมัติ)**

ถ่ายภาพชุดด้วยตำแหน่งโฟกัสที่ต่างกัน โฟกัสเคลื่อนย้าย ไปไกลขึ้นอยางตอเนื่องจากตําแหนงเริ่มตนโฟกัส เลือกจํานวนของ ภาพถายโดยใช [กําหนดจํานวนภาพ] และปรับเปลี่ยนระยะโฟกัส โดยใช [กําหนดสวนตางโฟกัส]

เลือกคาที่นอยกวาสําหรับ [กําหนดสวนตางโฟกัส] เพื่อเปลี่ยน ระยะโฟกัสให้แคบลง เมื่อค่าเยอะขึ้นจะทำให้กว้างขึ้นเช่นกัน กดปุมชัตเตอรลงจนสุดและปลอยทันทีการถายภาพจะดําเนิน ตอไปจนกระทั่งจํานวนของภาพที่เลือกไวไดถายครบแลว หรือจนกวาจะกดปุมชัตเตอรลงจนสุดอีกครั้ง

- โฟกัสการถายภาพคริอมอัตโนมัติจะใชงานไมไดกับเลนสมาตรฐาน ที่บีขบาด  $4 \cdot 3$
- โฟกัสการถายภาพคริอมอัตโนมัติสิ้นสุดลง หากซูมหรือโฟกัส ไดรับการปรับในชวงที่ทําการถายภาพ
- การถายภาพสิ้นสุดลงเมื่อโฟกัสไปถึงจุดอนันต

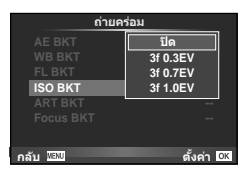

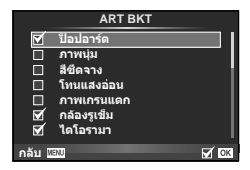

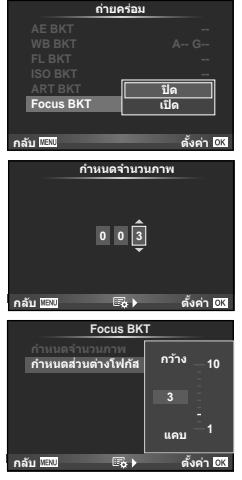

# **การถายภาพ HDR (ชวงไดนามิกสูง)**

กลองจะถายภาพหลายภาพ และนําภาพเหลานั้นมารวมกันโดยอัตโนมัติใหเปนภาพ HDR ้นอกจากนี้ ท่านยังสามารถถ่ายภาพหลายภาพ และใช้การถ่ายภาพ HDR บนคอมพิวเตอร์ได้ (การถายภาพครอม HDR) การชดเชยแสงสามารถเลือกไดระหวาง [HDR1] และ [HDR2] ใน โหมด  $\mathsf P$ ,  $\mathsf A$  และ  $\mathsf S$  ในโหมด  $\mathsf M$  สามารถปรับระดับแสงสำหรับการถ่ายภาพ HDR ได้ตาม ตองการ

**1** เลือก [HDR] ใน ┗ เมนูถ่ายภาพ 2 แล้วกด ๛

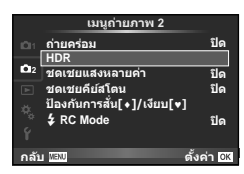

### **2** เลือกชนิดการถายภาพ HDR แลวกดปุม Q

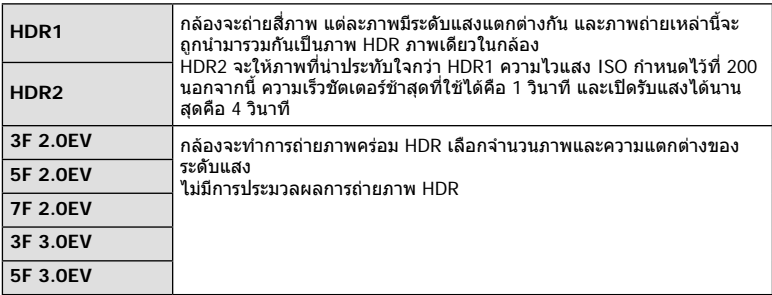

#### **3** ถายภาพ

• เมื่อท่านกดปุ่มชัตเตอร์ กล้องจะถ่ายภาพตามจำนวนภาพที่กำหนดไว้โดยอัตโนมัติ

- ถาทานถายภาพดวยความเร็วชัตเตอรที่ชาลง อาจมีจุดรบกวนที่สามารถสังเกตไดมากขึ้น
- ยึดกลองกับขาตั้งกลองหรือวัตถุอื่นที่มีความมั่นคง แลวถายภาพ
- ภาพถายที่แสดงในจอภาพหรือในชองมองภาพในขณะถายภาพจะแตกตางจากภาพถายที่ผานการ ประมวลผลเปนแบบ HDR
- ในกรณีของ [HDR1] และ [HDR2] ภาพถายที่ผานการประมวลผลเปนแบบ HDR จะไดรับการ ู่บันทึกเป็นไฟล์ JPEG เมื่อตั้งค่าโหมดคุณภาพของภาพไว้ที่ [RAW] ภาพจะถูกบันทึกเป็นรูปแบบ RAW+JPEG ภาพถายเพียงภาพเดียวที่บันทึกเปน RAW คือภาพที่มีระดับแสงเหมาะสม
- ถาตั้งคาไวที่ [HDR1]/[HDR2] โหมดภาพนิ่งจะถูกกําหนดไวที่ [Natural] และการตั้งคาสีจะถูก กําหนดไวที่ [sRGB] [AF ตลอดเวลา] จะไมทํางาน
- ไมสามารถใชการถายภาพโดยใชแฟลช การถายภาพครอม การถายภาพซอนและการถายภาพแบบ Time Lapse พรอมกันกับการถายภาพ HDR ได

# **การบันทึกภาพซอนในภาพเดียว (ถายภาพซอน)**

้บันทึกภาพซ้อนในภาพเดียว โดยใช้ตัวเลือกปัจจุบันที่เลือกสำหรับคุณภาพของภาพ

**1** เลือก [ชดเชยแสงหลายค่า] ใน ┻ เมนถ่ายภาพ 2

# **2** ปรับการตั้งคา

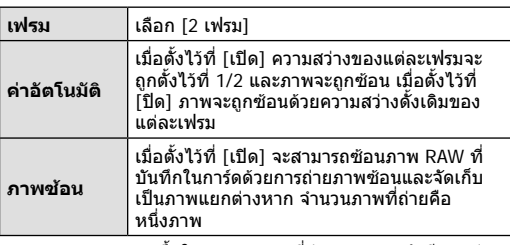

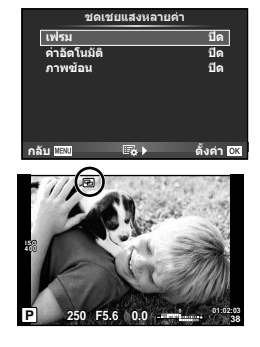

• ြ จะแสดงขึ้นในจอภาพขณะที่ถ่ายภาพซ้อนยังมีผลอย่

#### **3** ถายภาพ

- [ପ] แสดงขึ้นเป็นสีเขียวขณะที่การถ่ายภาพเริ่มขึ้น
- กด เพื่อลบภาพสุดทายที่ถาย
- ภาพก่อนหน้าจะถูกวางซ้อนบนมุมมองผ่านเลนส์เพื่อเป็นตัวชี้นำสำหรับการวางเฟรมภาพถ่าย ตอไป

# % **เคล็ดลับ**

- หากต้องการซ้อนภาพตั้งแต่ 3 เฟรมขึ้นไป เลือก RAW สำหรับ [**€**้ะ-] และใช้ตัวเลือก [ภาพซ้อน] เพื่อทําการถายภาพซอนซํ้าๆ กัน
- สำหรับข้อมูลเพิ่มเติมเกี่ยวกับการซ้อนภาพ RAW: **แ** $\mathcal{F}$  "การซ้อนภาพ" (หน้า 97)

- กล้องจะไม่เข้าส่โหมดหลับขณะที่ถ่ายภาพซ้อนยังคงมีผลอย่
- ภาพที่ถายดวยกลองอื่นไมสามารถรวมอยูในถายภาพซอนได
- เมื่อตั้ง [ภาพซอน] ไวที่ [เปด] ภาพที่แสดงขึ้นเมื่อภาพ RAW ถูกเลือกจะถูกสรางขึ้นดวยการตั้งคา ขณะถายภาพ
- หากตองการตั้งคาฟงกชั่นถายภาพ ใหยกเลิกการถายภาพซอนกอน ฟงกชั่นบางอยางไมสามารถตั้ง คาได
- การถายภาพซอนจะถูกยกเลิกจากภาพแรกโดยอัตโนมัติในสถานการณตอไปนี้ เมื่อปดสวิตชกลอง/เมื่อกดปุม q/เมื่อกดปุม **MENU**/เมื่อตั้งโหมดถายภาพไวที่โหมดอื่น นอกเหนือจาก P, A, S, M/แบตเตอรี่หมด/เมื่อเชื่อมตอสายใดๆ กับกลอง
- เมื่อเลือกภาพ RAW ด้วย [ภาพซ้อน] ภาพ JPEG สำหรับภาพที่บันทึกเป็น RAW+JPEG จะแสดงขึ้น
- เมื่อถายภาพซอนโดยใชถายภาพครอม กลองจะใหความสําคัญกับการถายภาพซอน ขณะที่กําลัง จัดเก็บภาพซ้อน การถ่ายภาพซ้อนจะถูกตั้งค่าใหม่เป็นค่าเริ่มต้นจากโรงงาน

# **การแกไขคียสโตนและการควบคุมสัดสวนภาพ ( ชดเชยคียสโตน)**

ใช้การแก้ไขคีย์สโตนสำหรับภาพที่ถ่ายจากบริเวณส่วนล่างของตึกสูง หรือเอฟเฟกต์ที่ใส่มาก เกินไปของภาพ การตั้งคานี้ใชงานไดในโหมด P, A, S และ M เทานั้น

**1** เลือก [On] สําหรับ [ชดเชยคียสโตน] ใน  $\mathbf{C}_3$  เมนถ่ายภาพ 2

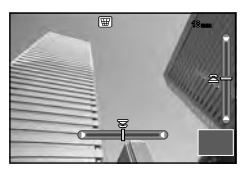

- **2** ปรับเอฟเฟกตในการแสดงผลและใสกรอบใหภาพ
	- ให้ปุ่มหมุนด้านหน้าหรือด้านหลังสำหรับการแก้ไขคีย์สโตน
	- $\bm{\cdot}$  ใช้  $\Delta \nabla \!\!\!\!\triangleleft \!\!\!\!\triangleright$  เพื่อเลือกพื้นที่ที่บันทึก
	- กดป่ม ∞ิ ค้างไว้ เพื่อยกเลิกการเปลี่ยนแปลง
	- ในการปรับชดเชยแสงและตัวเลือกการถายภาพอื่นๆ ขณะที่ชดเชยคียสโตนยังมีผลอยู ใหกดปุม **INFO** เพื่อดูการแสดงภาพนอกเหนือจากการปรับชดเชยคียสโตน ในการกลับสูชดเชยคียสโตน ใหกดปุม **INFO** กระทั่งการปรับชดเชยคียสโตนปรากฏ
- **3** ถายภาพ
	- ในการสิ้นสุดชุดเชยคีย์สโตน ให้เลือก [Off] สำหรับ [Keystone Comp.] ใน เมนถ่ายภาพ 2

# \$ **หมายเหตุ**

• เมื่อได้กำหนด [\ yดเชยคีย์สโตน)] (หน้า 65) ให้กับปุ่มโดยใช้ [Button Function] กดปุ่มที่เลือก คางไวเพื่อสิ้นสุดการแกไขคียสโตน

- ภาพจะบันทึกเปนรูปแบบ RAW + JPEG เมื่อเลือก [RAW] สําหรับคุณภาพของภาพ
- ผลลัพธอาจไมไดตามที่ตองการกับเลนสเสริม
- บางตำแหน่ง AF อาจอย่นอกพื้นที่แสดงผล ขึ้นอยู่กับจำนวนของการแก้ไข ไอคอน (倉, ᄝ, ♠□ หรือ □♦) จะแสดงเมื่อกล้องโฟกัสไปที่ตำแหน่ง AF นอกพื้นที่แสดงผล
- ระหวางการถายภาพการปรับดิจิตอลจะไมสามารถใชงานสิ่งตอไปนี้ได: การถ่ายภาพโดยเปิดหน้ากล้องนาน กำหนดเวลา หรือคอมโพสิท/การถ่ายภาพต่อเนื่อง/การถ่าย ภาพครอม/HDR/ถายภาพซอน/ ดิจิตอลเทเลคอนเวอรเตอร/ภาพเคลื่อนไหว/โหมดโฟกัสอัตโนมัติ [C-AF] และ [C-AF+TR]/AF ตลอดเวลา/[e-Portrait] และโหมดภาพ **ART**/ตั้งเวลาถายแบบ กําหนดเอง/พีคกิ้ง
- ถาเลือกระยะโฟกัสสําหรับ [Image Stabilizer] การแกไขจะถูกปรับใหกับระยะโฟกัสที่เลือก เวนแต เมื่อใชเลนสของระบบ Micro Four Thirds หรือ Four Thirds ใหเลือกความยาวโฟกัสโดยใชตัวเลือก [Image Stabilizer] (หนา 56) option.

# **การตั้งคาการถายภาพแบบปองกันการสั่น/ไรเสียง (ปองกันการสั่น**z**/ เงียบ[**♥**])**

การตั้งค่าการถ่ายภาพแบบป้องกันการสั่น/ไร้เสียงไว้ ช่วยให้ท่านสามารถเลือกการถ่ายภาพแบบ ปองกันการสั่นหรือแบบไรเสียงเมื่อใชการถายภาพตอเนื่องหรือตั้งเวลา (หนา 57)

- **1** เลือก [ป้องกันการสั่น[♦]/เงียบ[♥]] ใน ┻ึ เมนูถ่ายภาพ 2
- **2** เลือกรายการที่ทานตองการตั้งคา

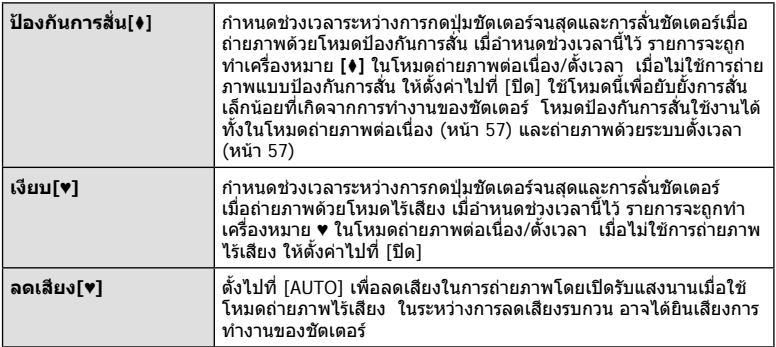

# **การถายภาพโดยใชแฟลชควบคุมจากระยะไกลไรสาย**

ทานสามารถถายภาพโดยใชแฟลชไรสาย โดยใชแฟลชในตัวกลองและแฟลชพิเศษดวยฟงกชั่น รีโมทคอนโทรล ∎ิ⊛ิ "การถ่ายภาพโดยใช้แฟลชควบคมจากระยะไกลไรัสาย" (หน้า 133)

# **การใชเมนูแสดงภาพ**

#### **เมนูดูภาพ**

µ (หน้า 78) R **เปิด** (หนา 95) แกไข (หนา 95) คําสั่งพิมพ (หนา 127) ลบคาปองกัน (หนา 97) การเชื่อมตอกับสมารทโฟน (หนา 117)

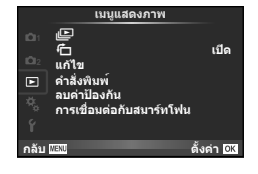

# ์ การหมุนภาพที่แสดงบนจอ (*นี*้า)

เมื่อตั้งคาไวที่ [เปด] ภาพที่ถายในแนวตั้งจะหมุนมาแสดงในแนวตั้งเองโดยอัตโนมัติ

## **การแกไขภาพนิ่ง**

สามารถแกไขภาพที่บันทึกไวและจัดเก็บเปนภาพใหม

- **1** เลือก [แก้ไข] ใน lि เมนแสดงภาพ แล้วกด Թ
- **2 ใช้ ∧** $\nabla$  **เพื่อเลือก [เลือกภาพ] แล้วกด** Թ
- **3 ใช้ ⊲**D เพื่อเลือกภาพที่จะแก้ไขแล้วกด ®
	- [แกไขภาพ RAW] จะแสดงขึ้นหากภาพเปนภาพ RAW และ [แกไข JPEG] หากเปนภาพ JPEG หากภาพบันทึกดวยรูปแบบ RAW+JPEG ทั้ง [แกไขภาพ RAW] และ [แกไข JPEG] จะแสดง ขึ้น เลือกเมนสำหรับภาพที่จะแก้ไข
- **⊿** เลือก [แก้ไขภาพ RAW] หรือ [แก้ไข JPEG] แล้วกด ⊛

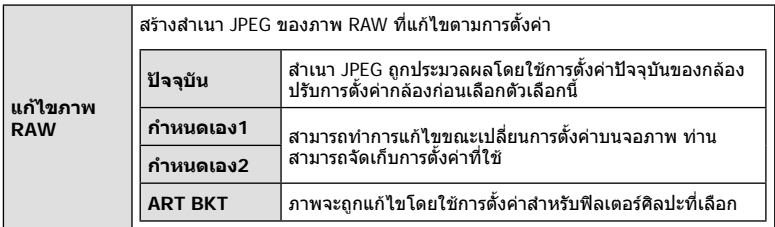

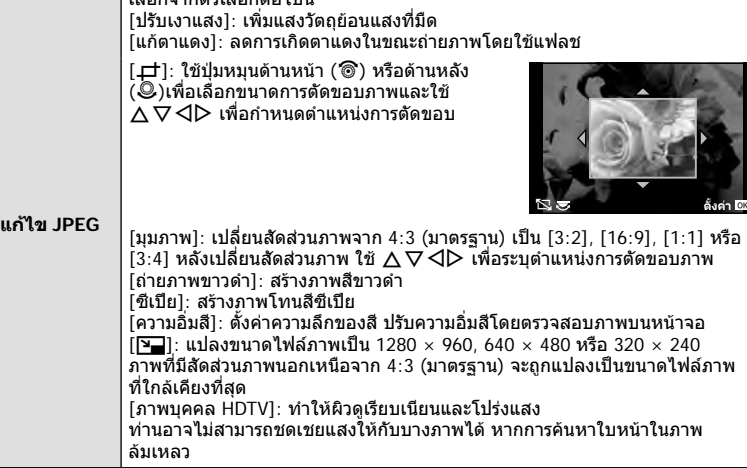

- $\boldsymbol{5}$  เมื่อเสร็จสิ้นการตั้งค่า กด  $\circledcirc$ 
	- การตั้งคาจะถูกนําไปใชกับภาพ
- **6** เลือก [ใช] แลวกด Q
	- ภาพที่แกไขจะถูกจัดเก็บไวในการด

เลือกจากตัวเลือกตอไปนี้

- ภาพ 3D ภาพเคลื่อนไหว และไฟลที่จัดเก็บไวชั่วคราวสําหรับ PHOTO STORY ไมสามารถแกไขได
- การแกไขตาแดงอาจไมไดผลกับบางภาพ
- การแกไขภาพ JPEG ไมสามารถทําไดในกรณีตอไปนี้ เมื่อประมวลผลภาพบนเครื่องคอมพิวเตอร์ เมื่อมีที่ว่างในการ์ดหน่วยความจำไม่เพียงพอ เมื่อบันทึก ภาพดวยกลองอื่น
- ขณะทำการเปลี่ยนขนาด ([घุ⊒]) ภาพ ท่านไม่สามารถเลือกจำนวนพิกเซลสูงกว่าจำนวนพิกเซลเมื่อ บันทึกภาพไวแตแรก
- [ਹ่ ]และ [มมภาพ] สามารถใช้เพื่อแก้ไขภาพที่มีสัดส่วน 4:3 (มาตรฐาน) เท่านั้น
- เมื่อตั้ง [โหมดถายภาพ] ไวที่ [ART], [สีซีเปย] จะถูกล็อคที่ [sRGB]

#### **การซอนภาพ**

ภาพ RAW ถายดวยกลองสามารถซอนไดสูงสุด 3 เฟรมและจัดเก็บเปนภาพแยกตางหาก ิภาพจะถูกจัดเก็บไว้โดยมีการตั้งโหมดบันทึกไว้ขณะที่จัดเก็บภาพ (หากเลือก [RAW] ไว้ สำเนาภาพจะ ถูกจัดเก็้บในรูปแบบ  $[\blacksquare$ N+RAW])

- **1** เลือก [แก้ไข] ใน **l** แมนูแสดงภาพ แล้วกด ๛
- **2** ใช้ ∧ $\nabla$  เพื่อเลือก [ภาพซ้อน] แล้วกด ๛
- ี**3** เลือกจำนวนภาพในการซ้อนแล้วกด @
- **4** ใช้ ∆ ∇ ◁ ) เพื่อเลือกภาพ RAW ที่จะใช้ในการซ้อน ภาพ
	- เมื่อเลือกภาพตามจํานวนที่ระบุในขั้นตอน 3 ภาพซอนจะแสดง ขึ้น

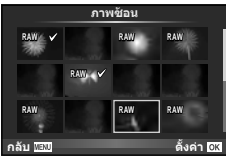

- **5** ปรับอัตราการขยาย
	- $\cdot$  ใช้  $\triangleleft\triangleright$  เพื่อเลือกภาพและใช้  $\wedge\triangledown$  เพื่อปรับอัตราการขยาย
	- สามารถปรับอัตราการขยายในชวงตั้งแต 0.1 2.0 ตรวจสอบ ผลลัพธ์บนจอภาพ

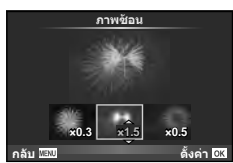

 $\boldsymbol{6}$   $\,$  กด  $\circledcirc$  กล่องโต้ตอบการยืนยันจะปรากฏขึ้น เลือก [ใช่] แล้วกด  $\circledcirc$ 

# % **เคล็ดลับ**

• หากตองการซอนภาพ 4 เฟรมขึ้นไป ใหจัดเก็บภาพซอนเปนไฟล RAW แลใช [ภาพซอน] ซํ้าๆ กัน

#### **การบันทึกเสียง**

้เพิ่มการบันทึกเสียง (นานสงสด 30วินาที) ให้กับภาพถ่ายปัจจุบัน นี่เปนฟงกชั่นเดียวกันกับ [R] ในระหวางการดูภาพ (หนา 80)

# **การยกเลิกการปองกันภาพทั้งหมด**

ฟงกชั่นนี้ชวยใหทานยกเลิกการปองกันหลายๆ ภาพในคราวเดียวกัน

- **1** เลือก [ลบค่าป้องกัน] ใน ┣ เมนูแสดงภาพ
- **2** เลือก [ใช่] แล้วกด ଊ

# **การใชเมนูตั้งคา**

# ใชเมนูตั้งคา <sup>d</sup> เพื่อตั้งคาฟงกชั่นพื้นฐานของกลอง <sup>X</sup> **--.--.-- --:--**

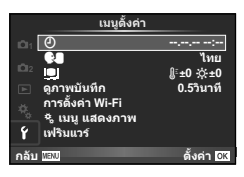

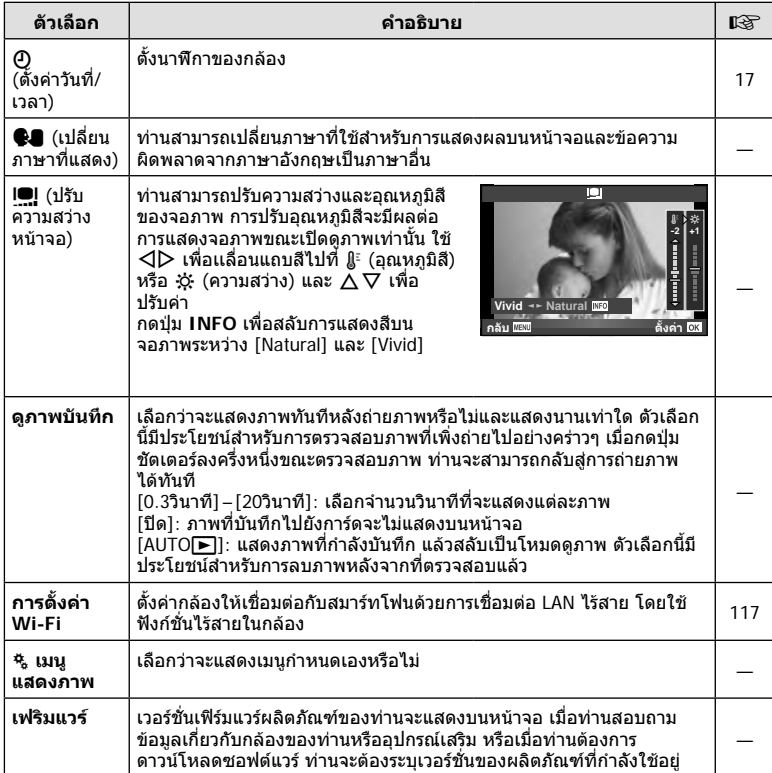

# **การใชงานเมนูกําหนดเอง**

## สามารถกำหนดการตั้งค่ากล้องได้โดยใช้ นิ เมนูกำหนดเอง

#### **เมนูกําหนดเอง**

- R AF/MF (หนา 99)
- S ปุม/หมุน (หนา 100)
- $\blacksquare$ กดถ่าย/ $\blacksquare$  (หน้า 100)
- U Disp/ 8/PC (หนา 101)
- V Exp/ p/ISO (หนา 103)
- $\blacksquare$   $\downarrow$ ตั้งค่าเอง (หน้า 104)
- $\bullet$   $\bullet$  : / $\frac{3}{W}$  (หน้า 104)
- Y บันทึก/ลบ (หนา 105)
- Z ภาพเคลื่อนไหว (หนา 106)
- $\blacksquare$  EVF ในตัว (หน้า 108)
- $k$  **C**ยูติลิตี่ (หน้า 108)

**EX AF/MF** 

#### **ѯєьѬдѼѥўьчѯѠк <sup>1</sup>** R **AF/MF юѫҕєўєѫь** ฮีปุ่ม/หมุน<br>⊠ิกดถาย/<del></del>⊒ **Disp/Bill**/PC  $\overline{\mathbf{u}}$ **Exp/**p**/ISO** ۰ °F  $\bigstar$ ิตังศาเอ<br>◀่∺/สึ/WB **ศาเอง**  $\mathcal{C}$ **дј Ѥэ ш Ѥҟкзҕѥҕ**

#### **MENU → R → R**

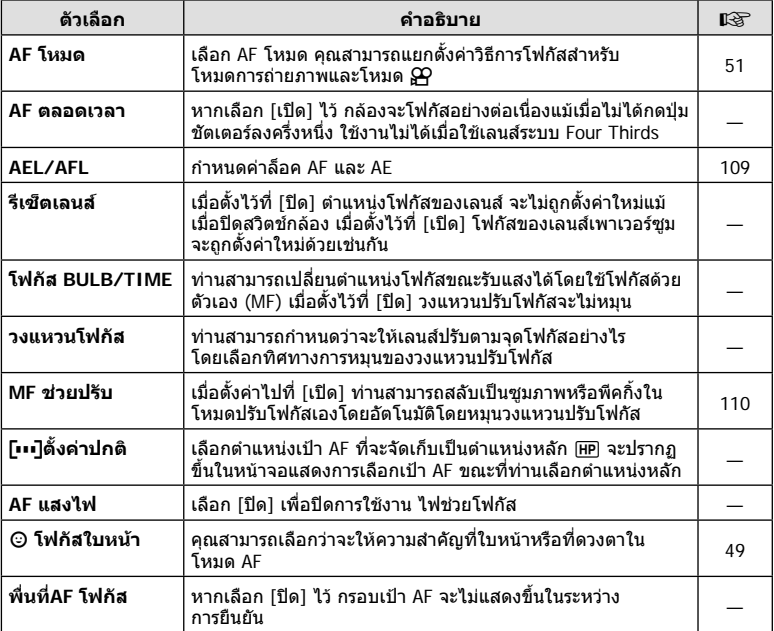

#### **M** AF/MF MENU → \*。 → 図

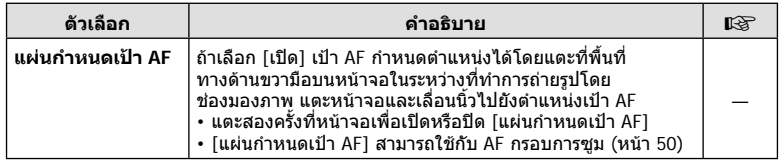

# S **ปุม/หมุน**

#### **MENU → % → 圖**

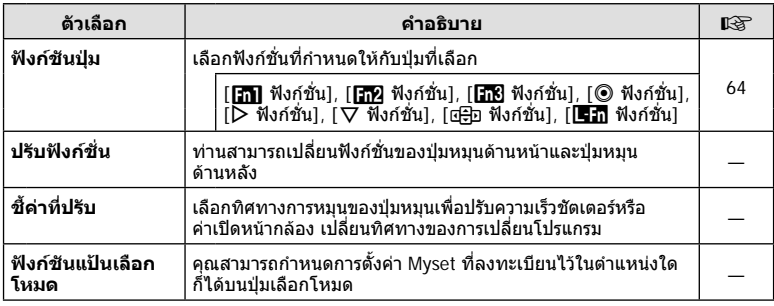

# $\mathbb{F}_{0}$  กดถ่าย/  $\square_{\mathbb{I}}$

# **MENU → % → M**

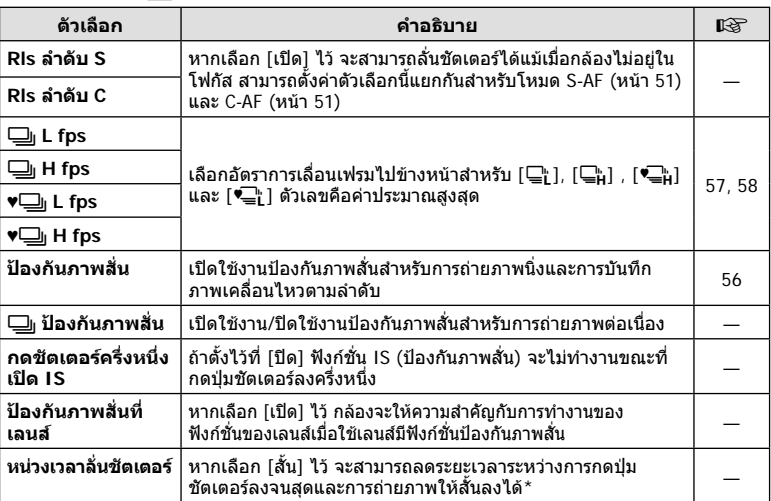

 $^\star$  การทำเช่นนี้จะทำให้อายุการใช้งานแบตเตอรี่สั้นลง นอกจากนี้ ควรระมัดระวังไม่ให้กล้องได้รับ แรงกระแทกอยางรุนแรงขณะใชงาน แรงกระแทกดังกลาวอาจเปนเหตุใหจอภาพหยุดแสดงผลวัตถุ หากเกิดเหตุการณเชนนี้ใหปดและเปดสวิตชกลองใหมอีกครั้ง

# U **Disp/** 8**/PC**

**MENU → % → M** 

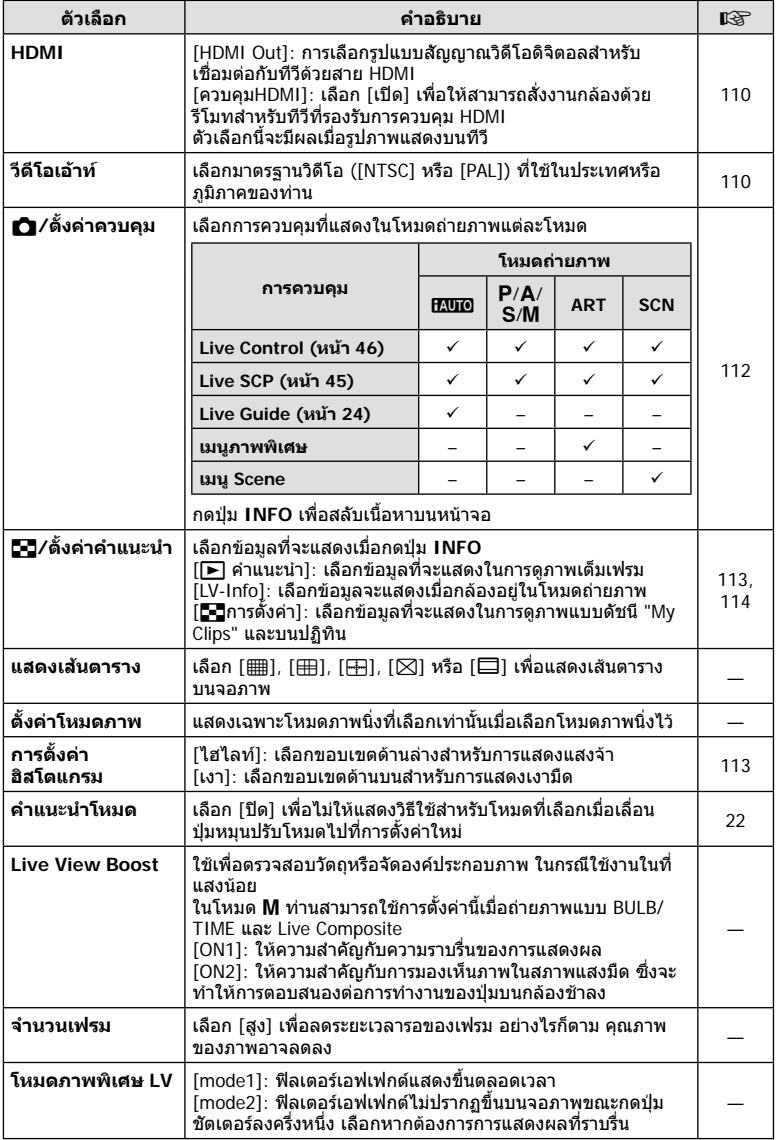

# **■** Disp/ ■))/PC MENU → \* → ■

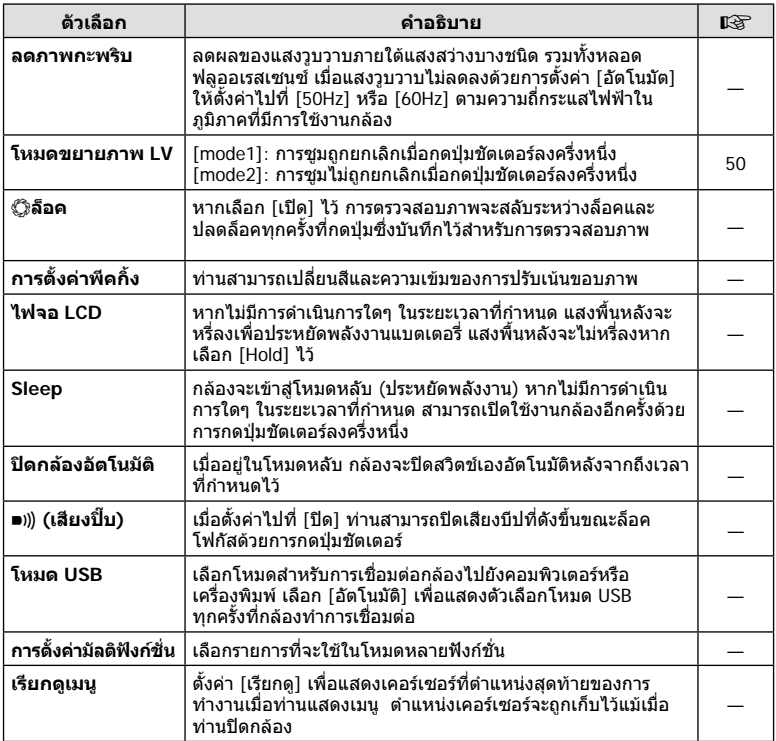

# V **Exp/** p**/ISO**

**MENU→%→图** 

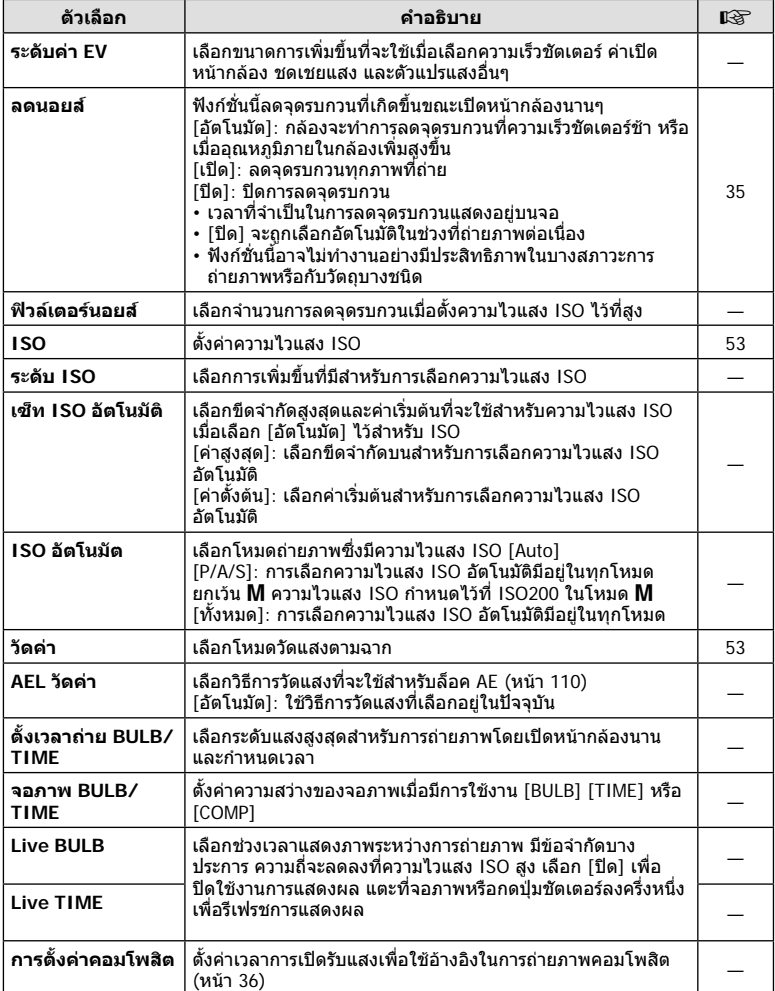

# W #**ตั้งคาเอง**

#### **MENU→%→图**

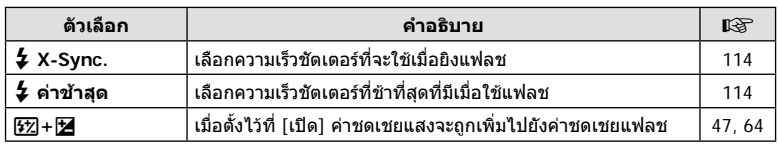

# X K **/สี/WB**

## **MENU → % → 图**

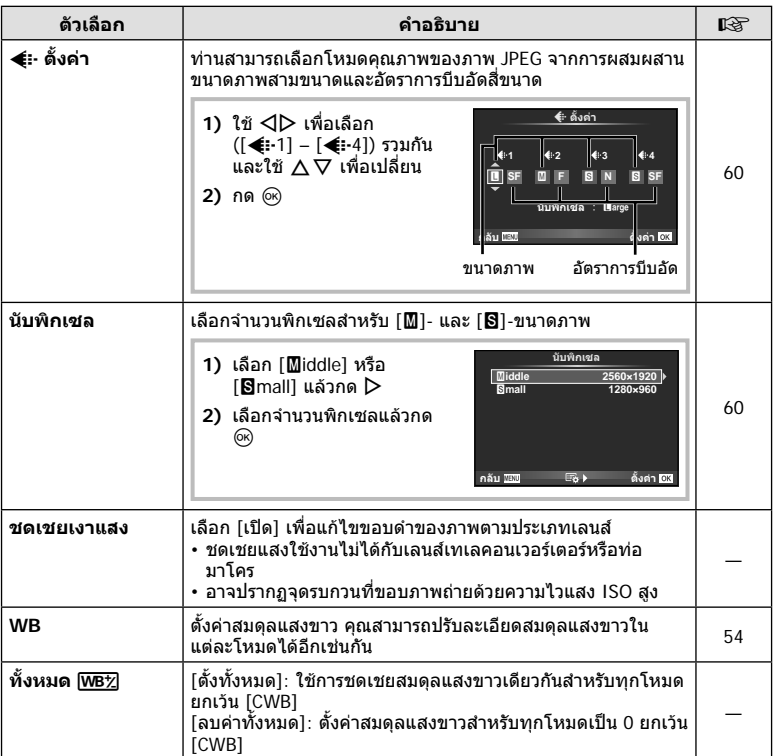

X K **/สี/WB MENU** <sup>c</sup> X

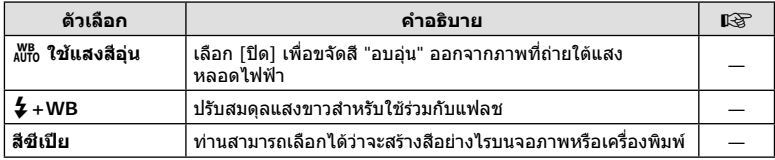

# Y **บันทึก/ลบ**

#### **MENU → % → 圖**

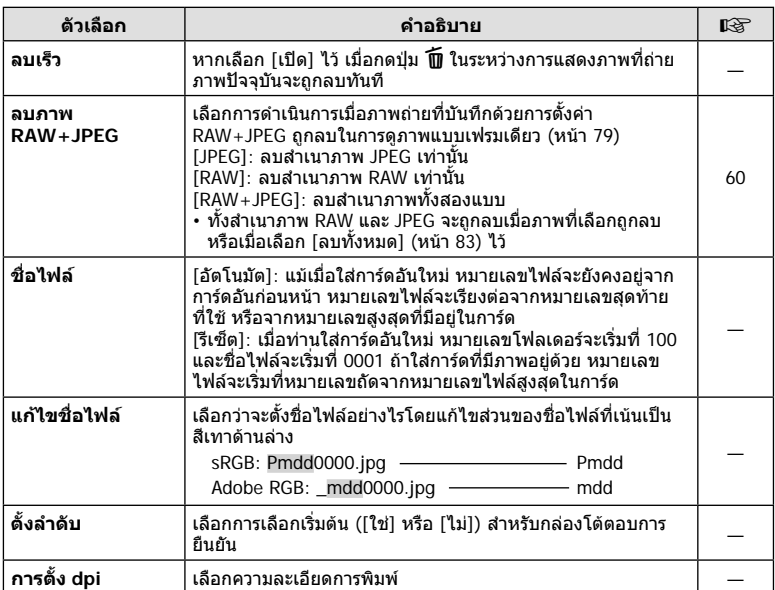

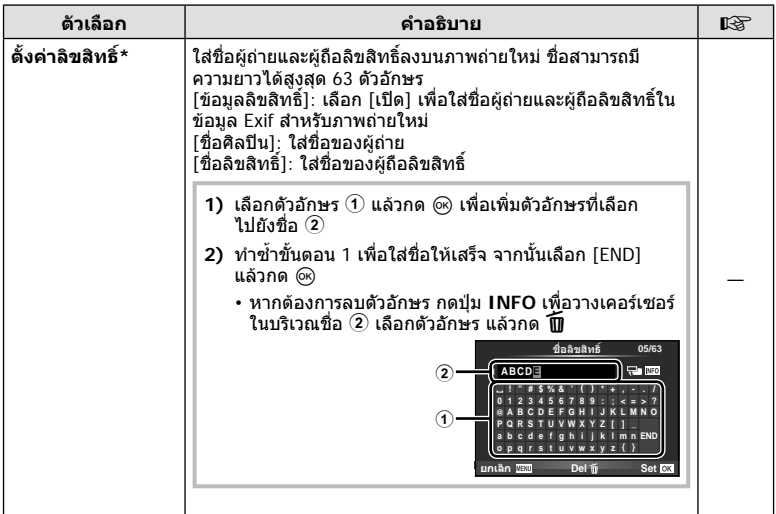

\* OLYMPUS ไม่รับผิดชอบต่อความเสียหายที่เกิดจากข้อพิพาทเกี่ยวกับการใช้งาน [ตั้งค่าลิขสิทธิ] ใช้ งานดวยความเสี่ยงของทานเอง

# Z **ภาพเคลื่อนไหว**

# **MENU → % → M**

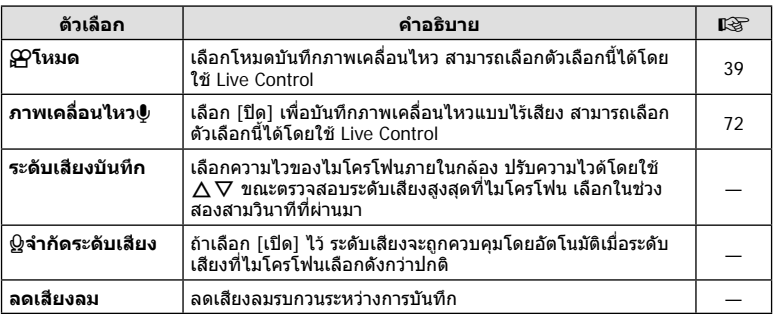

# Z **ภาพเคลื่อนไหว MENU** <sup>c</sup> Z

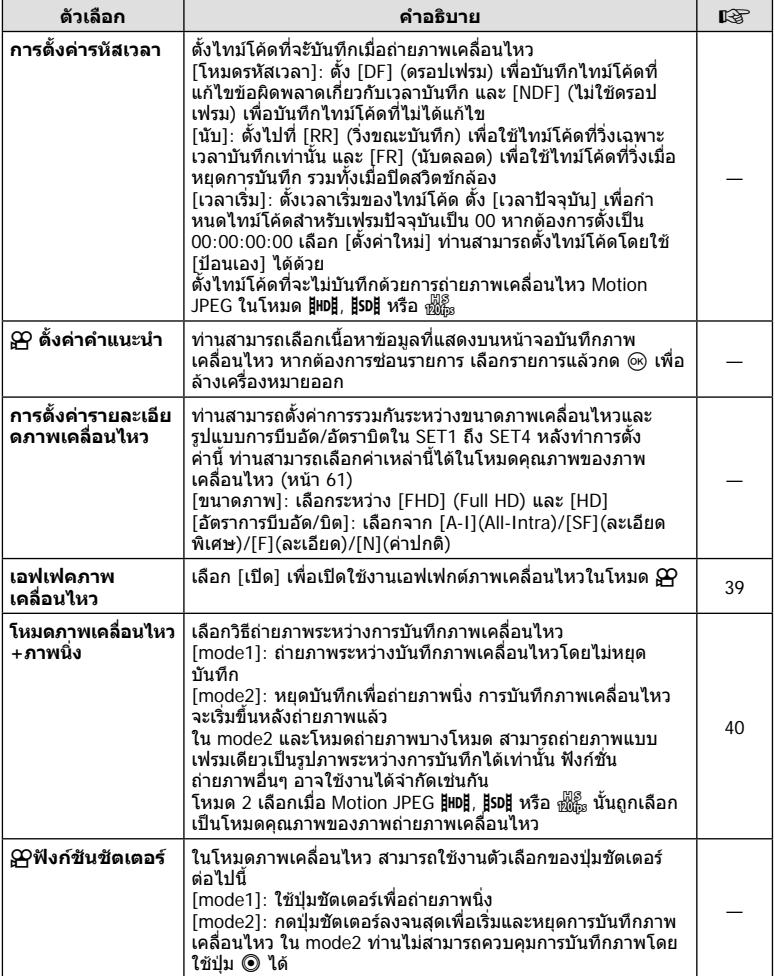

# b **EVF ในตัว**

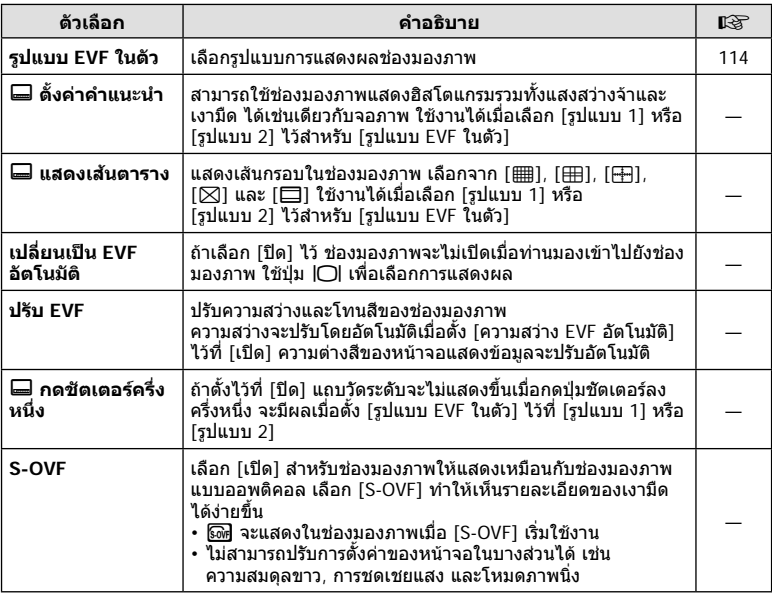

# k K**ยูติลิตี่**

# **MENU → % →**  $\mathbb{R}$

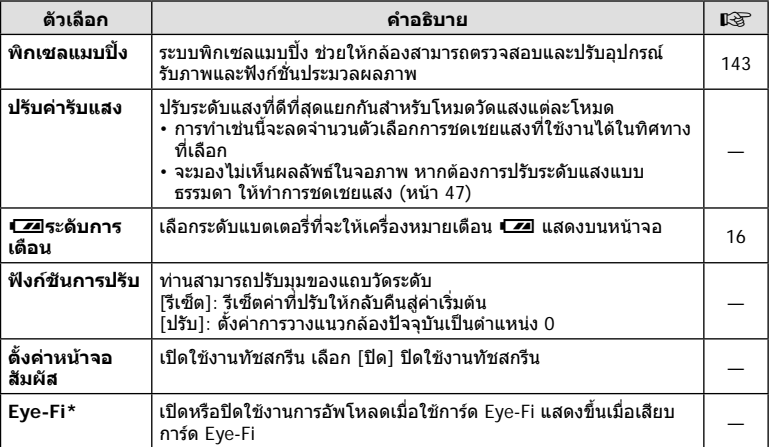

 $^{\star}$  โปรดใช้งานภายใต้กฎข้อบังคับในแต่ละท้องถิ่น เมื่อโดยสารเครื่องบินหรืออยู่ในสถานที่อื่นๆ ซึ่ง ห้ามการใช้อุปกรณ์ไร้สาย ให้ถอดการ์ด Eye-Fi ออกจากกล้องหรือเลือก [ปิด] สำหรับ [Eye-Fi] ึกล้องรุ่นนี้ไม่รองรับโหมด Eye-Fi "ที่ไม่จำกัดหน่วยความจำ"
#### **MENU → % → M**

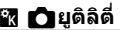

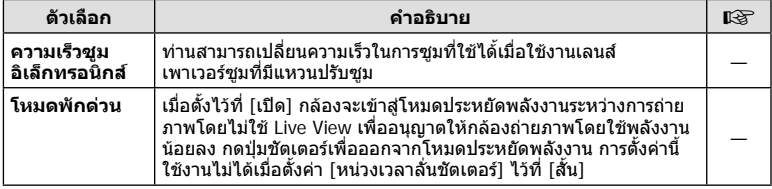

# **AEL/AFL**

# **MENU → % → 2** [AEL/AFL]

สามารถปรับโฟกัสอัตโนมัติและวัดแสงไดโดยกดปุมซึ่งกําหนด AEL/AFL ไวเลือกโหมดสําหรับโหมดโฟกัสแตละโหมด **AEL/S-AF**

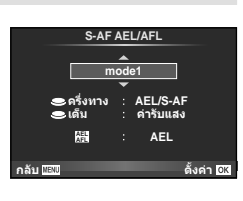

#### **AEL/AFL**

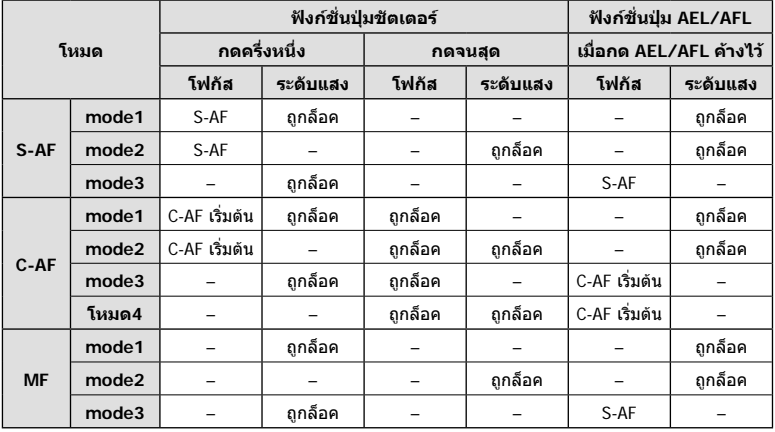

# **MENU → ซู → ฏ → [MF ช่วยปรับ]**

นี่คือฟังก์ชั่นช่วยโฟกัสสำหรับ MF เมื่อหมนวงแหวนปรับโฟกัส ขอบของวัตถุจะมีการปรับให้ชัดขึ้น หรือบางสวนของหนาจอแสดงผลจะขยายใหญขึ้น เมื่อทานหยุดใชงานวงแหวนปรับโฟกัส หนาจอ จะกลับสูหนาจอเริ่มแรก

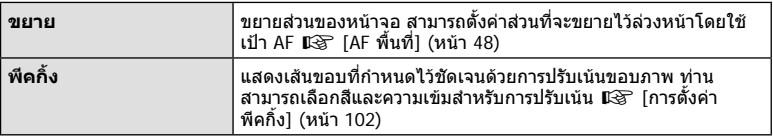

# \$ **หมายเหตุ**

- สามารถแสดง [พีคกิ้ง] ได้โดยใช้ปุ่ม จอแสดงผลจะเปลี่ยนไปทกครั้งที่กดปุ่ม กำหนดฟังก์ชั่น การเปลี่ยนใหกับปุมใดปุมหนึ่งลวงหนาโดยใช [ฟงกชันปุม] ( หนา 64)
- กดปุม **INFO** เพื่อเปลี่ยนสีและความเขมเมื่อพีคกิ้งแสดงขึ้น

#### **ขอควรระวัง**

• เมื่อกําลังใชงานพีคกิ้ง ขอบของวัตถุขนาดเล็กจะมีแนวโนมถูกปรับใหชัดขึ้นมาก ไมมีการรับรอง ความแมนยําในการโฟกัส

# **การดูภาพจากกลองบนทีวี**

# **MENU → ซู → ฏ → [HDMI], [วีดีโอเอ้าท์]**

ใชสายที่แยกจําหนายกับกลองเพื่อดูภาพที่บันทึกไวบนทีวีของทาน ฟงกชั่นนี้ใชงานไดขณะ ถายภาพ เชื่อมตอกลองกับทีวี HD ดวยสาย HDMI เพื่อดูภาพคุณภาพสูงบนจอทีวีเมื่อเชื่อมตอ ทีวีโดยใชสาย AV อันดับแรกใหตั้งคา [วีดีโอเอาท] ของกลอง (หนา 101)

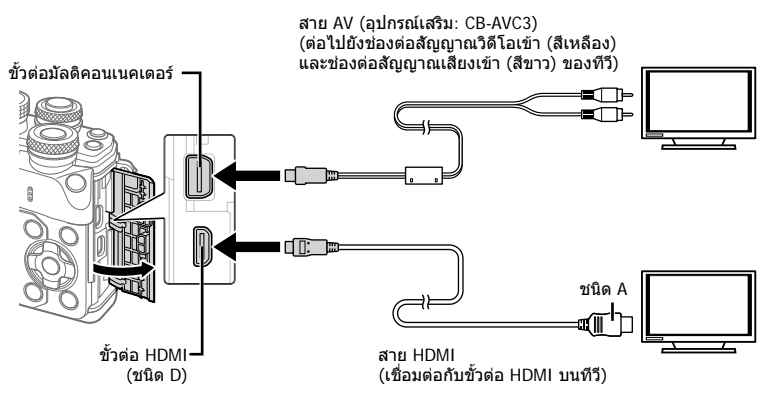

- **1** เชื่อมตอทีวีและกลอง แลวสลับสัญญาณเขาของทีวี
	- เมื่อเสียบสาย HDMI ภาพจะปรากฏทั้งบนจอทีวีและจอกลอง ขอมูลจะแสดงบนจอทีวีเทานั้น หากตองการซอนขอมูลที่อยูในหนาจอแสดงการถายภาพ กดปุม **INFO** คางไว
	- จอภาพของกลองจะดับลงเมื่อเชื่อมตอสาย AV
	- กดปุ่ม p เมื่อเชื่อมต่อด้วยสาย AV

#### ข้อ**ควรระวัง**

- สําหรับรายละเอียดเกี่ยวกับการเปลี่ยนแปลงแหลงสัญญาณเขาของทีวีโปรดดูคูมือการใชงานของทีวี
- ภาพและข้อมูลที่แสดงอาจถูกตัดขอบ ทั้งนี้ขึ้นอยู่กับการตั้งค่าทีวี
- หากเชื่อมตอกลองโดยใชทั้งสาย AV และ HDMI กลองจะกําหนดความสําคัญใหกับสาย HDMI
- หากเชื่อมตอกลองดวยสาย HDMI ทานจะสามารถเลือกประเภทสัญญาณวิดีโอดิจิตอล เลือกรูปแบบ ที่ตรงกับรูปแบบสัญญาณเขาที่เลือกดวยทีวี

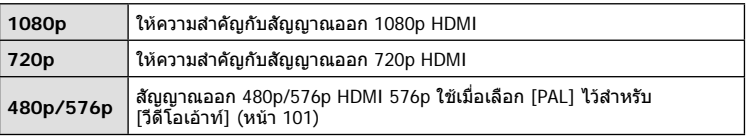

- อย่าเชื่อมต่อกล้องกับอุปกรณ์ HDMI อื่นๆ เพราะอาจทำให้กล้องเสียหายได้
- ไมมีการสงสัญญาณออกของ HDMI ขณะเชื่อมตอผาน USB เขากับคอมพิวเตอรหรือเครื่องพิมพ
- $\cdot$  เมื่อซ่อนข้อมูลที่แสดงในโหมด  $\cancel{\mathrm{P}}$  จะไม่สามารถแสดงหน้าจอกล้องบนจอทีวี หากอัตราเฟรมไมสนับสนุนทีวีนั้น

#### **การใชรีโมทคอนโทรลของทีวี**

สามารถสั่งงานกลองดวยรีโมทคอนโทรลของทีวีเมื่อเชื่อมตอกับทีวีที่รองรับการควบคุม HDMI g[HDMI] (หนา 101) จอภาพของกล้องจะดับ

# \$ **หมายเหตุ**

- ท่านสามารถสั่งงานกล้องโดยทำตามคำแนะนำในการใช้งานที่แสดงบนทีวี
- ในระหวางการดูภาพแบบเฟรมเดียว ทานสามารถแสดงหรือซอนขอมูลที่แสดงโดยกดปุม "สีแดง" และแสดงหรือซอนการแสดงดัชนีภาพโดยกดปุม "สีเขียว"
- โทรทัศนบางเครื่องอาจไมรองรับคุณสมบัติทั้งหมด

# **MENU → ซู → ต → [႐1/ตั้งค่าควบคุม**]

ตั้งคาใหแสดงหรือไมแสดงแผงควบคุมสําหรับการเลือกตัวเลือกในโหมดถายภาพแตละโหมด ในแต่ละโหมดถ่ายภาพ กด ⊛ เพื่อใส่เครื่องหมายถูกในแผงควบคุมที่ต้องการแสดง

#### **วิธีการแสดงแผงควบคุม**

• กดปุม Q ในขณะที่แผงควบคุมปรากฏขึ้น จากนั้นกดปุม **INFO** เพื่อสลับการแสดงผล

ตัวอย่างเช่น: Live control และแผงควบคุมพิเศษ LV เปิดขึ้น

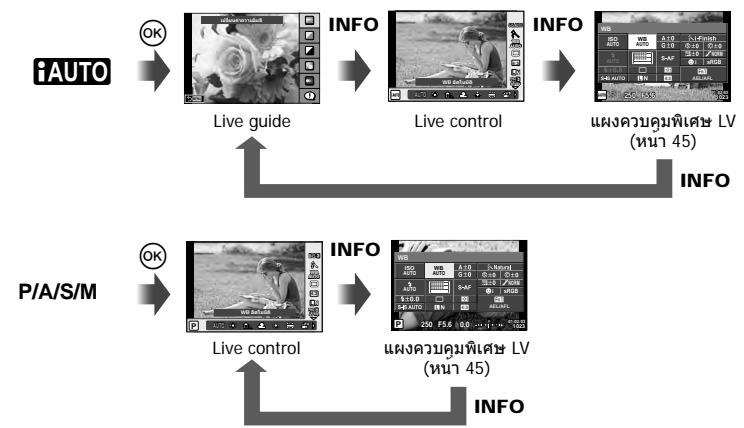

ตัวอย่างเช่น: เมนูฟิลเตอร์ภาพพิเศษ, เมนูบรรยากาศ, Live control หรือ แผงควบคุมพิเศษ LV เปิดขึ้น

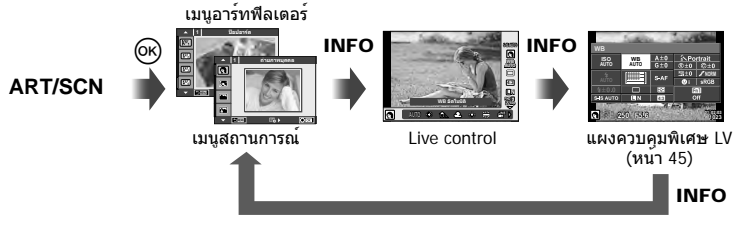

# **MENU → ซู → ฏ → [Cd]/ตั้งค่าคำแนะนำ**]

# **LV-Info (หนาจอแสดงขอมูลถายภาพ)**

ใช้ [LV-Info] เพื่อเพิ่มหน้าจอแสดงข้อมูลถ่ายภาพต่อไปนี้ หน้าจอที่เพิ่มเข้ามาจะแสดงขึ้นโดยกดปุ่ม **INFO** หลายๆ ครั้งระหวางการถายภาพ ทานสามารถเลือกไมแสดงหนาจอแสดงผลที่ปรากฏในการตั้งคา เริ่มตนไดเชนกัน

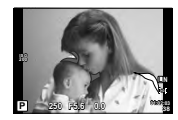

แสดงแสงสวางจาและเงามืด

# **แสดงแสงสวางจาและเงามืด**

พื้นที่ซึ่งเกินขีดจำกัดบนของความสว่างสำหรับภาพจะแสดงเป็นสีแดง และพื้นที่ซึ่งต่ำกว่าขีดจำกัดล่างจะ แสดงเปนสีฟาg [การตั้งคาฮิสโตแกรม] (หนา 101)

# q **คําแนะนํา (หนาจอแสดงขอมูลถายภาพ)**

่ใช้ [▶ คำแนะนำ] เพื่อเพิ่มหน้าจอแสดงข้อมูลถ่ายภาพต่อไปนี้ หน้าจอที่เพิ่มเข้ามาจะแสดงขึ้นโดยกด ปุม **INFO** หลายๆ ครั้งระหวางการดูภาพ ทานสามารถเลือกไมแสดงหนาจอแสดงผลที่ปรากฏในการตั้ง คาเริ่มตนไดเชนกัน

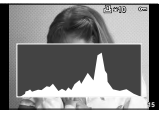

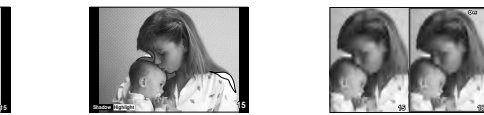

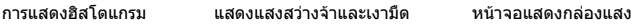

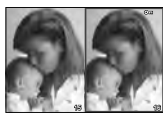

# **Light box display**

เปรียบเทียบสองภาพ แบบ side by side กด @ เพื่อเลือกภาพอีกฝั่งของหน้าจอ

- ภาพพื้นฐานจะแสดงทางดานขวา ใชHI เพื่อเลือกภาพแลวกด Q เพื่อยายภาพไปทางดานซาย สามารถเลือกภาพที่จะเปรียบเทียบกับภาพทางดานซายไดจากทางดานขวา หากตองการเลือกภาพ พื้นฐานอื่น เลือกที่กรอบขวาแล้วกด *ଭ*∖
- กดปุม **Fn1** เพื่อซูมเขาไปที่ภาพปจจุบัน หากตองการเปลี่ยนอัตราซูมใหหมุนปุมหมุนดานหลัง ขณะซูมเข้า ท่านสามารถใช้  $\Delta \nabla$ <ป $\triangleright$  เพื่อเลื่อนไปยังบริเวณอื่นของภาพ และใช้ปุ่มหมุนด้านหน้า เพื่อเลือกดูแตละภาพ

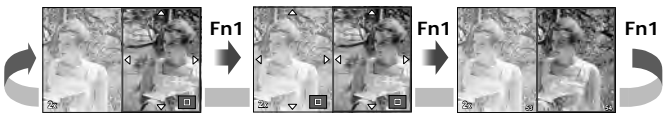

# G**การตั้งคา (การแสดงภาพแบบดัชนี/บนปฏิทิน)**

ท่านสามารถเพิ่มการแสดงดัชนีภาพที่มีจำนวนเฟรมต่างกันและการแสดงภาพบนปฏิทินได้โดยใช้ [Gการตั้งคา] สามารถแสดงหนาจอเพิ่มเติมไดโดยหมุนปุมหมุนดานหลัง

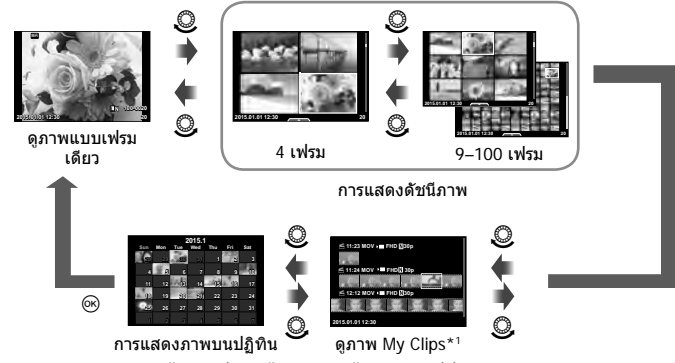

\*1 ถาไดสราง My Clips ไวตั้งแตหนึ่งชุดขึ้นไป คลิปนั้นจะแสดงที่นี่ (หนา 41)

# **ความเร็วชัตเตอรเมื่อแฟลชทํางานอัตโนมัติ**

# **MENU → ซู → ฏ → [ ½ X-Sync.] [ ½ ค่าข้าสุด]**

ทานสามารถกําหนดเงื่อนไขความเร็วชัตเตอรสําหรับกรณีเมื่อแฟลชทํางาน

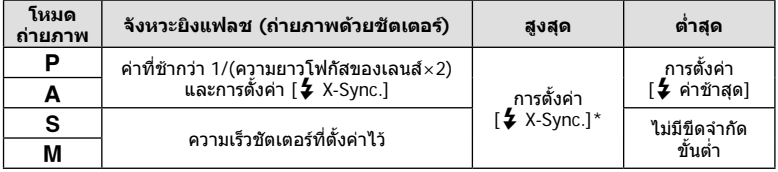

\* 1/200 วิบาที เบื่อใช้แฟลชกายบอกที่แยกจำหบ่าย

# **การรวมกันระหวางขนาดภาพเคลื่อนไหวและอัตราการบีบอัด**

# **MENU → ซู → ต → [ ← ตั้งค่า]**

ทานสามารถตั้งคาคุณภาพของภาพ JPEG ไดโดยรวมขนาดภาพและอัตราการบีบอัดเขาดวยกัน

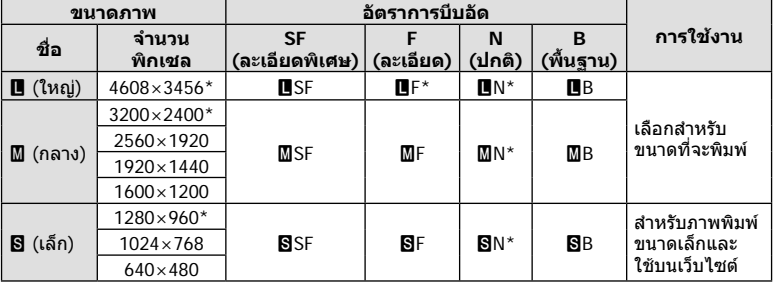

\* ค่าเริ่มต้น

# **MENU →**  $\mathbf{e}_{\mathbf{s}}$  **→ ฏ → [รูปแบบ EVF ในตัว]**

รูปแบบ 1/2: แสดงเฉพาะรายการหลัก เชน ปุมชัตเตอรและคาเปดหนากลอง รูปแบบ 3: แสดงเหมือนกับในจอภาพ

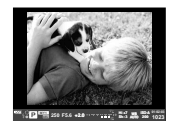

รูปแบบ 1/ รูปแบบ 2 รูปแบบ 3

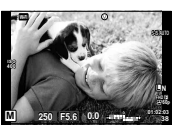

#### **หนาจอของชองมองภาพ เมื่อถายภาพโดยใชชองมองภาพ (รูปแบบ 1/ รูปแบบ 2)**

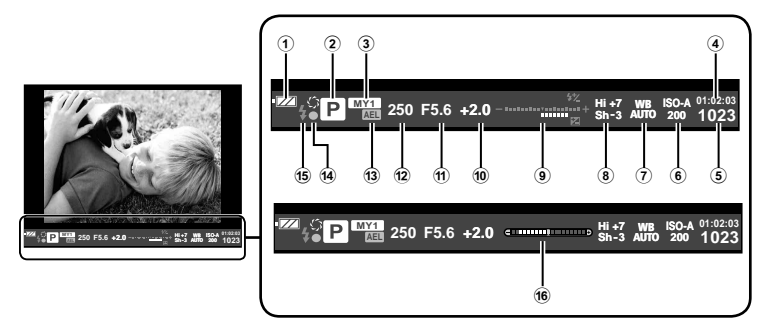

- 1 สถานะแบตเตอรี่ ;ติดสวาง: พรอมใชงาน :ติดสวาง: แบตเตอรี่ใกลหมด ]กะพริบ (สีแดง) : ตองทําการชารจ 2 โหมดถายภาพ ......................หนา 22 – 39 3 Myset ....................................... หนา 84 4 ระยะเวลาที่บันทึกได
- 5 จํานวนภาพนิ่งที่บันทึกได ............ หนา 131
- 6 ความไวแสง ISO ......................... หนา 53
- 7 สมดุลแสงขาว ............................ หนา 54  $\overline{8}$  ควบคุมแสงจ้าและเงามืด................. หน้า 52
- 9 บน: ควบคุมความเขมของแสงแฟลช ......................................... หนา 64
- ลาง: ตัวแสดงชดเชยแสง .............. หนา 47 0 คาชดเชยแสง ............................. หนา 47  $\widehat{a}$  ค่าเปิดหน้ากล้อง .......................หน้า 32 $-35$
- $\widehat{a}$  ความเร็วชัตเตอร์ ................... หน้า 32 35
- c ล็อค AE u ........................... หนา 109
- ี<sup>(4)</sup> เครื่องหมายยืนยัน AF……………… หน้า 23
- e แฟลช ....................................... หนา 62 (กะพริบ: กําลังชารจ)
- f แถบวัดระดับ (จะปรากฏขึ้นโดยการกด ปุมชัตเตอรลงครึ่งหนึ่ง)

**การเชื่อมตอกลองเขากับสมารทโฟน**

เมื่อเชื่อมตอกลองกับสมารทโฟนผานฟงกชั่น LAN ไรสายของกลองนี้และใชแอพที่ระบุ ทาน สามารถใ้ชคุณสมบัติอื่นๆ ไดยิ่งมากขึ้นระหวางถายภาพ

#### **สิ่งที่สามารถทําไดดวยแอพที่ระบุ OLYMPUS Image Share (OI.Share)**

- ถายโอนภาพในกลองไปยังสมารทโฟน ทานสามารถโหลดภาพในกลองไปยังสมารทโฟน
- ถายภาพระยะไกลจากสมารทโฟน ทานสามารถสั่งงานกลองจากระยะไกลและถายภาพโดยใชสมารทโฟน
- ประมวลภาพสวยงาม ทานสามารถใชอารทฟลเตอรและเพิ่มตราประทับลงบนภาพที่โหลดไปยังสมารทโฟน
- เพิ่มแท็ก GPS ลงบนภาพในกลอง ทานสามารถเพิ่มแท็ก GPS ลงบนภาพไดงายๆ เพียงถายโอนแฟมบันทึก GPS ที่บันทึกไวใน สมารทโฟนไปยังกลอง

ดูรายละเอียดไดจากที่อยูดานลาง:

http://oitrack.olympus-imaging.com/

#### **ขอควรระวัง**

*5*

- กอนใชงานฟงกชั่น LAN ไรสาย ใหอาน "การใชงานฟงกชั่น LAN ไรสาย" (หนา 157)
- หากมีการใชงานฟงกชั่น LAN ไรสายในประเทศนอกภูมิภาคที่ทานซื้อกลองมา อาจมีความเสี่ยงที่ กลองจะไมตรงตามระเบียบขอบังคับการสื่อสารแบบไรสายของประเทศนั้น Olympus จะไมรับผิดชอบ ตอการทําผิดระเบียบขอบังคับดังกลาว
- เชนเดียวกับการสื่อสารแบบไรสายใดๆ อาจมีความเสี่ยงจากการถูกสกัดกั้นโดยบุคคลที่ 3 เสมอ
- ฟงกชั่น LAN ไรสายในกลองไมสามารถใชเชื่อมตอกับจุดเชื่อมตอในบานหรือในที่สาธารณะ
- สายอากาศรับสัญญาณ LAN ไรสายบรรจุอยูในกริปกลอง เก็บสายอากาศใหหางจากวัตถุโลหะ เมื่อใดก็ตามที่ทำได้
- ระหว่างการเชื่อมต่อ LAN ไร้สาย แบตเตอรี่จะลดลงเร็วขึ้น หากแบตเตอรี่ลดลงต่ำ การเชื่อมต่ออาจ ขาดหายระหวางการถายโอนขอมูล
- การเชื่อมตออาจเปนไปไดยากหรือชาลงหากอยูใกลกับอุปกรณที่สรางสนามแมเหล็ก ไฟฟาสถิต หรือ คลื่นวิทยุ เชน ใกลกับไมโครเวฟ โทรศัพทไรสาย

# **การเชื่อมตอกับสมารทโฟน**

เชื่อมตอกับสมารทโฟน เปดแอพ OI.Share ที่ติดตั้งอยูในสมารทโฟนของทาน

- **1** เลือก [การเชื่อมต่อกับสมาร์ทโฟน] ใน [➤] เมนแสดงภาพ แล้วกด രิ)
	- ท่านยังสามารถเชื่อมต่อโดยสัมผัส **lwa** บนหน้าจอ
- **2** ทําการตั้งคา Wi-Fi โดยปฏิบัติตามคําแนะนําที่ปรากฏขึ้นบนจอภาพ
	- ชื่อ SSID รหัสผาน และรหัส QR จะปรากฏบนจอภาพ

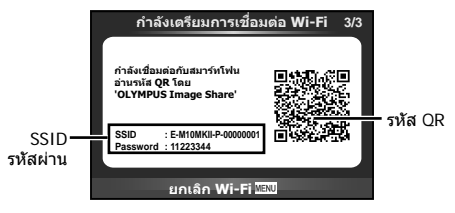

- **3** เปด OI.Share บนสมารทโฟนของทาน แลวอานรหัส QR ที่แสดงบนหนาจอกลอง
	- การเชื่อมตอจะเริ่มดําเนินการโดยอัตโนมัติ
	- หากทานไมสามารถอานรหัส QR ใหใส SSID และรหัสผานในการตั้งคา Wi-Fi ของสมารทโฟน ้ เพื่อเชื่อมต่อ โปรดดูคำแนะนำการใช้งานสมาร์ทโฟนของท่านสำหรับวิธีการเข้าใช้งานการตั้งค่า Wi-Fi ในสมารทโฟน
- **4** หากตองการสิ้นสุดการเชื่อมตอ กด **MENU** บนกลองหรือสัมผัส [ยกเลิก Wi-Fi] บนหนาจอ
	- ทานยังสามารถยุติการเชื่อมตอกับ OI.Share หรือโดยการปดสวิตชกลอง
	- การเชื่อมตอจะยุติลง

# **การถายโอนภาพไปยังสมารทโฟน**

ทานสามารถเลือกภาพในกลองและโหลดไปยังสมารทโฟน นอกจากนี้ทานยังสามารถใชกลอง ้<br>เลือกภาพที่ต้องการแชร์ล่วงหน้าได้ด้วย **แ**ัฐ "การตั้งค่าลำดับการโอนภาพ ([คำสั่งแบ่งปัน])" (หนา 80)

- **1** เชื่อมตอกลองกับสมารทโฟน (หนา 116)
	- ท่านยังสามารถเชื่อมต่อโดยสัมผัส **lwa** บนหน้าจอ

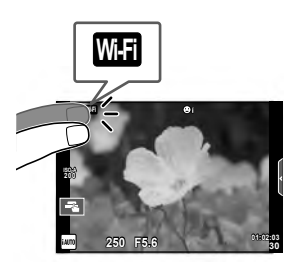

- **2** เปด OI.Share แลวแตะปุมถายโอนภาพ • ภาพในกลองจะปรากฏขึ้นในรายการ
- **3** เลือกภาพที่ตองการจะถายโอนแลวแตะปุมบันทึก
	- เมื่อบันทึกเสร็จสิ้น ทานสามารถปดกลองจากสมารทโฟน

# **การถายภาพระยะไกลดวยสมารทโฟน**

ทานสามารถถายภาพจากระยะไกลไดโดยใชสมารทโฟนสั่งงานกลอง สามารถใชงานไดใน [สวนบุคคล] เทานั้น

- **1** เริ่ม [การเชื่อมตอกับสมารทโฟน] ในกลอง
	- ท่านยังสามารถเชื่อมต่อโดยสัมผัส <mark>waa</mark> บนหน้าจอ
- **2** เปด OI.Share แลวแตะปุมระยะไกล
- **3** แตะปุมชัตเตอรเพื่อถายภาพ
	- ภาพที่ถายจะถูกบันทึกไวในการดหนวยความจําของกลอง

# **ขอควรระวัง**

• ตัวเลือกการถายภาพที่ใชงานไดถูกจํากัดบางสวน

# **การเพิ่มขอมูลตําแหนงลงไปในภาพ**

ท่านสามารถใส่แท็ก GPS ลงในภาพที่ถ่ายขณะกำลังบันทึกแฟ้มบันทึก GPS ด้วยการถ่ายโลน แฟมบันทึก GPS ที่บันทึกในสมารทโฟนไปยังกลอง สามารถใชงานไดใน [สวนบุคคล] เทานั้น

- ี**1** ก่อนจะเริ่มถ่ายภาพ เปิด OI.Share แล้วเปิดสวิตช์บนป่มเพิ่มข้อมูลตำแหน่ง เพื่อ เริ่มบันทึกแฟมบันทึก GPS
	- กอนเริ่มบันทึกแฟมบันทึก GPS จะตองเชื่อมตอกลองกับ OI.Share หนึ่งครั้งเพื่อซิงคเวลา
	- ทานสามารถใชโทรศัพทหรือแอพอื่นๆ ขณะที่กําลังบันทึกแฟมบันทึก GPS อยาปด OI.Share
- ี**2** เมื่อการถ่ายภาพเสร็จสิ้น ปิดสวิตช์บนป่มเพิ่มข้อมูลตำแหน่ง การบันทึกแฟ้มบันทึก GPS เสร็จสมบูรณ
- **3** เริ่ม [การเชื่อมตอกับสมารทโฟน] ในกลอง
	- ท่านยังสามารถเชื่อมต่อโดยสัมผัส **lwa บ**นหน้าจอ
- **4** ถายโอนแฟมบันทึก GPS ที่บันทึกไ้วไปยังกลองดวย OI.Share
	- แท็ก GPS ถูกเพิ่มลงบนภาพในการดหนวยความจําตามแฟมบันทึก GPS ที่ถายโอนมา
	- $\hat{\mathcal{R}}$  จะปรากฏบนภาพเมื่อมีการเพิ่มข้อมูลตำแหน่งเข้าไปแล้ว

# **ขอควรระวัง**

- การเพิ่มขอมูลสถานที่ถายภาพสามารถใชงานไดกับสมารทโฟนที่มีฟงกชั่น GPS เทานั้น
- ภาพเคลื่อนไหวไม่สามารถใส่ข้อมูลตำแหน่งได้

# **การเปลี่ยนวิธีการเชื่อมตอ**

การเชื่อมต่อกับสมาร์ทโฟนมีสองวิธี เมื่อเลือก [ส่วนบุคคล] จะใช้การตั้งค่าเดียวกันในการเชื่อมต่อ ทุกครั้ง เมื่อเลือก [ครั้งหนึ่ง] จะใชการตั้งคาตางกันในการเชื่อมตอแตละครั้ง ทานอาจพบวาการใช [สวนบุคคล] อาจชวยใหสะดวกขณะเชื่อมตอกับสมารทโฟนของทาน และการใช [ครั้งหนึ่ง] ชวย ใหสะดวกขณะถายโอนภาพไปยังสมารทโฟนของเพื่อน เปนตน การตั้งคาเริ่มตนคือ [สวนบุคคล]

- **1** เลือก [การตั้งค่า Wi-Fi] ใน **f** เมนตั้งค่า แล้วกด @
- $2$  เลือก [การตั้งค่าเชื่อมต่อ Wi-Fi] แล้วกด  $\triangleright$
- **3** เลือกวิธีการเชื่อมตอ LAN ไรสาย แลวกด Q
	- [ส่วนบุคคล]: เชื่อมต่อกับสมาร์ทโฟนหนึ่งเครื่อง (เชื่อมต่ออัตโนมัติโดยใช้การตั้งค่าหลังการ เชื่อมตอครั้งแรก) ฟงกชั่น OI.Share ทั้งหมดสามารถใชงานได
	- [ครั้งหนึ่ง]: เชื่อมตอกับสมารทโฟนหลายเครื่อง (เชื่อมตอโดยใชการตั้งคาการเชื่อมตอแตกตาง กันในแตละครั้ง) ใชงานไดเฉพาะฟงกชั่นถายโอนภาพของ OI.Share เทานั้น ทานสามารถดูได เฉพาะภาพที่ตั้งคาไวสําหรับลําดับการแชรดวยกลองเทานั้น
	- [เลือก]: เลือกวิธีการที่จะใชในแตละครั้ง
	- [ปด]: ฟงกชั่น Wi-Fi ถูกปด

# **การเปลี่ยนรหัสผาน**

เปลี่ยนรหัสผ่านที่ใช้สำหรับ [ส่วนบคคล]

- **1** เลือก [การตั้งค่า Wi-Fi] ใน **f** เมนตั้งค่า แล้วกด *©*ญ
- $2$  เลือก [รหัสผ่านส่วนตัว] แล้วกด  $\triangleright$
- **3** ปฏิบัติตามคำแนะนำในการใช้งานแล้วกดป่ม **©** 
	- รหัสผานชุดใหมจะถูกตั้งขึ้น

# **การยกเลิกลําดับการแชร**

ยกเลิกลําดับการแชรที่ตั้งคาไวกับภาพ

- **1** เลือก [การตั้งค่า Wi-Fi] ใน **f** เมนูตั้งค่า แล้วกด @
- $2$  เลือก [รีเซ็ตคำสั่งแบ่งปัน] แล้วกด  $\triangleright$
- **3** เลือก [ใช] แลวกด Q

# **การเริ่มการตั้งคา LAN ไรสาย**

เริ่มเนื้อหาของ [Wi-Fi Settings]

- **1** เลือก [การตั้งค่า Wi-Fi] ใน **f** เมนูตั้งค่า แล้วกด  $@$
- $2$  เลือก [รีเซ็ตการตั้งค่า Wi-Fi] แล้วกด  $\triangleright$
- **3** เลือก [ใช] แลวกด Q

# **การเชื่อมตอกลองเขากับเครื่องคอมพิวเตอร**

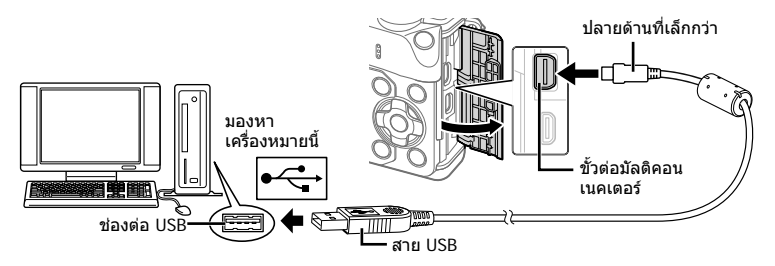

### **ขอควรระวัง**

- หากไมมีอะไรปรากฏขึ้นมาบนหนาจอกลอง แมทําการเชื่อมตอกลองเขากับเครื่องคอมพิวเตอร แลว แบตเตอรี่อาจจะหมด ใชแบตเตอรี่ที่ชารจเต็ม
- เมื่อเปดสวิตชกลอง กรอบตัวเลือกโฮสตจะปรากฏขึ้นมาบนหนาจอใหทานเลือก หากไมปรากฏ ขึ้นมา ให้ตั้ง [โหมด USB] (หน้า 102) ในเมนูกำหนดเองของกล้อง เป็น [อัตโนมัต]

# **การคัดลอกภาพไปยังเครื่องคอมพิวเตอร**

ระบบปฏิบัติการตอไปนี้รองรับการเชื่อมตอ USB:

**Windows: Windows XP SP3/Windows Vista SP2/Windows 7 SP1/ Windows 8/Windows 8.1 Macintosh: Mac OS X v10.5 - v10.10**

#### **1** ปดสวิตชกลอง แลวเชื่อมตอเขากับเครื่องคอมพิวเตอร

• ตำแหน่งของช่องต่อ USB แตกต่างกันไปตามเครื่องคอมพิวเตอร์ ดูรายละเอียดในคู่มือการ ใช้งานเครื่องคอมพิวเตอร์ของท่าน

#### **2** เปดสวิตชกลอง

- หนาจอเลือกการเชื่อมตอ USB จะปรากฏ
- $\bf 3$  กด  $\Delta \nabla$  เพื่อเลือก [เก็บข้อมูล] กด  $\circledcirc$

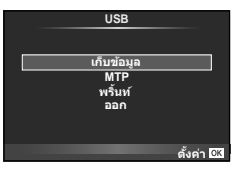

**4** เครื่องคอมพิวเตอรพบกลองเปนอุปกรณใหม

# TH **123 การเชื่อมตอกลองกับเครื่องคอมพิวเตอรและเครื่องพิมพ**

*6*

ภารเพื่อนด้างและคนทั้งเลของมาจิเรอง ที่มาจิเลของ

#### ข้อ**ควรระวัง**

- หากทานกําลังใช Windows Photo Gallery สําหรับ Windows Vista, Windows 7, Windows 8 หรือ Windows 8.1 เลือก [MTP] ในขั้นตอน 3
- ไมรับประกันการถายโอนขอมูลในสภาพแวดลอมตอไปนี้ถึงแมวาเครื่องคอมพิวเตอรของทานจะมี ชองตอ USB

คอมพิวเตอรที่มีการเพิ่มชองตอ USB ดวยการดเสริม ฯลฯ คอมพิวเตอรที่ไมไดมี OS ติดตั้งมาจากโรงงาน คอมพิวเตอร์ประกอบเอง

- ปุ่มควบคุมบนกล้องจะใช้งานไม่ได้ขณะเชื่อมต่ออยู่กับเครื่องคอมพิวเตอร์
- หากหนาจอในขั้นตอนที่ 2 ไมปรากฏเมื่อกลองเชื่อมตอกับเครื่องคอมพิวเตอรใหตั้งคา [โหมด USB] (หน้า 102) ในเมนูกำหนดเองของกล้อง เป็น [อัตโนมัต]

# **การติดตั้งซอฟตแวรคอมพิวเตอร**

OLYMPUS Viewer 3 เปนซอฟตแวรสําหรับนําเขาขอมูลไปยังคอมพิวเตอรเพื่อดูแกไข และ จัดการภาพถายและภาพเคลื่อนไหวที่ทานถายดวยกลอง

• ทานยังสามารถดาวนโหลด OLYMPUS Viewer 3 ไดที่ "http://support.olympus-imaging.com/ ov3download/" ทานตองใสหมายเลขประจําผลิตภัณฑในการดาวนโหลด OLYMPUS Viewer 3

#### **Windows**

**1** ใสแผน CD ที่ใหมาดวยลงในไดรฟ CD-ROM

#### **Windows XP**

- หนาจอ "Setup" จะปรากฏ
- Microsoft ไดสิ้นสุดการสนับสนุน Windows XP แลว ใช งานดวยความเสี่ยงของทานเองเนื่องจากอาจมีปญหาความ ปลอดภัยเกิดขึ้น

#### **Windows Vista/Windows 7/Windows 8/ Windows 8.1**

• หนาจอ Autorun จะปรากฏ คลิก "OLYMPUS Setup" เพื่อ แสดงหนาจอ "Setup"

#### **ขอควรระวัง**

- ถากลองโตตอบ "Setup" ไมปรากฏ เปด CD-ROM (OLYMPUS Setup) in Windows Explorer แลวดับเบิ้ลคลิกที่ "LAUNCHER.EXE"
- ถาหากหนาจอ "User Account Control" ปรากฏขึ้น ใหคลิก "Yes" หรือ "Continue"

# **2** เชื่อมตอกลองเขากับเครื่องคอมพิวเตอร

#### **ขอควรระวัง**

• เมื่อกล้องเชื่อมต่ออยู่กับอุปกรณ์อื่นผ่าน USB ข้อความจะปรากภขึ้นมาให้ท่านเลือกชนิดของ การเชื่อมตอ เลือก [เก็บขอมูล]

#### **3** ลงทะเบียนผลิตภัณฑ Olympus ของทาน

• คลิกปุ่ม "Registration" (ลงทะเบียน) และปฏิบัติตามคำแนะนำบนหน้าจอ

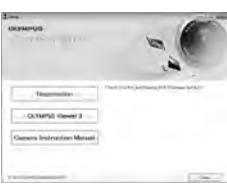

# **4** ติดตั้ง OLYMPUS Viewer 3

• ตรวจสอบความตองการของระบบ กอนเริ่มทําการติดตั้ง

#### **สภาพแวดลอมใชงาน**

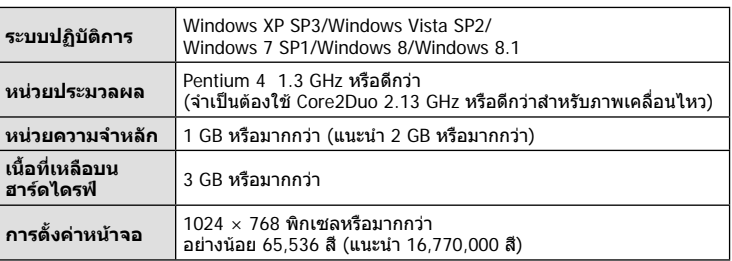

- คลิกปุม "OLYMPUS Viewer 3" แลวปฏิบัติตามคําแนะนําบนหนาจอเพื่อติดตั้งซอฟตแวร
- สำหรับรายละเอียดเกี่ยวกับวิธีการใช้ซอฟต์แวร์ โปรดดูฟังก์ชั่นวิธีใช้ในซอฟต์แวร์

#### **Macintosh**

- **1** ใสแผน CD ที่ใหมาดวยลงในไดรฟ CD-ROM
	- เนื้อหาของแผนดิสกจะปรากฏขึ้นมาโดยอัตโนมัติในหนาจอ Finder หากไมปรากฏขึ้นมา ใหดับเบิ้ลคลิกบนไอคอนของ CD บนหนาจอ
	- ดับเบิ้ลคลิกไอคอน "Setup" เพื่อแสดงหนาจอ "Setup"
- **2** ติดตั้ง OLYMPUS Viewer 3
	- ตรวจสอบความตองการของระบบ กอนเริ่มทําการติดตั้ง
	- คลิกปุม "OLYMPUS Viewer 3" แลวปฏิบัติตามคําแนะนําบน หนาจอเพื่อติดตั้งซอฟตแวร

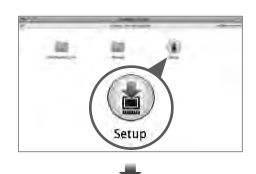

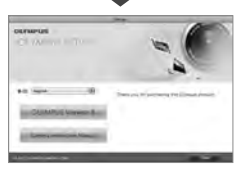

#### **สภาพแวดลอมใชงาน**

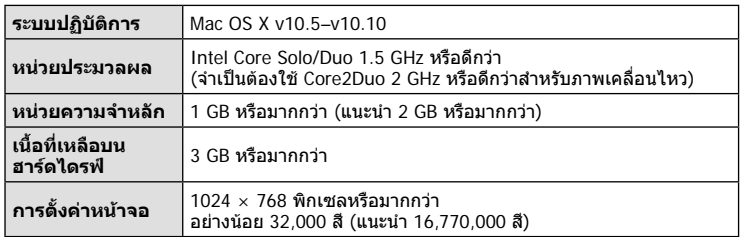

• หากต้องการเปลี่ยนภาษา เลือกภาษาที่ต้องการใช้จากกล่องคำสั่งผสม สำหรับรายละเอียด เกี่ยวกับวิธีการใชซอฟตแวรโปรดดูฟงกชั่นวิธีใชในซอฟตแวร

# **พิมพโดยตรง (PictBridge)**

ทานสามารถพิมพภาพที่บันทึกไวโดยตรง โดยเชื่อมตอกลองเขากับเครื่องพิมพที่สนับสนุน PictBridge ดวยสาย USB

 **1** เชื่อมตอกลองเขากับเครื่องพิมพดวยสาย USB ที่ใหมาดวย แลวเปดสวิตชกลอง

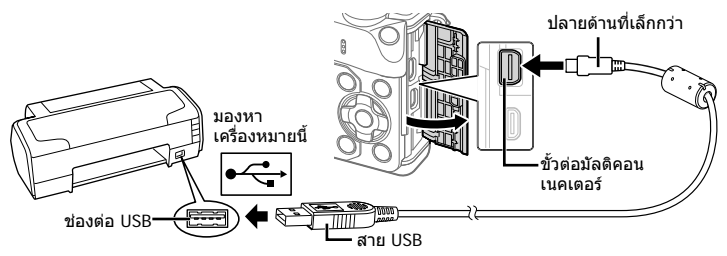

- โปรดใชแบตเตอรี่ที่ชารจเต็มในการพิมพ
- เมื่อเปดสวิตชกลอง กรอบตัวเลือกโฮสตจะปรากฏขึ้นมาบนหนาจอใหทานเลือก หากไมปรากฏ ขึ้นมา ให้ตั้ง [โหมด USB] (หน้า 102) ในเมนูกำหนดเองของกล้อง เป็น [อัตโนมัต]

# $2$  ใช้  $\wedge \nabla$  เพื่อเลือก [พริ้นท์]

- [ขอความ กรุณารอ] จะปรากฏ ตามดวยหนาจอเลือกโหมด พิมพ
- ถาหากหนาจอไมปรากฏหลังเวลาผานไปสองสามนาทีใหถอด สาย USB ออกแลวเริ่มทําใหมตั้งแตขั้นตอนที่ 1

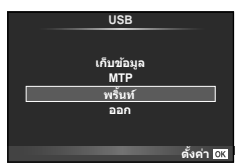

# **เขาสู "พิมพภาพแบบกําหนดเอง" (หนา 126)**

#### **ขอควรระวัง**

• ไมสามารถพิมพภาพ 3D, ภาพ RAW และภาพเคลื่อนไหวได

# **พิมพภาพอยางงาย**

ใช้กล้องเปิดแสดงภาพที่ท่านต้องการพิบพ์ ก่อบเชื่อบต่อเข้ากับเครื่องพิบพ์ด้วยสาย USB

- **1 ใช้ ⊲l**D เพื่อแสดงภาพที่ท่านต้องการพิมพ์บนกล้อง
- **2** กด ⊳
	- หนาจอเลือกภาพจะปรากฏเมื่อพิมพภาพเสร็จ พิมพภาพอื่น อีกได้โดยใช้  $\triangleleft$  เพื่อเลือกภาพ แล้วกด @
	- ยุติการพิมพโดย ถอดสาย USB ออกจากกลองขณะกําลังแสดง หนาจอเลือกภาพ **PC/พิมพแบบตั้งคา**

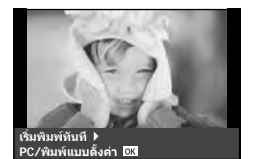

# ทันทีอนด่อกลักษณ์กลับเดิร์องพิเนตร์องพัน TH **125 การเชื่อมตอกลองกับเครื่องคอมพิวเตอรและเครื่องพิมพ**

*6*

# **พิมพภาพแบบกําหนดเอง**

- **1** เชื่อมตอกลองเขากับเครื่องพิมพดวยสาย USB ที่ใหมาดวย แลวเปดสวิตชกลอง
	- เมื่อเปดสวิตชกลอง กรอบตัวเลือกโฮสตจะปรากฏขึ้นมาบนหนาจอใหทานเลือก หากไมปรากฏ ขึ้นมา ให้ตั้ง [โหมด USB] (หน้า 102) ในเมนูกำหนดเองของกล้อง เป็น [อัตโนมัต]
- **2** ปฏิบัติตามคําแนะนําในการใชงานเพื่อตั้งคาตัวเลือกการพิมพ

#### **เลือกโหมดพิมพ**

เลือกชนิดของการพิมพ (โหมดพิมพ) โหมดพิมพที่ใชงานไดมีดังแสดงขางลางนี้

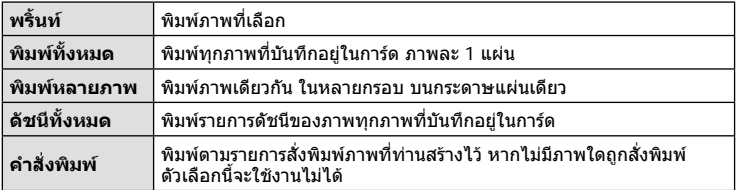

#### **การตั้งคาตางๆเกี่ยวกับกระดาษพิมพ**

รายการตั้งค่าแตกต่างกันไปตามชนิดของเครื่องพิมพ์ หากเครื่องพิมพ์มีเพียงเฉพาะการตั้งค่าแบบ มาตรฐานเทานั้น ทานจะไมสามารถเปลี่ยนการตั้งคาใดๆได

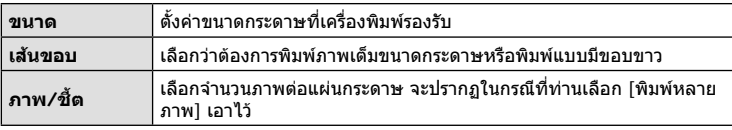

# **การเลือกภาพที่ทานตองการพิมพ**

เลือกภาพที่ทานตองการพิมพสามารถพิมพภาพที่เลือกใน ภายหลัง (สั่งพิมพภาพเดี่ยว) หรือพิมพภาพที่กําลังแสดงทันที

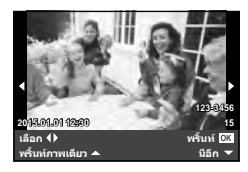

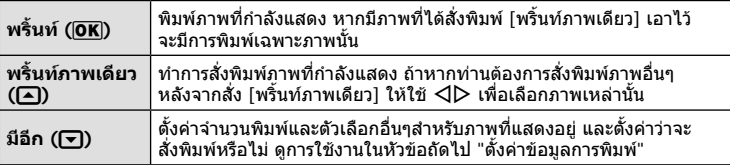

# **ตั้งคาขอมูลการพิมพ**

เลือกว่าต้องการพิมพ์ข้อมูลการพิมพ์ เช่น วันที่และเวลา หรือชื่อไฟล์ เมื่อทำการพิมพ์ภาพหรือไม่ ี เมื่อตั้งโหมดพิมพ์เป็น [พิมพ์ทั้งหมด] และเลือก [เลือกตั้งค่า] เอาไว้ ตัวเลือกต่อไปนี้จะปรากภ

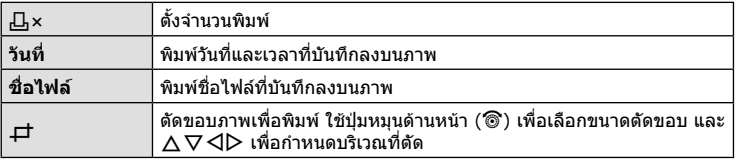

- **3** เมื่อทานไดตั้งคาภาพที่จะพิมพและขอมูลการพิมพแลว ใหเลือก [พริ้นท] จากนั้นกด  $(x)$ 
	- หยุดและยกเลิกการพิมพ์ได้โดยกด @ ทำการพิมพ์ต่อได้โดยเลือก [ทำต่อ]

# **ยกเลิกการพิมพ**

ยกเลิกการพิมพ์ได้โดยเลือก [ยกเลิก] แล้วกด Թ พึงระลึกว่าท่านจะสูญเสียการแก้ไขสั่งพิมพ์ต่างๆ กด **MENU** เพื่อยกเลิกการพิมพและกลับไปยังขั้นตอนกอนหนา ซึ่งทานสามารถแกไขการสั่งพิมพปจจุบัน

# **สั่งพิมพ (DPOF)**

้ท่านสามารถบันทึกข้อมูล "สั่งพิมพ์" ลงในการ์ดหน่วยความจำ เพื่อกำหนดรายการภาพที่ต้อง ึการพิมพ์ และจำนวนพิมพ์ของแต่ละภาพ จากนั้นท่านสามารถพิมพ์ภาพที่ร้านพิมพ์ภาพซึ่ง สนับสนุน DPOF หรือพิมพดวยตนเองโดยเชื่อมตอกลองเขากับเครื่องพิมพ DPOF โดยตรง จําเปนตองใชการดหนวยความจําในการสั่งพิมพ

# **การสรางคําสั่งพิมพ**

- **1** กด ைระหว่างการดภาพแล้วเลือก [Д]
- **2** เลือก [Д] หรือ [凸] แล้วกด டூ

# **ภาพเดี่ยว**

กด  $\triangleleft\triangleright$  เพื่อเลือกภาพที่ท่านต้องการสั่งพิมพ์ แล้วกด  $\wedge\triangledown$  เพื่อ กําหนดจํานวนพิมพ

• ทำซ้ำขั้นตอนนี้ เพื่อทำการสั่งพิมพ์หลายๆภาพ กด ∞ิ เมื่อได้ เลือกภาพที่ตองการทั้งหมดแลว

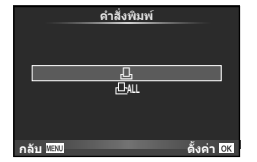

# **ทุกภาพ**

เลือก [ ሥั¦] แล้วกด (คิ

*6*

 $\,$ **3** เลือกรปแบบวันที่และเวลา แล้วกด  $\,\widehat{\infty}\,$ 

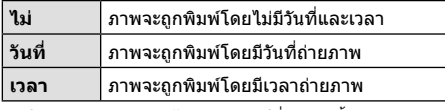

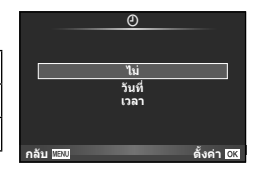

- ในขณะพิมพภาพจะไมสามารถเปลี่ยนการตั้งคาสําหรับ แตละภาพได
- **4** เลือก [ตั้ง] แล้วกด Թ

# ข้อ**ดวรระวัง**

- ไม่สามารถใช้กล้องแก้ไขคำสั่งพิมพ์ที่สร้างด้วยอปกรณ์อื่น การสร้างคำสั่งพิมพ์ใหม่ จะลบคำสั่งพิมพ์ เดิมที่สรางดวยอุปกรณอื่น
- ไมสามารถสั่งพิมพภาพ 3D ภาพ RAW หรือภาพเคลื่อนไหว

# **ยกเลิกการสั่งพิมพภาพที่เลือกหรือภาพทั้งหมด**

ท่านสามารถลบข้อมูลสั่งพิมพ์ภาพทั้งหมด หรือเฉพาะข้อมูลของบางภาพที่เลือก

- **1** กด ை ระหว่างการดูภาพแล้วเลือก [凸]
- **2** เลือก [凸] แล้วกด ⊛
	- ยกเลิกการสั่งพิมพ์ภาพทั้งหมดโดยเลือก [ตั้งค่าใหม่] แล้วกด ⊚ิ ออกจากระบบโดยไม่ยกเลิก ภาพทั้งหมด ได้โดยเลือก [เก็บ] แล้วกด ๋ิ∞ิ
- $\boldsymbol{3}$  กด  $\triangleleft\triangleright$  เพื่อเลือกภาพที่ท่านต้องการยกเลิกการสั่งพิมพ์
	- $\bm{\cdot}$  ใช้  $\nabla$  เพื่อตั้งจำนวนพิมพ์ภาพเป็น 0 กด  $\circledast$  เมื่อยกเลิกการสั่งพิมพ์ภาพที่เลือกทั้งหมด
- **4** เลือกรูปแบบวันที่และเวลา แล้วกด ๛
	- การตั้งคานี้มีผลตอทุกภาพที่มีขอมูลสั่งพิมพ
- **5** เลือก [ตั้ง] แล้วกด Թ

# **แบตเตอรี่และอุปกรณชารจ**

- กลองใชแบตเตอรี่ลิเธียมไอออนของ Olympus กอนเดียว หามใชแบตเตอรี่อื่นนอกเหนือจาก แบตเตอรี่ของแทจาก OLYMPUS
- อัตราการใชพลังงานของกลอง ขึ้นอยูกับลักษณะการใชงาน และเงื่อนไขอื่น ๆ
- เนื่องจากการทํางานตางๆตอไปนี้ใชพลังงานอยางมาก ถึงแมจะไมมีการถายภาพ แบตเตอรี่ก็จะ หมดเร็ว
	- ทําการปรับโฟกัสอัตโนมัติซํ้าๆ โดยกดปุมชัตเตอรลงครึ่งหนึ่งในโหมดถายภาพ
	- แสดงภาพบนหนาจอเปนระยะเวลานาน
	- เมื่อตั้งคา [หนวงเวลาลั่นชัตเตอร] (หนา 100) ไวที่ [สั้น]
	- เมื่อเชื่อมตอกับคอมพิวเตอรหรือเครื่องพิมพ
- ในกรณีที่ใช้แบตเตอรี่ที่มีประจุไม่เต็ม กล้องอาจจะดับไปโดยไม่ได้แสดงคำเตือนแบตเตอรี่เหลือน้อย
- ณ เวลาที่ซื้อ แบตเตอรี่ไม่ได้ถูกชาร์จมาเต็ม ให้ทำการชาร์จแบตเตอรี่ด้วยอุปกรณ์ชาร์จที่ให้มาด้วย กอนใชงาน
- ระยะเวลาชารจปกติดวยอุปกรณชารจที่ใหมาดวย คือ ประมาณ 3 ชั่วโมง 30 นาที (คาประมาณ)
- อย่าพยายามใช้อปกรณ์ชาร์จที่ไม่ได้ถูกออกแบบมาให้ใช้งานกับแบตเตอรี่ที่ให้มาด้วย หรือใช้ ี แบตเตอรี่ที่ไม่ได้ถกออกแบบมาให้ใช้กับอปกรณ์ชาร์จที่ให้มาด้วย

#### **ขอควรระวัง**

*7*

- การใชแบตเตอรี่ผิดชนิด อาจเสี่ยงตอการระเบิดได
- กำจัดแบตเตอรี่ที่ใช้แล้วโดยปฏิบัติตามคำแนะนำ "วิธีการใช้แบตเตอรี่" (หน้า 158)

# **การใชงานอุปกรณชารจของทานในตางประเทศ**

- อปกรณ์ชาร์จสามารถใช้งานได้กับแหล่งจ่ายไฟฟ้าตามบ้านทั่วไปเกือบทั้งหมดที่มีแรงดันไฟฟ้า 100 V ถึง 240 V AC (50/60 Hz) ทั่วโลก อยางไรก็ตาม เตารับติดผนังอาจจะมีรูปรางแตกตางกันไป ขึ้นกับประเทศหรือทองที่ที่ทานอยู และอาจจะตองใชตัวแปลงหัวเสียบเพื่อใหอุปกรณชารจใชงานได กับเตารับติดผนัง สอบถามรายละเอียดจากรานจําหนายอุปกรณไฟฟาในทองถิ่นของทาน หรือบริษัท ทองเที่ยว
- อยาใชตัวแปลงไฟสําหรับเดินทางที่มีจําหนายทั่วไป เนื่องจากอุปกรณชารจอาจจะทํางานผิดพลาดได

*7*

# **การดที่ใชงานได**

คูมือเลมนี้เรียกอุปกรณบันทึกขอมูลตางๆรวมกันวา "การด" การดเมโมรี่ SD ชนิดตอไปนี้ (มีจําหนายทั่วไป) สามารถใชงานไดกับกลองนี้: SD, SDHC, SDXC และ Eye-Fi สามารถดูขอมูลลาสุดไดจากเว็บไซต Olympus

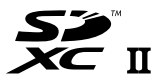

**LOCK**

# **สวิตชปองกันการเขียนการด SD**

ตัวการด SD มีสวิตชปองกันการเขียน ถาหากทานตั้งสวิตชไปทางดาน "LOCK" ทานจะไมสามารถเขียนขอมูลลงในการด ลบขอมูล หรือทําการฟอรแมต เลื่อน สวิตช์กลับไปที่ตำแหน่งปลดล็อคเพื่อทำการเขียน

#### **ขอควรระวัง**

- ข้อมูลในการ์ดจะไม่ถูกลบอย่างหมดจด ถึงแม้จะทำการฟอร์แมตการ์ดหรือลบข้อมูลออกแล้ว เมื่อทิ้ง การด ใหทําลายการดเสีย เพื่อปองกันขอมูลสวนบุคคลรั่วไหล
- ใชการด Eye-Fi ใหตรงตามกฎหมายและขอบังคับของประเทศที่นํากลองไปใชงาน ถอดการด Eye-Fi ออกจากกลองหรือปดใชงานฟงกชั่นของการดขณะอยูบนเครื่องบินหรือในสถานที่อื่นๆ ซึ่งหามการใช งานฟังก์ชั่นนี้ **แ**ร๊ [Eye-Fi] (หน้า 108)
- การด Eye-Fi อาจรอนขึ้นขณะใชงาน
- แบตเตอรี่อาจหมดเร็วขึ้นขณะใชการด Eye-Fi
- กลองอาจทํางานชาลงขณะใชการด Eye-Fi
- อาจเกิดขอผิดพลาดระหวางการถายภาพ My Clips ในกรณีนี้โปรดปดฟงกชั่นของการด
- การเลื่อนสวิตช์ป้องกันการเขียนของการ์ด SD ไปที่ตำแหน่ง "LOCK" จะจำกัดการใช้งานบางฟังก์ชั่น เชน การถายคลิปและดูภาพ

# **โหมดบันทึกและขนาดไฟล/จํานวนภาพนิ่งที่บันทึกได**

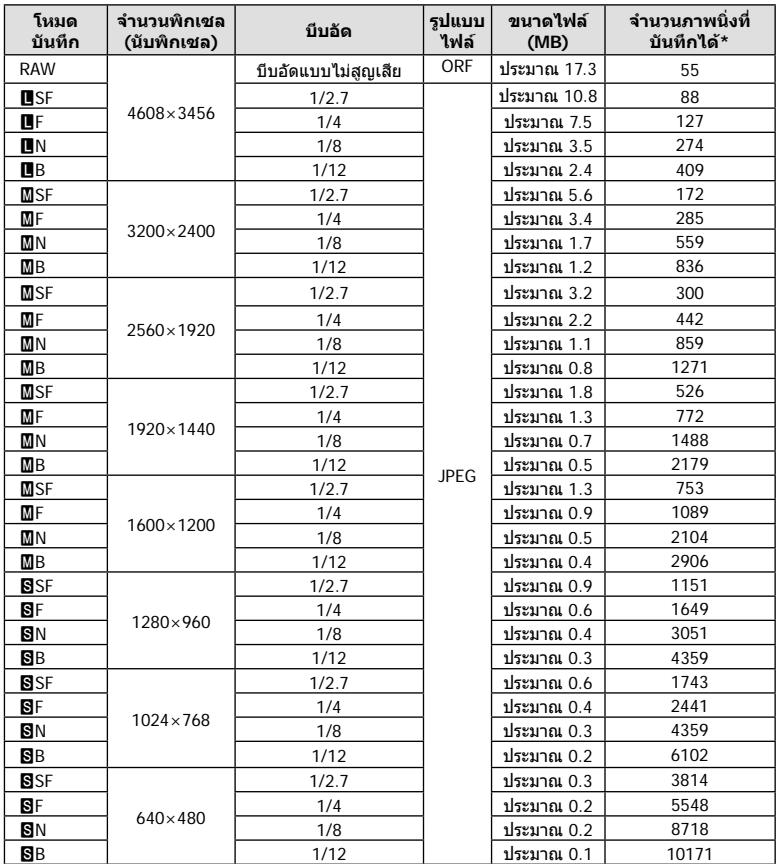

ค่าขนาดไฟล์ในตาราง เป็นค่าโดยประมาณสำหรับไฟล์ที่มีสัดส่วนภาพ 4:3

\*สําหรับการด SD 1GB

#### **ขอควรระวัง**

- จำนวนภาพนิ่งที่บันทึกได้ อาจจะเปลี่ยนตามวัตถุ การสั่งพิมพ์ และองค์ประกอบอื่นๆ ในบางกรณี จํานวนภาพนิ่งที่บันทึกไดที่ปรากฏบนหนาจอ อาจจะไมเปลี่ยนแปลงถึงแมทานจะถายภาพ หรือลบ ภาพที่บันทึกไว
- ขนาดไฟลภาพจริง แตกตางกันไปโดยขึ้นกับวัตถุ
- ตัวเลขจํานวนภาพนิ่งที่บันทึกไดสูงสุด ที่แสดงบนหนาจอคือ 9999
- ดูระยะเวลาบันทึกไดสําหรับภาพเคลื่อนไหวไดบนเว็บไซตของ Olympus

เลือกเลนสตามบรรยากาศ และความตองการสรางสรรคของทาน ใชเลนสที่ ออกแบบมาเฉพาะสําหรับระบบ Micro Four Thirds และมีฉลาก M.ZUIKO DIGITAL หรือเครื่องหมายที่แสดงทางดานขวา

หากใชตัวแปลงชวย ทานสามารถใชเลนสของระบบ Four Thirds และระบบ OM ไดอีกดวย

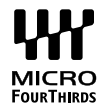

#### ข้อ**ควรระวัง**

*8*

- เมื่อทานติดหรือถอด ฝาปดตัวกลอง และเลนสออกจากกลอง ใหหันชองติดเลนสของกลองลงพื้น เพื่อชวยปองกันไมใหฝุนและวัตถุแปลกปลอมอื่นเขาไปในตัวกลองได
- อยาถอดฝาปดตัวกลอง หรือติดเลนสในสถานที่มีฝุนละอองมาก
- อย่าหันหน้าเลนส์ที่ติดอยู่กับกล้อง ชี้ไปที่ดวงอาทิตย์ อาจจะทำให้กล้องเสียหาย หรือติดไฟได้ เนื่องจากแสงอาทิตยถูกขยายผานการโฟกัสของเลนส
- ระวังอย่าทำฝาปิดกล้องและฝาปิดท้ายเลบส์หาย
- ติดฝาปดกลองเพื่อปองกันฝุนเขาไปภายในเมื่อไมไดติดเลนสไวกับกลอง

#### **คูผสมระหวางเลนสกับกลอง**

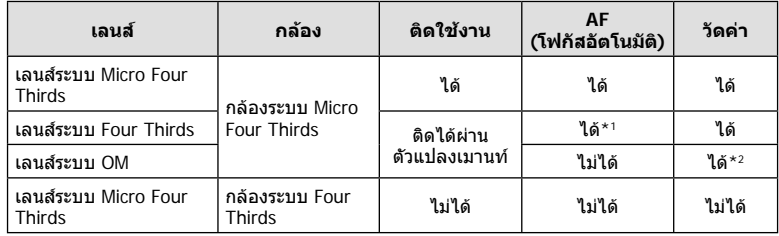

\*1 โฟกัสอัตโนมัติจะไมทํางานขณะบันทึกภาพเคลื่อนไหว

 $*$ 2 การวัดแสงให้แบ่บยำไบ่สามารถทำได้

# **ชุดแฟลชภายนอกที่กําหนดใหสามารถใชงานกับกลองนี้ได้**

ทานสามารถใชแฟลชภายนอกที่มีจําหนายตางหากกับกลองนี้เพื่อใหไดภาพแฟลชที่ตรงตาม ความตองการของทาน แฟลชภายนอกสามารถสื่อสารกับกลองไดทานจึงสามารถควบคุมโหมด การทํางานของแฟลช จากหลากหลายโหมดควบคุมแฟลชที่มีอยู เชน TTL-AUTO และแฟลช Super FP ไดแฟลชภายนอกที่ระบุวาใชงานกับกลองรุนนี้ไดเหลานี้สามารถตอเขากับกลองไดที่ ฐานติดแฟลชบนตัวกลอง ทานยังสามารถติดแฟลชกับ Flash bracket เพื่อติดกับกลองโดยใช สายซิงค Flash bracket (อุปกรณเสริม) ศึกษาเอกสารที่ใหมากับชุดแฟลชภายนอกประกอบดวย ความเร็วชัตเตอรสูงสุดเมื่อใชแฟลช คือ 1/200 วินาที\*

\* FL-50R เทานั้น: 1/180 วินาที

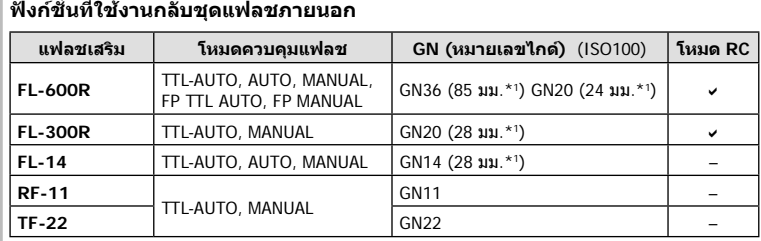

\*1 ความยาวโฟกัสของเลนสที่ใชงานได (คํานวณตามกลองฟลม 35 มม.)

• FL-LM3 สามารถใชไดแตความไวสูงสุดของชัตเตอรจะอยู 1/200 ตอวินาที

# **การถายภาพโดยใชแฟลชควบคุมจากระยะไกลไรสาย**

ี่สามารถนำแฟลชภายนอกที่ระบว่าใช้งานกับกล้องร่นนี้ได้และมีโหมดควบคมจากระยะไกล มาใช้ เพื่อถายภาพแบบแฟลชไรสายไดกลองสามารถแยกควบคุมแฟลชระยะไกลไดทั้งสามกลุม และ แฟลชในตัวกลอง ศึกษารายละเอียดจากคูมือการใชงานที่ใหมากับชุดแฟลชภายนอก

ี**1** ตั้งค่าแฟลชระยะไกลไว้ที่โหมด RC แล้วจัดวางในตำแหน่งที่ต้องการ

- เปดสวิตชแฟลชภายนอก กดปุม MODE แลวเลือกโหมด RC
- เลือกชองสัญญาณและกลุมของแฟลชภายนอกแตละตัว
- **2** เลือก [เปิด] สำหรับ [ $\frac{1}{2}$  RC Mode] ใน  $\frac{1}{2}$  เมนถ่ายภาพ 2 (หน้า 83)
	- แผงควบคุมพิเศษ LV เปลี่ยนเปนโหมด RC
	- ทานสามารถเลือกหนาจอแสดงแผงควบคุมพิเศษ LV ไดโดยกดปุม **INFO** หลายๆ ครั้ง
	- เลือกโหมดแฟลช (โปรดสังเกตวาระบบลดตาแดงใชงานไมไดในโหมด RC)

# **3** ปรับการตั้งคาสําหรับแตละกลุมในแผงควบคุมพิเศษ LV

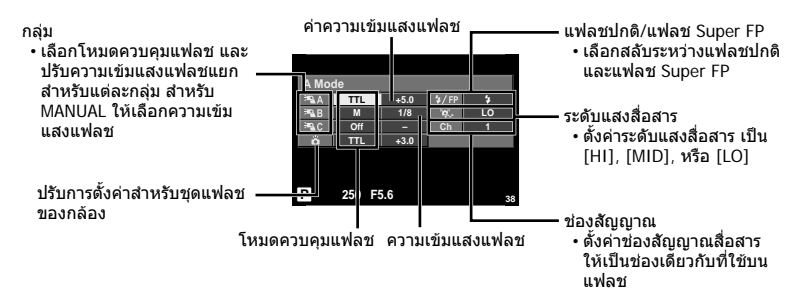

# 4 หมุนก้าน **ON/OFF** ไปยัง #**UP** เพื่ิอยกแฟลชขึ้น

• หลังจากที่ตรวจสอบหรือแนใจวาชุดแฟลชภายใน และแฟลชระยะไกล ไดชารจไวพรอมแลว ให ทําการถายภาพทดสอบ

#### **ระยะควบคุมแฟลชไรสาย**

จัดตําแหนงของแฟลชไรสาย โดยใหเซนเซอร ควบคุมระยะไกลหันเขาหากลอง ภาพตอไปนี้ แสดงถึงระยะโดยประมาณ ที่สามารถจัดวาง แฟลชไดระยะควบคุมจริงแตกตางกันไปตาม เงื่อนไขสภาพแวดลอม

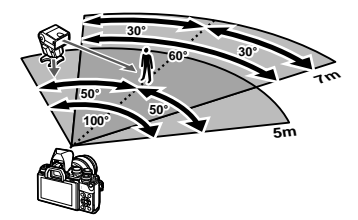

#### **ขอควรระวัง**

- ขอแนะนําใหทานใชงาน 1 กลุมแฟลชที่มีแฟลชระยะไกลไมเกิน 3 ตัว
- ชุดแฟลชระยะไกลไมสามารถใชงานกับระบบซิงคชามานชัตเตอรที่สอง หรือการถายภาพลดความ สั่นสะเทือนที่นานกวา 4 วินาที
- หากวัตถุอยูใกลกลองมากเกินไป แฟลชควบคุมที่เปลงแสงออกมาจากแฟลชในตัวกลอง อาจสงผล ตอระดับแสง (สามารถลดผลกระทบนี้ไดโดยลดปริมาณการปลอยแสงของแฟลชในตัวกลอง ตัวอยางเชน ใชตัวกระจายแสง)
- ความเร็วชัตเตอรสูงสุดในการซิงคแฟลช คือ 1/160 วินาทีเมื่อใชแฟลชในโหมด RC

# **ชุดแฟลชภายนอกอื่นๆ**

พึงระลึกในประเด็นตอไปนี้เมื่อใชชุดแฟลชของผูผลิตอื่นกับฐานเสียบแฟลชของกลอง:

- การใชแฟลชลาสมัยที่สงกระแสไฟมากกวา 250 โวลตไปยังจุดสัมผัส X จะทําใหกลองไดรับ ความเสียหาย
- การติดตั้งแฟลชซึ่งขั้วสัมผัสสัญญาณ ไมตรงตามขอกําหนดของ Olympus อาจจะทําใหกลอง เสียหายได
- $\bm{\cdot}$  ตั้งโหมดถ่ายภาพไปที่  $\bm{\mathsf{M}}$  ตั้งความเร็วชัตเตอร์ไปที่ค่าต่ำกว่าความเร็วแฟลช และตั้งความไวแสง ISO ไปที่คาใดๆ ที่ไมใช [AUTO]
- การควบคุมแฟลชสามารถทําไดเพียงการตั้งคาแฟลชใหมีความไวแสง ISO และคารูรับแสงตรงกับ คาที่เลือกไวบนกลองเทานั้น สามารถปรับความสวางของแฟลชโดยปรับความไวแสง ISO หรือ คารูรับแสง
- ใชแฟลชที่มีมุมสองสวางเหมาะสมกับเลนสโดยปกติแลวมุมสองสวางจะถูกระบุเปนคาเมื่อเทียบกับ ความยาวโฟกัสของรูปแบบ 35 มม.

# **อุปกรณเสริมหลัก**

# **สายรีโมท (RM–UC1)**

ใชในกรณีที่การสั่นไหวของกลองแมเพียงเล็กนอยจะทําใหภาพเบลอ เชน ในการถายภาพมาโคร หรือถายภาพ bulb สายรีโมทนี้เชื่อมตอผานทางขั้วตอมัลติคอนเนคเตอรของกลอง (หนา 11)

# **เลนส Converter**

ติด Converter เขากับเลนสของกลอง สําหรับการถายภาพในแบบ มาโคร หรือ ฟชอาย อยางงาย และรวดเร็ว ดูข้อมูลเกี่ยวกับเลนส์ที่ใช้งานได้บนเว็บไซต์ของ OLYMPUS

• ใช้ชุดเลนส์เสริมที่เหมาะสมสำหรับโหมด SCN (<u>ติว)</u> โต หรือ ติง)

# **ยางรองตา (EP-16)**

ทานสามารถเปลี่ยนเปนยางรองตาขนาดใหญกวา **การถอด**

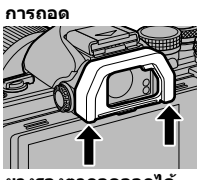

**ยางรองตาถอดออกได ดังภาพ**

# **กริปกลอง (ECG-3)**

กริปทําใหงายตอการถือกลองใหมั่นคงเมื่อติดเลนสขนาดใหญ

# **แผนผังแสดงระบบ**

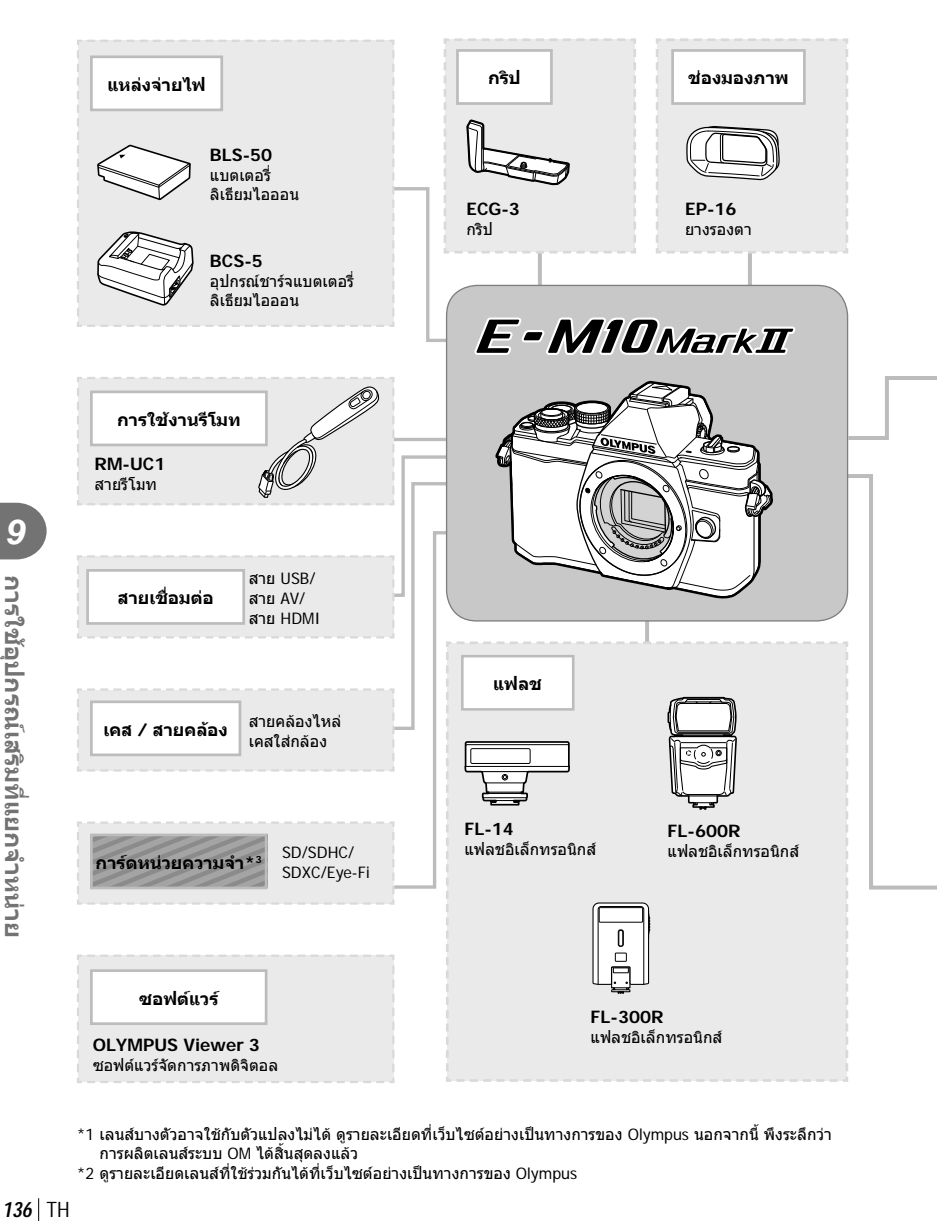

- \*1 เลนส์บางตัวอาจใช้กับตัวแปลงไม่ได้ ดรายละเอียดที่เว็บไซต์อย่างเป็นทางการของ Olympus นอกจากนี้ พึงระลึกว่า การผลิตเลนสระบบ OM ไดสิ้นสุดลงแลว
- \*2 ดูรายละเอียดเลนสที่ใชรวมกันไดที่เว็บไซตอยางเปนทางการของ Olympus

: ผลิตภัณฑที่ใชงานไดกับ E-M10 Mark II

: ผลิตภัณฑที่มีจําหนายทั่วไป

สามารถดูขอมูลลาสุดไดจากเว็บไซต Olympus

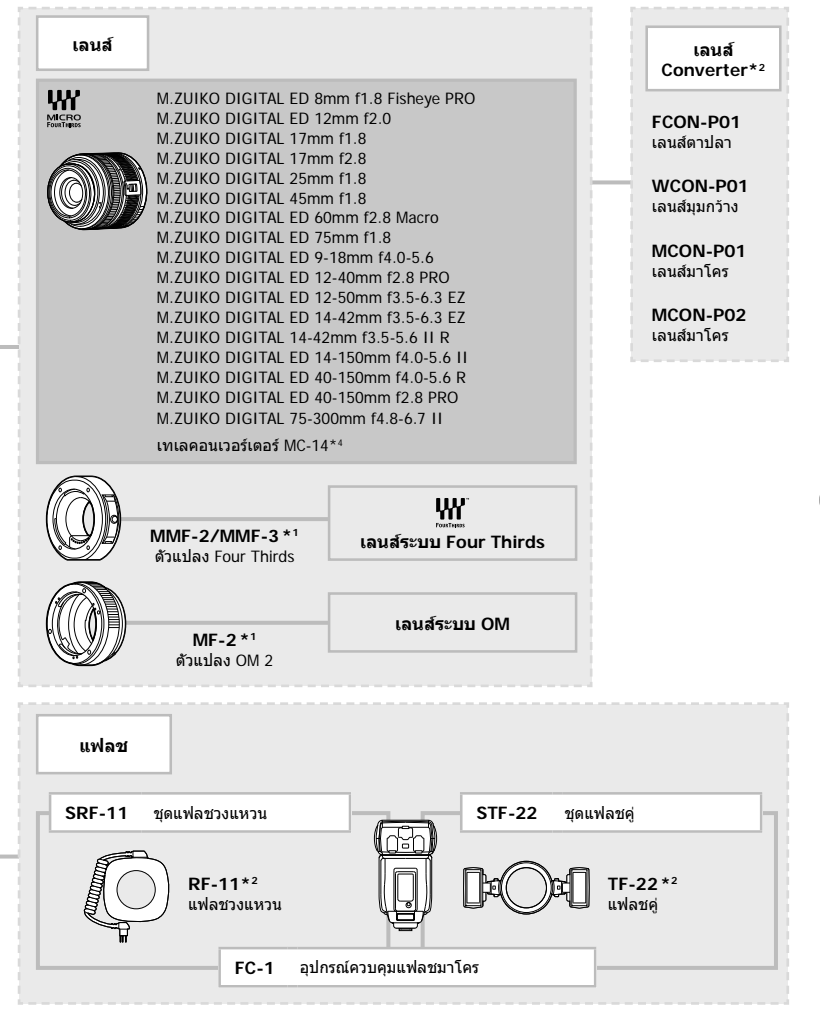

\*3 ใช้การ์ด Eye-Fi ตามกฎหมายและข้อกำหนดของประเทศที่นำกล้องไปใช้

*9*

<sup>\*4</sup> ใชงานไดกับ ED 40-150mm f2.8 PRO เทานั้น

# **เคล็ดลับถายภาพและขอมูลเพิ่มเติม**

# **กลองไมเปดทํางาน ถึงแมจะใสแบตเตอรี่แลว**

#### **แบตเตอรี่ไมไดชารจจนเต็ม**

**ขอมูล**

• ชาร์จแบตเตอรี่ด้วยอุปกรณ์ชาร์จ

#### **แบตเตอรี่ใชงานไมไดชั่วคราวเนื่องจากความเย็น**

• ประสิทธิภาพของแบตเตอรี่จะลดลงที่อุณหภูมิต่ำ ถอดแบตเตอรี่ออก ทำให้อ่นโดยใส่ไว้ในกระเป๋า ของทานสักพัก

# **กลองไมถายภาพแมกดปุมชัตเตอรแลว**

# **กลองปดสวิตชตัวเองโดยอัตโนมัติไปแลว**

• กลองจะเขาสูโหมดหลับโดยอัตโนมัติเพื่อลดการใชแบตเตอรี่ลง หากไมมีการใชงานกลองในระยะ เวลาที่กำหนดไว้ **[**Seep] (หน้า 102) หากไม่มีการใช้งานกล้องในระยะเวลาที่กำหนดไว้ (4 ชั่วโมง) หลังจากกล้องเข้าส่โหมดหลับแล้ว กลองจะปดสวิตชการทํางานอัตโนมัติ

#### **กําลังชารจแฟลช**

 $\bm \cdot$  เครื่องหมาย  $\bm t$  จะกะพริบบนหน้าจอขณะกำลังชาร์จ รอจนกระทั่งหยุดกะพริบ แล้วจึงกดปุ่มชัตเตอร์

#### **ปรับโฟกัสไมได**

• กลองไมสามารถโฟกัสบนวัตถุที่อยูใกลกับกลองมากเกินไป หรือไมเหมาะกับการโฟกัสอัตโนมัติ (เครื่องหมายยืนยัน AF จะกะพริบบนหนาจอ) เพิ่มระยะหางจากวัตถุ หรือโฟกัสบนวัตถุที่มีคอนทราสต สูงที่มีระยะหางจากกลองเทากับวัตถุหลัก จัดองคประกอบภาพ แลวถายภาพ

#### **วัตถุที่ปรับโฟกัสยาก**

อาจจะทําการปรับโฟกัสดวยระบบโฟกัสอัตโนมัติไดยากในกรณีตอไปนี้

วัตถุที่มีระยะหาง แตกตางกัน

เครื่องหมายยืนยัน AF กะพริบ วัตถุเหลานี้ไมอยูใน โฟกัส

เครื่องหมายยืนยัน AF ติด แตวัตถุหลุด โฟกัส

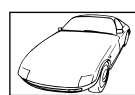

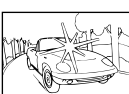

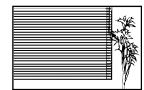

วัตถุที่มีคอนทราสตตํ่า แสงสวางมากตรงกลาง

ภาพ

วัตถุที่ไมมีเสนแนวตั้ง

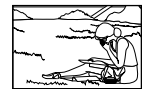

วัตถุเคลื่อนไหวเร็ว วัตถุที่อยูนอกบริเวณ AF

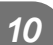

*10*

#### **ระบบลดจุดรบกวนกําลังทํางาน**

• เมื่อถายภาพกลางคืน ความเร็วชัตเตอรจะชาลงและมีแนวโนมวาจะเกิดจุดรบกวนบนภาพ กลองจะเริ่ม กระบวนการลดจุดรบกวนหลังถ่ายภาพด้วยความเร็วชัตเตอร์ช้า ในระหว่างนี้ จะถ่ายภาพไม่ได้ ท่าน สามารถตั้ง [ลดนอยส] ไปที่ [ปด] g [ลดนอยส] (หนา 103)

# **จํานวนเปา AF ลดลง**

จํานวนและขนาดของเปา AF เปลยนไปตามการต ี่ งคั้ ากล มเป ุ าและต วเล ั อกของ ื [ดิจิตอลเทเลคอนเวอรเตอร ] และ [มุมมองภาพ]

# **ยังไมไดตั้งวันที่และเวลา**

# **นํากลองมาใชงานโดยใชการตั้งคาตางๆ ณ เวลาซื้อ**

• วันที่และเวลาของกล้องยังไม่ถูกตั้งค่าเมื่อซื้อ ให้ทำการตั้งค่าวันที่และเวลาก่อนใช้งานกล้อง g "การตั้งวันที่/เวลา" (หนา 17)

#### **แบตเตอรี่ถูกถอดออกจากกลอง**

• วันที่และเวลาจะกลับคืนสูคาเริ่มตนจากโรงงานถาหากแบตเตอรี่ถูกเอาออกจากกลองเปนระยะเวลา ประมาณ 1 วัน การตั้งคาจะถูกลบเร็วขึ้นถาหากใสแบตเตอรี่ไวเปนระยะเวลาสั้นๆกอนถอดออกจาก ึกล้อง ก่อนทำการถ่ายภาพสำคัญ โปรดตรวจสอบว่าได้ตั้งวันที่และเวลาอย่างถูกต้องแล้ว

# **การตั้งคาฟงกชั่นตางๆถูกลบกลับคืนสูคาเริ่มตนจากโรงงาน**

เมื่อทานหมุนปุมหมุนเลือกโหมด หรือปดสวิตชกลองในโหมดถายภาพอื่นนอกเหนือจาก P, A, S, หรือ M ฟงกชั่นตางๆที่การตั้งคาถูกปรับ จะถูกตั้งคากลับคืนสูคาเริ่มตนจากโรงงาน

# **ภาพที่ถายไดมีสีขาวโพลน**

อาจเกิดไดเมื่อถายภาพยอนแสง หรือกึ่งยอนแสง ซึ่งเกิดจากปรากฏการณที่เรียกวา flare หรือ ghosting โปรดพยายามจัดองคประกอบภาพใหแหลงกําเนิดแสงที่สวางมาก ไมปรากฏในภาพ อาจเกิด Flare ได ถึงแม้แหล่งกำเนิดแสงไม่อยู่ในภาพ ใช้ฮูดเลนส์เพื่อบังแสงไม่ให้ส่องเข้าหาเลนส์ หากฮูดเลนส์ใช้ไม่ได้ ผล ใช้บีลของท่าบบังแสงแทบ

g "เลนสที่สามารถถอดเปลี่ยนได" (หนา 132)

# **มีจุดสวางแปลกปลอมปรากฏบนภาพที่ถายได**

ือาจเกิดจากจุดพิกเซลเสียบนอุปกรณ์รับภาพ โปรดทำกระบวนการ [พิกเซลแมบปิ้ง] หากปัญหายังแก้ไม่หาย ให้ทำพิกเซลแมบปิ้งซ้ำสองสามครั้ง ∎்⊛ี "พิกเซลแมบปิ้ง - ตรวจสอบฟังก์ชั่น ประมวลผลภาพ" (หนา 143)

# **ฟงกชั่นที่เลือกจากเมนูไมได**

อาจจะเลือกบางรายการจากเมนูดวยปุมลูกศร ไมได

- รายการที่ไมสามารถใชงานไดกับโหมดถายภาพปจจุบัน
- $\cdot$  รายการที่ใช้งานไม่ได้ เนื่องจากมีการเลือกบางรายการอื่นไว้ $\cdot$ การใช้งาน [Ѿ-] พร้อมกับ [ลดนอยส์] ฯลฯ

# **รหัสขอผิดพลาด**

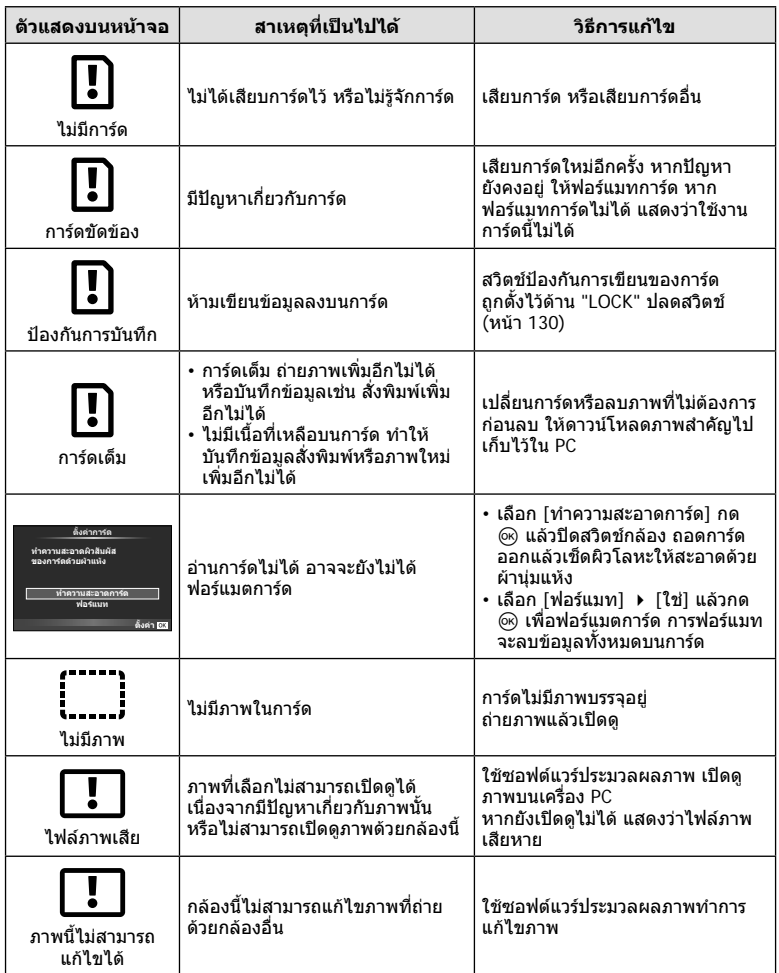

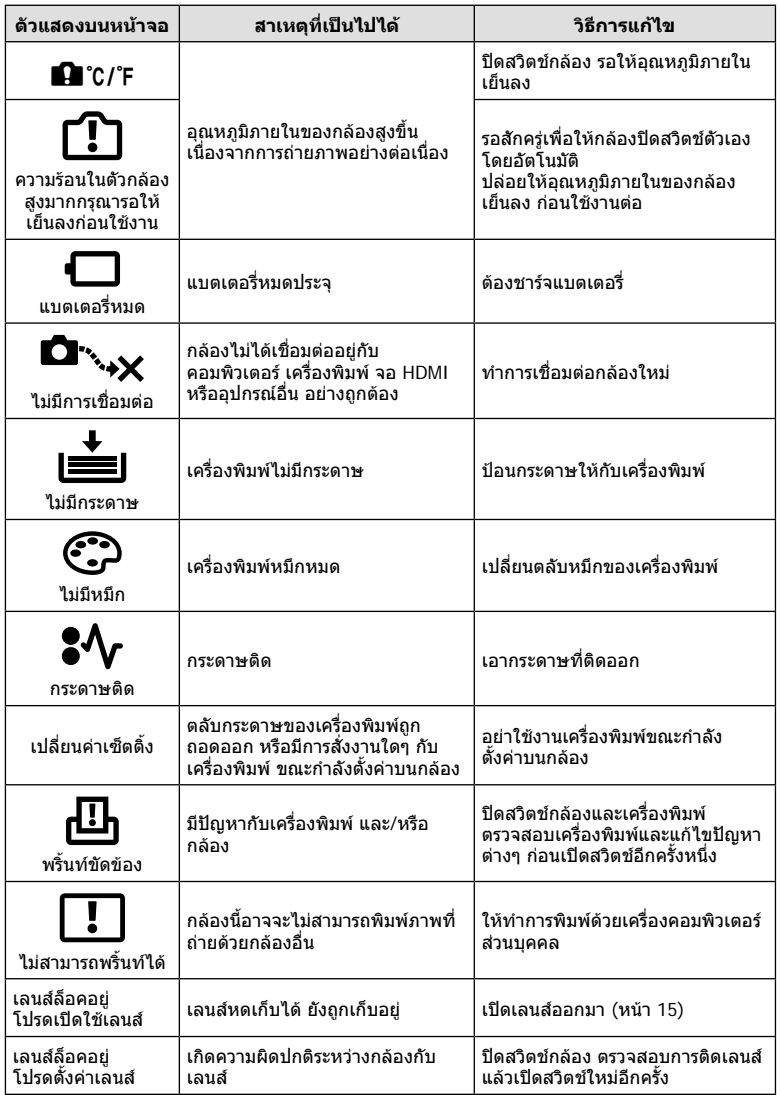

# **การทําความสะอาดกลอง**

ปิดสวิตช์กล้องแล้วถอดแบตเตอรี่ออกก่อนทำความสะอาดกล้อง

#### **ผิวภายนอก:**

• เช็ดเบาๆดวยผานุม ถาหากกลองสกปรกมาก ใหแชผาในนํ้าสบูออนๆแลวบิดใหแหง เช็ดกลองดวย ผ้าชื้น และเช็ดแห้งด้วยผ้าแห้ง ถ้าหากท่านใช้งานกล้องบริเวณหาดทราย ใช้ผ้าชบน้ำสะอาดบิดให้ แหง

#### **จอภาพ:**

• เช็ดเบาๆดวยผานุม

#### **เลนส:**

• เป่าฝุ่นละอองออกจากเลนส์ด้วยอุปกรณ์เป่าลมที่มีจำหน่ายทั่วไป สำหรับตัวเลนส์ ให้เช็ดเบาๆด้วย กระดาษเช็ดเลนส

# **การจัดเก็บ**

- เมื่อไมใชงานกลองเปนระยะเวลานาน ใหถอดแบตเตอรี่และการดออก เก็บกลองในที่เย็น แหง อากาศ ถายเทไดดี
- ใส่ก้อบแบตเตอรี่เป็นครั้งคราว เพื่อทดสอบการทำงานของกล้อง
- เช็ดฝุนและสิ่งแปลกปลอมตางๆออกจากตัวกลองและฝาหลัง กอนปดฝา
- ติดฝาปดกลองเพื่อปองกันฝุนเขาไปภายในเมื่อไมไดติดเลนสไวกับกลอง อยาลืมปดฝาหนาและหลัง ของเลนสกอนเอาไปเก็บ
- ทําความสะอาดกลองหลังการใชงาน
- อยาเก็บไวใกลกับสารไลแมลง

# **ทําความสะอาดและตรวจสอบอุปกรณรับภาพ**

กลองนี้มีฟงกชั่นลดฝุนละอองเพื่อปองกันไมใหฝุนไปติดบนอุปกรณรับภาพ และเพื่อปดฝุนหรือ คราบสกปรกออกจากผิวของอุปกรณรับภาพดวยการสั่นสะเทือนคลื่นความถี่สูง ฟงกชั่นลด ฝุนละอองทํางานเมื่อเปดสวิตชกลอง

ฟังก์ชั่นลดฝุ่นละอองทำงานพร้อมกับฟังก์ชั่นพิกเซลแมบปิ้ง ซึ่งตรวจสอบอุปกรณ์รับภาพและ วงจรประมวลผลภาพ เนื่องจากระบบลดฝุนละอองทํางานทุกครั้งที่เปดสวิตชกลอง ควรถือกลอง ในแนวตั้งเพื่อใหฟงกชั่นลดฝุนละอองทํางานไดอยางเต็มประสิทธิภาพ

# **ขอควรระวัง**

- อย่าใช้สารละลายเข้มข้น เช่น เบนซีนหรือแอลกอฮอล์ หรือผ้าที่ผ่านกระบวนการทางเคมี
- หลีกเลี่ยงการเก็บกลองในสถานที่ซึ่งมีการใชสารเคมีเพื่อปองกันการสึกกรอนของกลอง
- ราอาจจะก่อตัวบนผิวเลนส์ ถ้าหากปล่อยให้เลนส์สกปรก
- ตรวจสอบแต่ละชิ้นส่วนของกล้องก่อนใช้งาน หากไม่ได้ใช้งานมาเป็นเวลานาน ก่อนถ่ายภาพสำคัญ ือย่าลืมทำการถ่ายภาพทดสอบและตรวจสอบว่ากล้องทำงานได้อย่างถูกต้อง

# **พิกเซลแมบปง - ตรวจสอบฟงกชั่นประมวลผลภาพ**

ระบบพิกเซลแมบปิ้ง ช่วยให้กล้องสามารถตรวจสอบและปรับอุปกรณ์รับภาพและฟังก์ชั่นประมวล ผลภาพ หลังจากถายภาพมาอยางตอเนื่องหรือใชงานหนาจอ รออยางนอยหนึ่งนาทีกอนใชงาน ระบบพิกเซลแมบปิ้ง เพื่อให้ได้ผลที่ถูกต้อง

- **1** เลือก [พิกเซลแมบปิ้ง] ในแถบ น ิเมนกำหนดเอง (หน้า 108) **หัว**
- **2** กด  $\triangleright$  แล้วเลือก  $\circledcirc$ 
	- แถบ [รอสักคร่] จะปรากฏขณะระบบพิกเซลแมบปิ้งกำลังทำงาน เมื่อระบบพิกเซลแมบปิ้งทำงาน เสร็จ เมนูจะกลับมา

#### **ขอควรระวัง**

• ถ้าหากท่านปิดสวิตช์กล้องโดยบังเอิญขณะที่ระบบพิกเซลแมบปิ้งกำลังทำงาน ให้เริ่มต้นใหม่ตั้งแต่ ขั้นตอนที่ 1

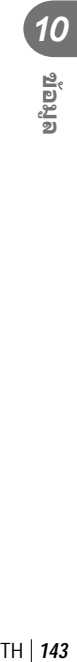

# **รายการเมนู**

\*1: สามารถเพิ่มลงใน [Myset] \*2: สามารถกลับคืนสูคาเริ่มตนไดโดยเลือก [ทั้งหมด] ใน [รีเซ็ต] \*3: สามารถกลับคืนสูคาเริ่มตนไดโดยเลือก [พื้นฐาน] ใน [รีเซ็ต]

# **1 เมนูถ่ายภาพ**

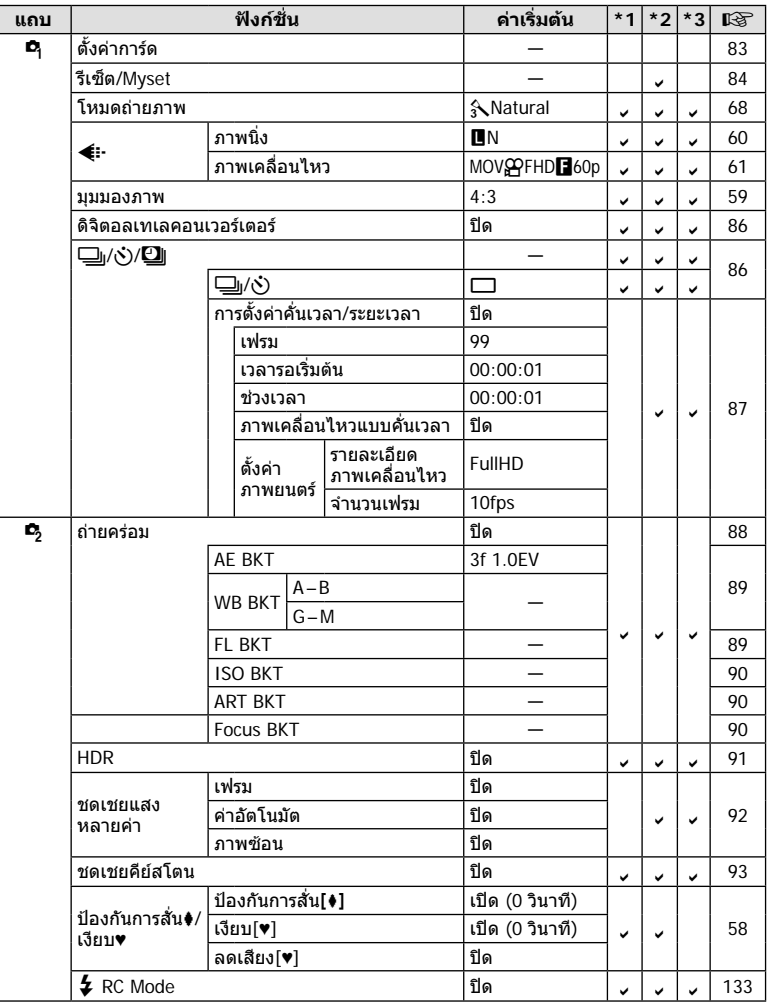
# **ุ ∍** เมนูแสดงภาพ

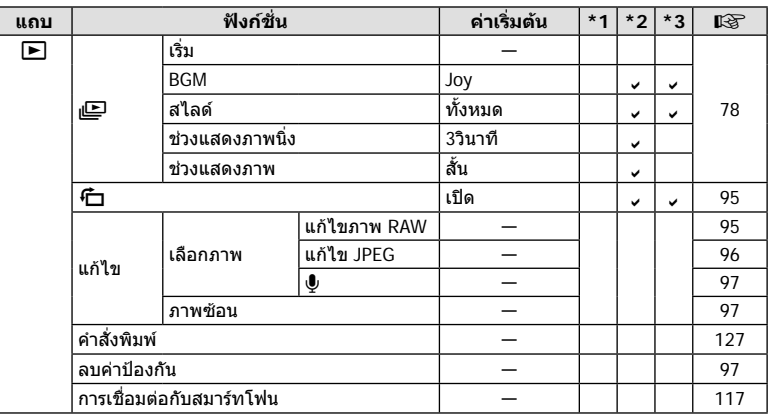

# d **เมนูตั้งคา**

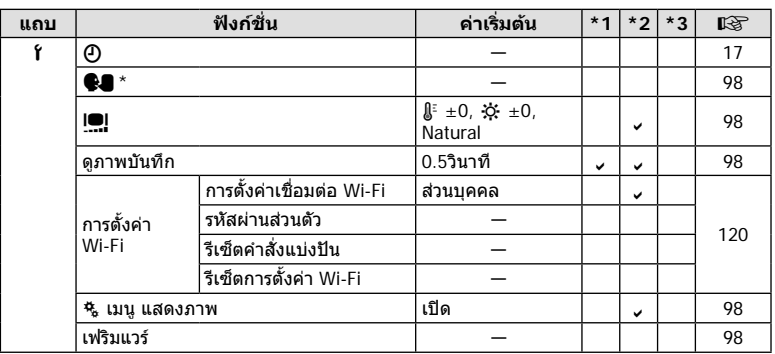

\* การตั้งคาแตกตางกันไปตามทองที่ที่ซื้อกลอง

# c **เมนูกําหนดเอง**

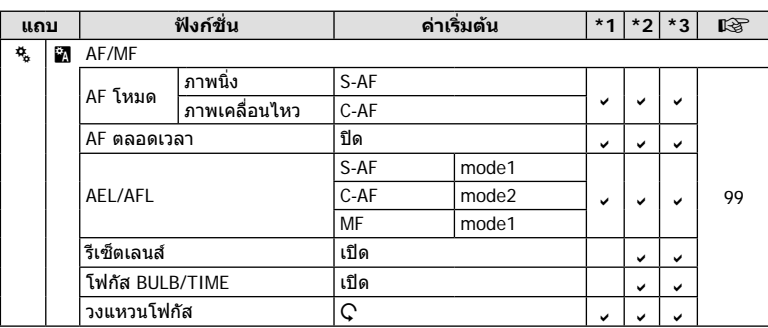

TH **145 ขอมูล** *10*

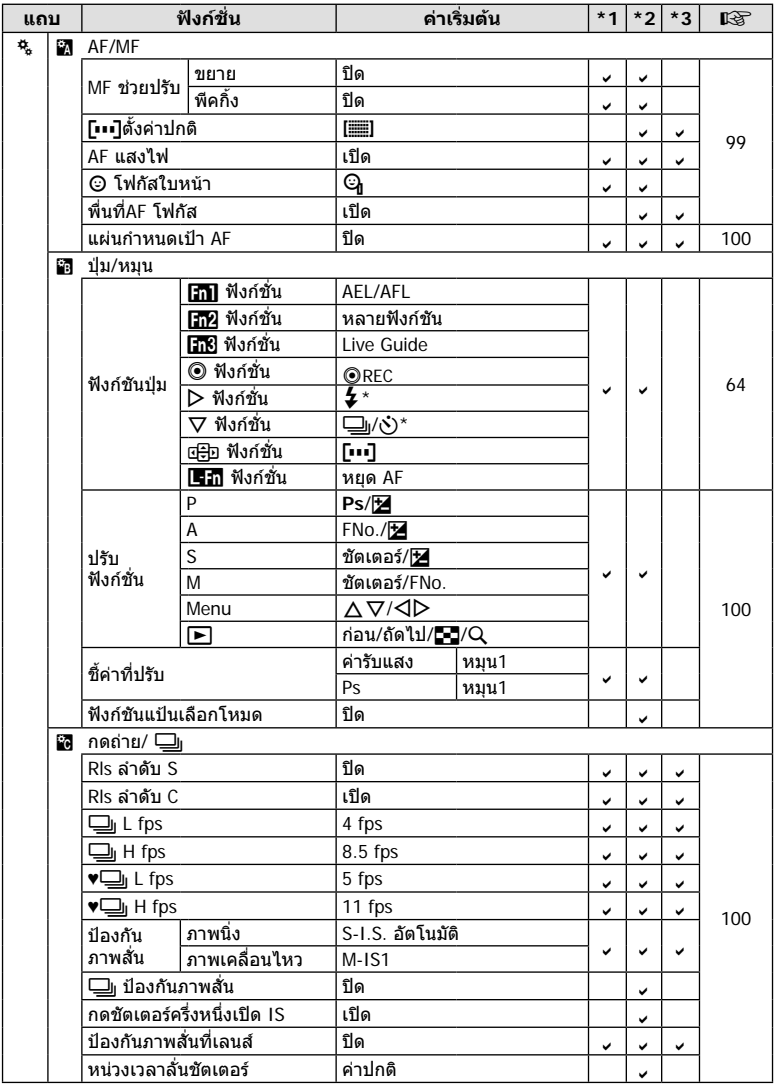

\* เมื่อตั้งคา [n ฟงกชั่น] ไวที่ [ฟงกชันโดยตรง]

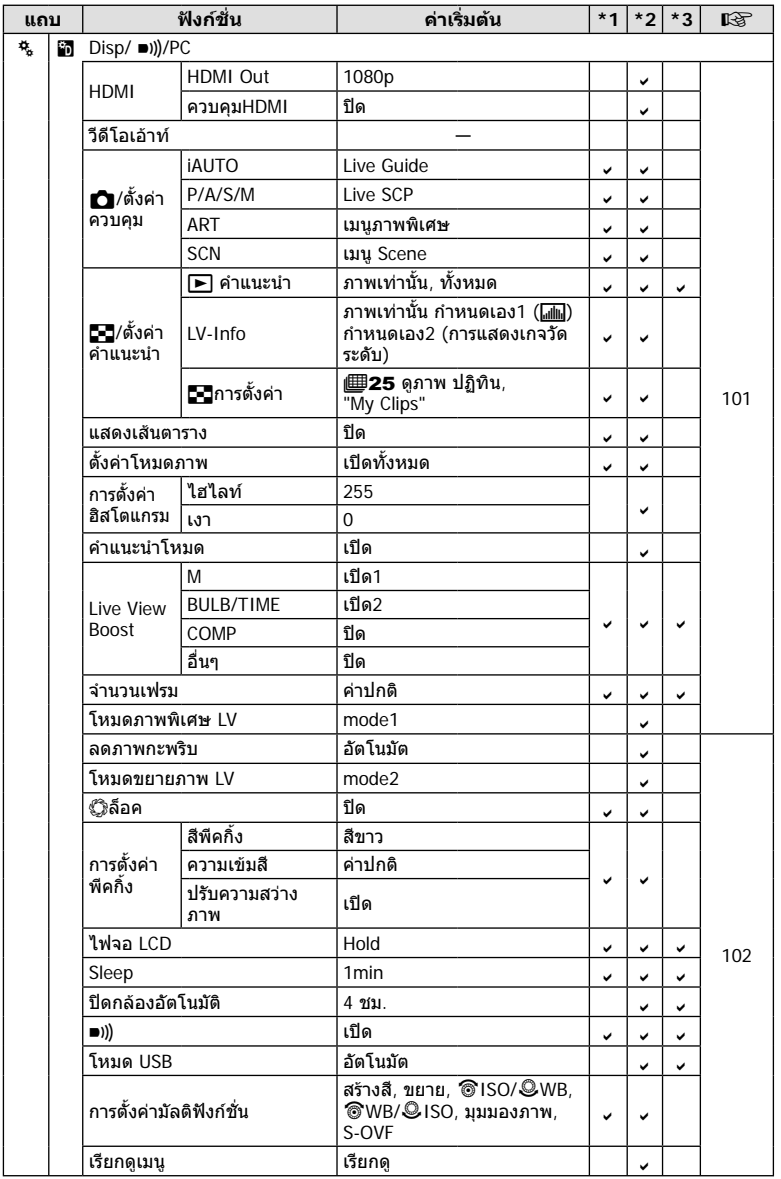

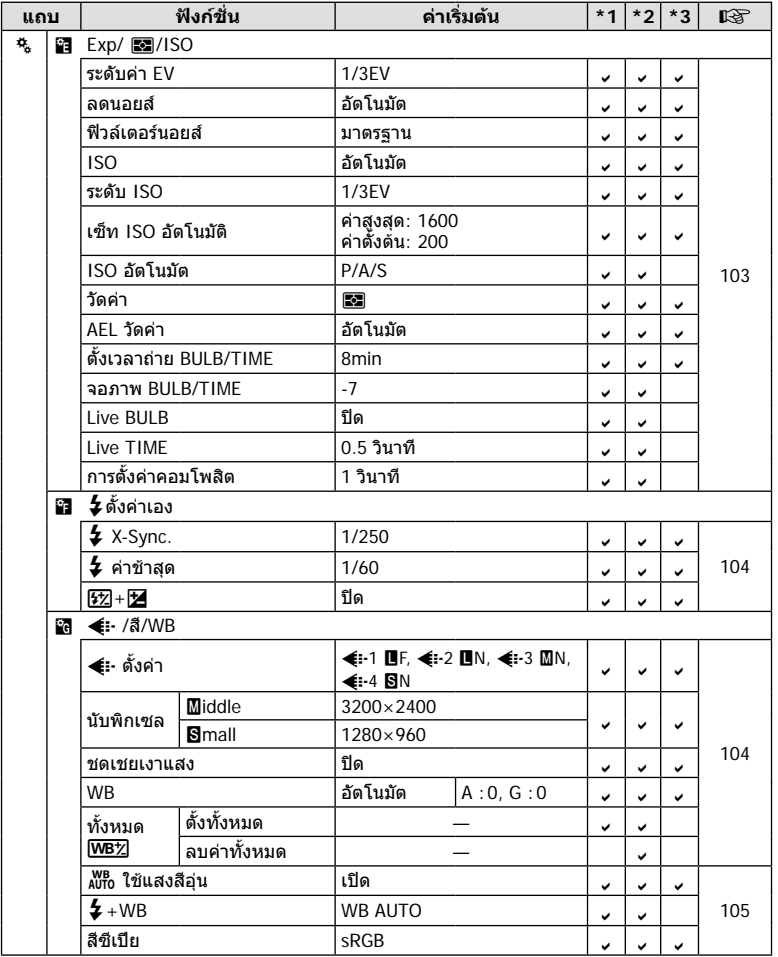

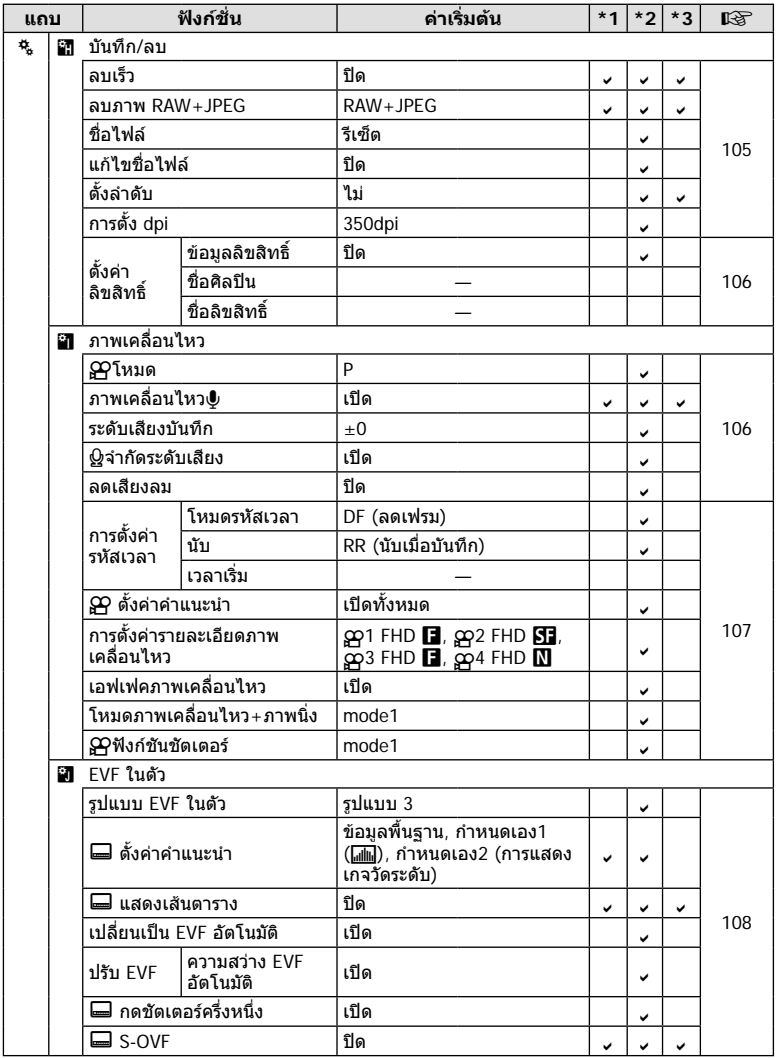

*10*

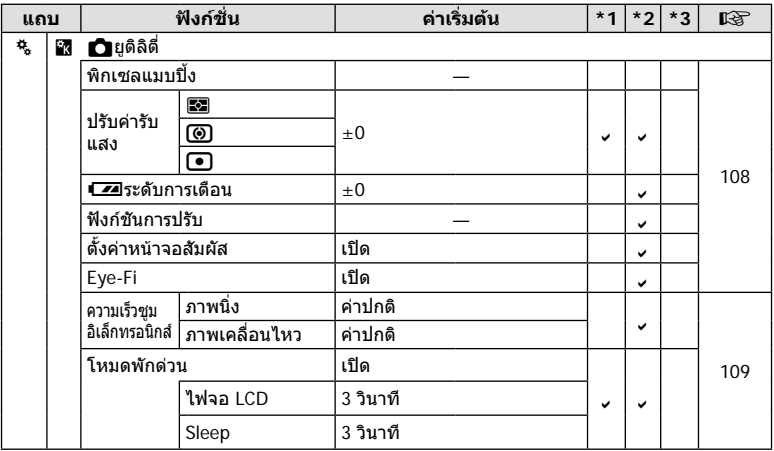

*10*

**150**<br>250 TH<br>150 | TH  $150$  TH

# **คาเริ่มตนตัวเลือก Myset**

การตั้งคาคาเริ่มตนแตกตางกันจะใชในการตั้งคาคลัง "Myset" การตั้งคาซึ่งแตกตางจากการตั้งคา เริ่มตนธรรมดาจะแสดงดังภาพขางลาง

- [Myset4] ถูกออกแบบสำหรับการถ่ายภาพใต้น้ำ
- คลังการตั้งคาสามารถรีเซ็ตเพื่อการตั้งคาตอไปนี้ไดโดยการเลือก [ยาว] สําหรับ [รีเซ็ต] (หนา 84) ใน ¤ เมนูการถ่ายภาพ 1
- พยายามบันทึกการควบคุมที่กําหนดไวใน "Myset" ในเมนู [ฟงกชันปุม] (หนา 64) หรือ [ฟังก์ชันแป้นเลือกโหมด] (หน้า 100) เพื่อที่คลังการตั้งค่าจะมีผลทำให้การกำหนดถูกยกเลิก และ คลังการตั้งค่าทุกอย่างถูกรีเซ็ตเป็นค่าเริ่มตัน **‼**⊛ "การใช้งาน Myset" (หน้า 84)

#### **Myset1**

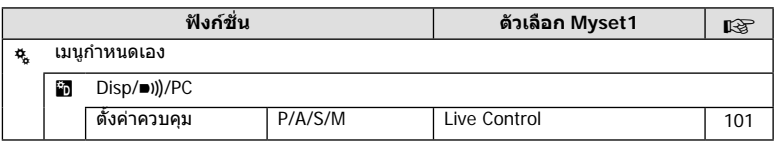

#### **Myset2**

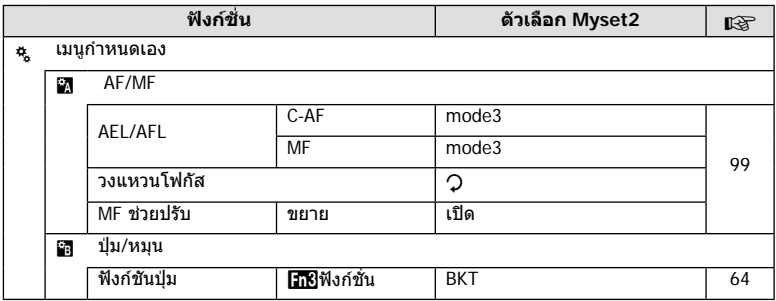

#### **Myset3**

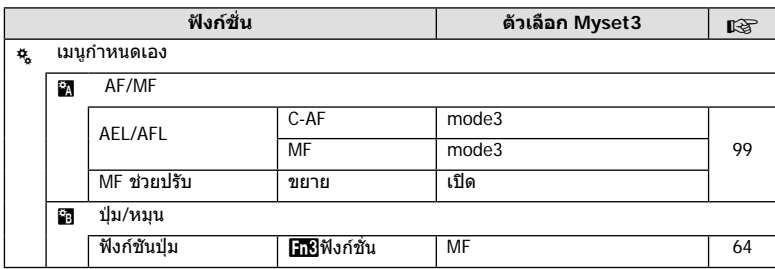

# **Myset4**

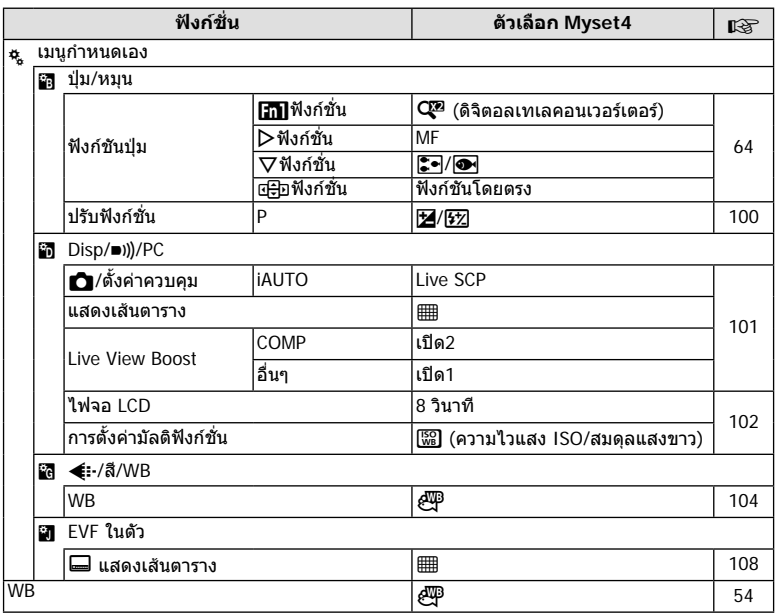

**152**<br>252 TH<br>152 | TH

# **ขอมูลจําเพาะ**

#### **กลอง**

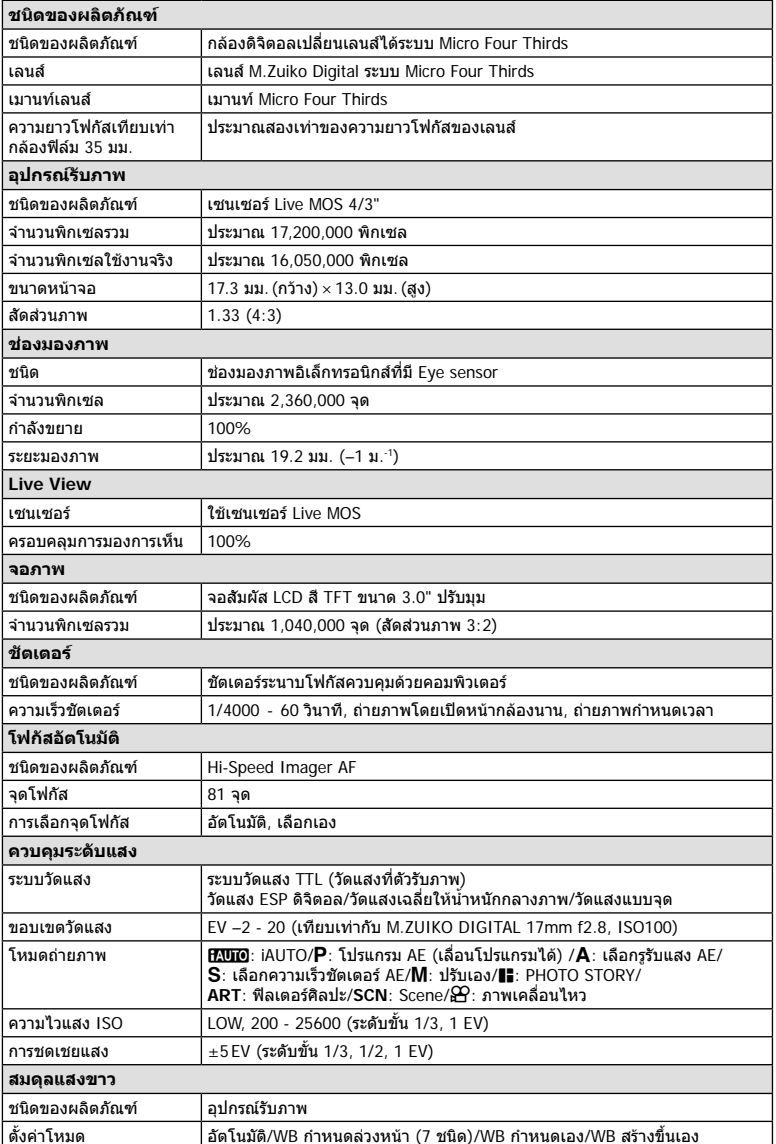

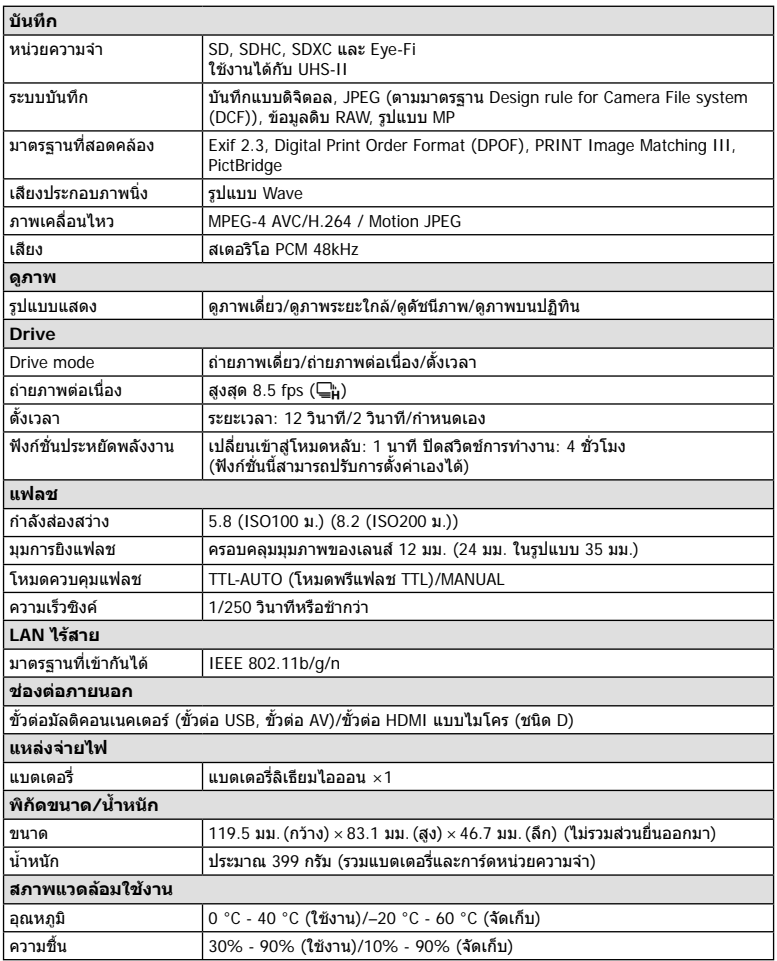

HDMI, โลโก HDMI และ High-Definition Multimedia Interface เปนเครื่องหมายการคาหรือ เครื่องหมายการคาจดทะเบียนของ HDMI Licensing LLC

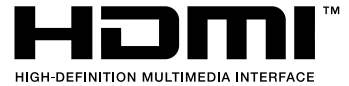

### **แบตเตอรี่ลิเทียมไอออน**

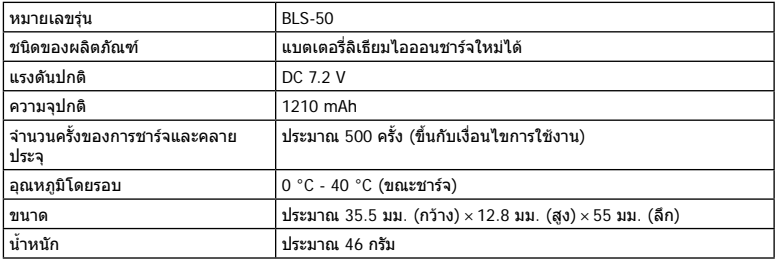

### **เครื่องชารจแบตเตอรี่ลิเทียมไอออน**

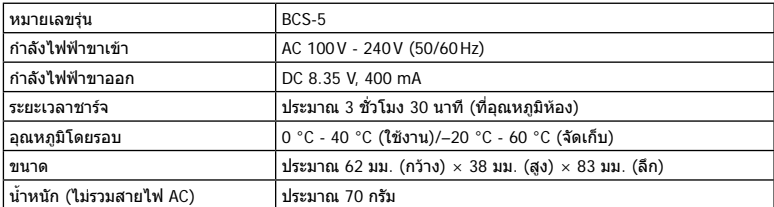

• สายไฟ AC ที่ให้มากับอุปกรณ์นี้ สำหรับใช้งานกับอุปกรณ์นี้เท่านั้น ไม่ควรนำไปใช้งานกับอุปกรณ์อื่น อยาใชสายไฟของอุปกรณอื่น กับอุปกรณนี้

ขอมูลจําเพาะอาจเปลี่ยนแปลงไดโดยไมมีการแจงใหทราบ ไมถือวาเปนขอผูกมัดใดๆในสวนของ ผูผลิต

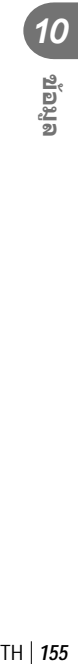

# *11* **ขอควรระวังเพื่อความปลอดภัย**

# **ขอควรระวังเพื่อความปลอดภัย**

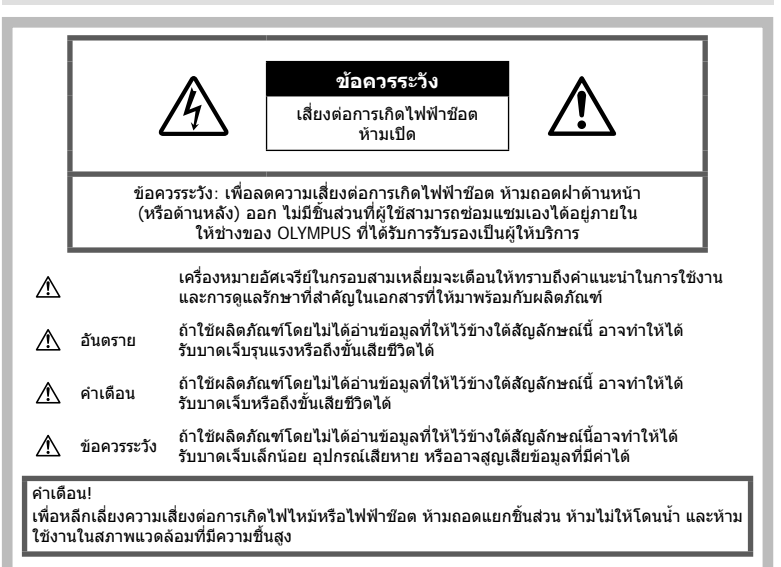

# **ขอควรระวังทั่วไป**

**อานคําแนะนําทั้งหมด** — กอนใชงานผลิตภัณฑให ้อ่านคำแนะนำในการใช้งานทั้งหมด เก็บค่มือการใช้งาน และเอกสารทั้งหมดเพื่อใชอางอิงในอนาคต

**การทําความสะอาด** — ถอดปลั๊กผลิตภัณฑนี้ออก จากชองเสียบปลั๊กไฟ กอนทําความสะอาดเสมอ ใช เฉพาะผาชื้นในการทําความสะอาดเทานั้น หามใชนํ้า ยาที่ทําความสะอาดที่เปนของเหลวหรอสเปรยทุกชนิด รวมทั้งสารละลายอินทรียทุกชนิดเพื่อทําความสะอาด ผลิตภัณฑนี้

**อุปกรณเสริม** — หลีกเลี่ยงความเสียหายที่อาจเกิด กับผลิตภัณฑใหใชเฉพาะอุปกรณเสริมที่แนะนําโดย Olympus เทานั้น

**นํ้าและความชื้น** — สําหรับขอควรระวังเกี่ยวกับ ผลิตภัณฑที่ไดรับการออกแบบใหใชงานไดในทุก สถาพอากาศ ให้อ่าบส่วนที่เกี่ยวกับความทนทานต่อ สภาพอากาศ

**สถานที่ตั้ง** — เพื่อหลีกเลี่ยงความเสียหายที่อาจเกิด กับผลิตภัณฑใหยึดผลิตภัณฑอยางปลอดภัยดวยขาตั้ง กลอง แทนยึด หรือโครงยึดที่มั่นคง

**แหลงพลังงาน** — เชื่อมตอผลิตภัณฑนี้เขากับแหลง พลังงานที่ระบุไวบนฉลากของผลิตภัณฑเทานั้น

**วัตถุแปลกปลอม** — เพื่อหลีกเลี่ยงไมใหได รับบาดเจ็บ ห้ามใส่วัดถที่เป็นโลหะลงในผลิตภัณฑ์ **ความรอน** — หามใชหรือเก็บผลิตภัณฑนี้ไวใกล กับแหลงพลังงานความรอนใดๆ เชน หมอนํ้า เครื่อง ทำความร้อน เตาไฟ หรือ อปกรณ์หรือเครื่องใช้ ไฟฟาใดๆ ที่กอใหเกิดความรอน รวมถึงสเตอริโอ แอมปลิไฟเออร

#### **อันตราย**

#### **วิธีการใชแบตเตอรี่**

ปฏิบัติตามคําแนะนําที่สําคัญเหลานี้เพื่อปองกัน ไมใหแบตเตอรี่รั่วซึม รอนเกินไป ไหมระเบิด หรือ เกิดไฟฟาชอตหรือไฟไหมได

- กลองนี้ใชแบตเตอรี่ลิเทียมไอออนที่ออกแบบ มาเฉพาะสําหรับ Olympus ชารจแบตเตอรี่ดวย ือปกรณ์ชาร์จที่ระบุ อยาใช้อปกรณ์ชาร์จอื่นๆ
- อยาเผา หรือทําแบตเตอรี่ใหรอน ดวยเตา ไมโครเวฟ เตาไฟฟา หรือในภาชนะความดัน ฯลฯ
- อย่าวางกล้องไว้บนหรือใกล้อปกรณ์ที่ปล่อย คลื่นแมเหล็กไฟฟา อาจจะทำให้เกิดความร้อนสูง ไหม้ หรือระเบิดได้

- อยาตอขั้วสัมผัสเขาดวยกัน ดวยวัตถุโลหะใดๆ
- ใชความระวังเมื่อพกพาหรือเก็บแบตเตอรี่ เพื่อ ปองกันไมใหสัมผัสกับวัตถุโลหะใดๆ เชน เครื่อง ประดับ เข็มหมุด ซิป กุญแจ ฯลฯ การลัดวงจรอาจจะทําใหเกิดความรอนสูง ระเบิด หรือไหม้ ซึ่งทำให้ท่านเกิดแผลไหม้หรือได้รับ บาดเจ็บได
- หามเก็บแบตเตอรี่ไวในที่แสงแดดสองถึงโดยตรง หรือมีอุณหภูมิสูง เชน ในรถยนตที่รอน อยูใกลกับ แหลงกําเนิดความรอน ฯลฯ
- เพื่อป้องกับไบ่ให้แบตเตอรี่รั่วซึบ หรือขั้วแบตเตอรี่ เสียหาย ใหปฏิบัตตามคําแนะนําทั้งหมดในวิธีการ ใชงานแบตเตอรี่อยางระมัดระวัง หามพยายามถอด ประกอบแบตเตอรี่ หรือทําการดัดแปลงใดๆ เชน บัดกรีฯลฯ
- ถาของเหลวจากแบตเตอรี่สัมผัสโดนดวงตา ให ้ล้างตาด้วยบ้ำเย็นที่สะอาดทันที และให้ไปพบ แพทย์ห้าเที
- หากคุณไมสามารถถอดแบตเตอรี่ออกจากกลองได ใหติดตอตัวแทนที่ไดรับการแตงตั้งหรือศูนยบริการ หามถอดแบตเตอรี่โดยใชแรง ความเสียหายที่เกิดขึ้นภายนอกกับแบตเตอรี่ (รอยขีดขวน ฯ) อาจทําใหเกิดความรอน หรือการ ระเบิดได
- เก็บแบตเตอรี่ใหพนจากมือเด็กเล็กและสัตวเลี้ยง เสมอ ถาเด็กกลืนแบตเตอรี่โดยไมตั้งใจ ใหไปพบ แพทยทันที

# **คําเตือน**

# **การถือกลอง**

- **หามใชกลองใกลกับบริเวณที่มีแกสซึ่งติดไฟ หรือระเบิดไดงาย**
- **หามใชหรือเก็บกลองในสถานที่มีฝุนละออง หรือมีความชื้น**
- **หามยิงแฟลชและไฟ LED (รวมทั้งแสงไฟชวย โฟกัส) เขาหาคน (ทารก เด็กเล็ก ฯลฯ) ในระ ยะใกลั**
	- กลองตองอยูหางจากผิวหนาของวัตถุตัวแบบ อยางนอย 1 เมตร การยิงแฟลชในระยะใกล กับดวงตาคนมากเกินไป อาจทําใหมองไม เห็นชั่วขณะ
- **หามใชกลองมองแสงอาทิตยหรือแสงจาอื่นๆ**
- **ใหเด็กเล็ก, ทารกอยูหางจากกลอง**
	- ใชและเก็บกลองใหพนจากมือเด็กเล็กและ ทารกเสมอ เพื่อปองกันเหตุอันตรายตอไปนี้ซึ่ง อาจทําใหไดรับบาดเจ็บรุนแรง:
		- ติดพันกับสายคลองกลอง ทําใหสายรัด คอได
		- กลืนแบตเตอรี่ การด หรือชิ้นสวนเล็กอื่นๆ โดยไมไดตั้งใจ
- ยิงแฟลชไปที่ดวงตาของเด็กเองหรือตาเด็ก คนอื่นๆ โดยไมไดตั้งใจ
- ไดรับบาดเจ็บจากชิ้นสวนที่เคลื่อนที่ของ กลอง โดยไมไดตั้งใจ
- **ใชการดหนวยความจํา SD/SDHC/SDXC หรือการด Eye-Fi เทานั้น หามใชการด ประเภทอื่น**

ถ้าหากท่านเสียบการ์ดชนิดอื่นลงในกล้องโดย บังเอิญ ใหติดตอตัวแทนจําหนายหรือศูนยบริการที่ ไดรับอนุญาต อยาพยายามออกแรงดึงการดออก

- หากท่านสังเกตเห็นว่าอุปกรณ์ชาร์จมีควันออก **มา รอน หรือมีเสียงรบกวนหรือกลิ่นผิดปกติให** หยุดใช้งานทันที ถอดปลั้กอปกรณ์ชาร์จออก **จากเตารับ แลวติดตอผูแทนจําหนายหรือ ศูนย บริการที่ไดรับอนุญาต**
- **หามใชมือบังแฟลช ขณะยิงแฟลช**

#### **วิธีการใชแบตเตอรี่**

- เก็บแบตเตอรี่ไวในที่แหงตลอดเวลา
- เพื่อปองกันไมใหแบตเตอรี่รั่วซึม รอนเกินไป หรือ เกิดไฟไหมหรือระเบิด ใหใชเฉพาะแบตเตอรี่ที่ แนะนําใหใชกับผลิตภัณฑนี้เทานั้น
- ใสแบตเตอรี่อยางระมัดระวังตามที่อธิบายในคํา แนะนําการใชงาน
- ถาชารจแบตเตอรี่ไมเต็มภายในระยะเวลาที่ระบุไว ให้หยุดชาร์จและห้ามใช้แบตเตอรี่ดังกล่าว
- อยาใชแบตเตอรี่ที่มีรอยขีดขวนหรือเคสดานนอก เสียหาย และอยาขูดขีดแบตเตอรี่
- อยาใหแบตเตอรี่ถูกกระแทกอยางรุนแรง หรือ สั่น สะเทือบติดต่อกับเป็นเวลาบานจากการตกหลบ หรือถูกทูบตี

เพราะอาจทําใหแบตเตอรี่ระเบิด รอนจัด หรือ ไหมได

- ถาหากแบตเตอรี่รั่ว มีกลิ่นแปลก เปลี่ยนสีหรือ เปลี่ยนรูป หรือมีลักษณะผิดปกติใดๆ ขณะใช้งาน ให้หยุดใช้งานกล้อง และวางให้ห่างจากเปลวไฟ ทันที
- ถาของเหลวจากแบตเตอรี่รั่วซึมมาโดนเสื้อผาหรือ ผิวหนัง ให้กอดเสื้อผ้า และล้างบริเวณนั้นด้วยน้ำ เย็บสะอาดทับที ถ้าของเหลวทำให้ผิวหนังไหม้ ให้ ไปพบแพทยทันที

# **การใชงานฟงกชั่น LAN ไรสาย**

- **ปดสวิตชกลองเมื่ออยในโรงพยาบาลและสถาน ู ที่ที่มีอุปกรณการแพทย** การปลอยรังสีจากกลองอาจสงผลใหอุปกรณการ แพทย์ทำงานผิดปกติจนเกิดอุบัติเหตุได้
- **ปดสวิตชกลองเมื่อโดยสารเครื่องบิน** การใชอุปกรณไรสายขณะโดยสารเครื่องบินอาจ เปนอุปสรรคตอความปลอดภัยของเครื่องบินได

# **ขอควรระวัง**

#### **การถือกลอง**

- **หยุดใชกลองทันทีถาสังเกตวามีกลิ่น เสียง หรือควันรอบๆ ที่ผิดปกติ**
	- ห้ามถอดแบตเตอรี่ออกโดยใช้มือเปล่า เนื่องจากอาจทําใหเกิดไฟลวกมือได
- อย่าถือหรือใช้งานกล้องด้วยมือเปียก อาจจะทำให้เกิดความร้อนสูง ระเบิด ไหม้ ไฟฟ้า ช็อต หรือการทำงานผิดปกติได้
- ระมัดระวังสายคลองเมื่อถือกลอง สายคลองอาจ เกี่ยวกับวัตถุที่ยื่นออกมาไดงาย และอาจทําใหเกิด ความเสียหายรุนแรง
- **หามทิ้งกลองไวในสถานที่ซึ่งอาจเกิดอุณหภูมิ สูงมากได**
	- การกระทําดังกลาวอาจทําใหชิ้นสวนสึกหรอ และในบางสถานการณอาจทําใหกลองติดไฟ ได้ อย่าใช้อปกรณ์ชาร์จหากถูกปิดคลุมอยู่ (เชน ผาหม) เนื่องจากอาจทําใหมีความรอนจัด และเกิดไฟไหมได
- **ถือกลองดวยความระมัดระวัง เพื่อหลีกเลี่ยง การไหมที่อุณหภูมิตํ่า**
	- กลองประกอบไปดวยชิ้นสวนที่เปนโลหะ หาก มีความร้อนสูงเกินไป อาจทำให้เกิดการไหม้ที่ อุณหภูมิต่ำได้ ให้เอาใจใส่กับสิ่งต่อไปนี้:
		- เมื่อใชงานเปนระยะเวลานานกลองจะรอน ถาถือกลองในชวงนี้อาจทําใหเกิดการไหม ที่อุณหภูมิต่ำได้
		- ในสถานที่ซึ่งมีอุณหภูมิเย็นมาก อุณหภูมิ ของตัวกลองอาจลดตํ่าลงกวาอุณหภูมิ แวดลอม ถาเปนไปไดใหสวมถุงมือ เมื่อถือ กลองในที่ที่มีอุณหภูมิเย็น
- ผลิตภัณฑนี้ผลิตขึ้นดวยเทคโนโลยีที่มีความ แม่นยำสง และเพื่อเป็นการรักษาประสิทธิภาพ ห้าม ทิ้งกลองไวในสถานที่ระบุไวดานลาง ไมวาจะใน ระหวางการใชงานหรือวาเก็บรักษาก็ตาม:
	- สถานที่ซึ่งมีอุณหภูมิและ/หรือมีความชื้นสูง หรือมีการเปลี่ยนแปลงอยางรวดเร็ว แสงแดด สองโดยตรง ชายหาด รถที่ล็อคอยู หรือใกลกับ แหลงพลังงานความรอนอื่นๆ (เตาไฟ หมอนํ้า ฯลฯ) หรือเครื่องทําความชื้น
	- ในสภาพแวดลอมที่มีทรายหรือฝุนละออง
	- ใกล้กับสิ่งที่เป็นวัตถไวไฟหรือวัตถุที่ทำให้เกิด การระเบิด
	- ใบสถาบที่เปียก เช่น ห้องบ้าหรือกลางสายฝน เมื่อใชงานผลิตภัณฑที่ไดรับการออกแบบให ใชงานไดในทุกสภาพอากาศ ใหอานคูมือของ ผลิตภัณฑนั้นดวย
	- ในสถานที่ซึ่งมีโอกาสเกิดการสั่นสะเทือนที่ รุนแรง
- หามทํากลองหลนหรือกระทบกระแทก หรือสั่น สะเทือนอยางรุนแรง
- เมื่อยึดหรือถอดกลองออกจากขาตั้ง ใหปรับ ตําแหนงของกลองโดยจับที่หัวยึดขาตั้งกลอง หาม บิดกล้อง
- ขณะสะพายกลอง ใหถอดอุปกรณเสริมที่ไมใชยี่หอ Olympus ของแทออกใหหมด เชน ขาตั้งกลอง (แยกจําหนาย)
- ห้ามใช้มือจับหน้าสัมผัสไฟฟ้าของกล้อง
- หามทิ้งกลองโดยเล็งไปที่ดวงอาทิตยโดยตรง นี่ อาจทําใหเลนสหรือ มานชัตเตอรเสียหาย ความผิด ปกติของสีภาพหลอกบนอุปกรณรับภาพ หรืออาจ ทําใหเกิดไฟลุกไหมได
- อยาปลอยใหชองมองภาพสัมผัสกับแหลงกําเนิด แสงจ้าหรือแสงแดดโดยตรง ความรัอนอาจทำให้ ชองมองภาพเสียหายได
- หามดันหรือดึงเลนสอยางรุนแรง
- ใหถอดแบตเตอรี่ออกกอนเก็บกลองโดยไมใชงาน เปนระยะเวลานาน เลือกสถานที่เก็บที่เย็นและแหง เพื่อปองกันการเกิดการควบแนนหรือ เชื้อราที่กอตัว ขึ้นภายในกล้อง หลังจากการเก็บให้ทดสอบกล้อง โดยเปดกลองและกดปุมกดชัตเตอรเพื่อใหแนใจ ว่ากล้องทำงานเป็นปกติ
- กลองอาจจะทํางานผิดพลาดหากใชงานในสถานที่ ซึ่งมีสนามแมเหล็ก/ สนามแมเหล็กไฟฟา คลื่นวิทยุ หรือไฟฟาแรงสูง เชน ใกลเครื่องทีวีไมโครเวฟ วิดีโอเกมสลําโพงกําลังสูง จอมอนิเตอรขนาดใหญ เสาสงสัญญาณโทรทัศน/วิทยุ หรือเสาไฟฟาแรง สูง ในกรณีเหลานี้ใหปดและเปดสวิตชกลองอีก ครั้งกอนใชงานตอ
- ปฏิบัติตามขอจํากัดสภาพแวดลอมในการทํางานที่ อธิบายในคูมือการใชงานของกลองเสมอ

#### **วิธีการใชแบตเตอรี่**

- กอนใสแบตเตอรี่ ใหตรวจสอบแบตเตอรี่ดวยความ ระมัดระวังเสมอวามีรอยรั่ว เปลี่ยนสีบิดงอ หรือ ความผิดปกติใดๆ หรือไม
- แบตเตอรี่อาจรอนในระหวางการใชงานเปนระยะ เวลาบาบ เพื่อหลีกเลี่ยงไบ่ให้เกิดการไหบ้ ห้าบ ถอดแบตเตอรี่ทันทีหลังจากใชกลอง
- ถอดแบตเตอรี่ออกจากกลองเสมอกอนเก็บกลอง โดยไมไดใชงานเปนระยะเวลานาน
- เมื่อเก็บแบตเตอรี่ไวเปนเวลานานๆ เลือกที่ที่ อุณหภูมิตํ่าเพื่อเก็บ
- กลองนี้ใชแบตเตอรี่ลิเทียมไอออน Olympus หนึ่งกอน ใชแบตเตอรี่ของแทตามที่ระบุ การใช แบตเตอรี่ผิดชนิด อาจเสี่ยงตอการระเบิดได
- อัตราการใชพลังงานของกลองจะตางกันไปขึ้นอยู กับวากลองใชฟงกชั่นใด
- ในสภาวะตางๆ ดังที่อธิบายดานลางนี้จะมีการใช พลังงานอยางตอเนื่อง และแบตเตอรี่จะหมดลง อยางรวดเร็ว
	- ใชซูมบอยๆ
	- กดปุมกดชัตเตอรลงครึ่งหนึ่งบอยๆ ในโหมด ถายภาพ ซึ่งทําใหโฟกัสอัตโนมัติทํางาน
	- แสดงภาพบนจอภาพเปนระยะเวลาติดตอกัน นานๆ

- เชื่อมตอกลองเขากับเครื่องพิมพ
- การใช้แบตเตอรี่ที่หมดแล้วอาจทำให้กล้องปิด การทํางานโดยไมมีการแสดงการเตือนระดับ แบตเตอรี่ตํ่า
- แบตเตอรี่ลิเทียมไอออนของ Olympus ถูก ืออกแบบมาให้ใช้เฉพาะสำหรับกล้องดิจิตอล Olympus อย่าใช้แบตเตอรี่กับอปกรณ์อื่นๆ
- ถาขั้วของแบตเตอรี่เปยกหรือมีคราบนํ้ามัน อาจ ทำให้ไม่สามารถจายไฟให้กับกล้องได้ ให้เช็ด แบตเตอรี่ดวยผาแหงใหดีกอนใชงาน
- ชาร์จแบตเตอรี่ก่อนเสมอเมื่อใช้งานเป็นครั้งแรก หรือเมื่อไมมีการใชงานเปนระยะเวลานาน
- เมื่อใชกลองดวยแบตเตอรี่ออนที่อุณหภูมิตํ่า พยายามเก็บกลองและแบตเตอรี่สํารองใหอุนที่สุด เทาที่เปนไปไดแบตเตอรี่ที่หมดเมื่อใชที่อุณหภูมิ ตํ่าอาจใชงานตอไดอีก หลังจากที่ทําใหแบตเตอรี่ อุนที่อุณหภูมิหอง
- กอนเดินทางไกลและโดยเฉพาะกอนเดินทางไป ตางประเทศ ใหซื้อแบตเตอรี่เพิ่มเติม แบตเตอรี่ที่ แนะนําอาจหาซื้อไดยากในระหวางเดินทาง
- โปรดนําแบตเตอรี่กลับมาใชใหมเพื่อชวยรักษา แหลงพลังงานของโลก เมื่อตองทิ้งแบตเตอรี่ที่ เสีย ใหแนใจวาไดครอบปดขั้วของแบตเตอรี่แลว และใหปฏิบัติตามกฎหมายและขอกําหนดของทอง ถิ่นเสมอ
- **อยาปลอยใหเด็กหรือสัตว/สัตวเลี้ยงเลนหรือ ถือแบตเตอรี่ (ปองกันพฤติกรรมที่เปนอันตราย เชน เลีย หยิบใสปาก หรือเคี้ยว)**

# **ใชเฉพาะแบตเตอรี่แบบชารจซํ้า และเครื่องชารจแบตเตอรี่ที่กําหนด**

เราขอแนะนำให้ท่านใช้แบตเตอรี่แบบชาร์จได้ของแท้ เฉพาะที่ออกแบบมาสําหรับ Olympus กับกลองตัวนี้ เทานั้น

การใชแบตเตอรี่แบบชารจซํ้า และ/หรือเครื่องชารจ แบตเตอรี่ ที่ไม่ใช่ของแท้ อาจยังผลให้เกิดการบาดเจ็บ กับบุคคล เนื่องดวยการรั่ว ความรอน การเกิดไฟไหม หรือความเสียหายกับแบตเตอรี่ Olympus จะไมรับผิด ิชอบสำหรับอุบัติเหตุหรือความเสียหายใดๆ ที่เกิดจาก การใชแบตเตอรี่ และ/หรือเครื่องชารจแบตเตอรี่ ที่ไม ไดเปนอุปกรณเสริมของแทของ Olympus

#### **จอภาพ**

- หามกดจอภาพแรงๆ มิฉะนั้นภาพอาจจะไมชัด ทําใหไมสามารถดูภาพหรือทําใหจอภาพเสีย หายได
- อาจปรากฏแถบแสงที่ดานบนหรือลางของจอภาพ ซึ่งไมใชสิ่งผิดปกติ
- เมื่อใชกลองเล็งวัตถุตัวแบบในแนวทแยง ขอบภาพ อาจปรากฏเปนรูปซิกแซกบนจอภาพ ซึ่งไมใชสิ่ง ผิดปกติและจะปรากฏนอยลงในโหมดดูภาพ
- ในสถานที่ซึ่งมีอุณหภูมิตํ่า หนาจออาจจะใชเวลา นานกวาจะติด หรือสีอาจจะเปลี่ยนไปชั่วคราว เมื่อใช้งานกล้องในสถานที่ๆเย็นมาก ขอแนะนำให้ วางกล้องในสถานที่อ่นเป็นระยะๆ จอภาพที่แสดง ภาพไมชัดเจนอันเนื่องมาจากอุณหภูมิตํ่า จะกลับ มาแสดงภาพชัดเจนอีกครั้งเมื่ออุณหภูมิปกติ
- จอภาพของผลิตภัณฑนี้ถูกผลิตขึ้นดวยความ แมนยําสูง อยางไรก็ตาม อาจมีขอผิดพลาด หรือ เดดพิกเซลบนจอภาพนี้พิกเซลเหลานี้ไมไดมีผล กับภาพที่ถ่ายไว้ เนื่องด้วยคุณลักษณะของจุดสีและ ความสวางของสีในบางมุมมองอาจมีความคลาด เคลื่อน เมื่อมองจากมุมที่แตกตางกัน แตไมไดเปน ข้อผิดพลาดในการทำงานของผลิตภัฑณ์นี้

# **กฎหมายและประกาศอื่นๆ**

- Olympus จะไมรับผิดชอบหรือรับประกันความเสีย หายหรือผลประโยชนใดๆ ที่คาดหวังจากการใช ผลิตภัณฑนี้โดยชอบดวยกฎหมายหรือ การเรียก ้ร้องใดๆ จากบุคคลอื่นอันเนื่องมาจากการใช้งาน ผลิตภัณฑนี้อยางไมเหมาะสม
- Olympus จะไมรับผิดชอบหรือรับประกันความเสีย หายหรือผลประโยชนใดๆ ที่คาดหวังจากการใช ผลิตภัณฑนี้โดยชอบดวยกฎหมาย อันเนื่องมาจาก การลบข้อมูลภาพ

# **การปฏิเสธการรับประกัน**

- Olympus จะไมรับผิดชอบหรือรับประกัน ไมวา โดยแจงหรือโดยนัย ตอหรือที่เกี่ยวของกับเนื้อ หาใดๆ ของวัสดุหรือซอฟตแวรที่เขียนขึ้นเหลา นี้และไมวาในกรณีใดๆ จะไมรับผิดชอบในการรับ ประกันโดยนัยตอความเปนสินคาหรือความเหมาะ สมกับจุดประสงคเฉพาะใดๆ หรือความเสียหาย ตอเนื่อง โดยไมไดตั้งใจหรือโดยออม (ซึ่งรวมถึง แตไมจํากัดเพียงความเสียหายจากการสูญเสียผล กําไรทางธุรกิจ การหยุดชะงักทางธุรกิจ และการ สูญเสียข้อมูลทางธุรกิจ) ที่เกิดขึ้นจากการใช้งาน หรือความไมสามารถใชงานของวัสดุหรือซอฟตแวร หรืออปกรณ์ที่เขียนขึ้นเหล่านี้ ในบางประเทศจะ ไมอนุญาตใหมีขอยกเวนหรือขอจํากัดของความ รับผิดชอบใดๆ สําหรับความเสียหายตอเนื่องโดย ไมไดตั้งใจ ดังนั้น ขอจํากัดขางตนอาจไมสามารถ ใช้กับท่านได้
- Olympus ขอสงวนสิทธิ์ทั้งหมดในคูมือนี้

### **คําเตือน**

การถายภาพโดยไมไดรับอนุญาตหรือการใชวัสดุที่มี ลิขสิทธิ์อาจเปนการละเมิดกฎหมายลิขสิทธิ์ที่เกี่ยวของ Olympus จะไมรับผิดชอบตอการถายภาพที่ไมไดรับ อนุญาต หรือการใชงานหรือการปฏิบัติอื่นๆ ที่ละเมิด สิทธิของเจาของลิขสิทธิ์

# **การประกาศลิขสิทธิ์**

สงวนสิทธิ์ทั้งหมด ห้ามนำส่วนใดๆ ของวัสดุที่เขียนขึ้น หรือซอฟตแวรนี้ไปทําซา หรือใชในรูปแบบใดๆ หรือ โดยจุดประสงคใดๆ ทางอิเล็กทรอนิกสหรือทางกลไก ี่ซึ่งรวมถึงการถ่ายสำเนาและการบันทึก หรือการใช้ ระบบการจัดเก็บและเรียกดูข้อมูลชนิดใดๆ ก็ตาม โดย ไมไดรับอนุญาตเปนลายลักษณอักษรจาก Olympus ก่อน จะไม่รับผิดชอบอันเนื่องมาจากการใช้ข้อมูลที่ ื่อย่ในวัสดหรือซอฟต์แวร์ที่เขียนเหล่านี้ หรือสำหรับ ความเสียหายใดๆ ที่เกิดจากการใชขอมูลที่อยู ณ ที่นี้ Olympus ขอสงวนสิทธิ์ในการเปลี่ยนแปลงคุณลักษณะ และเนื้อหาของเอกสารหรือซอฟตแวรนี้โดยไมตองรับ ผิดชอบหรือแจงเตือนลวงหนา

# **สําหรับลูกคาในประเทศไทย**

เครื่อง โทรคมนาคมและอุปกรณนี้มีความสอดคลอง ตามขอกําหนดของ กทช.

# **เครื่องหมายการคา**

- Microsoft และ Windows เปนเครื่องหมายการคา จดทะเบียนของ Microsoft Corporation
- $\cdot$  Macintosh เป็นเครื่องหมายการค้าของ Apple Inc.
- โลโก SDXC เปนเครื่องหมายการคาของ SD-3C, LLC.
- Eye-Fi เปนเครื่องหมายการคาของ Eye-Fi, Inc.
- ฟงกชั่น "เทคโนโลยีการปรับเงา แสง" มีการใชงานเทคโนโลยีที่มี สิทธิบัตรของ Apical Limited

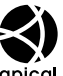

- Micro Four Thirds, Four Thirds และโลโก Micro Four Thirds และ Four Thirds เปนเครื่องหมายการคา หรือเครื่องหมายการคาจดทะเบียนของบริษัท OLYMPUS CORPORATION ในประเทศญี่ปุน สหรัฐอเมริกา และ กลุมประเทศในสหภาพยุโรป และประเทศอื่นๆ
- Wi-Fi เปนเครื่องหมายการคาจดทะเบียนของ Wi-Fi Alliance
- โลโก Wi-Fi CERTIFIED เปนเครื่องหมายรับรองของ Wi-Fi Alliance

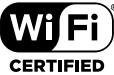

- มาตรฐานสําหรับระบบชื่อ ไฟลของกลองที่อางอิงในคูมือนี้เปนมาตรฐาน "Design Rule for Camera File System/DCF" ที่ กําหนดโดย Japan Electronics and Information Technology Industries Association (JEITA)
- บริษัทและชื่อผลิตภัณฑอื่นๆ ทั้งหมดเปน เครื่องหมายการคาจดทะเบียนและ/หรือ เครื่องหมายการคาของเจาของนั้น

THIS PRODUCT IS LICENSED UNDER THE AVC PATENT PORTFOLIO LICENSE FOR THE PERSONAL AND NONCOMMERCIAL USE OF A CONSUMER TO (i) ENCODE VIDEO IN COMPLIANCE WITH THE AVC STANDARD ("AVC VIDEO") AND/OR (ii) DECODE AVC VIDEO THAT WAS ENCODED BY A CONSUMER ENGAGED IN A PERSONAL AND NON-COMMERCIAL ACTIVITY AND/OR WAS OBTAINED FROM A VIDEO PROVIDER LICENSED TO PROVIDE AVC VIDEO. NO LICENSE IS GRANTED OR SHALL BE IMPLIED FOR ANY OTHER USE. ADDITIONAL INFORMATION MAY BE OBTAINED FROM MPEG LA, L.L.C. SEE HTTP:// WWW.MPEGLA.COM

ซอฟตแวรในกลองรุนนี้อาจมีอยูในซอฟตแวรจากผูผลิต รายอื่น ซอฟตแวรจากผูผลิตรายอื่นอาจมีเงื่อนไขและ ข้อตกลงที่กำหนดขึ้น โดยเจ้าของหรือผู้ออกใบอนุญาต ของซอฟตแวรดังกลาวที่มีมาให ขอตกลงและประกาศซอฟตแวรจากผูผลิตรายอื่นอาจมี อยูในไฟล PDF ประกาศซอฟตแวรที่บันทึกอยูในแผน ซีดีรอมที่ใหมาหรือที่

http://www.olympus.co.jp/en/support/imsg/ digicamera/download/notice/notice.cfm

# ดัชนี

# สัญลักษณ์

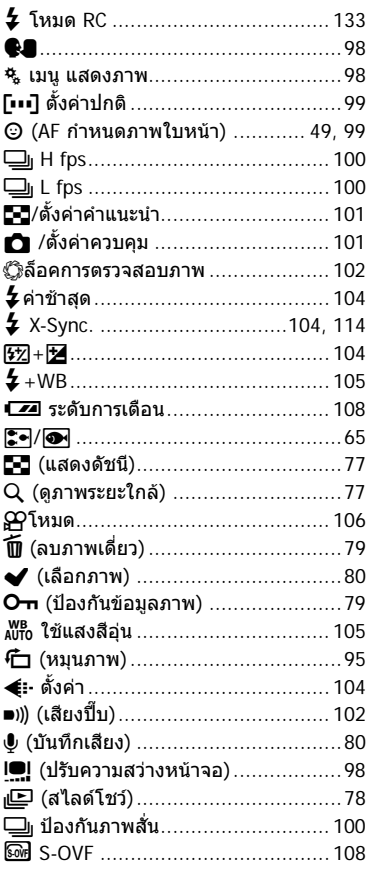

# $\boldsymbol{\mathsf{A}}$

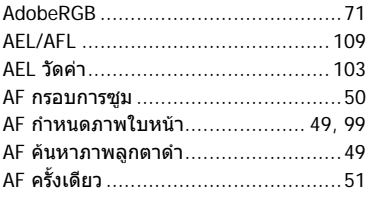

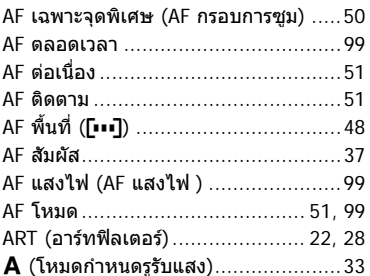

#### $\mathbf B$

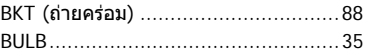

#### $\mathbf c$

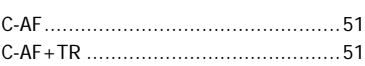

# E,

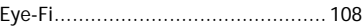

#### $H$

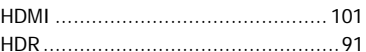

#### L

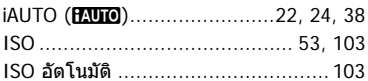

#### L

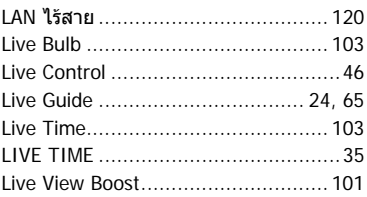

# $\mathsf{M}$

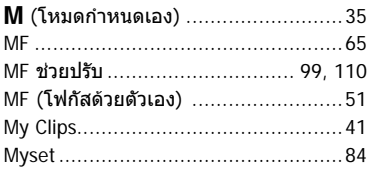

# $\mathsf{P}$

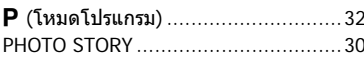

# $\overline{\mathsf{R}}$

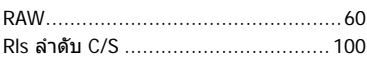

# $\mathsf{s}$

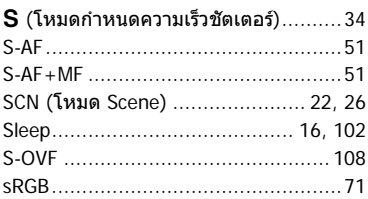

# W

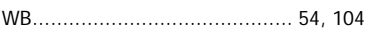

#### ก

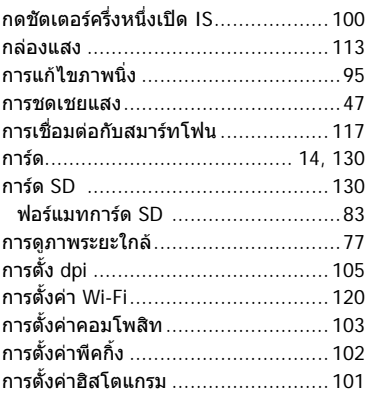

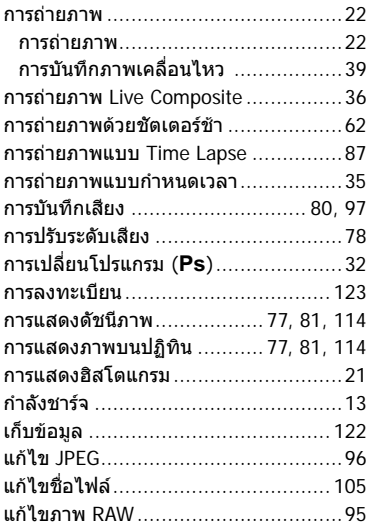

#### ข

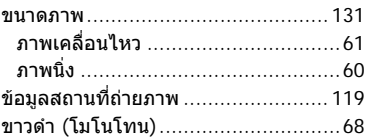

#### ค

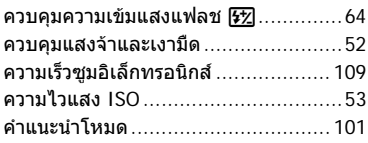

#### $\overline{\mathbf{a}}$

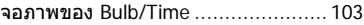

#### ช

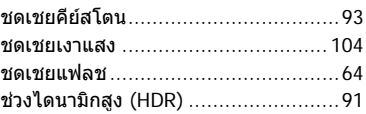

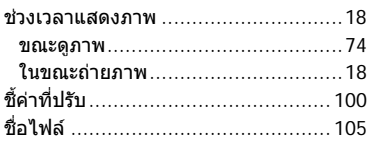

#### ช

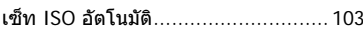

#### ด

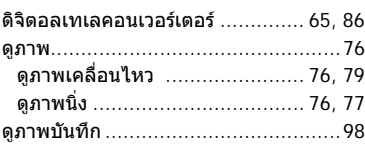

#### ต

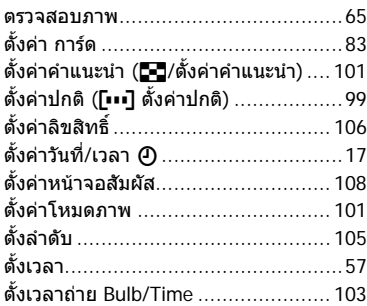

#### ถ

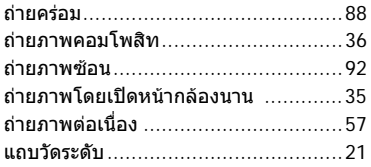

#### ท

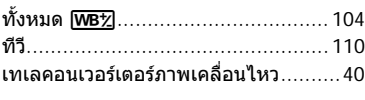

#### น

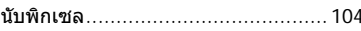

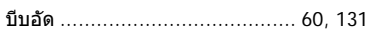

# ป

บ

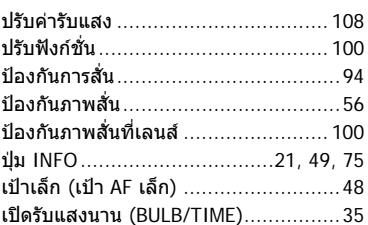

#### ผ

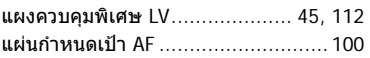

#### $\pmb{\mathsf{W}}$

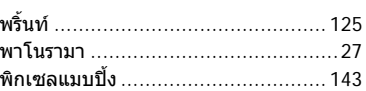

# ฟ

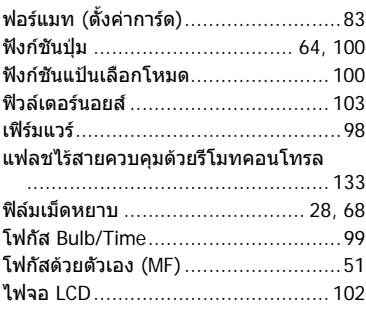

#### ภ

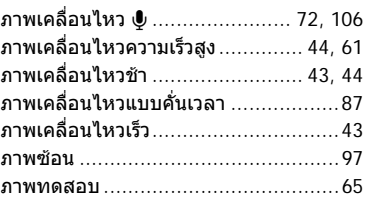

#### ม

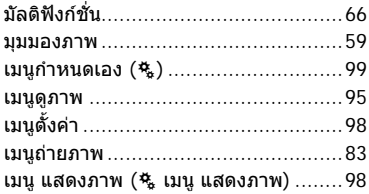

#### $\overline{\mathbf{a}}$

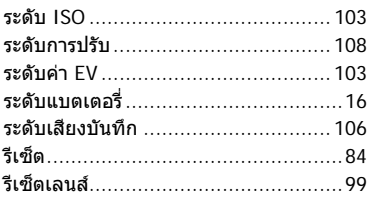

#### ิล

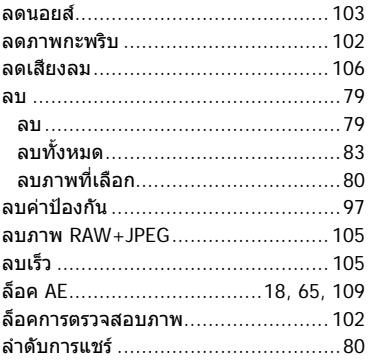

#### $\mathbf{c}$

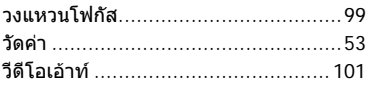

#### ส

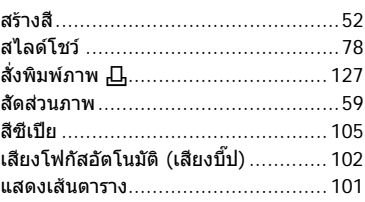

# ห

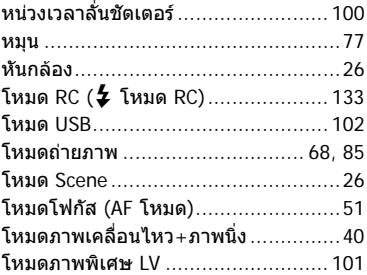

#### อ

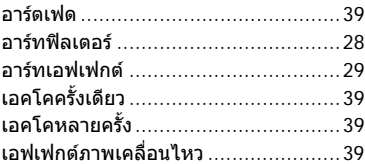

วันที่ออกเอกสาร 2015.04.

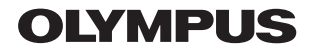

http://www.olympus.com/

# **OLYMPUS (Thailand) CO., LTD.**

บริษัท โอลิมปส (ประเทศไทย) จํากัด 23/112 อาคารสรชัย ชั้น 27 ซอยสุขุมวิท 63 (เอกมัย) ถนนสุขุมวิท แขวงคลองตันเหนือ เขตวัฒนา กรุงเทพมหานคร 10110 ประเทศไทย โทรศัพท: (66) 2-787-8200